### **VIGTIGE SIKKERHEDSFORSKRIFTER !**

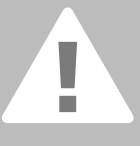

**Ved brug af et elektrisk apparat skal der tages følgende grundlæggende sycomputeren tages i brug.**

**Træk altid stikket ud af stikkontakten, når sycomputeren ikke er i brug.**

### **FARE**

Beskyttelse mod elektriske stød:

- 1. Lad aldrig sycomputeren stå uden opsyn, mens den er tilsluttet lysnettet.
- 2. Efter endt brug og inden rengøring skal stikket altid tages ud af stikkontakten.

### **ADVARSEL**

Beskyttelse mod forbrændinger, ildebrand, elektriske stød eller personskader:

- 1. Brug ikke sycomputeren som legetøj. Vær ekstra forsigtig, når sycomputeren bruges af børn eller i nærheden af børn.
- 2. Anvend kun sycomputeren til de i brugsanvisningen foreskrevne formål. Anvend kun tilbehør anbefalet af **BERNINA.**
- 3. Anvend ikke sycomputeren, hvis:
	- ledning eller stik er beskadiget
	- den ikke syr ordentligt
	- den har været tabt på gulvet, eller den er blevet beskadiget

• den har været i berøring med vand. Indlever sycomputeren til den nærmeste autoriserede **BERNINA** forhandler til kontrol, reparation, elektrisk eller mekanisk justering.

- 4. Undgå ved brug at tildække sycomputerens ventilationshuller og hold dem fri for trævler, støv og stofrester.
- 5. Hold fingrene væk fra alle bevægelige dele. Vær især forsigtig i nærheden af nålen.
- 6. Benyt altid en original **BERNINA**stingplade. En forkert stingplade kan medføre, at nålen knækker.
- 7. Anvend aldrig bøjede nåle.
- 8. Undlad at trække eller skubbe stoffet under syning. Det kan medføre, at nålen knækker.
- 9. Sæt hovedafbryderen på "0" ved arbejdsopgaver ved nålens område: f.eks. trådning, udskiftning af nål, trykfod osv.
- 10. Ved de i brugsanvisningen nævnte vedligeholdelses-opgaver, så som udskiftning af pære osv., skal stikket trækkes ud af stikkontakten.
- 11. Kom aldrig nogen form for genstand i sycomputerens åbninger.
- 12. Anvend ikke sycomputeren udendørs.
- 13. Brug ikke sycomputeren, hvor der anvendes drivgasprodukter (spray) eller ilt.
- 14. Sluk altid maskinen ved at sætte hovedafbryderen på "0" inden stikket trækkes ud af stikkontakten.
- 15. Når stikket trækkes ud af stikkontakten, skal der altid trækkes i stikket og ikke i ledningen.
- 16. Producenten hæfter ikke for eventuelle skader, som skyldes forkert betjening af brodericomputeren.
- 17. Lad aldrig sy- og brodericomputer stå uden opsyn, når broderimodulet er i brug.
- 18. Sycomputeren er dobbeltisoleret. Brug kun originale reservedele. Overhold forskrifterne for vedligeholdelse af dobbeltisolerede produkter.

### **VEDLIGEHOLDELSE AF DOBBELTISOLERED E PRODUKTER**

Et dobbeltisoleret produkt er forsynet med to isoleringsenheder i stedet for jordforbindelse. Et dobbeltisoleret produkt er ikke udstyret med jordstik, og et sådant skal heller ikke anvendes.

Vedligeholdelse af et dobbeltisoleret produkt kræver stor omhu og indgående kendskab til systemet og bør derfor kun udføres af kvalificeret personale. Anvend kun originale reservedele til service og reparation. Et dobbelt isoleret produkt er mærket på følgende måde: «DOBBELT ISOLERING» eller «DOBBELT ISOLERET».

Et sådan produkt kan også være mærket med symbolet  $\boxed{\fbox{}}$ .

#### **Denne sycomputer er kun beregnet til husholdningsbrug.**

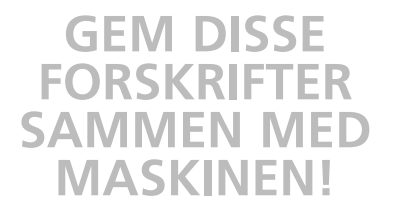

Kære artista kunde,

BERNINA fortsætter den lange tradition af den kendte artista familie med denne serie af artista 630 og 640.

Navnet "artista" betyder ekstraordinært kunstnerisk - et inspirerende element.

Med den nye artista generation vil vi gerne give dig muligheden for at udvikle din kunstnerriske side ved at give dig alt det et sy- og broderisystem kan tilbyde.

Det moderne design og den høje funktionalitet af artista 630 og 640 garanterer tilfredsstillende syning, enkel betjening og ubekymret fornøjelse.

artista 630 er den bedste sycomputer på vedensmarkedet med enestående stingkvalitet og med mulighed for at brodere. artista 640 har Bernina's helroterende gribersystem, der giver broderi uendelige muligheder. Bernina's eksklusive ændring af broderiets størrelsesforhold giver friheden og kontrollen til selv at bestemme behov og ønsker.

Begge modeller har en flot farveskærm som er placeret midt på maskinen - lige hvor der er brug for den. Skærmens intuitive symboler på betjeningsknapperne gør maskinen legende let at betjene.

Til artista kunder anbefaler vi ekstra tilbehør som BERNINA broderi Software, Bernina Sting Regulator (BSR) og det fantastiske udvalg af tilbehør, der findes ved din lokale Bernina forhandler.

Vi ønsker dig god fornøjelse med den nyeste udgave af Bernina maskiner.

H.P. Ueltschi Indehaver af BERNINA-Nähmaschinenfabrik

BERNINA CH-8266 Steckborn www.bernina.com

# BERNINA®

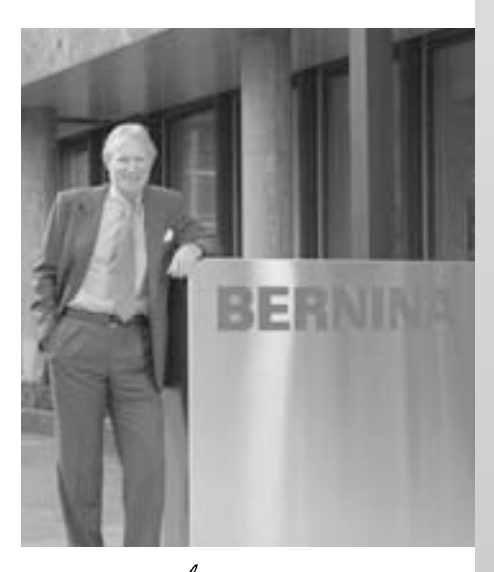

H.P. Sumul.

#### 031196.50.08\_0601\_a630\_DA

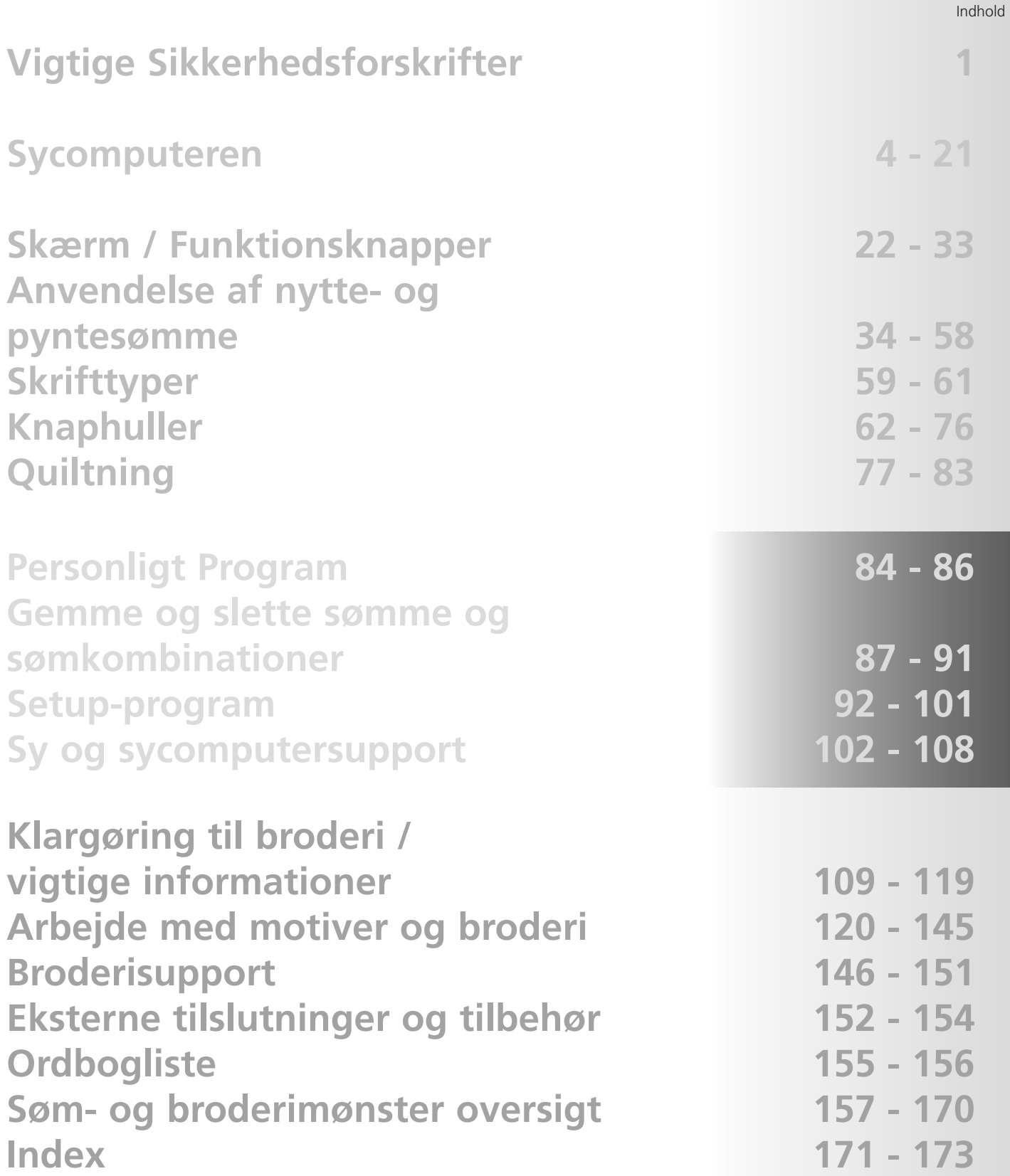

### **Tegnforklaring**

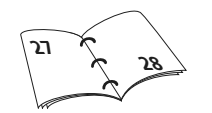

**Yderligere Information til det tilsvarende emne, findes på den angivende side!**

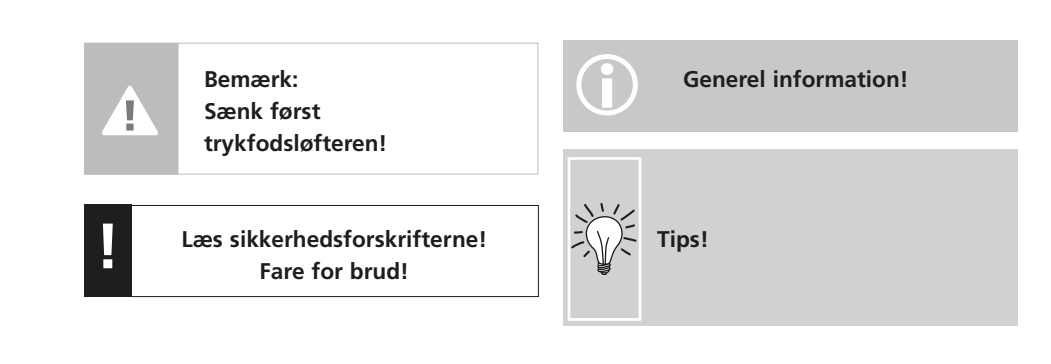

Indhold **3**

### **Tilbehør\***

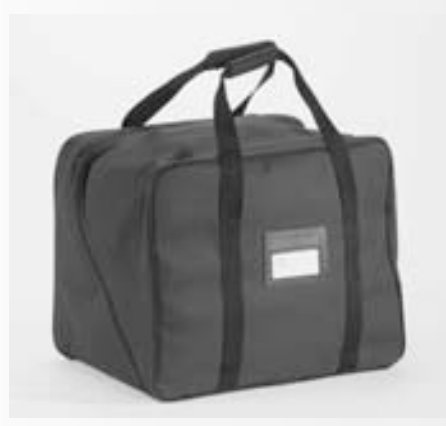

#### **Taske**

- beskytter mod støv og snavs
- tasken kan bruges til transport af sycomputeren. Tilbehøret kan gemmes i de integrerede tilbehørslommer

#### **Tilbehør**

Følgende tilbehør er placeret separat i emballagen eller senere i kufferten:

- igangsætter
- brugsanvisning
- netledning
- garantibevis
- FHS trykfodsløfter (knæløfter)
- forlængerbord
- kantlineal til forlængerbord
- Instruktion / Præsentation CD-ROM
- taske
- stylo
- \* forskelligt fra land til land

### **Tilbehørsskab**

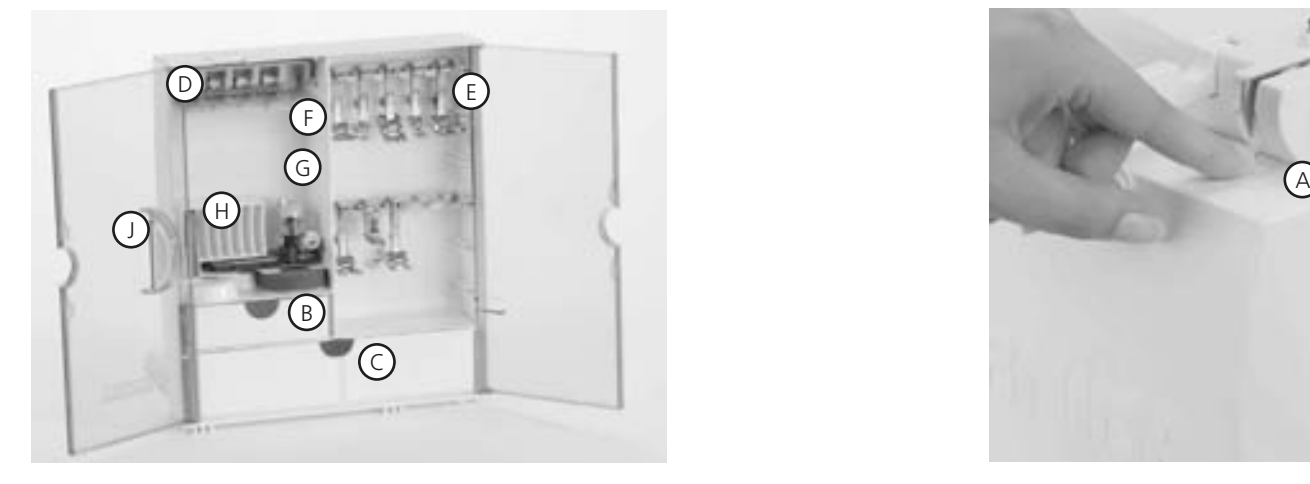

#### **Fritstående tilbehørsskab**

- **•** træk begge fødder ud indtil de klikker på plads
- placér skabet det ønskede sted

#### **Opbevaring af tilbehør**

Standard tilbehør ligger i en plastik pose. Skabet indeholder en lille og en stor skuffe (**B** og **C**) samt spoleholdere **D** og trykfødder **E**. (Ekstra holdere og skuffer kan fås som ekstratilbehør.)

- skub spolen ind i spoleholderen **D**
- spolerne fjernes med et let tryk på fjederen **F**
- hæng trykfødderne i de dertil beregnede holdere
- fuldautomatisk knaphulsfod Nr. 3A kan opbevares i rum **G**
- nålesortimentet kan opbevares i rum **H**

#### **Tilbehørsskabet sættes på**

- **sycomputeren**
- luk dørene
- skub fødderne på plads
- sæt skabet på sycomputeren (grebet **A** skal klikke); trykfodsløfteren går ind i åbningen **J**

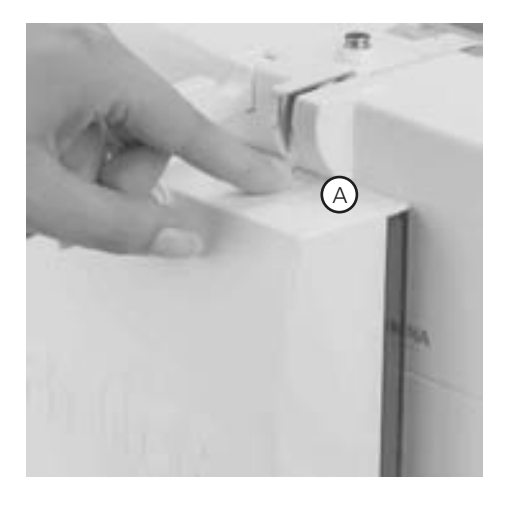

#### **Tilbehørsskabet tages af**

- Tryk på grebet **A** øverst på skabet
- Træk skabet bagud

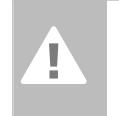

**Vigtigt: Sænk først trykfodsløfteren!**

### **Trykfods-sortiment\***

**1**

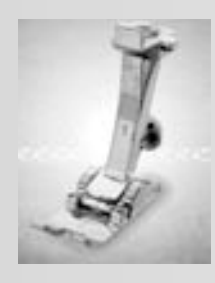

**Transportørfod** Nytte- og pyntesømme

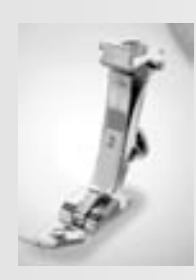

**2 Overlockfod**  Overlocksøm, overlockoplægning, kastning over sømkant, smal satinsøm

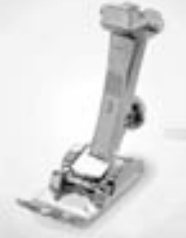

**3 Knaphuldfod** Knaphuller

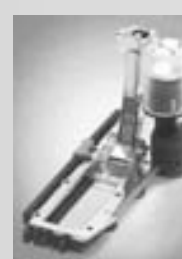

**3A Automatisk knaphulsfod** Knaphuller i flade materialer Stoppeprogram

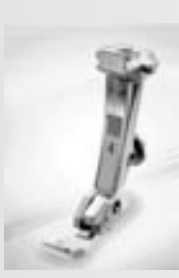

**4 Lynlåsfod** Isyning af lynlås

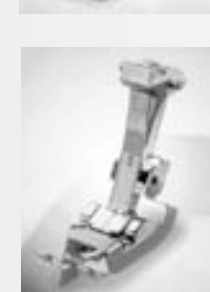

**5 Blindstingsfod** Usynling oplægning, kantstikninger

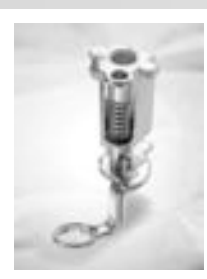

**9 Stoppefod** Anvendes med sænket transportør til stopning, monogrammer og frihåndsbroderi

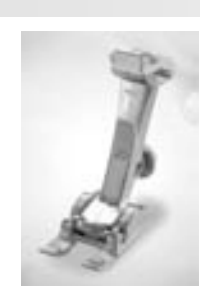

**20 Åben broderfod** Broderi, applikationer, satinsømme, monogrammer

### **BERNINA specialtrykfødder**

De trykfødder, som udgør standardsortimentet, dækker behovet ved de fleste syarbejder, men vi anbefaler at anvende BERNINA specialtrykfødder til særlige syopgaver som quiltning, hulsømme, boligindretning, skræddersyning osv. De fås hos din BERNINA-forhandler.

> **8 Jeansfod**

materialer

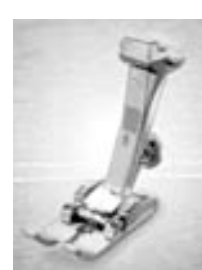

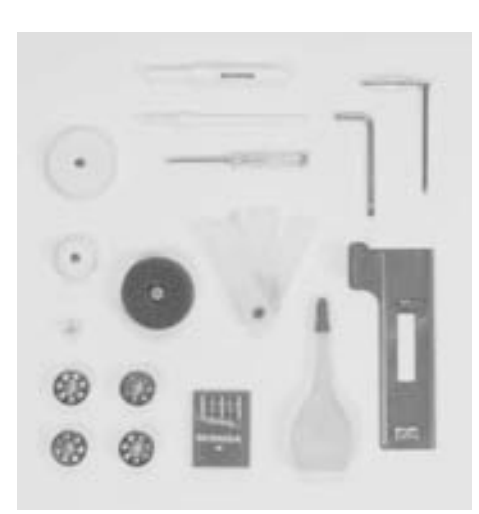

#### **Standardtilbehør\*:**

Ligesøm i tykke, hårde

- 4 spoler (+1 i spolekapsel)
- nålesortiment 130/705H
- trensekniv
- skruetrækker, lille
- vinkelskruetrækker Torx
- rensebørste
- kantlineal
- skumunderlag

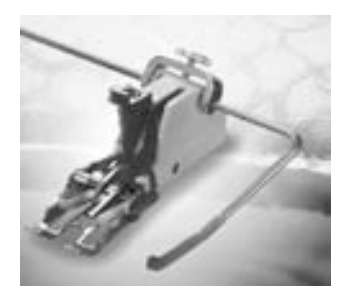

#### **50 Overtransportør**

Til materialer, der hænger i eller forskubber sig samt til quiltning

- lodret trådrulleholler
- 3 fordelingstrisser
- olie
- udligningsplader til knaphuller
- \* forskelligt i forskellige lande

### **Detaljer artista 630**

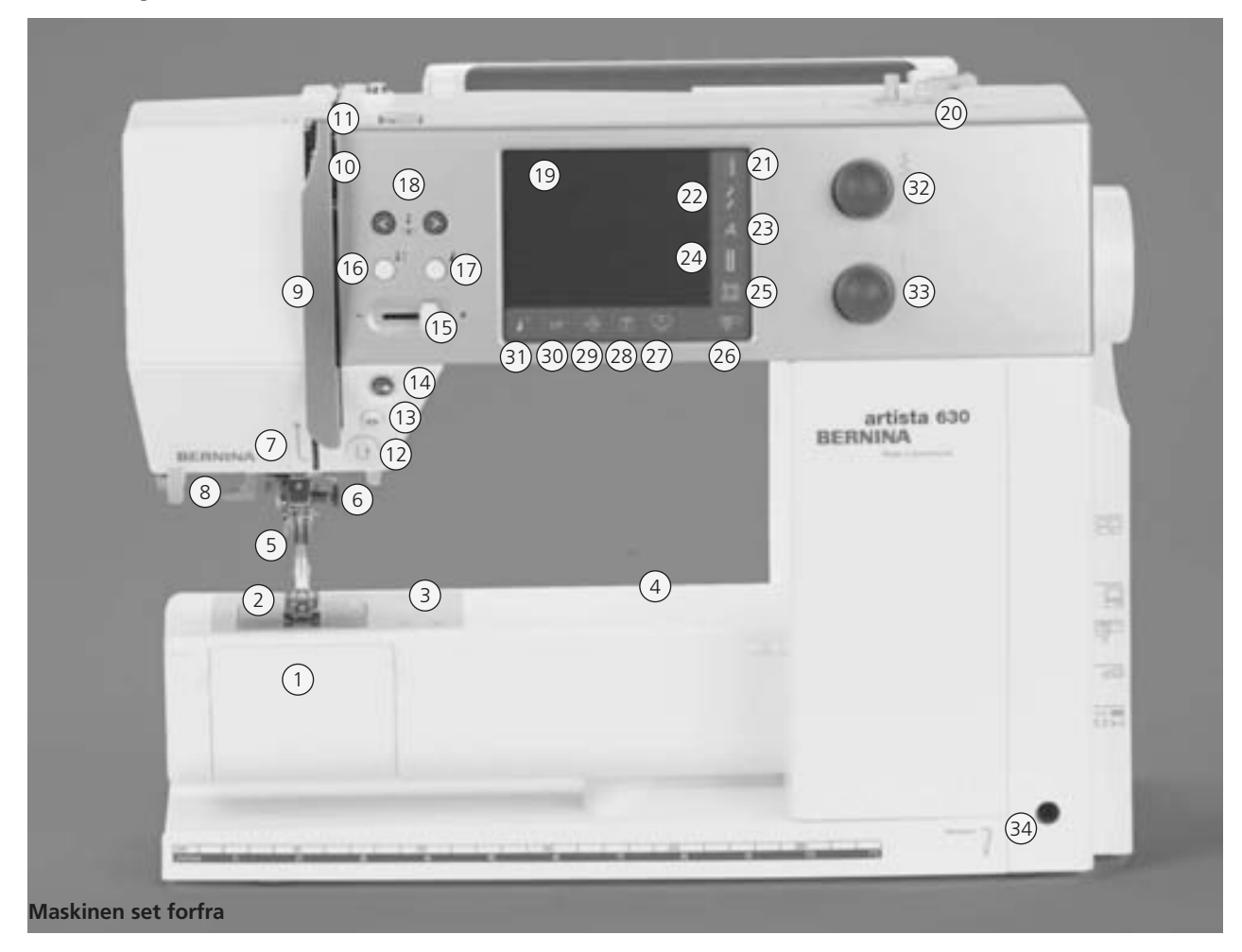

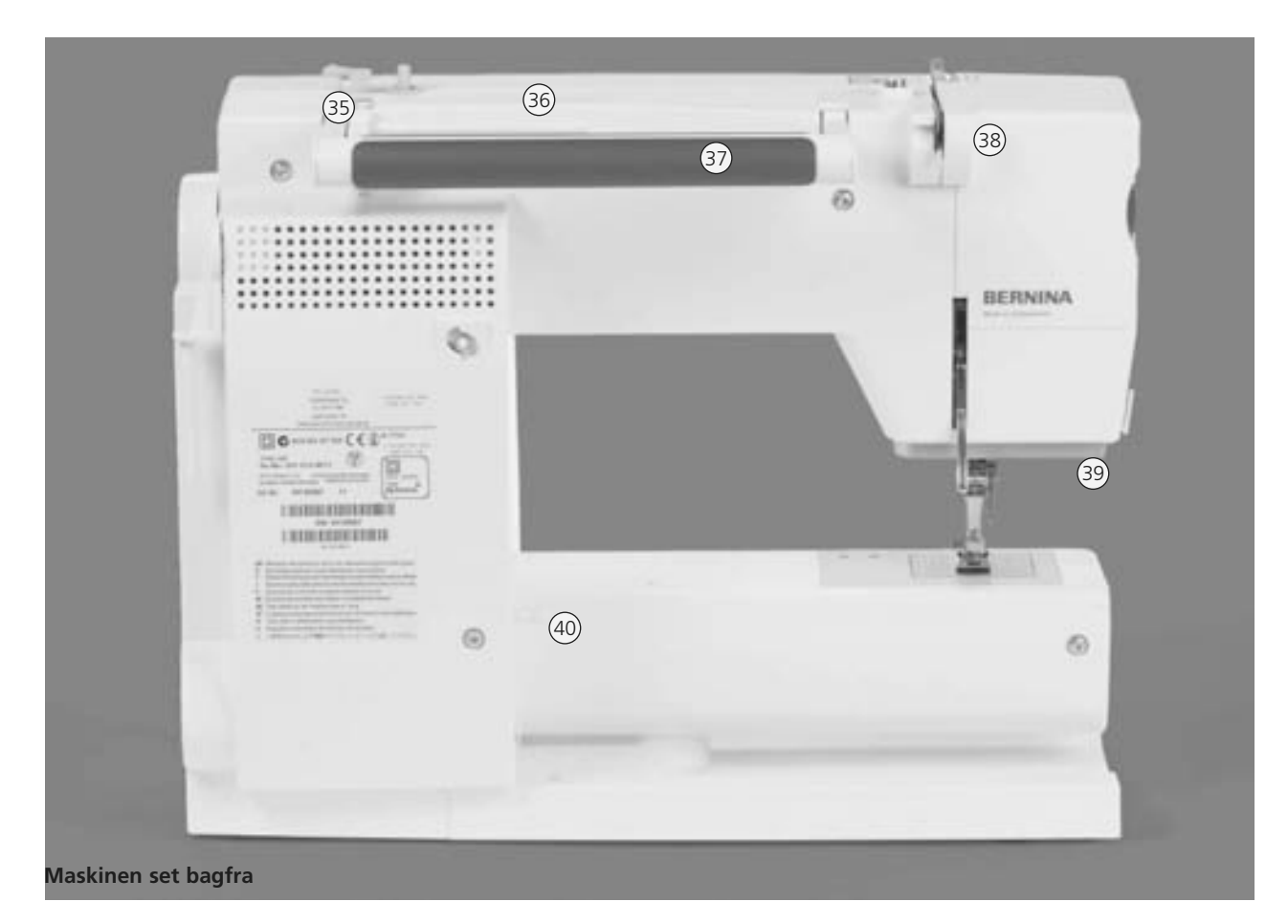

#### 031196.50.08\_0601\_a630\_DA

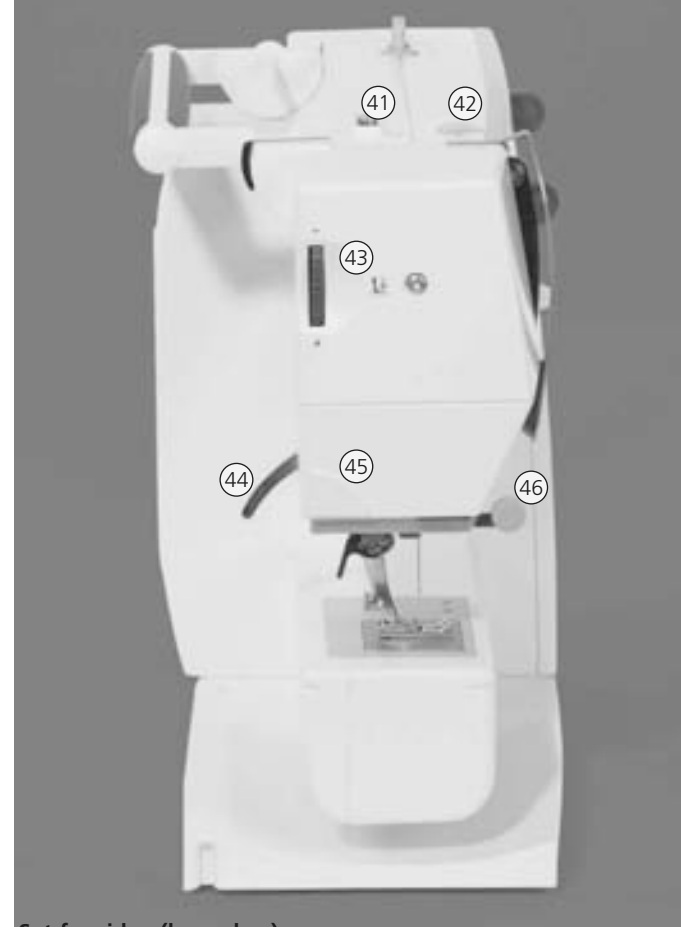

**Set fra siden (lampehus)**

- **Vejledning (kun til broderi)** 28
- **Set-up tast** 29
- **«clr» (clear-tast)**  30
- **Mønsterbegyndelses-tast** 31
- **Stingbreddeknap** 32
- **Stinglængdeknap** 33
- **Bøsning til knæløfter (FHS)**  34
- **Trådføring (til spoling af undertråd ved syning og broderi)** 35
- **Garnpind** 36
- **Bærehåndtag** 37
- **Bagerste trådføring** 38
- **CFL-lys** 39
- **Fastgørelse af forlængerbord** 40
- **Spoleforspænding** 41
- **Trådspænding** 42
- **Regulering af trykfodstryk** 43
- **Trykfodsløfter** 44
- **Trådkniv på lampehus** 45
- **Holder til sylup** 46
- **Håndhjul** 47
- **Lodret garnpind** 48
- **Hovedafbryder tænd/sluk** 49
- 50 Stik til netledning
- **USB forbindelse** 51
- **PC tilslutning** 52
- **Tilslutning til broderimodul** 53
- **Tilslutning af fodpedal** 54
- **Transportørsænkning** 55
- **Klapdæksel** 1
- **Stingplade** 2
- **Fastgørelse af ekstratilbehør** 3
- **Hul til fastgørelse af stoppering** 4
- **Trykfod** 5
- **Nåleholder** 6
- **Trådføring** 7
- **Nåletråder** 8
- **Trådgiverafdækning** 9
- **Trådføring** 10
- **Trådgiver** 11
- **Hæftetast** 12
- **Hæftefunktion-tast** 13
- **Start/Stop-tast** 14
- **Mortorhastighedsregulering** 15
- **Nålestops-tast oppe/nede** 16
- **Enkeltmønster-tast** 17
- **Nålepositions-taster** 18
- **Skærm** 19
- **Spoleapparat med til-/frakobling** 20
- **Nyttesømme** 21
- **Pyntesømme** 22
- **Skrifttyper** 23
- **Knaphuller** 24
- **Quiltesømme** 25
- **Syskærm/Broderiskærm** 26
- **Personligt program** 27

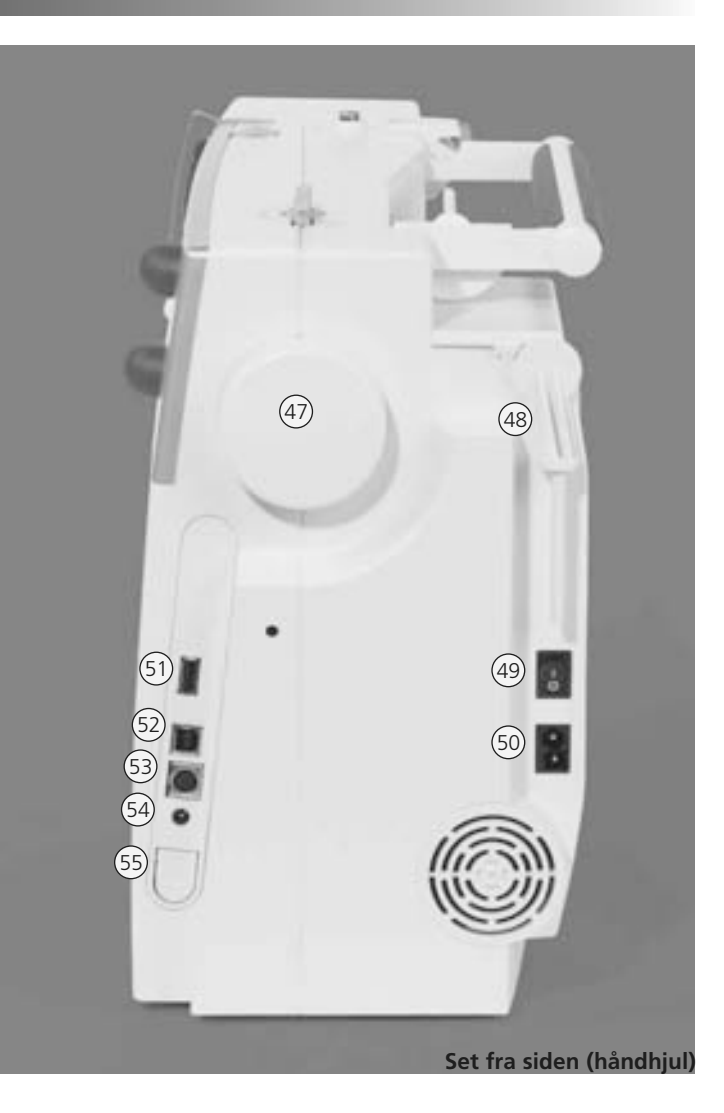

## **Tilslutning af netledning**

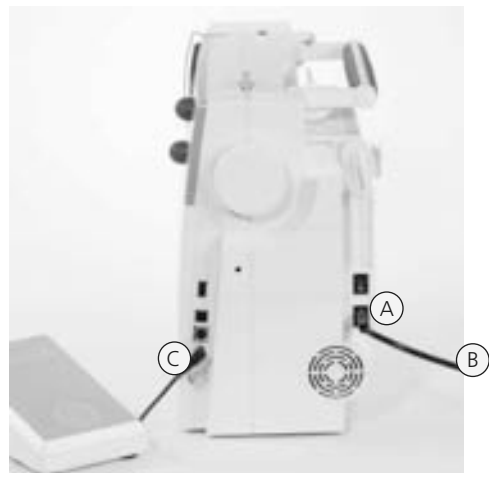

#### **Netledning**

- **A** sættes i sycomputeren
- **B** sættes i stikkontakten

#### **Fodpedalsledning**

• fodpedal **C** sættes i sycomputeren

### **Fodpedal**

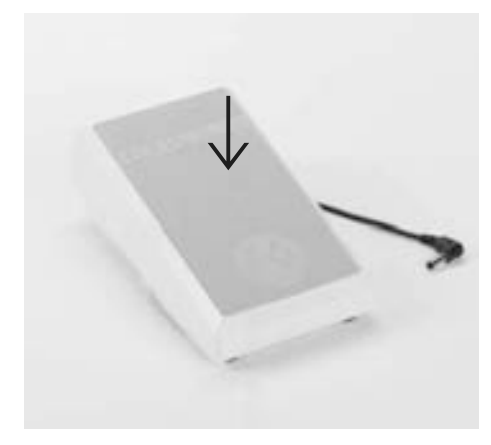

#### **Regulering af syhastigheden**

- syhastigheden reguleres ved at træde mere eller mindre på trædepladen
- nålen stopper oppe eller nede, hvis man trykker på igangsætteren med hælen

#### **Ledning rulles op**

- rul ledningen op på undersiden
- sæt stikket ind ved **A**

#### **Under syningen**

• sæt den oprullede ledning fast i ønsket længde ved **B** eller **C**

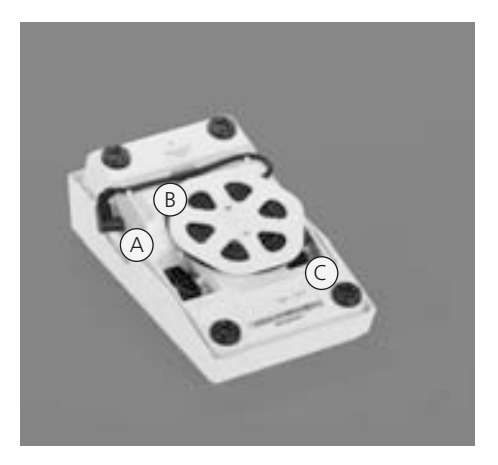

### **Hovedafbryder**

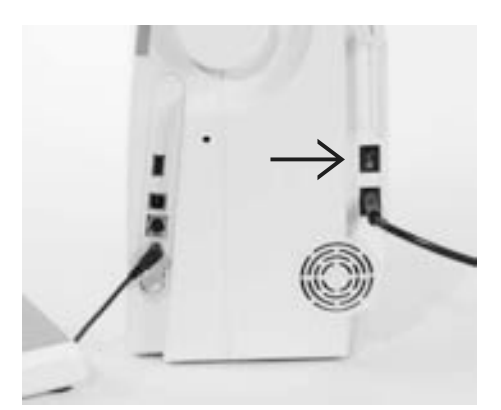

#### **Vippeafbryder**

Vippeafbryderen er på samme side som håndhjulet

- **1** Sycomputeren er tændt
- **0** Sycomputeren er slukket

Sylyset tændes og slukkes samtidig med hovedafbryderen.

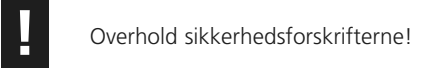

### **Forlængerbord**

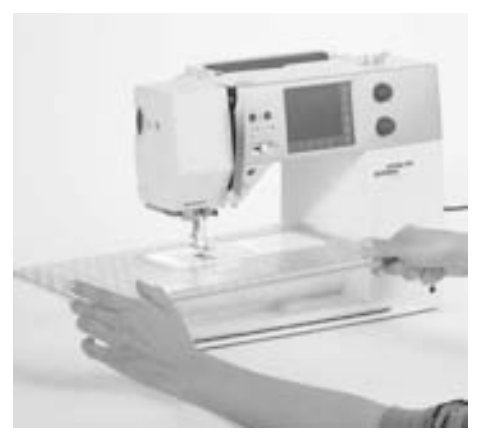

#### **Forlængerbord**

- forlængerbordet gør arbejdsfladen større
- friarmen til større rørformede ting som bukseben og taljer

#### **Montering af forlængerbord**

- hæv nål og trykfod helt
- skub bordet over friarmen og tryk fast, til det går i hak ved grebet

#### **Bordet tages af**

- hæv nål og trykfod helt
- løsn det fra centreringsstifterne
- tag det af til venstre

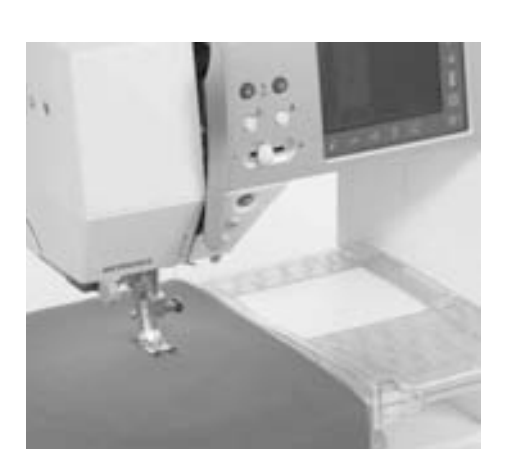

#### **Kantlineal**

- skub den ind i skinnen fra højre (forlængerbordets forreste kant)
- kan indstilles trinløst i hele bordets længde

#### **Måleskala**

• tallet "0" svarer til nålestilling midte

### **Free-Hand-System (FHS) knæløfter**

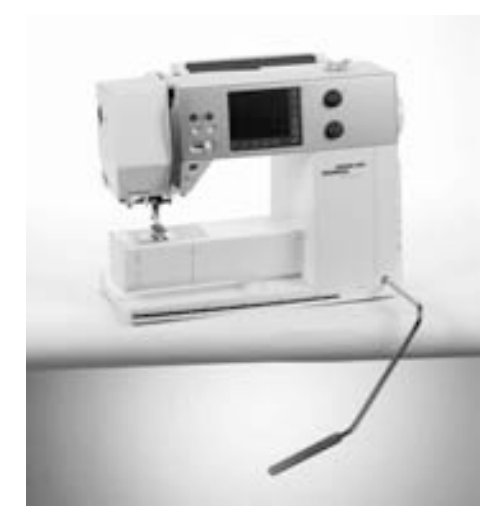

#### **Løfte og sænke trykfoden**

- knæløfteren bruges til at løfte og sænke trykfoden
- tryk knæløfteren til højre
- trykfoden løftes; samtidig sænkes transportøren
- efter første sting er transportøren igen i normalstilling

#### **Montering af knæløfteren**

• indsæt knæløfteren i åbningen. Det skal være muligt at betjene knæløfteren i normal afslappet sidestilling

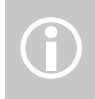

Er der behov for det, kan din<br>BERNINA-forhandler tilpasse<br>
knæløfterens position.

## **Spoling af undertråd**

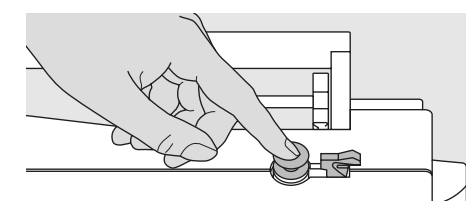

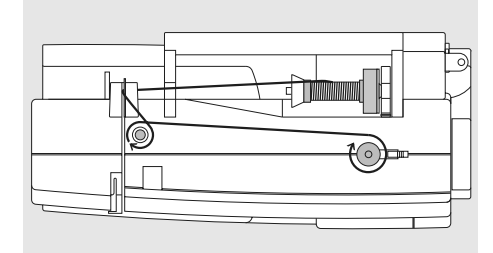

 $\odot$ 

#### **Spoling**

- hovedafbryder på "1"
- anbring den tomme spole på spoleapparatet

#### **Trådning af spolen**

- tråden anbringes på den vandrette garnpind
- sæt passende fordelingstrisse på (trådspolens diameter = størrelsen på trissen)
- før tråden gennem bageste trådføring og omkring forspændingen i pilens retning
- vikkel tråden rundt om spolen to til tre gange. Skær den overskydende tråd af på trådskæren
- tryk tilkoblingsknappen mod spolen
- spolingen foregår automatisk

#### **Spoling af undertråd under syning eller broderi**

• anbring tråden på den lodrette garnpind, før tråden i pilens retning gennem trådføringen og omkring forspændingen

- spolingshastigheden kan justeres med «+» eller«-» i menuen på skærmen eller ved at dreje på stingbreddeknappen
- motoren stopper automatisk, når spolen er fuld
- tag spolen af

#### **Trådkniv**

• træk tråden hen over trådkniven

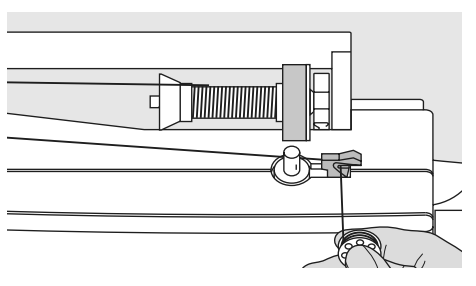

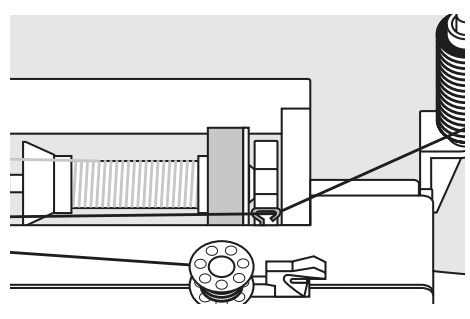

### **Spolekapsel**

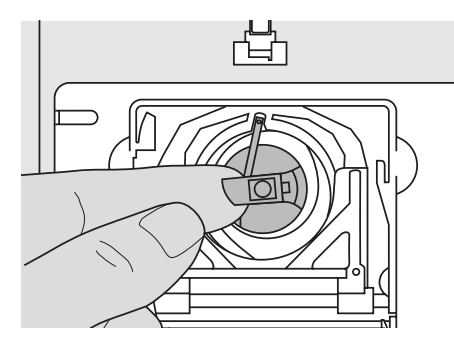

#### **Spolekapslen tages ud**

- nål i højeste position
- hovedafbryder på "0" • åbn sycomputerens klapdæksel
- tag fat om spolekapslens lås
- tag spolekapslen ud

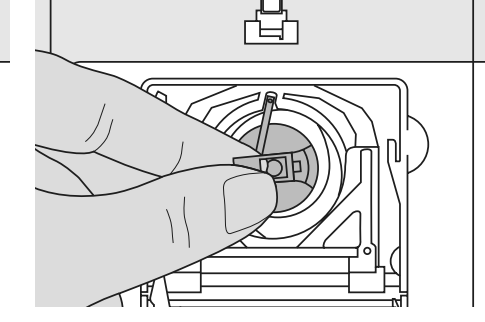

#### **Spolekapslen sættes i griberen**

- hold i spolekapslens lås
- vend åbningen i spolekapslen opad
- isæt spolekapslen, så den klikker på plads
- luk klapdækslet

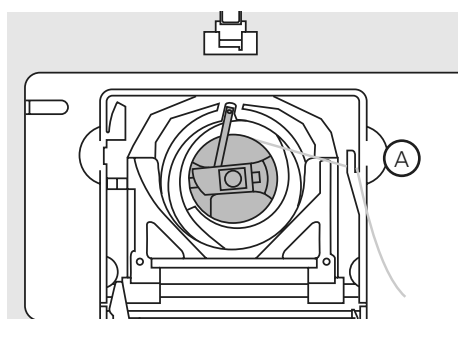

#### **Undertrådskniv**

- isæt spolekapsel
- træk tråden hen over trådkniven **A**
- tråden skæres over

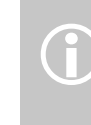

Undertråden skal ikke hentes op, da mængden af undertråd er Undertråden skal ikke hen<br>da mængden af undertråd<br>tilstrækkelig til at begynde Overhold sikkerhedsforskrifterne! **1990 blue between til begyndere syningen**.

### **Spole sættes i**

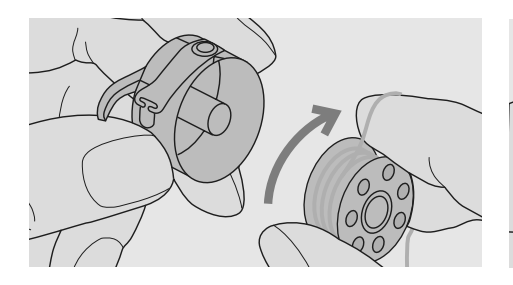

**Spole sættes i** Læg spolen i kapslen, således at tråden spoles af med uret.

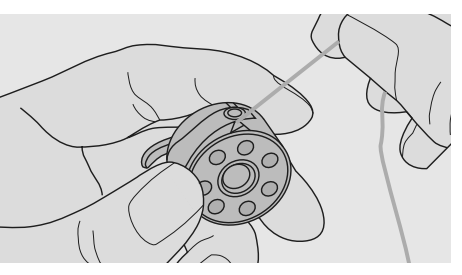

**Tråden føres under fjederen** Før tråden til venstre under fjederen, indtil den er i den T-formede slids for enden af fjederen.

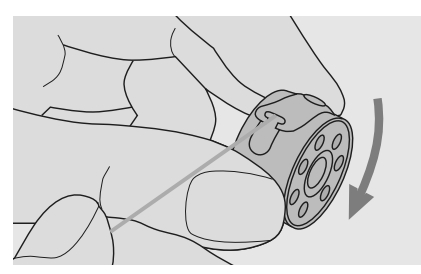

**Spolens drejeretning** Spolen skal dreje med uret.

### **Trådning af Overtråd**

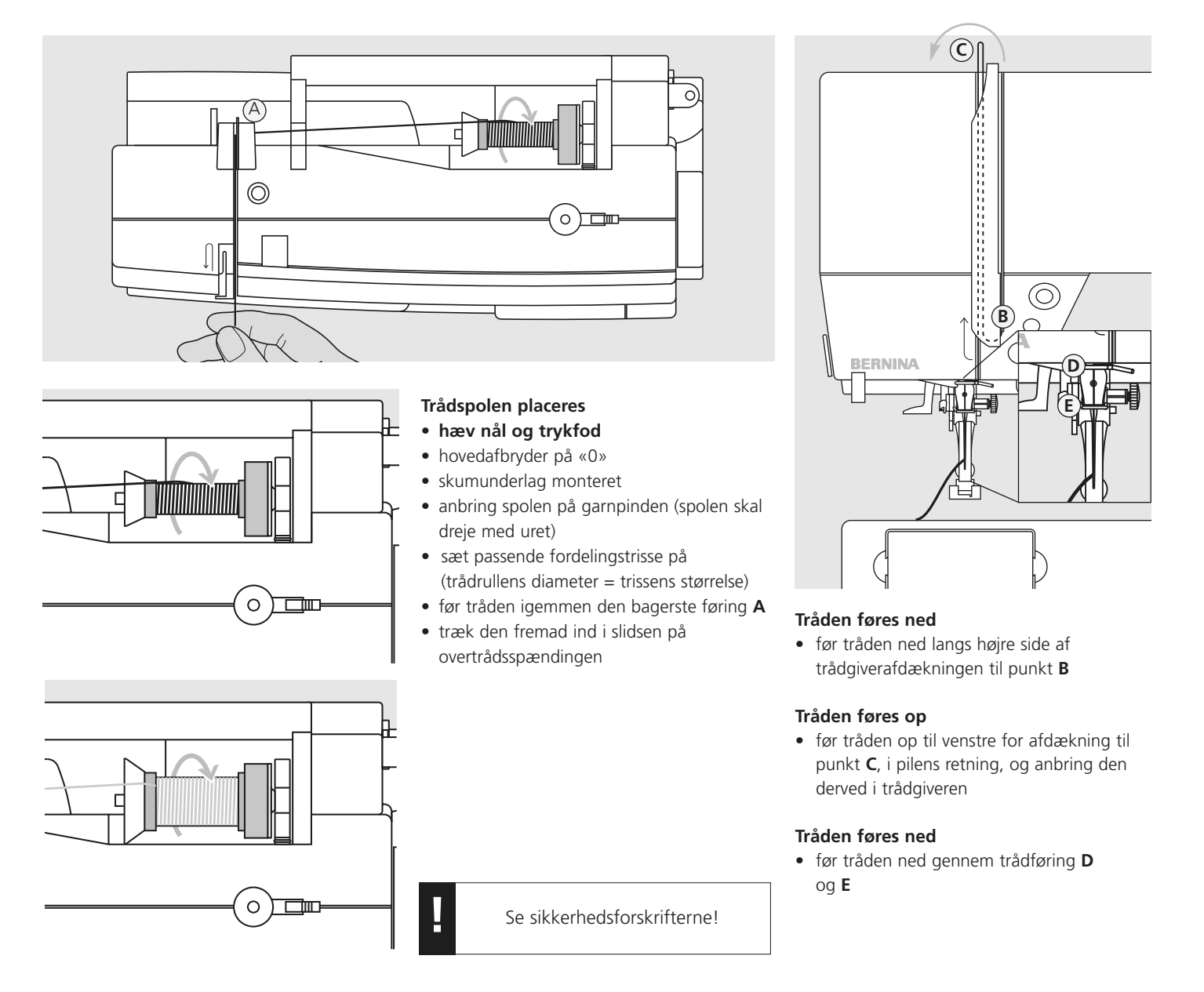

## **Nåletråder**

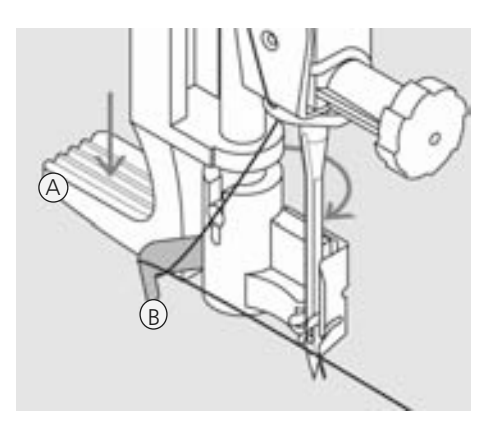

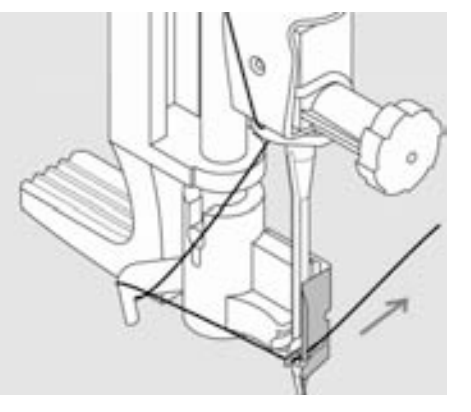

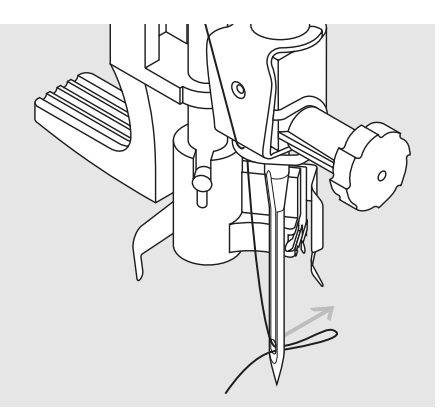

#### **Tråden i krogen**

- **nålen skal være i højeste stilling!**
- sænk trykfoden
- greb **A** trykkes ned. Samtidig føres tråden rundt om krogen **B** til højre frem til nålen

#### **Tråden holdes foran nålen**

• før tråden forfra ind i trådføringen, indtil den fanges af krogen

#### **Greb og tråden slippes**

- giv slip på greb **A** samt tråd
- træk trådløkken gennem nåleøjet

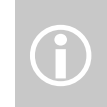

Specielle nåle som dobbelt og trippel nåle skal trådes med hånden

### **Undertråd hentes op**

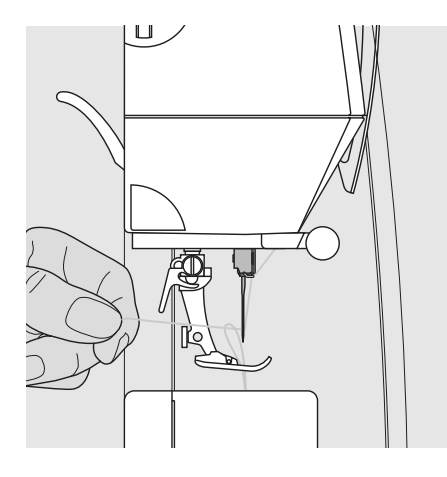

- hold i overtråden
- sy et sting ved at træde med hælen på fodpedalen to gange
- træk i overtråden indtil undertråden kommer op gennem stingpladen
- læg over- og undertråd gennem trykfodens slids og bagud
- træk tråden over lamphusets trådkniv

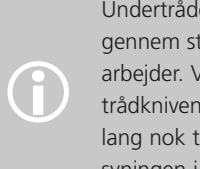

Undertråden skal hentes op gennem stingpladen til visse arbejder. Ved afskæring på trådkniven vil undertråden være lang nok til at påbegynde syningen i almindelige arbejder.

### **Trådkniv**

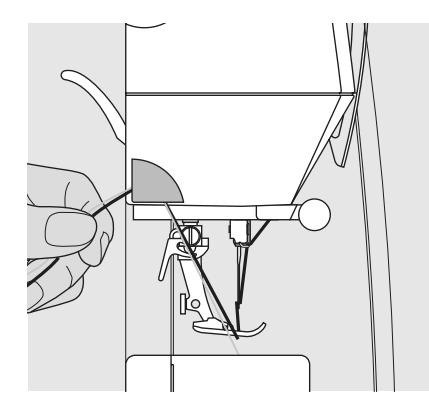

#### **Trådkniv på lampehus**

- træk over- og undertråd bagud og skær dem af på trådkniven
- trådene løsnes af sig selv, når man begynder at sy igen

### **Udskiftning af nål**

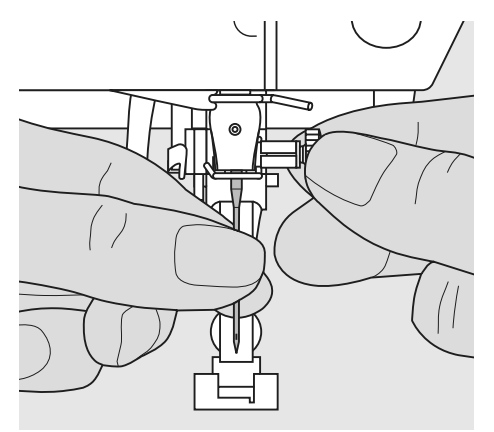

#### **Nålen fjernes**

- hæv nålen
- hovedafbryder på «0»
- sænk trykfoden
- løsn nåleholderskruen
- træk nålen ned for at fjerne den

#### **Nålen sættes i**

- vend nålens flade side bagud
- skub nålen op, indtil den støder på
- stram nåleholderskruen

**!** Overhold sikkerhedsforskrifterne!

### **Ekstra garnpind**

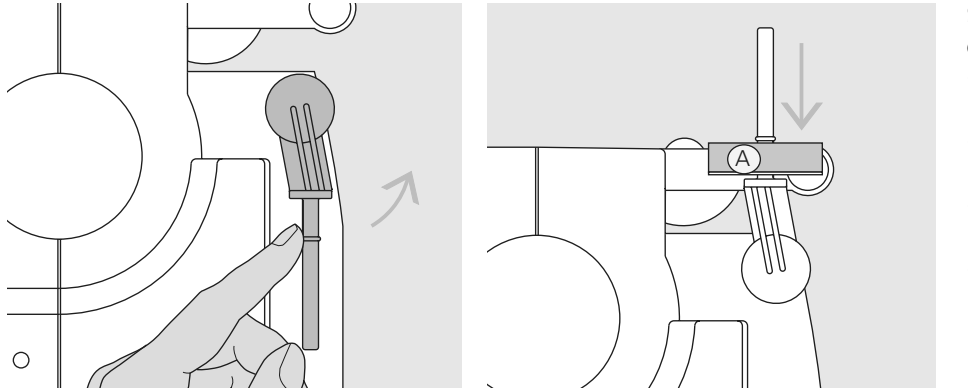

#### **Sammenklappelig lodret garnpind**

- **•** findes bag på maskinen ved siden af håndhjulet
- uundværlig ved syning med flere tråde, f.eks. syarbejder med dobbeltnål
- sving holderen op indtil den klikker på plads i lodret stilling
- ved store trådruller bruges skumunderlaget **A** for at fastholde trådrullen så tråden ikke vikler sig rundt om garnpinden

## **Trådning af dobbeltnål**

# $\circledcirc$  $\overline{\mathbb{C}}^{\circ}$ **A**

#### **Trådning af første nål**

- sæt trådspolen på den vandrette garnpind og tråd
- før tråden fremad i slidsen og højre om overtrådspændingen **A**
- tråd den højre nål

#### **Trådning af anden nål**

- sæt trådspolen på den ekstra garnpind og tråd
- før tråden fremad i slidsen og venstre om overtrådspændingen **A** l
- tråd den venstre nål
- undgå at sno trådene

 $\bigodot$ 

 $\sqrt{\frac{1}{10}}$ 

凷

Monter altid skumunderlag ved brug af lodret trådrulleholder (forhindre at tråden vikler sig rundt om trådrulleholderen)

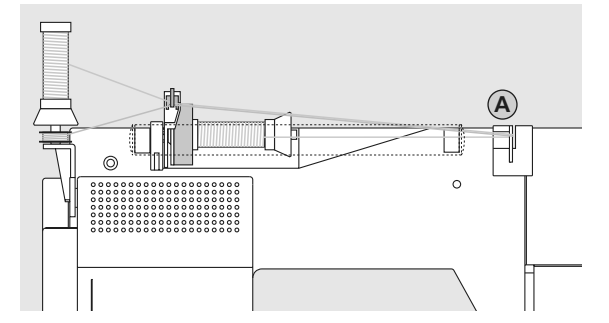

#### **Trådning af trillingenål**

- der skal bruges to trådruller og en fuld undertrådsspole
- sæt den ene trådrulle på den vandrette trådrulleholder
- sæt den anden trådspole og spolen med undertråd, adskilt af en fordelingstrisse, på den ekstra garnpind (de to trådspoler skal dreje samme vej)
- der trådes som normalt ved at føre to tråde venstre og en tråd højre om trådspændingen **A**

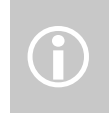

Ved brug af den ekstra trådføring (ekstratilbehør), rulles tråd meget nemmere af spolen.

### **Trådspænding**

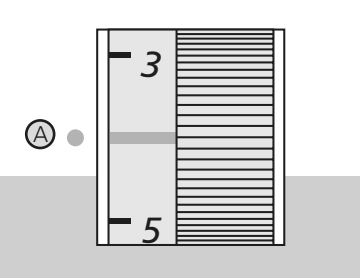

#### **Eksempel:**

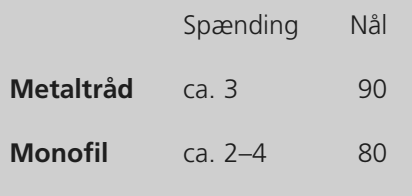

#### **Grundindstilling**

- Den røde markering på reguleringshjulet skal stå ud for markering **A**
- Ved normale syarbejder skal trådspændingen ikke ændres
- Ved specielle syarbejder kan trådspændingen tilpasses materialet med reguleringshjulet

På fabrikken indstilles trådspændingen optimalt. Der bruges Metrosene-tråd 100/2 fra firmaet Arova Mettler i Schweiz både i spolen og som overtråd.

Bruger man anden sy- eller brodertråd, kan der opstå afvigelser i den optimale trådspænding. Derfor er det nødvendigt at kunne justere trådspændingen til syarbejdet og den ønskede søm.

#### **Indstilling af trådspænding**

Perfekt stingbillede

• trådsammenknytningen ligger i midten af materialet

For stram overtrådsspænding

- undertråden trækkes op på retsiden
- trådsspændingen skal løsnes = indstil hjulet mellem 3-1

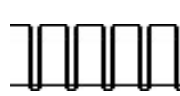

For løs overtrådsspænding

- overtråden trækkes om på vrangsiden
- trådspændingen strammes = indstil hjulet mellem 5-10

### **Sylys**

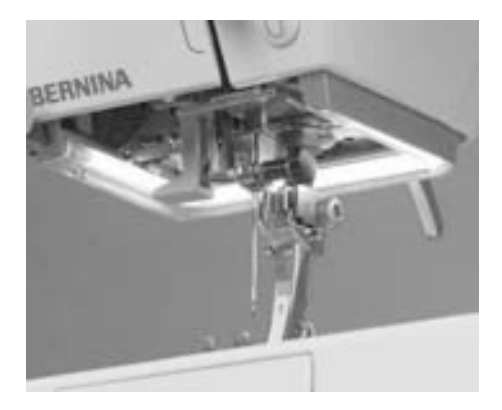

CFL-sylyset kendetegnes ved en bedre belysning af syområdet samt en længere levetid i forhold til de normale elektriske pærer.

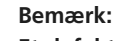

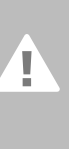

**Et defekt sylys må KUN udskiftes af en autoriseret teknikker. Sycomputeren skal indleveres hos en autoriseret BERNINAforhandler**

### **Vigtigt at vide om Nål og Tråd**

#### **Det bedste resultat opnås med den rette kombination af tråd og nål.**

#### **Tråd**

Vælg tråd efter opgave. For at opnå det bedste resultat spiller kvaliteten af tråd og stof en stor rolle.

#### **Bomuldstråd**

- bomuldstråd har naturfibrenes fordele og er derfor især egnet til syning i bomuldsstoffer
- hvis bomuldstråden er merceriseret, har den et blankt skær

#### **Polyestertråd**

- polyestertråd egner sig til næsten alle sybehov
- den har stor slidstyrke og er særdeles farveægte
- polyestertråd er mere elastisk og anbefales, når der kræves en stærk og strækbar søm

#### **Nål, Tråd og Stof**

Vær omhyggelig ved valg af nål og tråd.

Den rigtige nåletykkelse afhænger ikke kun af den valgte tråd, men skal også passe til det anvendte stof. Stoffets tykkelse bestemmer trådens tykkelse, nålestørrelse og spidsens udformning.

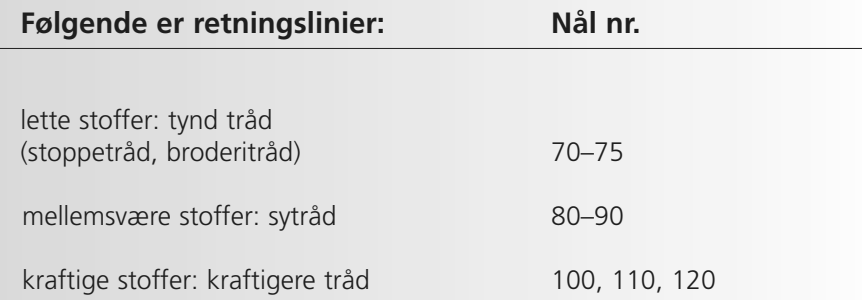

### **Vigtigt vedr. symaskinenål**

For at kunne kontrollere forholdet mellem nål og tråd, placeres tråden i nåleøjet.

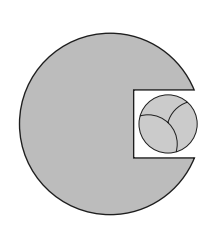

**Korrekt kombination af nål og tråd** Under syningen skal tråden løbe ubesværet ned i den lange rille på nålens forside. Tråden kan hæftes optimalt.

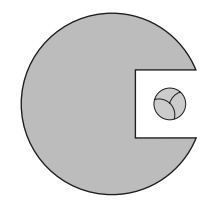

**For tynd tråd eller for tyk nål** Tråden har for meget spillerum i rillen. Fejlsting og trådskader kan ske.

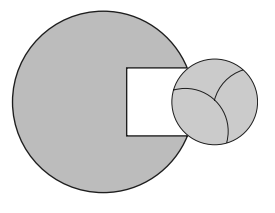

**For tyk tråd eller for tynd nål** Tråden gnider mod kanten af rillen og kan sætte sig fast. Dette kan knække tråden.

#### **Oversigt over nåle**

BERNINA anvender nålesystemet 130/705 H. Systemets tal referer til nåleskaftets facon samt til længden og formen af nålespidsen.

#### **Kontrol af nålens stand**

Nålens tilstand skal kontrolleres og nålen udskiftes regelmæssigt. En defekt nål kan ikke blot beskadige sytøjet, men også sycomputeren.

Nålen udskiftes ved start på et nyt projekt eller efter behov.

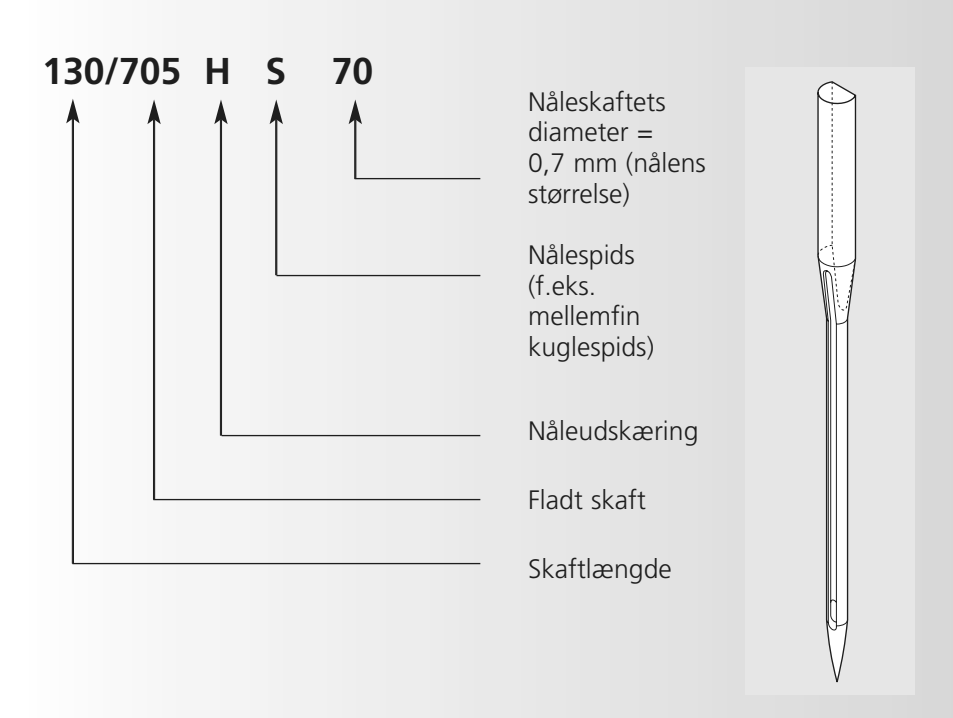

## **Nåletyper**

Mange materialer er lettere at sy i, hvis man anvender den rigtige nål.

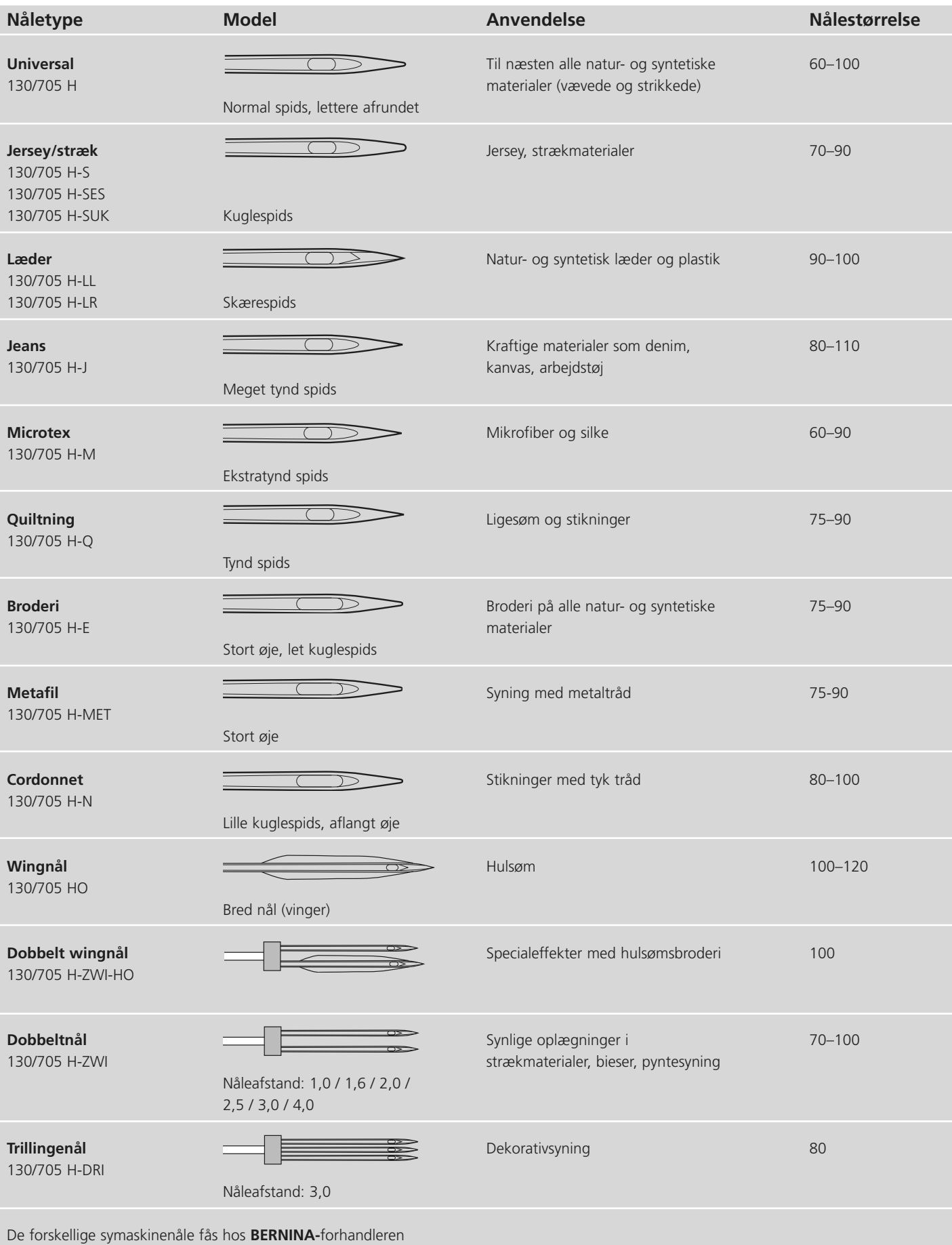

## **Indstilling af trykfodstryk**

#### **Drejeknap på lampehuset**

- trykfodstrykket justeres med knappen på sycomputerens venstre side
- grundindstilling (47) vises med blåt på skærmen
- Indstillingen af trykfodstrykket vises med et rødt blinkende tal og en rød bjælke
- grundindstilling (47) vises med sort skiftevis med den justerede indstilling
- grundindstillingen vises med en blinkende linie på højre side af den røde bjælke

#### **Normalt trykfodstryk**

• til almindelige syarbejde

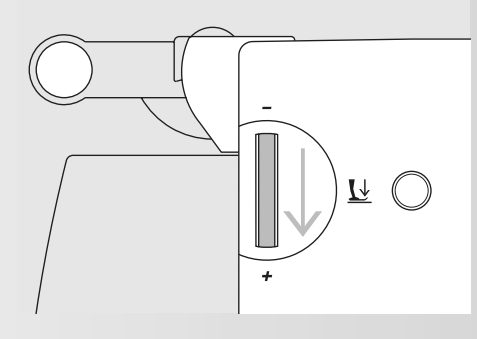

#### **Trykfodstryk forhøjes**

- i glatte, tynde stoffer
- stoffet transporteres bedre

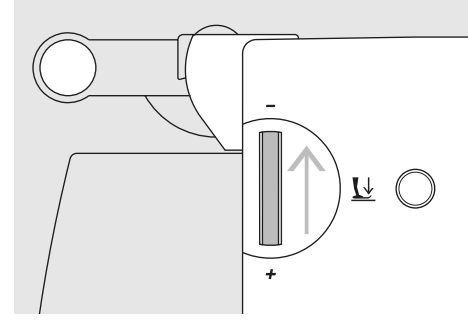

#### **Trykfodstryk reduceres**

- i jerseystoffer, løse strikstoffer
- stoffet forskubber sig ikke under syningen • reducér kun trykfodstrykket så meget, at
- stoffet transporteres 15 -

i,

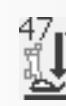

## **Udskiftning af trykfod**

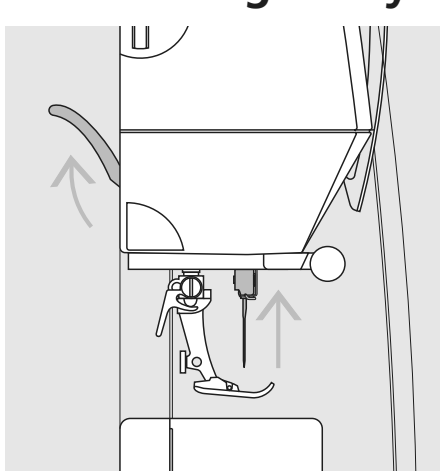

**Udskiftning af trykfod**

- hæv trykfod og nål
- hovedafbryder på «0»

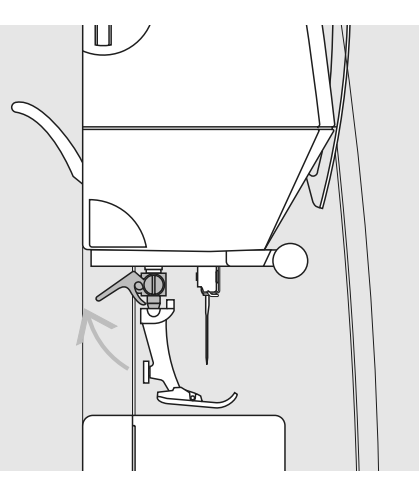

**Spændbøjle løftes** • spændbøjlen løftes

• fjern trykfoden

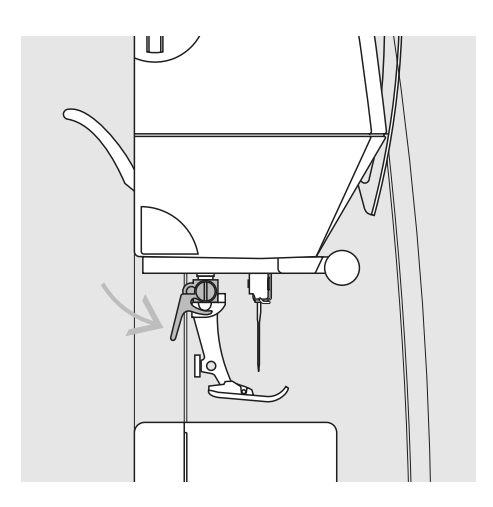

**Montering af trykfod**  • sæt trykfoden på nedefra

• tryk spændbøjlen ned

**!** Se sikkerhedsforskrifterne!

## **Stingplade**

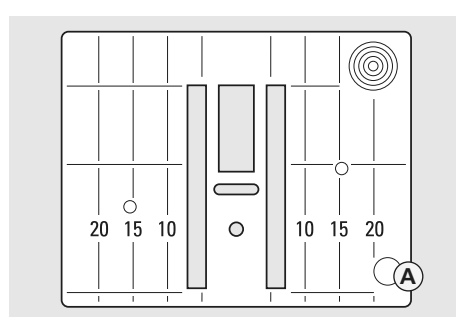

#### **Stingplademarkeringer**

- stingpladen er forsynet med lodrette streger til inddeling i mm og inch
- mm-inddelingen sidder fortil
- inch-inddelingen sidder bagtil
- målene svarer til afstanden fra nålen til stregen

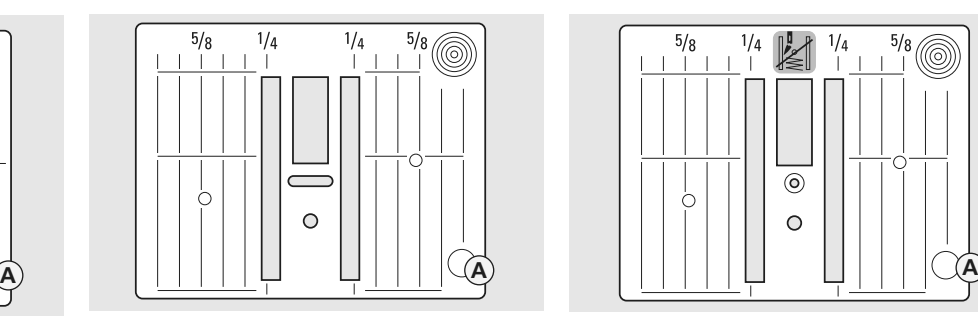

- nålens nedstikningspunkt er position 0 (nålens midterposition)
- mm/inch-mål er afsat til højre og venstre
- stregerne er en hjælp til at styre stoffet ved syning af sømme og stikninger
- de lodrette markeringer er nyttige ved syning af hjørner, knap-huller osv.

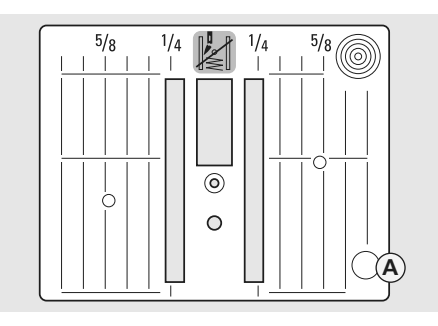

#### **5.5 mm (mm markering) 5.5 mm (inch markering) Ligestingsplade (ekstratilbehør)**

#### **Fjerne Stingpladen**

- hovedafbryder på "0"
- hæv trykfod og nål
- tryk ned på stingpladens bageste højre hjørne, til den vipper op
- tag stingpladen af

#### **Montering af Stingplade**

• læg stingpladen over åbning **A** og tryk den nedad, indtil den går i hak

### **Transportør**

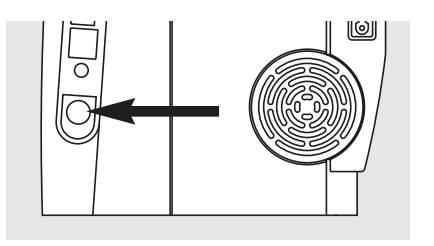

**Knap på håndhjulssiden**

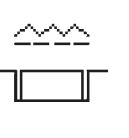

**Knappen flugter med bundpladen = transportøren oppe (syposition)**

#### **Knappen trykket ind = Transportøren sænket (Stoppeposition)**

- til frihåndssyning (stopning, frihåndsbroderi, frihåndsquiltning)
- til broderi med broderimodul

#### **Transportør og stoftransport**

#### **Transportør og stinglængde**

For hvert sting flytter transportøren sig et trin frem. Længden af dette trin bestemmes af den valgte stinglængde.

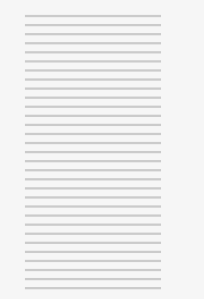

**Lad syarbejdet glide regelmæssigt!**

Hvis stinglængden er meget kort bliver trinet kort. Stoffet glider kun langsomt under trykfoden, selv under syning ved fuld

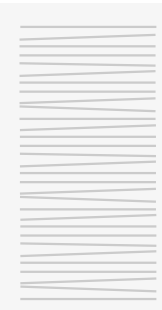

hastighed, f.eks. knaphuller eller satinsøm.

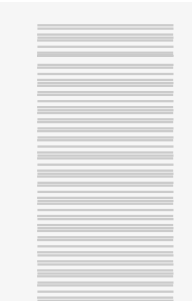

**Trækker eller støder man, forårsager man "huller". Holder man igen, forårsager man "knuder".**

### **Transportør og stoftransport med udligningsplader**

Transportøren kan kun arbejde optimalt, hvis trykfoden er vandret.

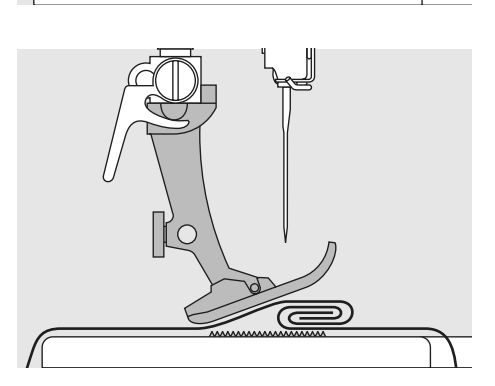

Hvis trykfoden står "skråt" f.eks. ved entyk søm, kan transportøren ikke få fat i stoffet. Syarbejdet blokeres.

For at udligne sømhøjden kan man lægge en, to eller tre udligningsplader under trykfoden, bagved nålen.

For at udligne sømhøjden foran trykfoden kan man lægge en eller flere plader under højre side af trykfoden, tæt ind til nålen. Sy, indtil hele trykfoden har passeret den tykke søm og fjern pladerne.

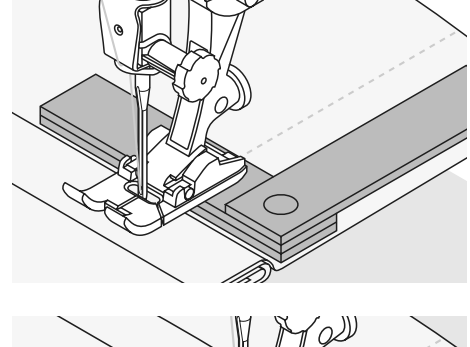

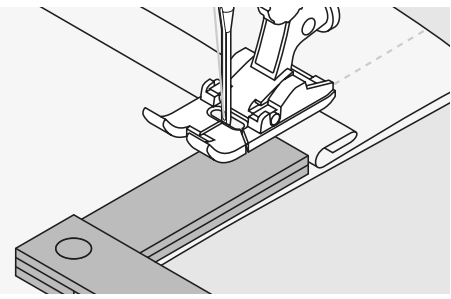

### **Transportør og syning af hjørner**

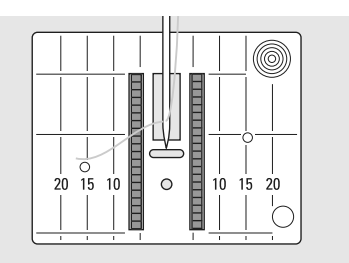

Mellemrummet mellem de to rækker tænder er ret stort på grund af bredden af hullet i stingpladen.

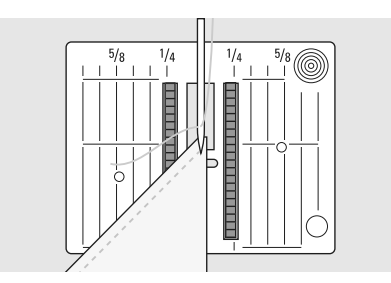

Ved syning af hjørner er det kun lille del af stoffet, der befinder sig på transportøren, som derfor ikke kan få ordentlig fat i stoffet.

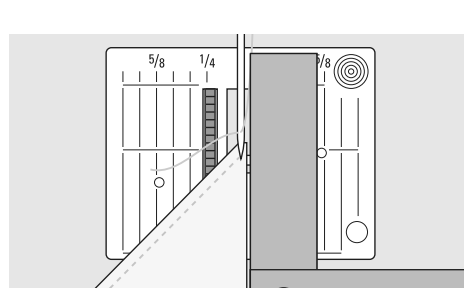

Lægger man en eller flere plader ind under højre side af trykfoden, helt ind til kanten, bliver stoffet transporteret regelmæssigt.

### **Skærm**

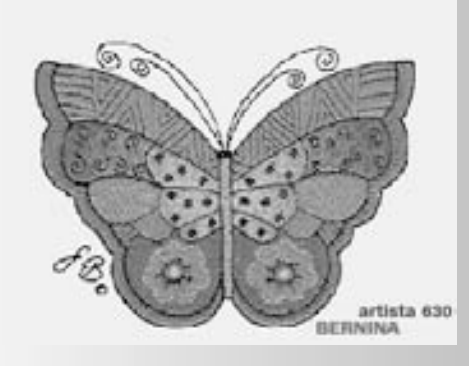

«artista 630» betjenes med en kombination af eksterne taster og knapper og en touchscreen.

#### **Velkomstskærm**

- tænd sycomputeren: hovedafbryder på "1"
- Velkomstskærmen kommer frem i et par sekunder, hvis der er programmeret tekst i Setup Program. Hvis ikke der er nogen tekst fremkommer nyttesømsskærmen direkte
- Velkomstskærmen kan afbrydes ved at trykke på skærmen og nyttesømsskærmen fremkommer
- det kan gøres personligt i Setup Programmet

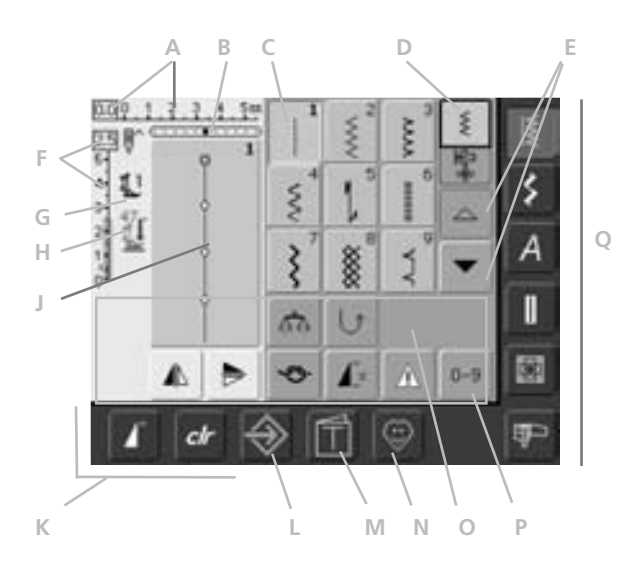

#### **Nyttesømskærm**

Efter velkomstskærmen kommer nyttesømsskærmen automatisk frem og viser følgende funktioner:

- **A** Stingbredde (gruneindstilling altid synlig)
- **B** Nåleposition (11 muligheder)
- **C** Den valgte søm med sømnummer
- **D** Enkeltskærm / Kombinationsskærm
- **E** Pile til op- og nedrulning
- **F** Stinglængde (grundindstilling altid synlig)
- **G** Trykfodsindikator
- **H** Trykfodstryk
- **J** Billede af den valgte søm med nummer (Sømredigeringsområde)
- **K** Eksterne Funktioner
- **L** Set-up Program
- **M** Vejledning (kun til broderi)
- **N** Personligt Program
- **O** Funktioner
- **P** Sømvalg med nummer
- **Q** Hovedkategori-taster

### **Sømvalg – Sømme – Funktioner**

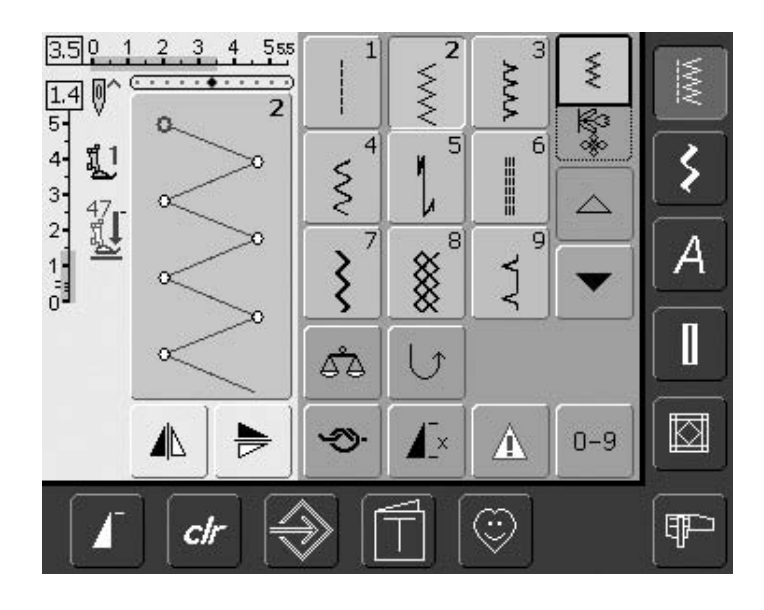

#### **Sømvalg**

- tryk på den valgte søm
- sømmen oplyses i blåt
- hver søm i Sømredigeringsområdet er vist med dens nummer

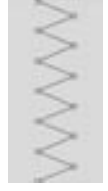

2.3 5- $4 -$ 3.

#### **Visning af den valgte søm**

- den valgte søm vises grafisk i
- venstre side af skærmen
- sømændringer kan ses på skærmen

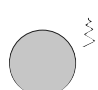

#### **Ændring af stingbredde**

• drej på den øverste drejeknap

#### $4.0011$ 555  $3\quad 4$

Den ændrede stingbredde vises på to måder:

- stingbreddebjælken 0-5,5 vises som blåt felt
- den ændrede stingbredde er vist i stingbreddebjælken (mørkeblå bjælke), og samtidig vises den aktuelle indstilling (blå tal til venstre)
- grundindstillingen er altid synlig, når der er foretaget en ændring, f.eks. 3,0 mm (sort linie)
- stingbredden kan ændres fra 0-5,5 mm ved brug af kodede trykfødder

#### **Ændring af stinglængde**

• drej på den nederste drejeknap

Den ændrede stinglænde vises på to måder:

- stinglængdebjælken 0-5 vises som blåt felt
- den ændrede stinglængde er vist i stinglængdebjælken (mørkeblå bjælke), og samtidig vises den aktuelle indstilling (blå tal for oven)
- grundindstillingen er altid synlig når der er foretaget en ændring f.eks. 1,5 mm (sort bjælke)
- Stinglængden kan ændres fra 0-5 mm på de fleste sting

### 11

- **Trykfodsindikator**
- den anbefalede trykfod til den valgte søm er vist med nummer
- en pil peger nedad for at indikere at trykfoden er hævet

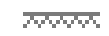

#### **Transportøren sænket**

• hvis transportøren er sænket, vises dette symbol under trykfodsindikatoren

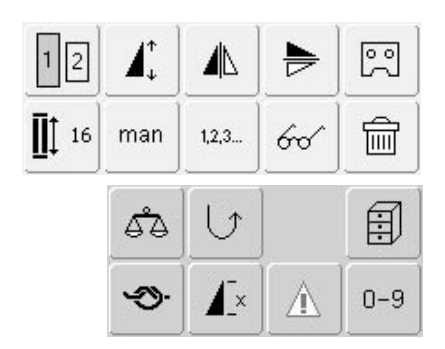

#### **Valg af funktioner**

- tryk på den ønskede funktion
- den valgte funktion markeres med blåt (flere forskellige funktioner ka vælges samtidig)

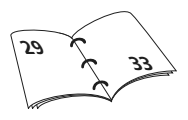

### **Midlertidig Hukommelse**

Stinglængde, stingbredde, nåleposition osv. gemmes automatisk. Når sycomputeren slukkes ("0") eller der trykkes på "clr" (clear) tasten, slettes ændringerne.

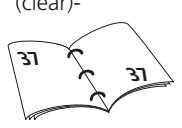

### **Gemme ændrede indstillinger Permanent**

De grundindstillinger, der er indprogrammeret af BERNINA, kan ændres og gemmes i Sømredigeringsområdet. De forbliver gemt også selv om sycomputeren slukkes ("0"). Grundindstillingerne er også vist.

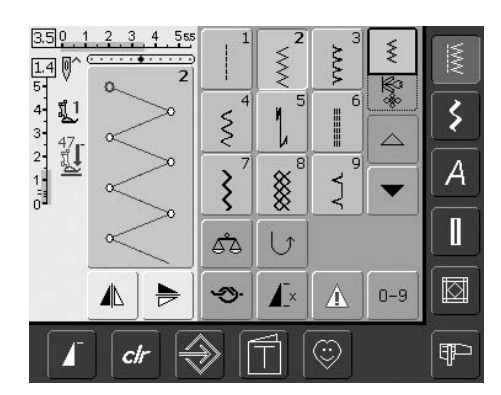

#### **Ændring af søm**

- vælg søm (f.eks. zig-zag)
- stingbredde og -længde ændres med drejeknapperne
- nåleposition ændres med nålepositionstasterne
- tryk på Sømredigeringsområdet (lys blå)

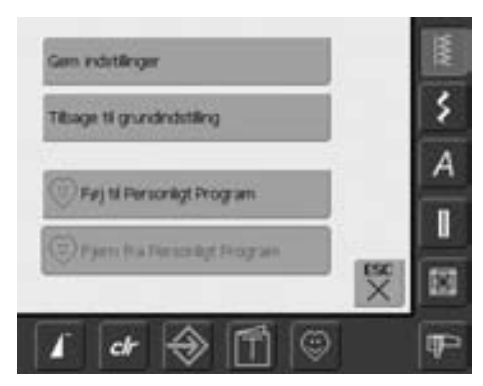

#### **Gemme ændringer**

- tryk på "Gem Indstillinger" = alle ændringer gemmes
- tryk på "Tilbage til grundindstilling" for at vende tilbage til grundindstillingerne
- tryk på "ESC" og skærmen lukkes uden at gemme eller ændre noget

### **Valg af stingmønster**

Stingmønster kan vælges ved en anvende en af de to metoder vist nedenfor.

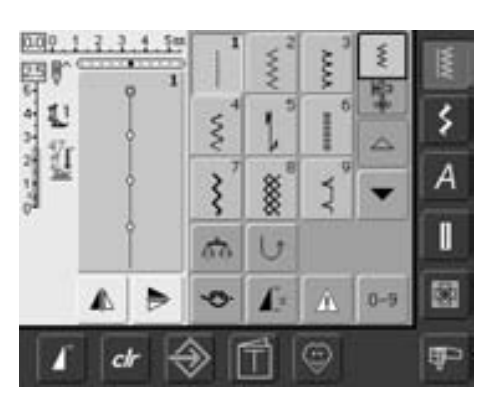

#### **Direkte valg ved at rulle op og ned i en sømkategori**

- tryk på pilen (ned)
- den øverste række forsvinder
- de næste to rækker rykker op
- en ny række kommer frem igen
- tryk på pilen (op)
- den øverste sømrække kommer frem igen
- rul igennem skærmen for at se alle sømmene i den valgte kategori

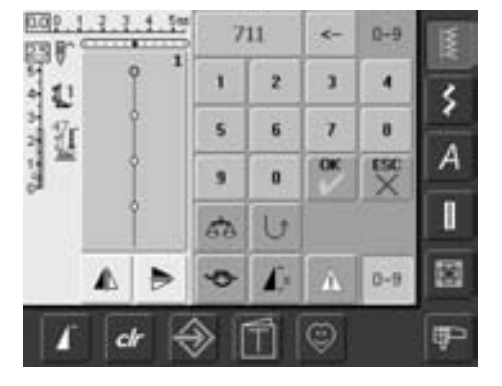

#### **Vælge en søm med Nummer**

- tryk på funktionen "0-9"
- skærmen ændres til et nummertastatur
- tryk på tallene for at vælge den ønskede søm
- den valgte søms nummer kommer frem øverst på skærmen

#### **Rette Fejl**

- for at rette fejl eller slette, trykkes på funktionen øverst til højre (pil)
- nummeret slettes fra højre mod venstre
- tryk på feltet over tastaturet
- hele nummeret slettes
- indtast et nyt nummer

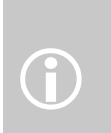

Hvis nummeret der indtastes ikke er nummeret på en søm, vil der<br>
fremkomme 3 spørgsmålstegn i feltet over tastaturet.

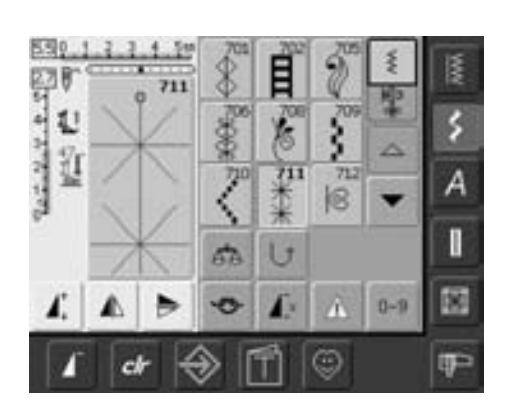

#### **Bekræft og fortsæt til næste skærm**

- tryk på "OK" for at bekræfte
- sømmen vises i sømredigeringsområdet
- tryk «ESC»
- skærmen viser den valgte søm
- den valgte søm er aktiv (blå baggrund)

#### **Tilbage til foregående skærm**

- bekræft **ikke** det indtastede sømnummer med «OK»
- tryk «ESC» eller «0-9»
- den foregående skærm kommer frem
- bliver sømmen valgt med nummer ignoreret

### **Enkelt menuvalg**

#### **Hovedmenutaster**

 $\overline{NN}$ 

≸

- tryk på en tast for at vælge den ønskede menu
- sømmene eller sømoversigt kommer frem på skærmen

### **Nyttesømme**

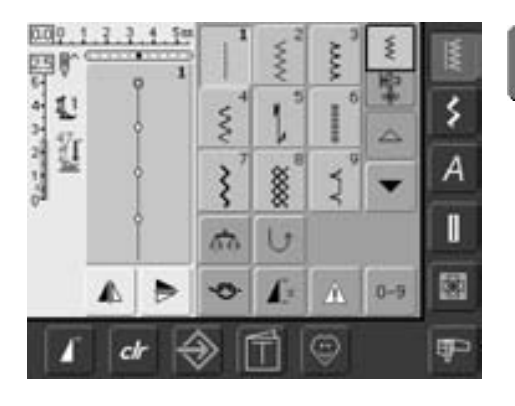

**Nyttesømme**

- nyttesømsmenuen vises
- 9 nyttesømme kommer frem på skærmen
- brug pilene til at rulle ned for at se yderligere sømme

### **Pyntesømme**

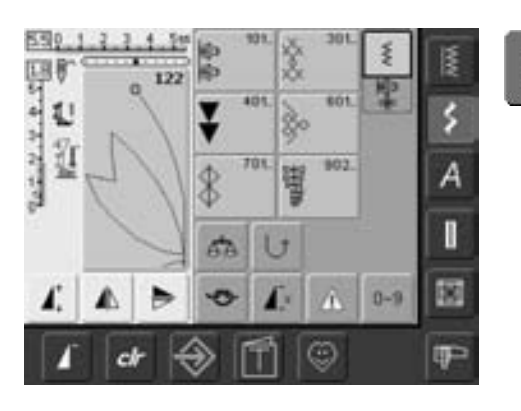

**Pyntesømstast**

- skærmen viser 6 kategorier
- tryk for at vælge den ønskede sømgruppe
- den valgte sømgruppe kommer frem

### **Alfabeter**

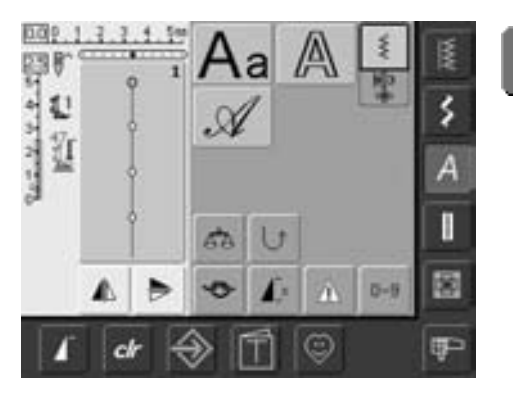

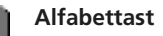

4

- Alfabetmenuen kommer frem på skærmen
- tryk for at vælge det ønskede alfabet

### **Knaphuller**

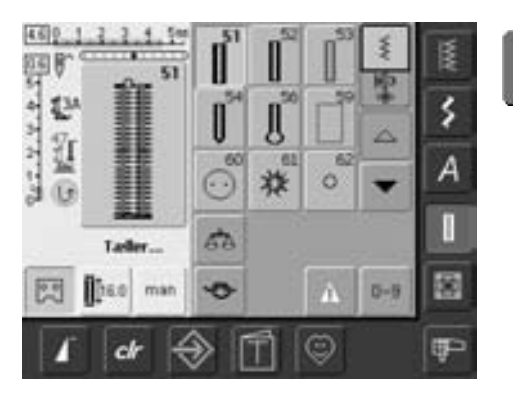

I

⊠

- **Knaphulstast** Knaphulsmenuen kommer frem på skærmen, incl. snørrehuls- og knapisyningsprogrammer
	- tryk for at vælge
	- brug pilene til at rulle ned for at se de håndsyede knaphuller

### **Quiltning**

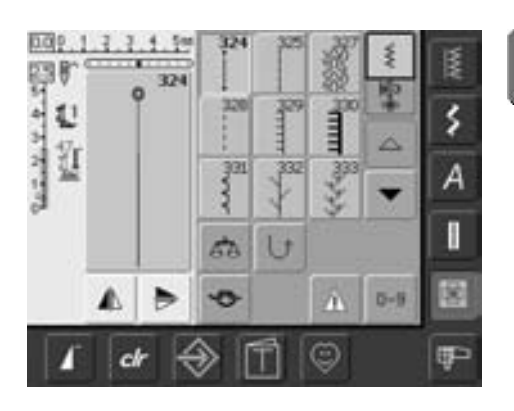

### **Broderiskærm / Syskærm**

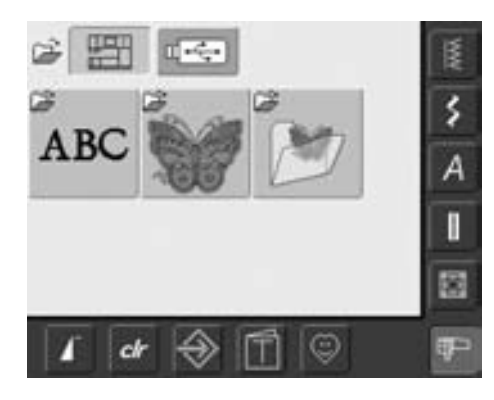

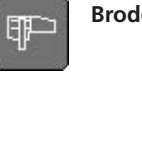

⊕

## **Quiltesømstast**

- Quiltesømsskærmen kommer frem
- skærmen vise 9 forskellige quiltesømme
- brug pilene til at rulle ned for at se flere sømme

**Broderiskærm / Syskærm** • skift imellem Broderiskærm og Syskærm

### **Personligt Program-tast**

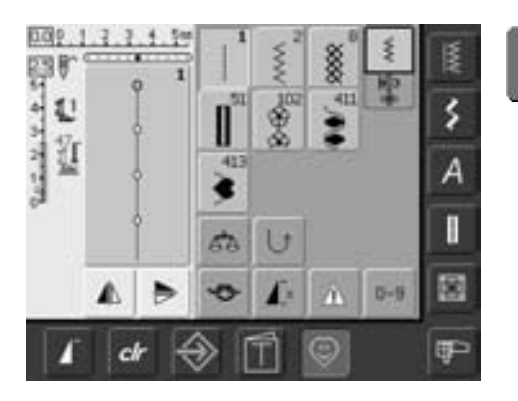

**Personligt program-tast**

• din personlige skærm kommer frem (med dine indstillinger)

### **Vejledning til broderi**

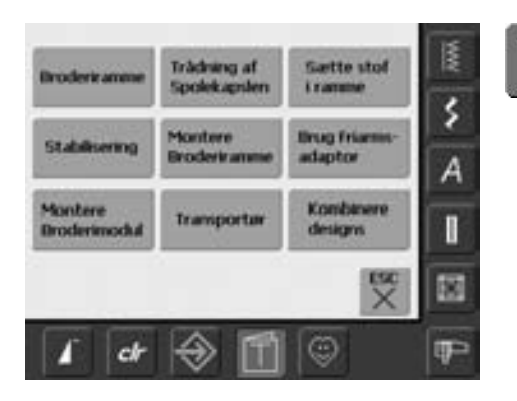

**Vejlednings tast**

- en række valgmuligheder kommer frem
- 9 menuer omhandlende råd og vejledning til broderi kommer frem

### **Setup Program**

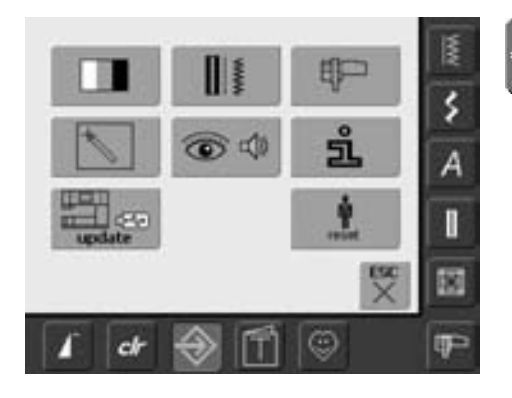

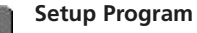

 $\overline{\mathscr{C}}$ 

- en række valgmuligheder kommer frem
- brug Setup til at tilpasse sycomputerens indstillinger til dine behov
- programmerede indstillinger kan til enhver tid omprogrammeres eller stilles tilbage til BERNINA fabriksindstillingerne

### **Eksterne funktionstaster**

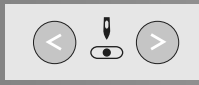

#### **Ændring af nåleposition**

- venstre tast = nål flyttes til venstre
- højre tast = nål flyttes til højre
- hold tasten inde for hurtig indstilling
- der er i alt 11 nålepositioner (5 til venstre, 5 til højre, 1 i midten)

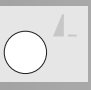

#### **Enkeltmønster**

- tryk på enkeltmønstertasten
- et stopsymbol på højre side af skærmen indikerer at funktionen er aktiveret
- sycomputeren stopper for enden af det aktive mønster eller det aktive mønster i en kombination

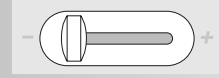

#### **Motorhastighedsregulering**

• med skyderen kan motorhatigheden reguleres trinløst fra min. til max.

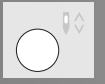

#### **Nålestops justering**

Som grundindstilling stopper nålen oppe.

- tryk kort på tasten:
	- nålen går op eller ned (som når der trykkes med hælen på fodpedalen)
- tryk i længere tid på tasten:
	- nålen går ned
	- pilen peger nedad på skærmen
	- sycomputeren stopper altid med nålen nede
- tryk igen i længere tid på tasten:
	- nålen går op
	- pilen peger opad på skærmen
	- sycomputeren stopper altid med nålen oppe

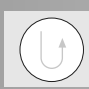

#### **Hæftetast på lampehuset**

- tryk på hæftetasten på lampehuset
- hæft ende ved start og slut: syr baglæns, så længe tasten holdes inde
- bruges til programmering af knaphulslængde
- bruges til programmering af stoppelængde
- bruges til at markere enden af syningen af Hæftesømmen (søm nr. 5)
- hæfter med quilte hæftesøm nr. 324

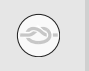

#### **Hæftefunktion (med 4 sting)**

- tryk på symbolet, før syningen begyndes = enkelte sømme hæftes ved begyndelsen
- tryk på symbolet ved slutningen af en søm = sømmen hæftes og sycomputeren stopper
- programmering af funktionen inde i en sømkombination = hvert enkelt søm i kombinationen kan hæftes ved begyndelsen eller slutningen

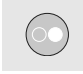

#### **Start-Stop-tast**

- starter og stopper sycomputeren **uden** brug af fodpedalen
- starter og stopper sy-/brodericomputeren, når broderimodulet er tilsluttet
- starter og stopper BSR funktionen (ekstra tilbehør), når BSR trykfoden er monteret

### **Generelle Funktioner**

Følgende funktioner fremkommer på flere skærme og i flere programmer på artista 630 sycomputeren. De anvendes konsekvent på samme måde til specifikke opgaver når man går ind i eller skifter imellem forskellige programmer.

### ⋚

#### **Enkeltskærm**

• enkeltskærmen er altid aktiv (grøn) når sycomputeren tændes, og kun den valgte søm kan sys

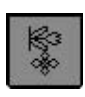

#### **Kombinationsskærm**

• tryk på symbolet • kombinationsskærmen er aktiv (grøn) og sømkombinationen kan programmeres

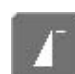

#### **Mønsterbegyndelse**

- tryk på symbolet
- nålen flyttes tilbage til begyndelsen af sømmen eller sømprogrammet

#### Anvendelser:

• pyntesømme, knaphuller, arbejder i kombinationsskærmen

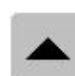

#### **Rulle op**

- tryk en eller flere gange på symbolet
- sømme indenfor en sømkategori ruller op for at vise flere muligheder
- tryk fortsat på symbolet for at rulle hurtigt

#### **Rulle ned**

- tryk en eller flere gange på symbolet
- sømme indenfor en sømkategori ruller ned for at vise flere muligheder
- tryk fortsat på symbolet for at rulle hurtigtarbejder i Kombinationsskærmen

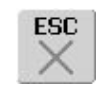

#### **Lukning af særlige anvendelser**

- tryk på «ESC»
- de særlige anvendelser lukkes
- vender tilbage til det foregående skærmbillede

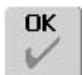

#### **OK**

- tryk på symbolet
- justering/valg aktiveres eller bekræftes, f.eks. sømvalg med nummer
- programmeret justering/valg er klar til syning

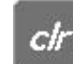

#### **«clr» (Clear)-tast**

- tryk på «clr»-tasten
- stinglængde, -bredde og nåleposition vender tilbage til grundindstillingen
- alle aktive funktioner slettes

#### **Undtagelse:**

Sikkerhedsfunktioner (f.eks. dobbeltnål begrænsning, størrelse på bogstaver)

### **Specialfunktioner**

Følgende funktioner findes på artista 630 sycomputeren. Alle funktioner, der kan anvendes i det valgte program, vises enten på den gule del af skærmen eller i de to nederste linier i den grå del af skærmen.

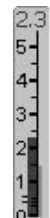

#### **Visning af den ændrede Stingbredde eller Stinglængde**

• vend tilbage til grundindstillingen ved at trykke på stingbredde- /stinglængdelinien

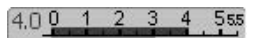

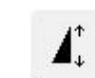

#### **Mønsterforlængelse 2–5 x**

- tryk en eller flere gange • tallene 2-5 kommer frem afhængigt af den valgte sømtype
- den valgte søms længde øges med 2-5 gange
- sømmens form bevares • forlængede sømme kan programmeres i kombinationsskærmen
- tryk på symbolet i længere tid = funktionen slukkes. Symbolet er inaktivt (gult)

Anvendelser:

- forlængelse af eksisterende sømme uden at ændre stingtætheden
- kombination af sømme

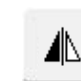

#### **Lodret Spejlvending (højre/venstre)**

- tryk på symbolet
- sycomputeren syr den valgte søm spejlvendt lodret (venstre/højre - afhængigt af syretningen)
- kan programmeres i kombinationsskærmen og gemmes i hukommelsent

Anvendelser:

- blindsting til muslingesøm
- pyntesyning
- sømkombinationer

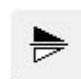

#### **Vandret Spejlvending (op/ned)**

- tryk på symbolet
- sycomputer syr den valgte søm spejlvendt vandret (op/ned afhængigt af syretningen)
- kan programmeres i kombinationsskærmen og gemmes i arkivet

Anvendelser:

- pyntesyning
- sømkombinationer

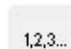

#### **Stingtæller**

- tryk på symbolet
- når den ønskede længde er nået (f.eks ligesøm), trykkes på hæftetasten på lampehuset
- displayet (eller indikator) skifter til «auto»
- stoppeprogrammet er programmeret

 $II<sub>16.0</sub>$ 

### **Indtastning af**

#### **knaphulslængde (i mm) eller Knapmåling på skærmen**

- tryk på symbolet
- knaphulslængde (i mm) kan programmeres direkte med stingbredde eller stinglængdetasten
- for at måle knappen, holdes den til venstre side på skærmen og længden programmes = juster den lodrette sorte linie præcis på højre side af knappen
- der lægges automatisk 2 mm til for tykkelsen (kun ved måling af knap)

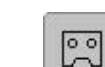

#### **Programmering af knaphulslængde**

- symbolet oplyses automatisk i blåt (= aktivt), når et knaphul vælges
- med hæftetasten på lampehuset kan knaphulslængden programmeres direkte. Længden kan ligeledes programmeres ved at trykke på symbolet
- 鸥

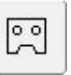

- når knaphullet er programmeret, slukkes symbolet (= inaktivt, gult)
- hvis en ny længde skal programmeres, skal symbolet vælges igen

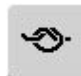

#### **Hæftefunktion (med 4 sting)**

- tryk på symbolet, før syningen begyndes = enkelte sømme hæftes ved begyndelsen
- tryk på symbolet ved slutningen af en søm = sømmen hæftes og sycomputeren stopper
- programmering af funktionen inde i en sømkombination = hvert enkelt søm i kombinationen kan hæftes ved begyndelsen eller slutningen

#### Anvendelser:

- syning af enkelte pyntesømme
- syning af enkeltbogstaver
- syning af sømkombinationer og ord

### 66

#### **Multifunktionstast**

- kun tilgængelig i Kombinationsskærmen
- tryk på symbolet
- en skærm med flere funktioner åbnes:
- slet kombination
- spejlvend kombination
- se kombination

#### **Manuelle 4- eller 6-trins Knaphuller**

- tryk på symbolet
- en specialskærm åbnes
- sy manuelt knaphul i 4 eller 6 trin (afhængigt af knaphulstypen)

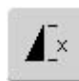

#### **Enkeltmønster 1–9x**

- ved at trykke på feltet flere gange kommer tallene 1–9 frem
- 1 = sycomputeren stopper ved slutningen af en søm eller en sømkombination
- 2–9 = sycomputeren stopper ved slutningen af en søm eller sømkombination efter det valgte antal gentagelser
- tryk på symbolet i længere tid = funktionen slukkes. Symbolet er inaktivt (grå)

#### Anvendelser:

- syning af enkeltmotiver
- kan kombineres med nytte- og pyntesømme

#### **Gem** 틔

- tryk på symbolet
- gemmer sømkombinationer og bogstaver

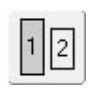

#### **Alfabetstørrelse**

- når et alfabet vælges, er skriftstørrelsen 5,5 mm (feltet med 1 er blåt)
- tryk på symbolet
- skriftstørrelsen reduceres til ca. 4 mm (feltet med 2 er blåt)

扁

man

**Slet**

• tryk på symbolet

• sletter enkelte sømme eller bogstaver over cursoren • sletter sømkombinationer sletter "Arkiv"-indhold

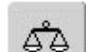

#### **Balance**

- tryk på symbolet
- Balanceskærmen vises • balancerer frem og tilbage syning
- Anvendelser:
- tilpasse nytte- og pyntesømme til forskellige materialetyper (f.eks. vaffelsøm)
- ændring af pyntesømme for at give et nyt udtryk
- balancere knaphuller til forskellige materialer

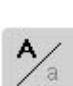

#### **Store/Små bogstaver**

- store bogstaver aktiveres når alfabetet vælges
- tryk på symbolet
- små bogstaver aktiveres

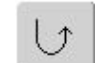

#### **Permanent tilbagesyning**

• tryk på symbolet • syr den valgte søm baglæns

#### Anvendelser:

- stopning med ligesøm eller slangesøm
- pyntesøm på ærmer eller bukseben
- quiltning

### $0 - 9$

#### **Sømvalg med Nummer**

- tryk på symbolet
- et nummertastatur vises på skærmen
- vælg den enkelte søm ved at indtaste dens nummer

#### Anvendelser:

- nemt valg af en enkelt søm • nemt valg til en
- sømkombination i Kombinationsskærmen

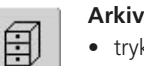

- tryk på symbolet
- Arkivskærmen kommer frem

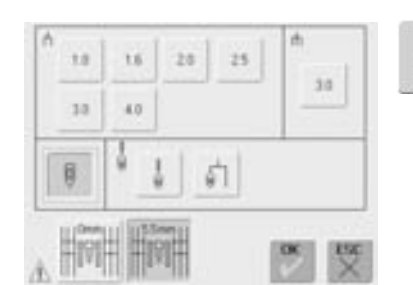

#### **Sikkerhedsprogram**

- tryk på symbolet
- en specialskærm vises
- ved at vælge det rigtige nålesymbol, begrænses stingbredden automatisk
- dette hindrer den isatte specialnål (dobbeltnål osv.) i at ramme trykfoden eller stingpladen = undgå at nålen knækker
- tallene repræsenterer afstanden i mm mellem nålene i dobbelt- og trillingenåle
- tryk på nålesymbolet i den grønne ramme. Standardnål er igen aktiveret og begrænsningen af stingbredden er ikke aktiv
- ved at vælge det respektive stingpladeikon, begrænses stingbredden automatisk, så nålen ikke kan ramme stingpladen
- valgte funktioner forbliver aktive selv efter at sycomputeren er slukket ("0")/tændt
- tryk på "OK" for at aktivere den valgte Sikkerhedsprogram funktion
- Sikkerhedsprogram funktioner skal fjernes i Sikkerhedsprogrammet ved at vælge den ønskede nål og stingplade

Anvendelser:

- syning af bieser og hulsømme
- oplægning af strikvarer
- pyntesyning
- syning i specialstoffer
- patchworksømme
- quiltning

### **Sømoversigt**

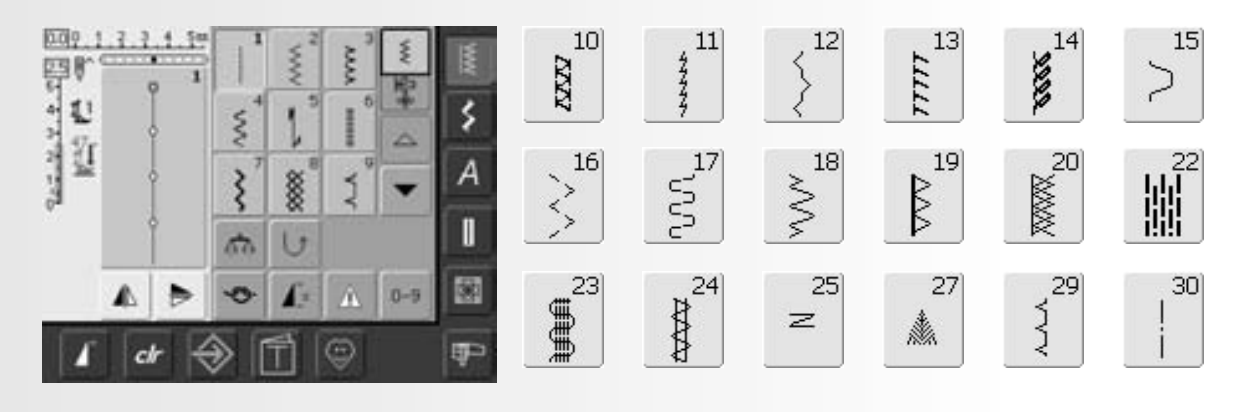

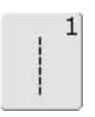

**Ligesøm** Alle ikke-strækbare materialer. Alle ligesømsarbejder

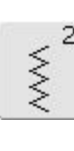

**Zigzag** De fleste materialetyper. Alle enkle zigzagarbejder såsom kastning af fine materialer, påsyning af elastik / blonde og applikation

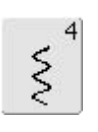

**Slangesøm** 

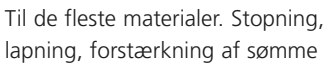

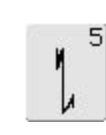

**Hæftesøm (ligesøm)** Til alle materialer. Hæfter begyndelsen og slutningen af sømme syet med ligesøm

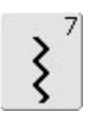

#### **Forstærket zigzag**

Forstærkede sømme i faste materialer, synlige oplægninger og sømme, pyntestikninger og påsyning af bånd

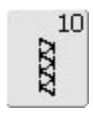

**Dobbelt overlock** Til alle typer af strik. Syr og afkanter i et trin

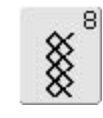

#### **Vaffelsøm**

Til de fleste trikottyper og glatte materialer, synlige sømme, oplægninger, undertøj og nogle former for lapning

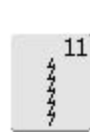

**Super-stræksøm** Åben søm i alle super-strækbare materialer såsom Lycra

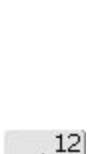

**Rynkesøm**

Til de fleste materialetyper. Rynkning med elastiktråd. Til sømme der stødes sammen (kant mod kant) og pyntesyning

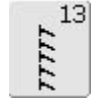

#### **Stræk-overlock**

Til mediumtykt strik, frotté og faste vævede materialer. Overlocksømme, flade forbindelsessømme

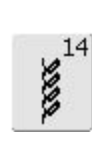

#### **Jerseysøm**

Til naturlige, blandede eller syntetiske materialer og sarte strikstoffer. Synlige sømme og oplægninger. Lapning af jersey/interlock

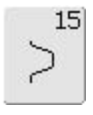

#### **Universalsøm**

Til faste materialer såsom filt og læder. Flade forbindelsessømme, synlige sømme, påsyning af elastik, pyntesømme

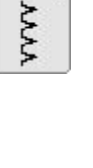

3

**Vari-overlock**

Primært til fine jerseystoffer, stræk overlocksømme, oplægninger og stræksømme

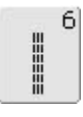

#### **Forstærket ligesøm**

Forstærkede sømme i faste, kraftige materialer, stikninger og synlige sømme

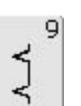

#### **Blindsøm**

Til de fleste materialer. Usynlige oplægninger, muslingesøm i bløde jerseystoffer og fine materialer, pyntesømme

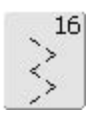

**Trestings zigzag**

Kastning over kanter i vævede stoffer, forstærkning af kanter, påsyning af elastik, pyntesømme

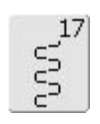

#### **Lycrasøm**

Til alle bi-stretch materialer, flade forbindelsessømme og oplægning, forstærkede sømme i undertøj

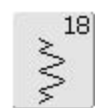

#### **Stræksøm**

Til strækmaterialer, åbne sømme i sportstøj

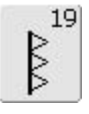

**Forstærket overlock**

Medium til kraftige strik- og frottématerialer, overlocksømme, flade forbindelsessømme

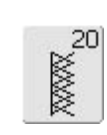

**Strik-overlock**

Til alle strikstoffer, maskin- og håndstrikkede, overlocksømme. Syr og afkanter i en arbejdsgang

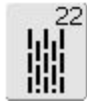

#### **Enkelt stoppeprogram**

Automatisk stopning af fine til medium materialer

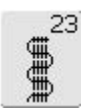

**Forstærket stoppeprogram** Automatisk stopning i kraftige materialer

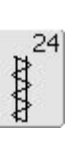

**Trenseprogram** Til forstærkning af lommeåbninger, bæltestropper osv.

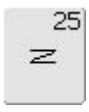

**Trenseprogram**

Til forstærkning af lommeåbninger, bæltestropper, forstærkning af lynlåse

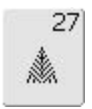

#### **Fluesøm, lille**

Fine til medium materialer, forstærkning af lommeåbninger, lynlåse og slidser

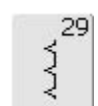

**Blindsøm, smal** Usynlige oplægninger i fine materialer

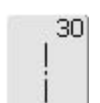

#### **Risting**

Til rining af sømme, oplægning osv.

### **Justering af den enkelte Nyttesøm**

Afhængig af materiale og anvendelsesformål kan en ændring af grundindstillingerne være nødvendig.

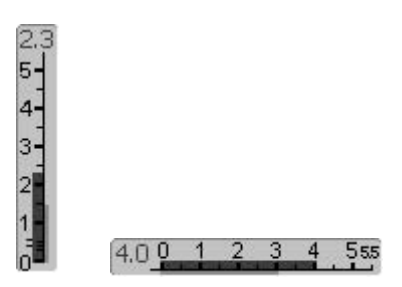

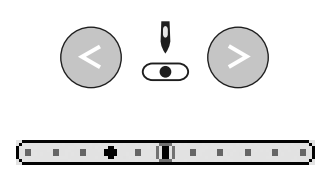

#### **Ændring af Stingbredde og Stinglængde**

- afhængig af materialet kan det være nødvendigt at ændre stingbredden eller stinglængden
- kan ændres under syningen brug stinglængde el. -bredde-knappen til at lave ændringerne

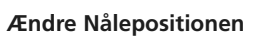

- tryk på de eksterne Nålepositionstaster for at flytte nålens position, så sømmen kan placeres nøjagtig hvor den er ønsket
- der er ialt 11 nålepositioner (5 til venstre, 5 til højre, 1 i midten)
- holden tasten inde for at skifte nåleposition hurtigt

#### **Hæfte med Hæftetasten (på lampehuset)**

- hæfter sømmen i begyndelsen og slutningen
- tryk på Hæftetasten og sycomputeren syr baglæns
- slip Hæftetasten og sycomputeren syr fremad

### **Syning med Nyttesømme**

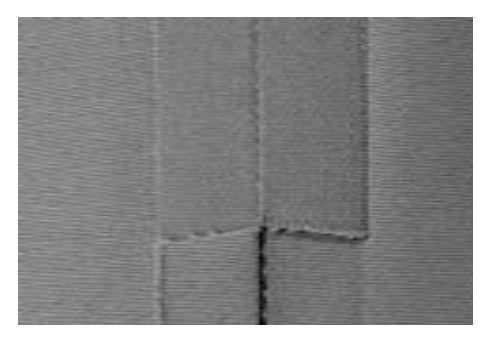

#### **Åbne sømme**

Sømme, hvor sømrummet kan presses åbent

- sømrumsbredde som ønsket
- sømmen ligger fladt
- sømmen strækker sig ikke

#### Anbefalede sømme:

• ligesøm, smal zigzag, superstræk, forstærket zigzag

#### Anvendelse:

- især til vævede materialer
- til de fleste typer af syprojekter, incl. beklædning, boligtekstil og kunsthåndværk

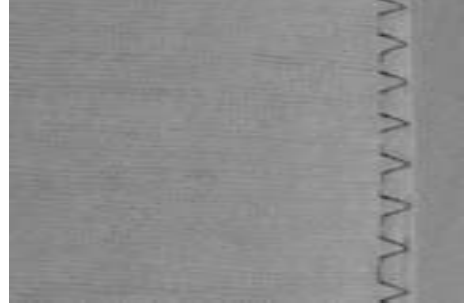

#### **Lukkede sømme (overlocksømme)**

- Sømme, der ikke kan presses åbne
- syet og kastet i en arbejdsgang
- smalle sømmerum

#### Anbefalede sømme:

• vari-overlock, dobbelt-overlock eller jerseysøm

#### Anvendelse:

- især til strik og jersey
- ideel til strikbeklædning, lingeri, jersy og sengelinned

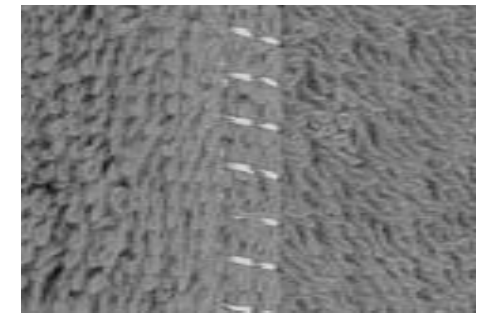

#### **Flade forbindelsessømme**

Sømme, hvor kanterne overlappes og derefter sys

• der sys direkte over sømmerummene

#### Anbefalet søm:

• stræk-overlock

#### Anvendelse:

- især god til frottéstoffer og lycra
- fritidstøj og lingeri
## **Midlertidig Hukommelse**

### Sømvalg: **En hvilken som helst søm**

Der er ingen begrænsning for hvor mange sømme den midlertidige hukommelse kan indeholde ændringer for (disse er stinglængde, stingbredde, nåleposition, mønsterforlængelse, spejlvending, balance og enkeltmønster 1-9x).

### **Midlertidig Hukommelse**

 $\bigodot$ 

- stinglængde, stingbredde, nåleposition osv. gemmes automatisk
- ved ændring af stingbredde og stinglængde kan alle sømme tilpasses optimalt til materialet og syarbejdet
- den midlertidige hukommelse er især nyttig, hvis man skifter mellem to anvendelser, f.eks. kastning over kanter og sammensyning; eller ligesøm og zigzag
- sømmene kan ændres efter behov
- når man går tilbage til den ændrede søm, er de tidligere ændringer af sømmen gemt

### **Tilbage til grundindstilling – Slette den Midlertidige Hukommelse**

- metode 1: tryk på den eksterne «clr»-tast
- (den aktive søm er i grundstilling)
- metode 2: stil stingbredde og -længde tilbage ved at trykke på stingbredde/ længdelinien (eller manuelt ved at dreje på de eksterne drejeknapper) stil andre funktioner tilbage manuelt
- metode 3: sluk sycomputeren ændrede indstillinger slettes

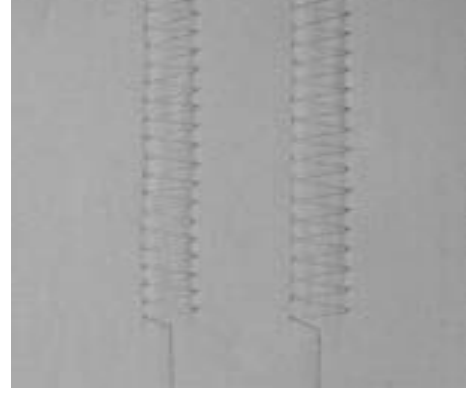

### **Eksempel:**

- vælg zigzag nr. 2 og indstil stingbredden til 5,5 mm (f.eks. til kastning over en kant)
- vælg herefter ligesøm og sy en søm
- kastning over endnu en kant: vælg zigzag nr. 2 igen
- den ændrede indstilling af stingbredden til 5,5 mm er gemt

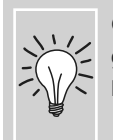

Gem sømmen med ændrede grundinstillinger om «Personligt Program».

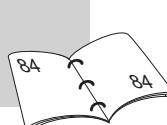

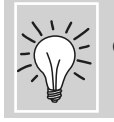

Gemme indstillinger permanent.

24 25

### **Ligesøm**

Sømvalg: Nål: Tråd: Transportør: Trykfod: **ligesøm nr. 1 størrelse og type svarende til det valgte stof bomuld eller polyester hævet (syposition) transportørfod nr. 1**

### **Ligesøm**

• når sycomputeren tændes, kommer nyttesømsskærmen med den aktive ligesøm frem

#### **Anvendelse**

- alt efter teknik vælges passende trykfod
- egnet til alle materialer

### **Justere stinglængden til materialet**

Brug f.eks. en lang stinglængde (ca. 3-4 mm) til denim og en kortere til batist (2-2,5 mm)

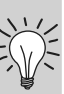

### **Justere stinglængden til tråden** Brug f.eks. en længere

stinglængde (ca. 3-5 mm) når der sys stikninger med cordonnet

### **Aktivering af nålestop nede**

Forhindrer at materialet glider når du stopper syningen for at justere sømmen eller skifter syretning.

### **Forstærket Ligesøm**

I

Sømvalg: Nål: Tråd: Transportør: Trykfod: **Forstærket Ligesøm nr. 6 jeansnål eller 80-90 universal bomuld eller polyester hævet (syposition) Transportørfod nr. 1 eller Jeansfod nr. 8 (ekstra tilbehør)**

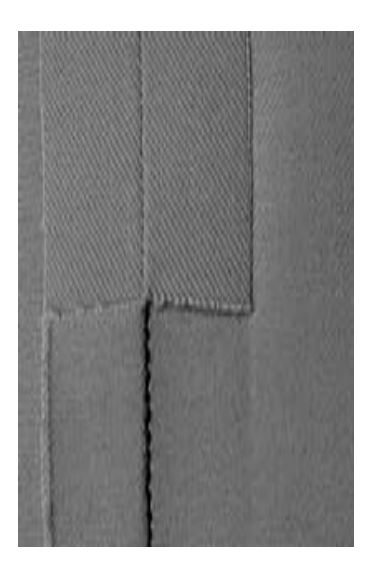

### **Åben søm**

- holdbar søm til kraftige og tætvævede materialer såsom denim og jernbanefløjl
- forstærket søm i beklædningsområder, der er udsat for stort slid

### **Til kraftige lag eller meget tætvævede materialer:**

En jeansnål eller Jeansfod nr. 8 vil hjælpe syningen i meget kraftige materialer såsom denim eller kanvas.

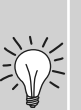

#### **Pyntestikning**

Stinglængden øges og den forstærkede ligesøm anvendes til pyntestikning på denim

### **Hæftesøm (ligesøm)**

И <sub>1</sub>

Sømvalg: Nål: Tråd: Transportør: Trykfod: **transportørfod nr. 1 hæftesøm nr. 5 (ligesøm) størrelse og type svarende til det valgte stof bomuld eller polyester hævet (syposition)**

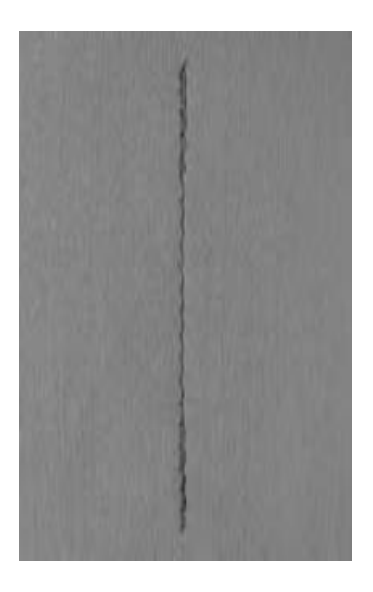

### **Hæftesøm**

- til alle materialer
- hæftning i starten og slutningen af sømmen

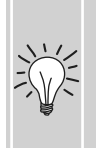

### **Syning af lange sømme**

- Hurtigere hæftning i starten og slutningen af sømmen
- ensartet hæftning med et fast stingantal

### **Sømmens start**

- sycomputeren hæfter automatisk sømmen (5 sting fremad, 5 sting tilbage)
- sycomputeren fortsætter med ligesøm fremad

### **Sømmens slutning**

- når sømmen skal slutte trykkes kort på hæftetasten på lampehuset. Sycomputeren hæfter automatisk (5 sting tilbage, 5 sting fremad)
- sycomputeren stoper automatisk når sømmen er hæftet

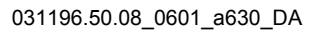

# **Kantstikning**

Sømvalg: Nål: Tråd: Transportør: Trykfod:

### **ligesøm nr. 1**

**størrelse og type svarende til det valgte stof bomuld, polyester, cordonnet (stikning) hævet (syposition) transportørfod nr. 1, blindstingsfod nr. 5 eller smalkantfod nr. 10 (ekstratilbehør)**

### **Smal kant**

### **Yderkanter**

- Læg stofkanten til venstre for blindstingsfodens lineal
- Vælg nålestilling venstre i ønsket afstand fra kanten

### **Nålestilling**

- Venstre-stillinger til yderkanter
- Højre-stillinger til ombukskanter (Sømkanter)

### **Trykfod**

• blindstingsfod nr. 5

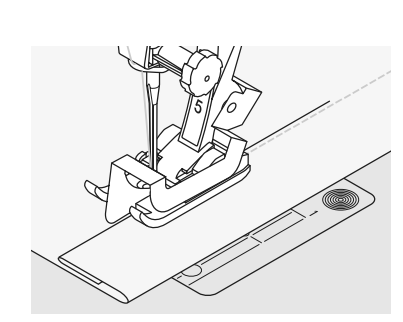

### **Ombukskanter**

- læg stofkanten (sømmens inderste, øverste kant) til højre for blindstingsfodens lineal
- vælg nålestilling til syningen langs øverste kant

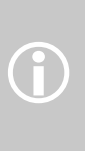

Trykfod nr. 5: Nåleposition helt til venstre eller helt til højre Trykfod nr. 10: Alle nålepositioner

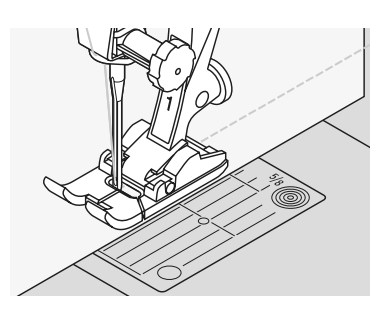

### **Bred kant**

### **Stofføring**

Trykfod som føring:

• før stofkanten langs trykfodssålen

### Stingplade som føring:

• før stofkanten langs markeringerne i stingpladen (1 til 2,5 cm)

### Kantlineal:

- skub kantlinealen ind i hullet på trykfodsskaftet
- bestem den ønskede stikningsbredde
- stram skruen
- før stofkanten langs kantlinealen
- før kantlinealen langs de allerede syede linier for at sy parallelt

### **Nålestilling**

• alle stillinger er mulige, alt efter den ønskede bredde på stikningen

### **Trykfod**

• transportørfod nr. 1

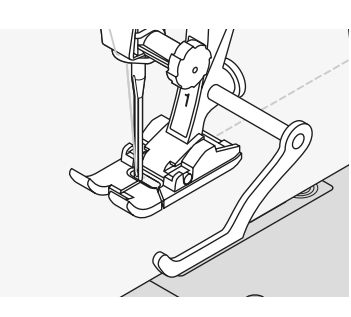

### **Zigzag**

 $\begin{array}{c} \leq \\ \leq \\ \leq \end{array}$ 

### Sømvalg: Nål: Tråd: Transportør:

Trykfod: **Zigzag nr. 2 størrelse og type svarende til det valgte stof bomuld eller polyester hævet (syposition) Transportørfod nr. 1**

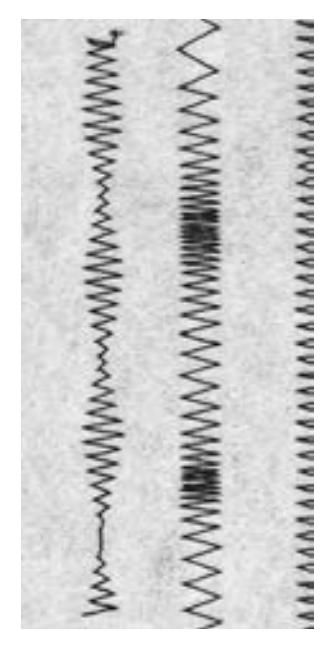

### **Zigzag**

- til alle materialer
- til kastning
- til elastiske sømme
- til pyntearbejder

### **Kantning**

- før stofkanten i midten af trykfoden
- vælg ikke for stor stingbredde/-længde kanten skal ligge flade og ikke rulle
- nålen stikker på den ene side i stoffet, påden anden side ud over kanten
- anvend en fin stoppetråd til lette materialer

### **Syning over kanter**

Hvis kanterne ruller, anvendes Varioverlock sømmen og fod nr. 2.

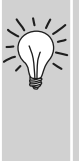

**Broderi med satinsøm** Forsøg med justering af stingbredden at skabe nye dekorative effekter.

### **Satinsøm**

• fyldningssøm anvendt til applikationer, broderi etc.

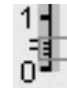

• reducér stinglængden, satinsøms-

indstillingen vises som parallelle linjer på stinglængdelinien

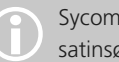

Sycomputeren har en programmeret satinsøm: nr. 354

## **Stoppeprogram**

Sømvalg:

Nål: Tråd: Transportør: Trykfod:

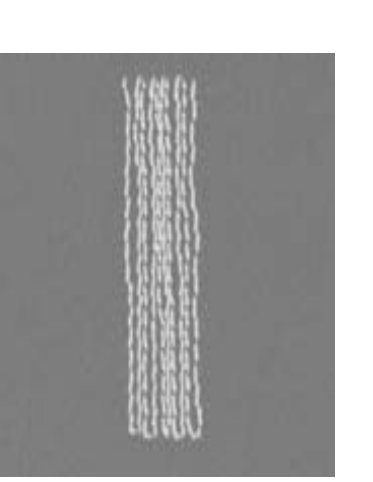

**enkelt stoppeprogram nr. 22, forstærket stoppeprogram nr. 23 størrelse og type svarende til det valgte stof tynd stoppetråd hævet (syposition) automatisk knaphulsfod nr. 3A, transportørfod nr. 1 (kun til Stoppeprogram nr. 22)**

### **Enkelt stoppeprogram nr. 22**

erstatter tråde i længderetningen i alle stoffer

### **Forberedelse**

• læg et stykke tyndt stabiliseringsmateriale under det slidte område

### **Syning**

- sy første længde og stop
- tryk kort på hæftetasten når den ønskede længde nås, derved programmeres længden
- fortsæt syningen, sycomputeren stopper automatisk

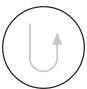

Enkelt stoppeprogram nr. 22 kan også sys med den automatiske knaphulsfod nr. 3A (se følgende beskrivelse).

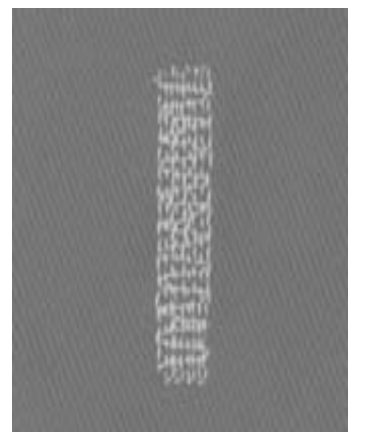

### **Forstærket Stoppeprogram nr. 23**

erstatter tråde i længde- og tværretningen i alle stoffer

### **Forberedelse**

- brug den Automatiske knaphulsfod nr. 3A
- læg evt. et stykke tyndt stabiliseringsmateriale under det slidte område

#### **Syning**

- sæt nålen i foroven til venstre
- sy den første lodrette række
- tryk kort på hæftetasten ved den ønskede længde, derved programmeres længden
- fortsæt med at sy, sycomputeren stopper automatisk

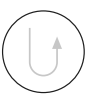

### **Stoppefladen dækker ikke hele det beskadigede område**

Flyt arbejdet under trykfoden for at fortsætte med at dække det slidte eller beskadigede område. Begynd at sy; programmet gentager så mange gange det ønskes (længden er gemt).

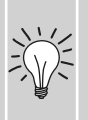

**Stoppefladen er trukket skæv** Med Balancenfunktionen korrigeres, se s. 102.

## **Manuel stopning**

Sømvalg: Transportør:

Nål:

**ligesøm nr. 1 tykkelse og type skal svare til stoffet stoppetråd**

Tråd: Trykfod: **på stopning (sænket) stoppefod nr. 9**

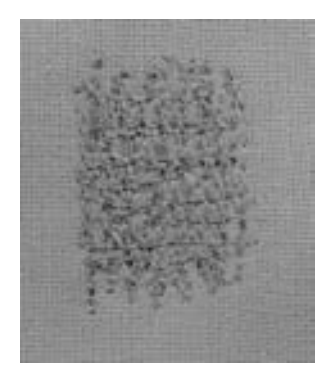

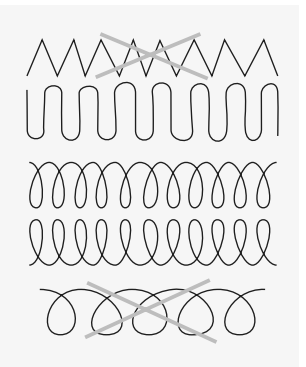

### **Stopning af huller eller tyndslidte steder**

"Erstatning" for længde- og tværtrådene i alle materialer

### **Forberedelse**

- stoffet spændes ind i stopperammen (ekstratilbehør), således bliver stofstedet spændt jævnt, stoffet trækkes ikke sammen
- brug af forlængerbordet

### **Syning**

- stoffet i stoframmen føres jævnt med hånden
- der arbejdes fra venstre til højre, og stoffet skubbes, uden at man holder det fast
- retningsskift oppefra og ned skal ske i rundinger (ved spidse vendinger er der fare for huller og trådbrud)
- arbejd i forskellige længder, så tråden bedre udjævnes i stoffet

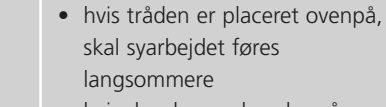

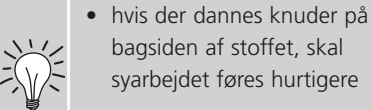

#### **Trådbrud**

**Grimme sting**

• hvis der opstår problemer med trådbrud, skal syarbejdet føres regelmæssigt

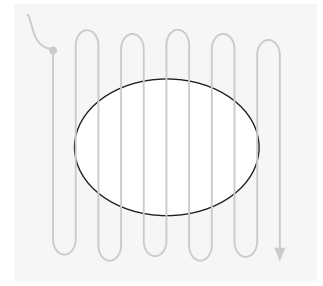

### **1.) Spændetråden arbejdes over hullet**

- de første spændetråde sys (ikke for tæt, herved syes ud over det beskadigede sted)
- randen bearbejdes uregelmæssigt
- stoffet drejes 90°

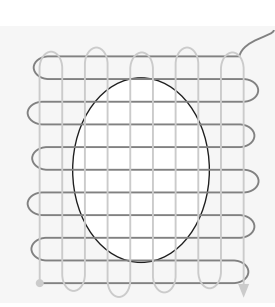

- **2.) Overdækning af de første spændetråde**
- de første spændetråde dækker over. Her må man ikke arbejde for tæt
- arbejdet drejes 180°

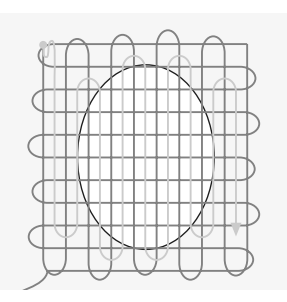

### **3.) Hul stoppes færdigt**

• der syes en løs række (i samme retning som den 2. Række)

# **Syning i strikkede materialer**

### **Begynd med en ny nål**

• en stump nål kan beskadige strik

### **Anvend om nødvendigt en stræknål (130/705 H-S)**

• nålenspidsen glider nemt ned imellem trådene

### **Brug en fin sytråd**

• grov tråd kan ødelægge strik og forårsage huller når beklædningen vaskes

### **Til Rining anvendes en Stoppetråd**

• meget tynd (80) stoppetråd kan lettere fjernes når sømmen er syet

### **Sy om nødvendigt en Syprøve**

- strikmaterialers elasticitet varierrer i dag meget
- tilpas grundindstillingen til materialet, sømmen skal være lige så elastisk som materialet
- en større elasticitet opnås med en kortere stinglængde og/eller stingbredde (kun en af disse justeringer skulle være nødvendig)

### **Trykfodstryk**

- blødt, løst strik og stræk kan forskubbe sig under syningen:
- trykfodstrykket løsnes, til sømmen ligger fladt
- sycomputeren skal transportere stoffet under trykfoden

### **Problemer ved syning i Strik**

### **Sømmen bølger**

- sy over en tråd langs kanten
- efter syning justeres kanterne ved at trække i tråden for at genskabe materialets originale længde og sømmen presses flad

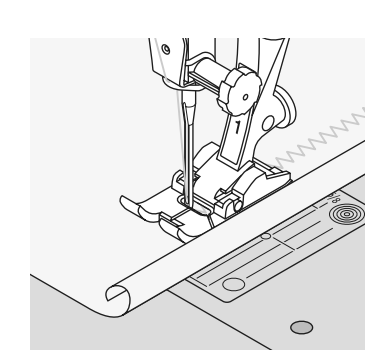

 $\circ$ 

### **Kanter ruller**

- sy ikke helt ud til kanten, men ca. 5 mm derfra
- klip derefter sømrummet af

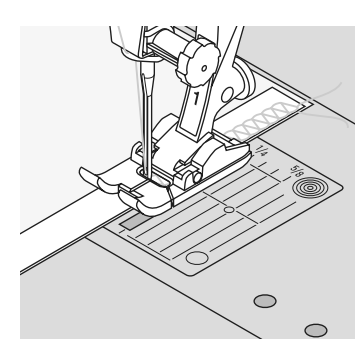

### **Sømmen trækker sig sammen eller strækker sig**

- forstærk sømmene med et bånd (f.eks. et skuldersømsbånd) før syningen
- der findes forskellige bånd, som er mere eller mindre strækbare. Disse kan sys på for at give sømmen større styrke

## **Vari-overlocksøm**

VVV

Sømvalg: Nål: Tråd: Transportør: Trykfod: **vari-overlock nr. 3 tykkelse og type skal svare til stoffet bomuld/polyester hævet (syposition) overlockfod nr. 2 transportørfod nr. 1**

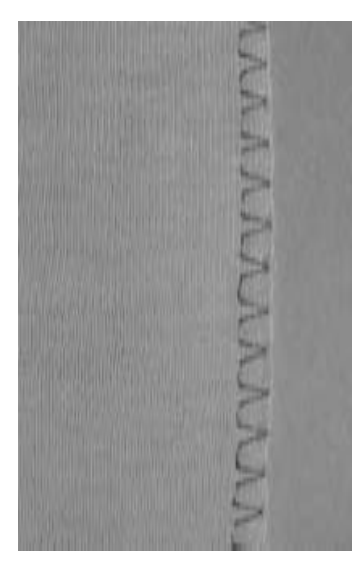

Overlockfod nr. 2 er specielt udviklet til overlocksømme. Takket være stiften i foden tilføres der tilstrækkelig tråd til sømmen til at gøre den elastisk.

### **Lukket søm**

Elastisk søm i fine, bløde maskevarer så som silkejersey, tricot

### **Syning**

- før stiften i overlockfoden langs klippekanten
- sømmen lægger sig langs stofkanten og over stiften i overlockfoden

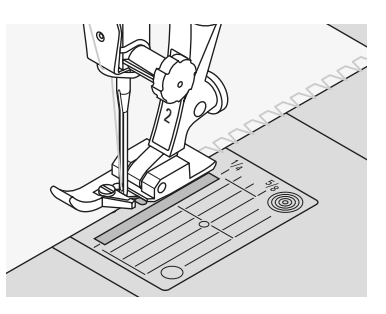

### **Strik og jersey**

• brug en ny ball point nål for at forhindre at maskerne ødelægges

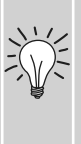

### **Syning i strækmateriale**

• anvend om nødvendigt en stræknål (130/705H-S) = nålespidsen glider nemt ned imellem trådene

## **Dobbel-overlocksøm**

<u>NAVY</u>

### Sømvalg: Nål:

Tråd: Transportør: Trykfod: **tykkelse og type skal passe til stoffet bomuld/polyester hævet (syposition) transportørfod nr. 1**

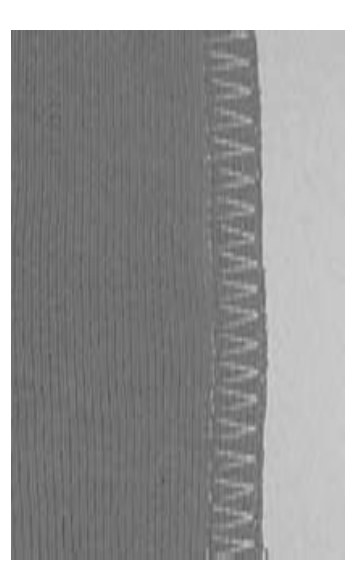

### **Lukket søm**

**dobbelt-Overlocksøm nr. 10** 

Overlocksøm i løse maskevarer og tværsømme i strikstoffer

### **Syning**

• den rå kant føres langs overlockfodens stift

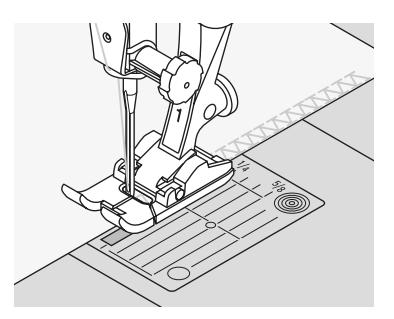

## **Stræk-overlock/forstærket overlock**

Sømvalg: rm Ş Nål: Tråd: Transportør: Trykfod:

**stræk-overlock nr. 13 eller Forstærket overlock nr. 19 universal-, kuglespids- eller stræknål bomuld eller polyester hævet (syposition) transportørfod nr. 1 eller overlockfod nr. 2**

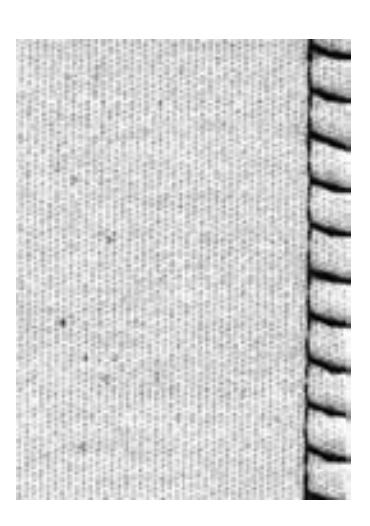

### **Lukket søm**

• overlocksøm i groft eller løst strik

### **Syning**

- sy stræk-overlock langs materialets kant
- sømmen skal sy ud over materialets kant når nålen syr i højre side

### **Super-stræk/Stræksøm**

そうち Ş

Sømvalg: Nål: Tråd:

Transportør: Trykfod: **super-stræksøm nr. 11 eller stræksøm nr. 18 universal-, kuglespids- eller stræknål bomuld eller polyester hævet (syposition) transportørfod nr. 1**

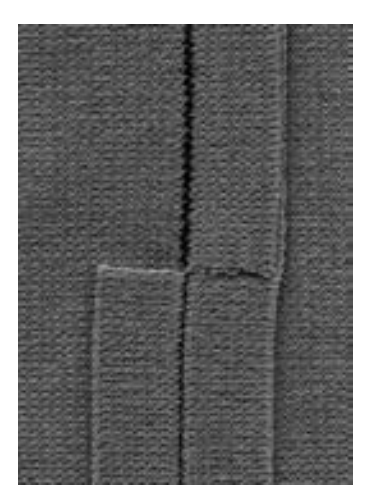

### **Åben søm**

- meget elastisk søm til strikmaterialer
- ideel til sports- og fritidstøj
- sømmene ligger fladt og er ikke tykke

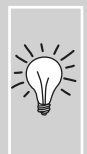

Når der syes i tykkere materialer placeres sømmen 1 cm fra kanten hvorefter sømrummet evt. klippes til.

### **Flad forbindelsessøm**

 $7777$ 

Sømvalg: Nål: Tråd: Transportør: Trykfod: **stræk-overlock nr. 13 universal-, kuglespids- eller stræknål bomuld eller polyester hævet (syposition) transportørfod nr. 1**

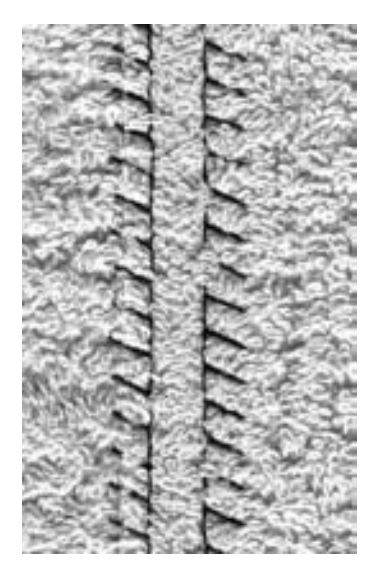

### **Flad forbindelsessøm**

- stofkanterne overlappes og sømmen lægges i sømrummet, så man får en meget flad og holdbar søm
- ideel til luftige, tykke materialer som frotté, filt og læder

### **Syning**

- sy stræk-overlock langs stofkanten
- sømmen skal sys ud over kanten på det øverste stoflag i højre side

### **Materiale og tråd**

Når en tråd i samme farve anvendes, kan denne søm næsten ikke ses i luftige materialer.

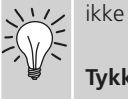

### **Tykke sømme**

Særligt velegnet til materialer hvor en almindelig ligesøm ville strække sig.

### **Oplægning med jerseysøm**

0,000

### Sømvalg: Nål:

Tråd: Transportør: Trykfod:

**jerseysøm nr. 14 universal-, kuglespids- eller stræknål bomuld eller polyester hævet (syposition) transportørfod nr. 1**

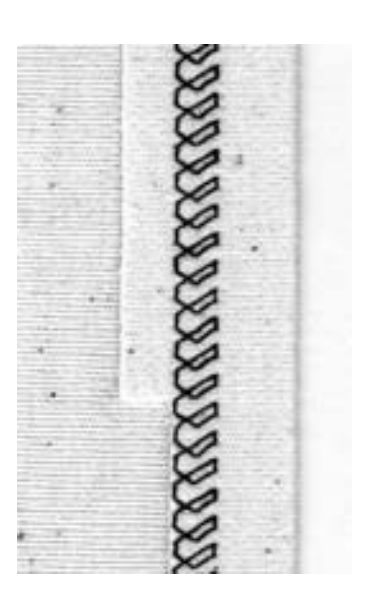

### **Synlig stræk-oplægning**

• til alle jerseytyper af bomulds-, uld-, syntetiske og blandede fibre

### **Forberedelse**

• Fold sømmen, ri om nødvendigt

### **Syning**

- sy sømmen så langt inde som ønsket (retsiden)
- klip overskydende sømrum (vrangsiden) af

## **Ribkanter med Overlock**

**AAAA** 

#### Sømvalg: **vari-overlock nr. 3**

Nål: Tråd: Transportør: **hævet (syposition)** Trykfod: **størrelse og type svarende til det valgte stof bomuld eller polyester overlockfod nr. 2**

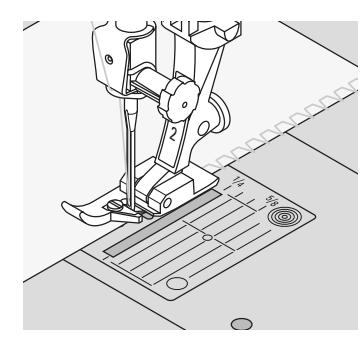

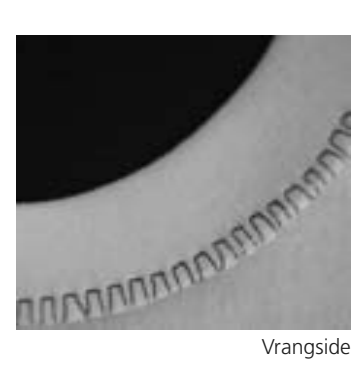

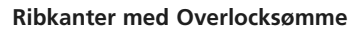

• til alt strik i fine bomulds-, syntetiske- og blandede fibre

### **Forberedelse**

- klip ribkanten dobbelt så bred som den færdige bredde plus det dobbelte sømrum
- fold ribkanterne på midten
- fastgør med nåle og ri kanterne til åbningen, ret mod ret

### **Syning**

- sy vari-overlock over den rå kant
- den rå kant føres langs fodens stift
- sømmen vil dannes over stiften og over materialets kant

### **Undgå at ribkanten bølger**

Klip ribkanten lidt kortere end åbningen og træk lidt når den sættes fast med nåle

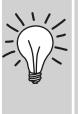

### **Nålestop nede**

Nålen bliver i materialet når man skal dreje i kurver (hals- og ærmerundinger).

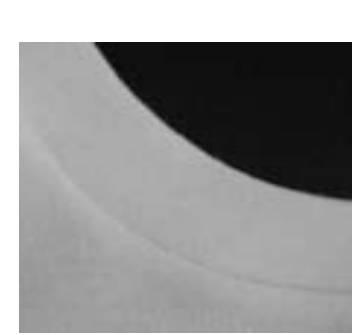

Retside

## **Lynlås**

Sømvalg: Nål: Tråd: Transportør: Trykfod: Nålestilling:

### **ligesøm nr. 1**

**tykkelse og type skal svare til stoffet bomuld/polyester hævet (syposition) lynlåsfod nr. 4 eller lynlåsfod nr. 14 (ekstra tilbehør) helt til højre eller helt til venstre**

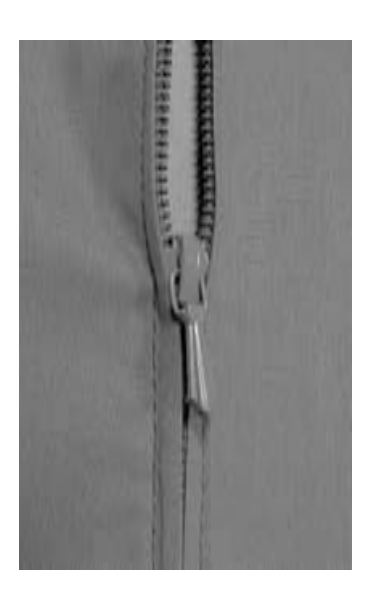

#### **Forberedelse**

- sømmen lukkes hen til begyndelsen af lynlåsen, sømmen renses
- lynlåsen holdes således nede under stoffet, at stofkanterne støder sammen over midten af lynlåsen

### **Syning af lynlås**

- lynlåsen åbnes et par centimeter
- man begynder øverst til venstre med syningen
- syfoden føres således, at nålen stikker ind langs tandrækken
- stop før enden af lynlåsen nås (nålposition nede), syfoden løftes og lynlåsen lukkes atter
- man syer videre indtil enden af slidsen (nålposition nede)
- arbejdes drejes, og man syer videre på den anden side af lynlåsen (nålposition nede)
- arbejdet drejes atter, og den anden side syes nedefra og op

### **Variant: Lynlåsen syes nedefra og op på begge sider**

- Velegnet til alt stof med luv (såsom fløjl)
- Lynlåsen forberedes, som det beskrives ovenfor
- Man påbegynder syningen i sømmen for enden af lynlåsen, og syer den første side nedefra og op
- Den anden side syes nøjagtig på samme måde nedefra og op

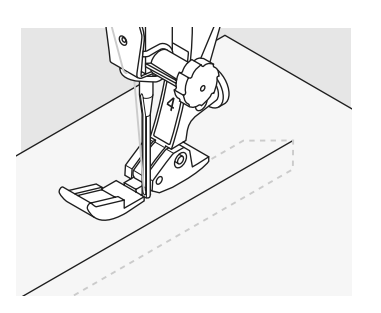

### **Lynlås som dekoration**

• isyning af lynlås som dekorativt blikfang

### **Man kan ikke sy over lynlåsens slæde**

- lynlåsen skal lukkes helt til, man skal sy hen til ca. 5 cm før slæden
- nålen stikkes ind, syfoden løftes, lynlåsen åbnes, syfoden sænkes ned, og man syer færdig

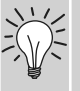

### **Transport ved begyndelse af syning**

• Tråden holdes godt fast ved begyndelsen af syningen. Derfor skal man eventuelt trække stoffet en anelse (kun et par sting)

### **Lynlåsbånd eller stof er vævet meget tæt eller hårdt**

• anvend en nål med tykkelse 90-100 = Jævnt stingbilled

## **Blindsøm**

 $\sum$ ζ<br>Λ

### Sømvalg:

Nål: Tråd: Transportør: Trykfod:

**blindsøm, bred nr. 9, blindsøm, smal nr. 29 størrelse og type svarende til det valgte stof bomuld, polyester, silke eller monofilament hævet (syposition) blindstingsfod nr. 5**

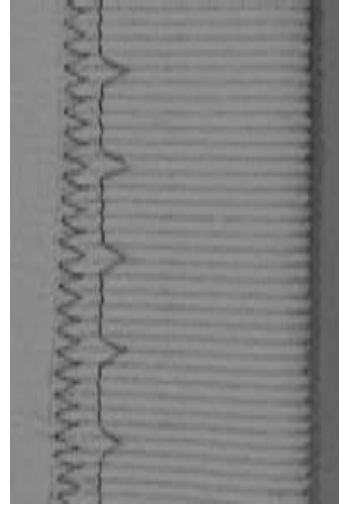

Blindsøm, bred

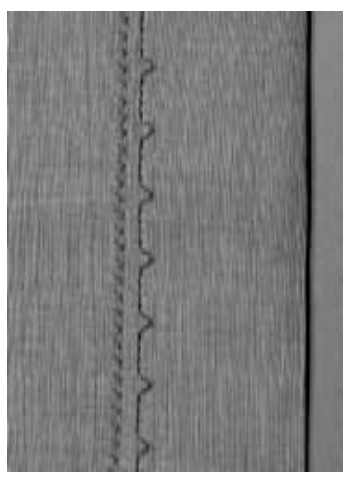

Blindsøm, smal

### **Blindsøm, bred nr. 9**

• til usynlige oplægninger i medium til kraftige materialer

### **Blindsøm, smal nr. 29**

• til usynlig oplægning i batist

### **Forberedelse**

- afslut kanterne som ønsket
- fold oplægningen og ri eller fastgør med knappenåle
- fold stoffet tilbage over retsiden, så den afsluttede kant ligger fremme (se tegningen nedenfor)
- læg arbejdet under trykfoden med føringen mod det tilbagefoldede materiale

### **Finindstilling af stingbredden**

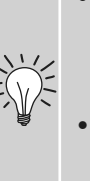

- lav en syprøve i materialet. Justér stingbredden svarende til materialet, så nålen kun lige stikker i kanten af folden
- den rå kant føres langs fodens føring for at holde sømmens dybde ens

### **Syning**

- nålen skal kun lige stikke i stofkanten
- efter ca. 10 cm´s syning checkes begge sider af materialet og stingbredden justeres om nødvendigt

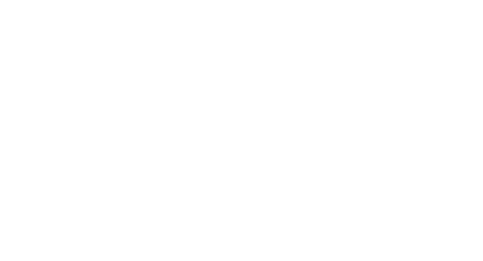

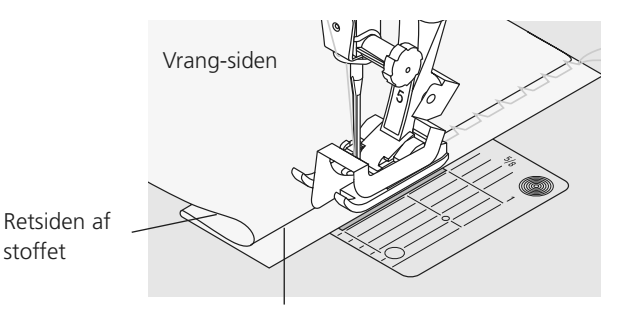

Vrangsiden af stoffet

## **Afkantning med Vaffelsøm**

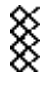

#### Sømvalg: **vaffelsøm nr. 8**

Nål: Tråd: Transportør: Trykfod: **transportørfod nr. 1 universal-, kuglespids- eller stræknål bomuld eller polyester hævet (syposition)**

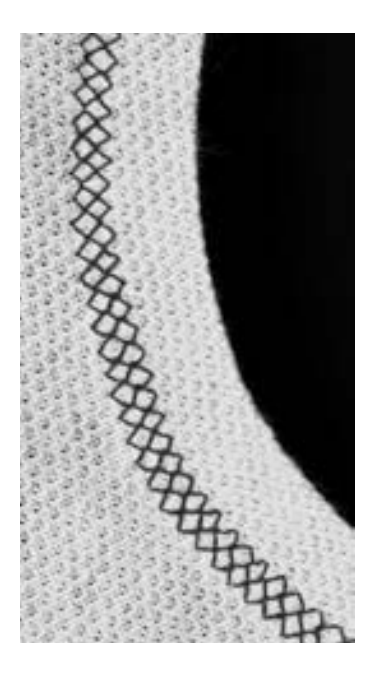

### **Afkantning med Vaffelsøm**

• til strik af bomulds-, uld-, syntetiske- og blandede fibre

### **Forberedelse**

• vend kanterne 1 cm om på vrangen, pres og ri om nødvendigt

### **Syning**

- sy fra retsiden en trykfodsbredde fra kanten
- klip overskydende sømrum fra vrangsiden

### **Balance/Rettelser**

vaffelsømmen er åben og den ser ikke rigtig ud:

• drej på stinglængdeknappen indtil sømmen i højre del af skærmen er identisk med sømmen på materialet

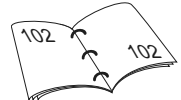

### **Nålestop nede**

Nålen bliver i materialet når man skal dreje i kurver (hals- og ærmerundinger).

# **Påsyning af Elastik, Elastiktråd/Garn**

ζ

Sømvalg: Stingbredde: Nål: Tråd: Transportør: Trykfod:

**universalsøm nr. 15 afhængig af elastikkens bredde størrelse og type svarende til det valgte stof bomuld eller polyester hævet (syposition) transportørfod nr. 1 eller broderfod nr. 6 (ekstratilbehør)**

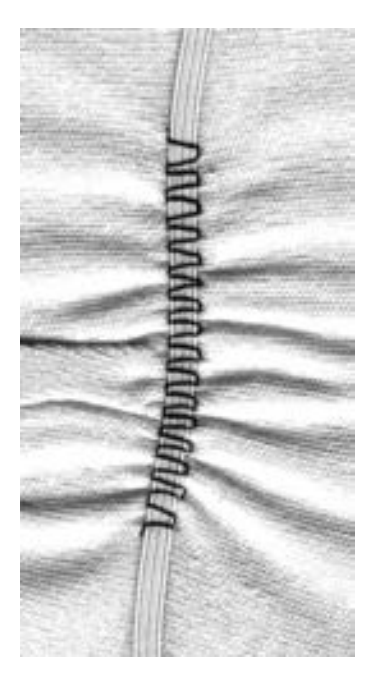

### **Påsyning af Elastik**

- til rynkning af lange stofstykker
- til flæser i tynde materialer, til overtøj, sports-tøj, børne- og dukketøj, til hobbyarbejder osv.
- velegnet til rynkning af ærmekanter og hals-udskæringer

### **Forberedelse**

• klip elastik af i den ønskede længde

### **Syning**

- sy hen over elastikken, stingbredden justeres til at være lidt breddere end elastikken
- nålen må ikke stikke i elastikken
- efter syningen fordeles rynkerne regelmæssigt

### **Hæftning af elastikkens start og slutning**

Sy et par ligesting baglæns og fremad for at hæfte elastikken.

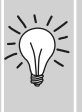

### **Hurtig oplægningskant**

- til børne- eller dukketøj
- sy elastik i ærmekanterne inden sømmene sys

## **Risting**

Sømvalg: Nål: Tråd: Transportør: Trykfod:

**risting nr. 30 størrelse og type svarende til det valgte materiale bomuld/polyester sænket (stoppe position) Stoppefod nr. 9**

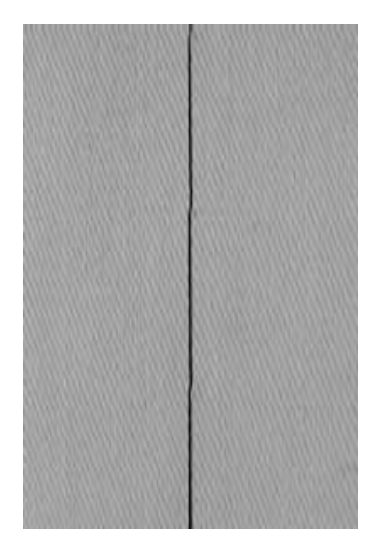

### **Risting**

- til alle arbejder, hvor man ønsker en længere stinglængde
- til rining af sømme, oplægninger, quiltning osv.
- nem at fjerne

#### **Forberedelse:**

• sæt nåle i på tværs af syretningen, for at undgå at lagene glider

#### **Rining**

- sænk transportøren
- placér arbejdet under trykfoden og sy et sting; hold fast i trådene i starten
- træk i arbejdet bagfra, så den ønskede stinglængde opnås
- sy et sting og gentag proceduren

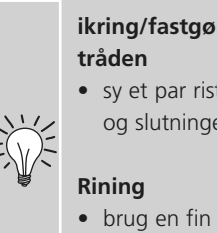

## **ikring/fastgørelse af**

### • sy et par risting i begyndelsen og slutningen af en søm

• brug en fin ritråd til riningen, da den er lettere at fjerne

## **Patchworksøm / Ligesøm**

Sømvalg: Nål: Overtråd: Undertråd: Transportør: Trykfod:

#### **ligesøm nr. 1**

**1.5– max. 2 mm tykkelse og type skal svare til stoffet bomuld/polyester hævet (syposition) patchworkfod nr. 37 (ekstra tilbehør) patchworkfod nr. 57 (ekstra tilbehør)**

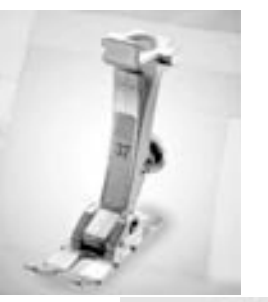

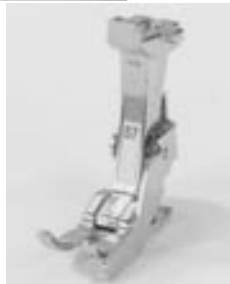

### **Patchworkfod**

Det er vigtigt, at patchworkdele bliver syet nøjagtigt sammen. Patchworkfoden er nøjagtig 6 mm bred, de midterste hakker på hver side af trykfoden angiver, hvor nålen skal stikke ned, de to yderste hakker er 6 mm foran og bagved

nålen. Syning med trykfods bredde inde garanterer at sømmerummene overholdes, desuden kan evt. drejningspunkter beregnes nøjagtigt. Patchwork sys sammen med ligesøm.

En stinglængde på 1,5-2 er ideel. Det er ikke nødvendigt at sy hæftesting ved denne korte stinglængde. Man opnår mest nøjagtige syarbejder, hvis man bruger forlængerbord.

## **Pyntesømme**

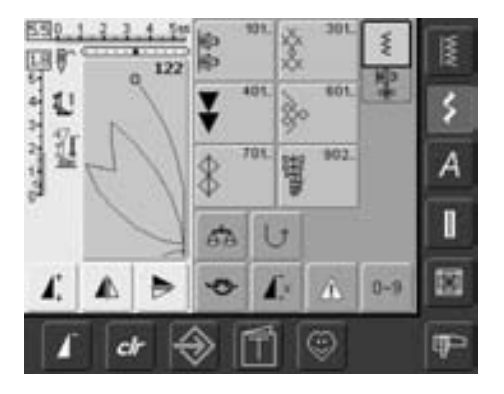

**Pyntesømme** • tryk på pyntesømme-tasten

### **Valg af pyntessømme**

- tryk på pyntesømme-tasten
- på skærmen kommer en samlet oversigt frem:
- 101, ..., 301, ..., 401, ..., 601, ..., 701, ..., 902, ...…
- tryk på den tilsvarende tast for at vælge og aktivere den ønskede kategori
- vælg den ønskede søm

### **Anvendelse af de forskellige pyntesømme**

Afhængigt af materialetypen, vælges enkle eller mere komplicerede pyntesømme til udsmykning af stoffet.

- lette materialer
- brug enkle pyntesømme, der giver en særlig flot effekt på lette materialer (f.eks. pyntesøm nr. 101)
- mellemsvære materialer
- enkle og mere komplicerede pyntesømme, programmeret med forstærket ligesøm eller med få satinsting, er især velegnet til mellemsvære materialer (f.eks. pyntesøm nr. 615)
- tykke stoffer
- brug mere komplicerede pyntesømme, programmeret med satinsting, der giver en enestående virkning på tykke materialer (f.eks. pyntesøm nr. 401)

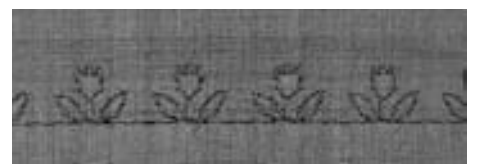

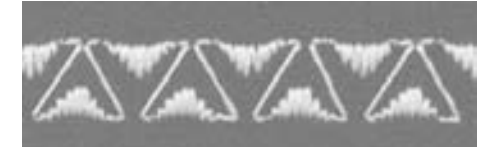

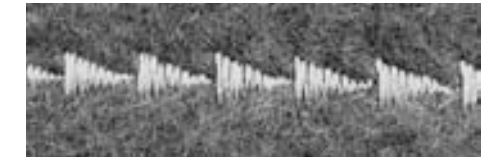

### **Perfekt stingbillede**

- brug samme farve tråd til over- og undertråd
- for at opnå et perfekt stingbillede forstærkes stoffet på bagsiden med et stabiliseringsmateriale
- ved lådne eller langhårede materialer (f.eks. uldstoffer, fløjl o.lign.) lægges på oversiden desuden en vandopløselig stabilisator

### **Anvendelser**

**pyntesømme** Sømvalg: **størrelse og type svarende til stoffet bomuld/pyntetråd**  Tråd: **hævet (syposition)**  Trykfod: **transportørfod nr. 1 eller åben broderfod nr. 20 broderfod nr. 6 (ekstra tilbehør),** Nål: Transportør:

**transportørfod med klar sål nr. 34 (ekstra tilbehør)**

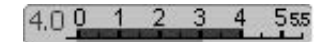

### **Ændring af stingbredde**

- til pynteeffekter og sømjustering (f.eks.i tykke materialer) • bredere = drej den eksterne stingbredde-
- knap med uret
- smallere = drej den eksterne stingbreddeknap mod uret
- grundindstillinger og ændringer vil blive vist på skærmen
- reset grundindstillinger = tryk på stingbreddelinien eller tryk «clr» tasten, eller drej på dreje knapperne

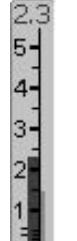

### **Ændring af stinglængde**

- til pynteeffekter og sømjustering (f.eks. i tykke materialer)
- længere = drej den eksterne stinglængdeknap med uret
- kortere = drej den eksterne stinglængdeknap mod uret
- grundindstillinger og ændringer vil blive vist på skærmen
- reset grundindstillinger = tryk på stinglængdelinien eller tryk «clr» tasten, eller drej på de eksterne knapper

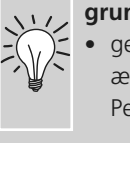

### **Gemme ændrede grundindstillinger**

• gem sømmen med dens ændret indstillinger i dit Personlige Program

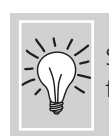

Skift permanent sømmens fabriksindstillinger

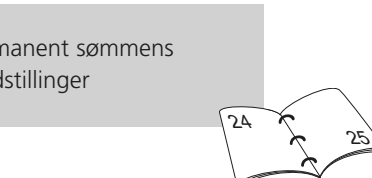

84

84

## **Kombinere pyntesømme med funktioner**

Sømvalg: Nål: Tråd: Transportør:

**pyntesømme størrelse og type svarende til stoffet bomuld/pyntetråd hævet (syposition)** Trykfod: **transportørfod nr. 1 eller åben broderfod nr. 20 broderfod nr. 6 (ekstra tilbehør), transportørfod med klar sål nr. 34 (ekstra tilbehør)**

Overraskende effekter kan opnås ved at kombinere pyntesømme og funktioner.

### **Fremgangsmåde**

- vælg ønsket søm
- vælg ønsket funktion
- den ændrede søm vises på skærmen
- en enkelt søm kan kombineres med adskillige funktioner.

### **Spejlvending af pyntesømme**

K

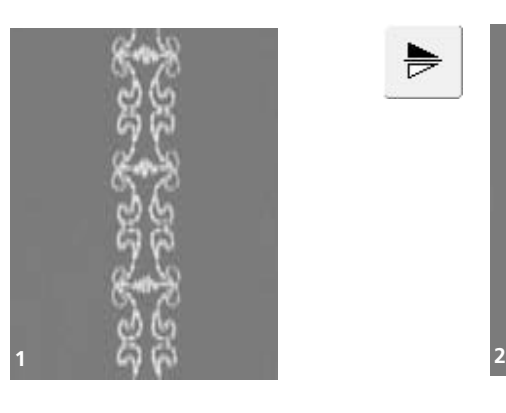

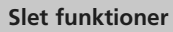

 $\bigodot$ 

- tryk på «clr» tasten eller slet funktionerne en af gangen ved at trykke på de tilsvarende funktionstaster
- tryk på den lodret spejlvendingsfunktion (højre/venstre)
- sømmen spejlvendes højre/venstre

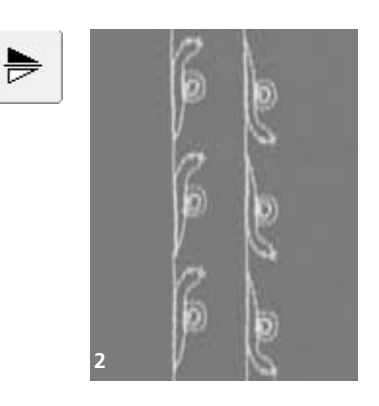

- tryk på den vandrette spejlvendingsfunktion (op/ned)
- sømmen spejlvendes vandret i syretningen, op/ned
- tryk samtidigt på begge spejlvendingsfunktioner
- sømmen spejlvendes lodret og vandret

### **Strækning af pyntesømme med mønsterforlængelses funktionen (1)**

- tryk en eller flere gange på funktionen mønsterforlængelse
- den valgte søm forlænges (strækkes) 2 til 5 gange
- nogle sømme er begrænsede og kan derfor ikke forlænges til 3 - 5 gange deres tidligere størrelse

### **Syning med dobbelt-, trilling- eller wingnål (2)**

- når specialnålen sættes i, aktiveres sikkerhedsprogrammet
- når en søm vælges, begrænses sømmens stingbredde automatisk svarende til den valgte nål
- de bedste effekter opnås med mere enkle sømme

### **Balance (3)**

• forskellige effekter (sømvariationer) opnås ved hjælp af balance

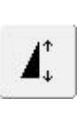

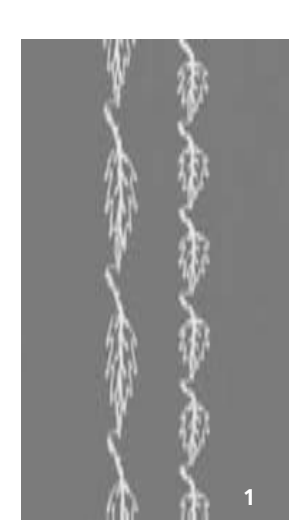

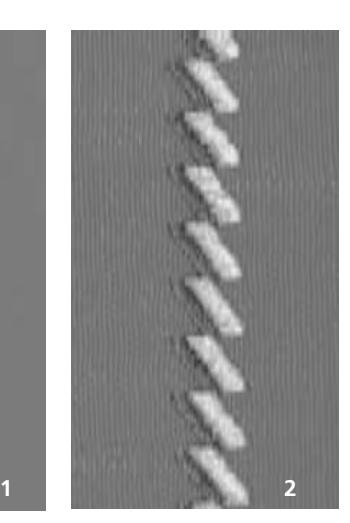

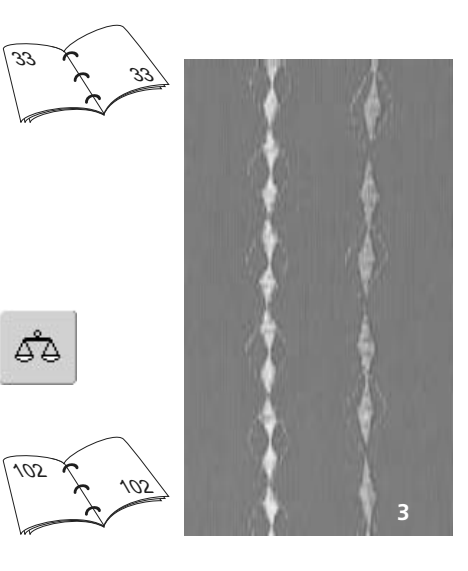

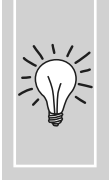

### **Tilføje "Enkeltmønster"**

- tryk på enkeltmønster-tasten og sycomputeren stopper ved slutningen af en individuel søm eller ved den aktive søm i en kombination
- tryk på Enkeltmønster 1-9x-funktionen på skærmen: sycomputeren stopper efter det angivne antal sømgentagelser

## **Nytte- og pyntesømme i kombinationsskærmen**

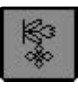

- vælg "Kombinationsskærmen"
- kombinationsskærmen åbnes og er klar til at skabe sømkombinationer

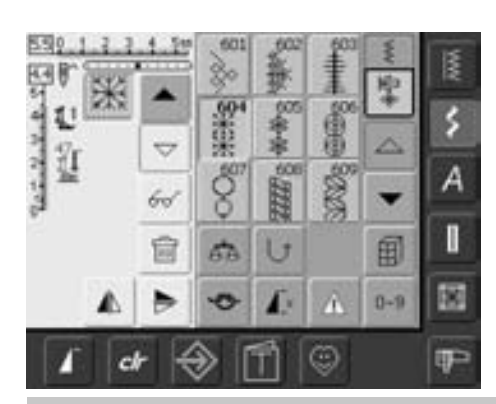

### **Kombination af nytte- og pyntesømme**

- vælg den ønskede søm
- sømmen kommer frem i sømdisplayet
- vælg en anden søm
- fortsæt på denne måde indtil den ønskede sømkombination er komplet
- rette en kombination se side 90 91
- gemme en kombination se side 87 88

De fleste nytte- og pyntesømme kan kombineres, undtagen følgende specialprogrammer: Hæfteprogram nr. 324 Hæftesøm nr. 5 Risting nr. 30 Stoppeprogram nr. 22 og nr. 23 Trenseprogram nr. 24 og nr. 25 Fluesøm nr. 27 Sømme i knaphulskategorien nr. 51 - 63

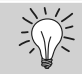

### **Spejlvending af hele kombinationen højre/venstre**

- tryk på multifunktionstasten
- tryk på «Spejlvend kombination»
- hele kombinationen spejlvendes højre/venstre

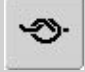

66

 $\bigodot$ 

### **Tilføje Hæftefunktion (4 små hæftesting)**

Der findes forskellige muligheder for automatisk hæftning af sømme:

- 1. tryk på hæftning før syningen begynder: der sys hæftesting i begyndelsen af sømkombinationen
- 2. tryk på hæftning i slutningen af syningen: der sys hæftesting i slutningen af sømkombinationen

### **Eksempel på sømkombination**

- pyntesømme: tryk én gang på søm nr. 655 • åbn nyttesømsvinduet og tryk én gang på
- ligesøm nr. 1 • åbn pyntesømsvinduet og tryk én gang på søm nr. 606 i pyntesømmene
- åbn nyttesømsvinduet og tryk én gang på ligesøm nr. 1
- Når du syr skifter sømmene fortløbende

### **Eksempel på en søm- og funktionskombination**

- tryk én gang på søm nr. 656
- tryk igen på søm nr. 656 og aktivér Vandret spejlvending for at spejlvende sømmen i syretningen
- sømmen spejlvendes i syretningen
- sømmene skifter mellem deres originale og spejlvendte form mens du syr

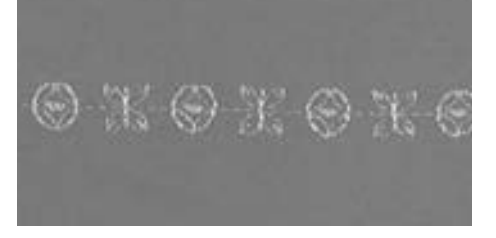

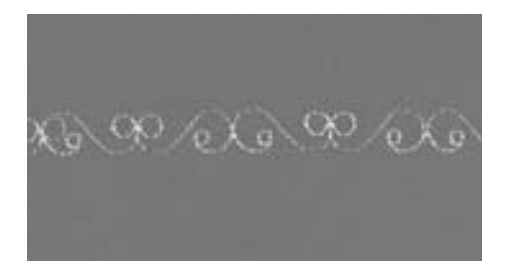

# **Skrifttyper**

- der kan vælges mellem 3 skrifttyper
- hver skrifttype kan sys i to størrelser. I skrivtype Block kan små bogstaver kun sys i en størrelse
- blokskrift kan også sys med små bogstaver

### **Anvendelse**

- til navne og adresser
- til ord og tekster
- til skrift på quiltearbejder (quilt labels)
- tilskrift nakkebånd (labels)

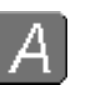

### **Skrifttyper**

• tryk på Skrifttype-tasten

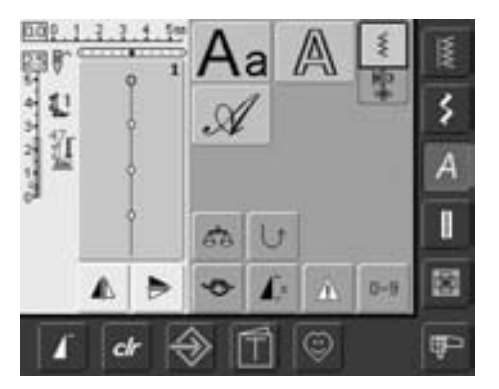

### **Skrifttypeoversigt**

- Skrifttypeoversigten kommer frem
	- **• Blokbogstaver**
	- **• Konturbogstaver**
- **• Skråskrift**
- tryk på tasterne for at vælge
- den ønskede skrifttype er aktiveret

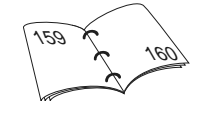

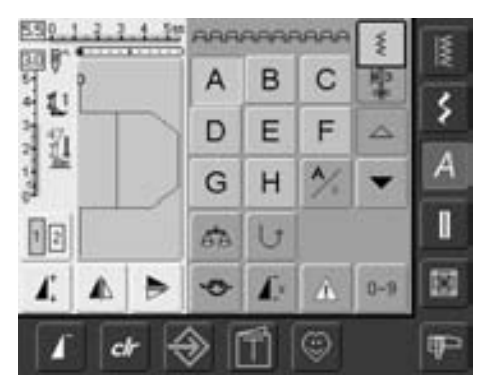

### **On-screen bogstavvalg**

- rul op og ned for at se alle de store bogstaver, tal, tegnsætnings- og specialtegn
- tryk på «A/a» tasten og skift mellem store og små bogstaver (kun blokskrift)

### **Perfekt stingbillede**

- anvend samme farve over- og undertråd
- brug et stabiliseringsmateriale på vrangsiden for at forstærke syprojektet
- ved lådne eller langfibrede stoffer (f.eks. uld, fløjl osv.) lægges et stykke vandopløseligt stabiliseringsmateriale på retsiden
- brug enkle skrifttyper, programmeret som ligesøm (f.eks. kontur) til tynde materialer

### **Kombinere bogstaver**

B А

D

G

68

Ÿ

60

富

47.74

2

国王

в

E

н

U

с

F

 $\frac{1}{2}$ 

л

Θ

۵

田

 $0 - 9$ 

s

f

歯

F

**bogstaver**  Sømvalg:

**størrelse og type svarende til det valgte stof bomuld, pyntetråd hævet (syposition) transportørfod nr. 1** Nål: Tråd: Transportør: Trykfod:

### **Skrifttyper**

- enkelte bogstaver eller rækker med samme bogstav i samme skrifttype sys i Enkeltskærmen
- bogstaver til navne, adresser, ord osv. kombineres og sys i kombinationsskærmen

#### **Kombinere bogstaver**

- kombinationsskærmen åbnes
- vælg det ønskede bogstav
- bogstavet kommer frem i Sømredigeringsområdet og på linien over skrifttypemenuen
- cursoren står under bogstavet

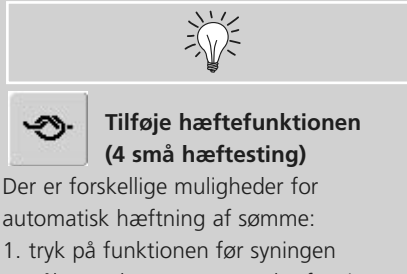

- påbegyndes og sømmen hæftes i starten
- 2. programmér funktionen ind i en kombination for at hæfte den tilsvarende

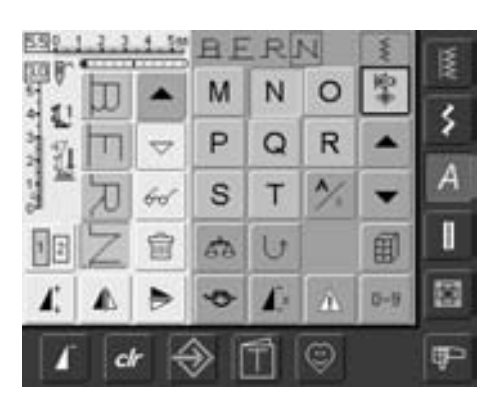

- vælg næste bogstav og tryk på den tilsvarende tast
- det andet bogstav kommer frem i sømredigeringsområdet osv.

### **Korrigere kombinationer**

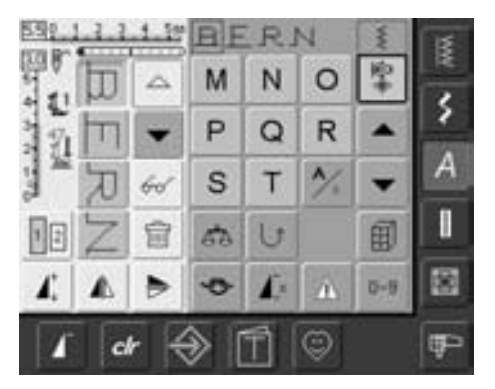

### **Tilføjelse bogstaver**

- et bogstav tilføjes altid oven over cursoren
- cursoren skal rulles op (med pilen) for at indsætte et ekstra bogstav i begyndelsen af teksten
- aktivér det ønskede sted ved at vælg det foranstående bogstav i Sømredigeringsområdet eller rulle frem til det
- vælg et nyt bogstav
- et bogstav tilføjes oven over cursoren

#### **Slette bogstaver**

- et bogstav slettes altid oven over cursoren
- aktivér det ønskede sted ved at vælg det foranstående bogstav i Sømredigeringsområdet eller rulle frem til
- det
- tryk på «Slet» • bogstavet er slettet
- gemme og slette kombinationer

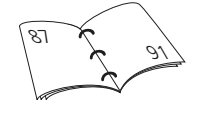

霝

## **Kombinere bogstaver og funktioner**

 $\overline{a}$ 

4.

 $\mathbf{I}^{\times}$ 

### **Vælg små bogstaver (kun blokskrift)**

- tryk på store/små bogstaver-tasten
- små bogstaver «a» er markeret med sort og aktive
- tryk igen på store/små bogstaver-tasten og store bogstaver «A» er markeret med sort
- store bogstaver er igen aktive

### **Spejlvending af bogstaver**

- tryk på "Lodret Spejlvending (højre/venstre)"
- bogstaverne er spejlvendte
- til specielle effekter kan "Vandret Spejlvending" også vælges

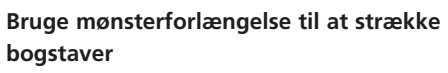

- tryk én gang på "Mønsterforlængelses"funktionen
- de valgte bogstaver strækkes 2 gange den originale størrelse

### **Mønsterkombination som enkelt- eller fortløbende søm**

- sammensæt en sømbinationen
- tryk en eller flere gange på «Enkeltmønster 1-9x»-tasten (tallene 1-9 vises)
- sycomputeren stopper automatisk, når det indtastede antal sømkombinationer er syet

### **Ændre størrelse**

- tryk på skriftstørrelsestasten: Tasten med tallet «2» bliver blåt
- skriftstørrelsen reduceres til ca. 4 mm
- tryk igen på «skriftstørrelse»-tasten igen for at reaktivere den store størrelse, den store skrift er aktiv igen (tasten med tallet «1» bliver blåt)

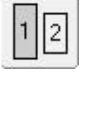

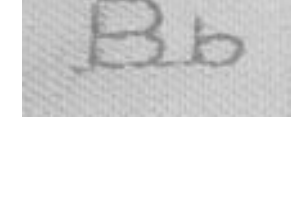

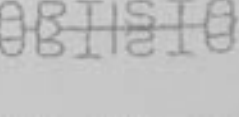

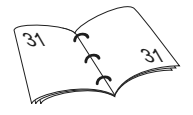

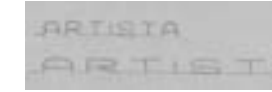

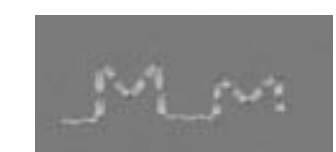

031196.50.08\_0601\_a630\_DA

# **Knaphuller**

### **Generelt**

I

Knaphuller er praktiske lukninger, der også kan anvendes som pynteeffekt. artista 630 tilbyder et meget alsidigt udvalg.

Alle knaphuller kan sys og programmeres på forskellige måder.

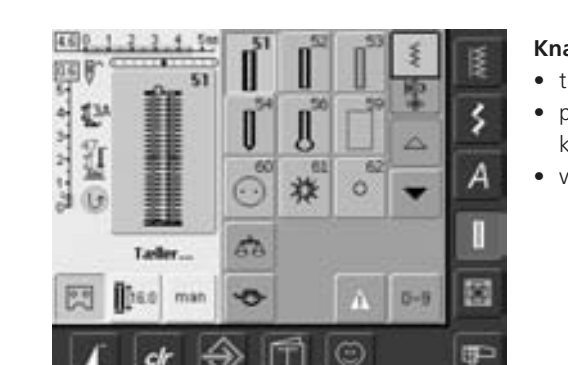

### **Knaphuller/Knapisyningsprogram/Snørehuller**

- tryk på Knaphulstasten
- på skærmen vises en samlet oversigt over de forskellige knaphuller og snørehuller
- vælg ønsket knaphul

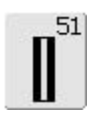

### **Linnedknaphul** Til lette til medium materialer. Bluser, kjoler, sengelinned osv.

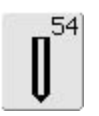

### **Rundt knaphul med almindelig trense**

Til medium til kraftige materialer af alle typer. Beklædning, jakker, frakker, regntøj

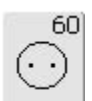

### **Knapisyningsprogram** Til knapper med 2 og 4 huller

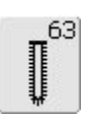

**Håndsyet knaphul**  Til lette til medium fastvævede materialer. Bluser, kjoler, fritidstøj, sengetøj

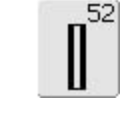

### **Linnedknaphul, smalt (heirloom)**

Til lette til medium materialer. Bluser, kjoler, børne- og babytøj, dukketøj og hobbyarbejder

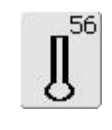

61

褛

### **Øjeknaphul med almindelig trense**

Til kraftige ikke-strækbare materialer. Jakker, frakker, fritidstøj

031196.50.08\_0601\_a630\_DA

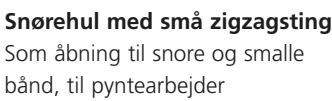

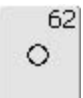

**Ligesømsknaphul**

Til forstærkning af knaphuller, lommekanter, specielt til stikning af knaphul i læder og imiteret ruskind

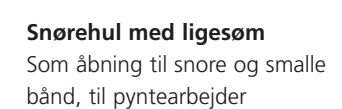

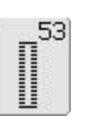

59

### **Strækknaphul**

Til alle strækmaterialer af bomuld, uld, silke og syntetiske fibre

# **Funktioner i knaphulsprogrammet**

Følgende funktioner vises i funktionslinien nederst på skærmen, så snart et knaphul (nr. 51-54, 56, 59 eller 63) er valgt.

### man

 $\sqrt{2}$ 

P

### **Manuelt knaphul**

- tryk på symbolet for at åbne den specielle skærm
- sy manuelt knaphul i 4 eller 6 trin (svarende til knaphulstypen)

Anvendelse:

- til enkelte manuelt syede knaphuller
- til reparation af eksisterende knaphuller

### **Programmering af knaphulslængde**

- symbolet får automatisk blå baggrund (aktivt), når et knaphul vælges
- med hæftetasten på lampehuset kan knaphulslængden programmeres direkte. Længden kan ligeledes programmeres ved at trykke på symbolet
- når knaphullet er programmeret, slukker symbolet (inaktivt, gult)
- hvis en ny længde skal programmeres, skal feltet vælges igen

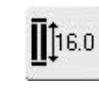

### **Indtastning af knaphulslængde (mm) eller on-screen knapudmåling**

- tryk på symbolet for at åbne skærmen
- indtast knaphulslængde (syet længde i mm) direkte med stinglængde- eller stingbreddeknappen
- knappen måles ved at holde den til venstre side på skærmen
- knaphulslængden findes ved at placere den lodrette sorte linie præcis på den højre side af knappen
- der lægges automatisk 2 mm til for knaptykkelsen (kun ved on-screen knap-udmåling)

### Anvendelse:

• enkel bestemmelse af knaphulslængden ved direkte indtastning af længden i mm eller ved knapmåling på skærmen

031196.50.08\_0601\_a630\_DA

# **Værd at vide om knaphuller**

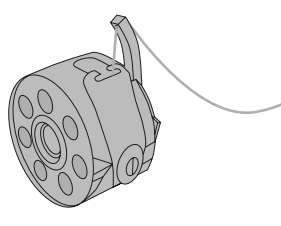

### **Knaphullets trådspænding**

- Før undertråden gennem det lille hul i hornet på spolekapslen = stærkere undertrådsspænding
- Det får knaphullets side til at se ophøjet ud på retsiden
- Knaphullet bliver flottere
- Trådindlæg forstærker knaphullet og gør det flottere
- Sy begge stolper i knaphullet med samme hastighed

### **Markering af Knaphuller**

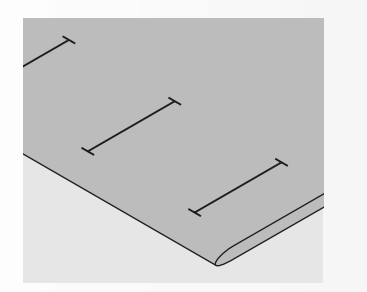

### **Manuelle knaphuller markeres**

- afmærk knaphulslængderne, hvor knaphullerne skal begynde
- anvend knaphulsfod nr. 3

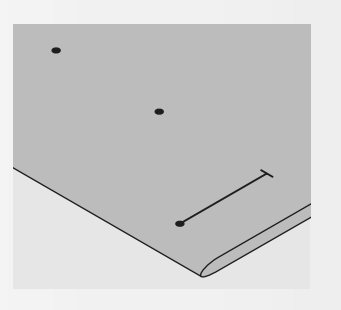

### **Automatiske knaphuller markeres**

- afmærk kun et knaphul i hel længde
- når første knaphul er syet, er længden programmeret
- for alle yderligere knaphuller skal begyndelsespunktet afmærkes
- anvend knaphulsfod nr. 3A

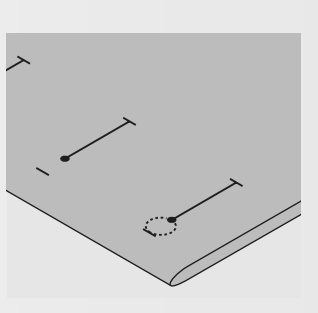

### **Øjeknaphuller markeres**

- markér kun sidens længde
- øjets længde sys desforuden

### **Syprøve**

- sy altid et prøveknaphul på et stykke af originalstoffet
- brug det samme (stryge-)indlæg som ved originalstoffet
- vælg samme type knaphul
- sy knaphullet i samme stofretning (på langs eller på tværs)
- spræt knaphullet op
- skub knappen gennem knaphullet
- om nødvendigt korrigeres længden på knaphullet

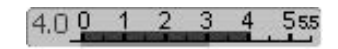

4. 3

### **Korrekturer**

### **Ændre sidens bredde:**

• ved at ændre stingbredden

### **Ændre stinglængde:**

- ændring af stinglængden virker på begge knaphulssider (tættere eller mere åben)
- efter ændring af stinglængden = knaphulslængden skal programmeres på ny

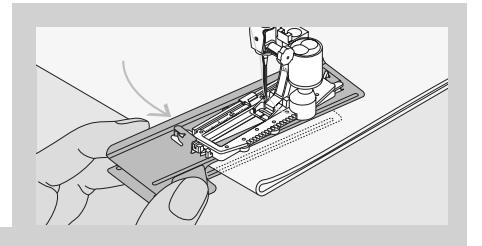

Ved syning i svære materialer anbefales det at benytte en transportørhjælper (ekstra tilbehør). Denne kan kun benyttes sammen med knaphulsfod nr. 3A

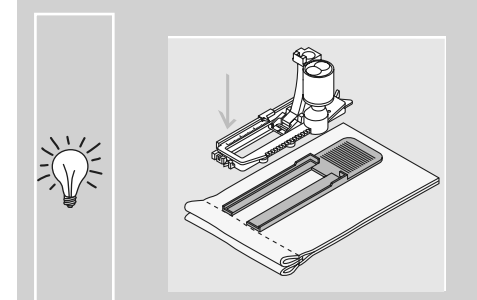

Skal et knaphul sys på tværs af syarbejdets kant anbefales det at bruge udligningsplade (fås som ekstratilbehør).

Læg udligningspladen ind bagfra mellem syarbejdet og slædefodens sål og skub den fremad, indtil den er tæt ved den forhøjede kant.

### **Værd at vide om knaphuller**

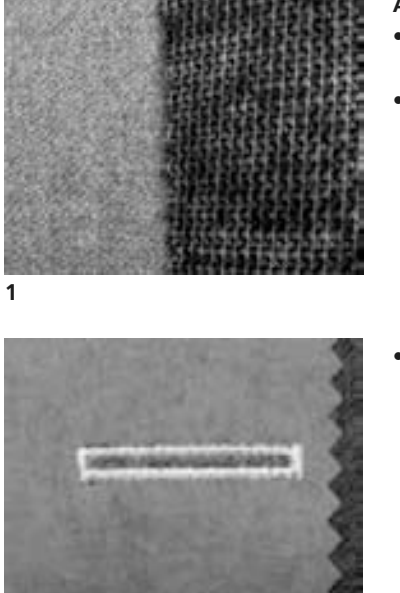

### **Automatiske knaphuller**

- anvend altid et stabiliseringsmateriale (1) for at knaphullerne bliver flotte
- indlægget skal passe til materialetype
- ved tykke og lådne materialer kan der anvendes en broderistabilisator (2). Materialet transporteres bedre

## **Knaphul med trådindlæg**

**2**

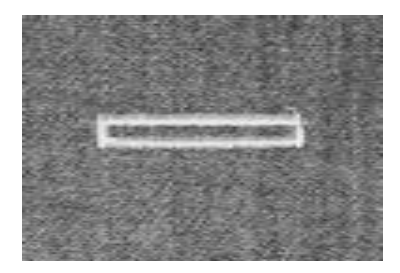

### **Trådindlæg**

- trådindlæg forstærker knaphullet og gør det flottere
- trådløkken skal ligge i den ende af det færdige knaphul, hvor knappen slider på knaphullet (det sted, hvor knappen skal sys i)
- læg syarbejdet under trykfoden i henhold hertil

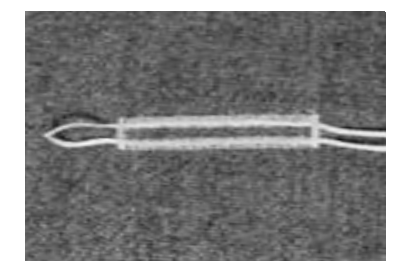

### **Ideelt trådindlæg**

- perlegarn nr. 8
- stærk håndsytråd
- fint hæklegarn

### **Indlægstråd placeres i trykfod nr. 3**

- stik nålen ned, hvor knaphullet skal begynde
- trykfoden skal være løftet
- læg indlægstråden over den midterste tunge (foran) på knaphulstrykfoden

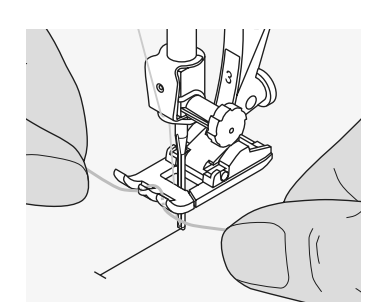

- træk begge ender bagud under trykfoden (en tråd i hver af de to riller i sålen)
- sænk trykfoden

### **Syning**

- sy knaphullet på sædvanlig vis, uden at holde fast i indlægstråden
- indlægstråden oversys af knaphullets side

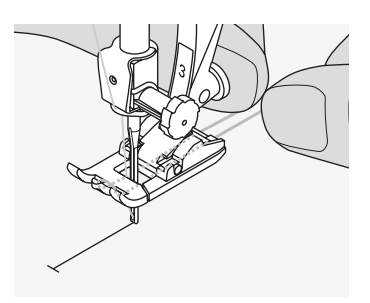

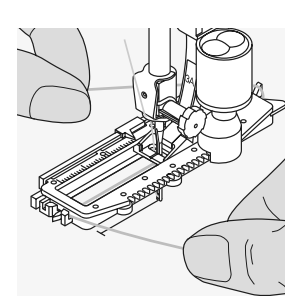

### **Indlægstråd placeres i knaphulsslædefod nr. 3A**

- stik nålen ned, hvor knaphullet skal begynde
- trykfoden skal være løftet
- læg indlægstråden fra højre side bagud under knaphulsfoden
- læg tråden over "næsen" bagpå trykfoden

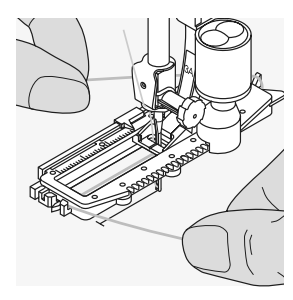

- træk indlægstråden frem under foden til venstre
- træk trådenden gennem slidsen foran på trykfoden

### **Syning**

- sy knaphullet på sædvanlig vis, uden at holde fast i indlægstråden
- indlægstråden oversys af knaphullets sider

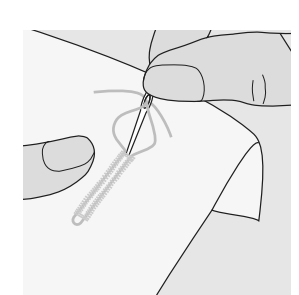

### **Indlægstråd hæftes**

- træk trådløkken til, indtil den forsvinder i trensen
- træk trådenderne om på bagsiden (med en håndsynål)
- knyt eller hæft

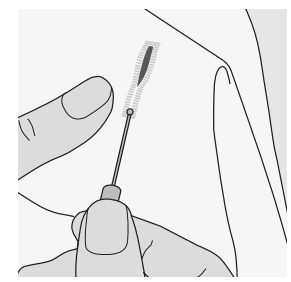

### **Skære knaphuller op**

- med trensekniv eller knaphulsjern og blok skæres knaphullet op fra enderne og ind mod midten
- for at trensen på korte knaphuller ikke skal blive skåret op, kan der som ekstra sikkerhed stikkes en knappenål i ved trensen

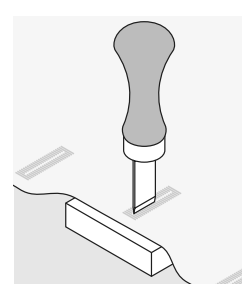

### **Knaphulsjern og blok (ekstratilbehør)**

- læg materialet på et stykke træ
- anbring knaphulsjernet midt i knaphullet
- pres knaphulsjernet nedad (enten med hånd eller hammer) for at skære knaphullet op

## **Indstilling af balancen ved knaphuller**

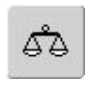

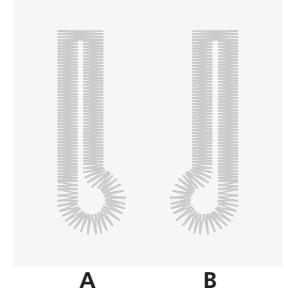

**A B**

XXXXX

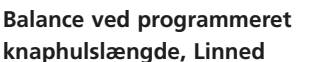

• enhver ændring af Balancen vil på-virke begge stolper

### **Balance ved programmeret knaphulslængde, øjeknaphul eller rundknaphul**

- enhver ændring af balancen indvirker på begge stolper
- øjet eller rundingen balanceres på følgende måde:
- 1. sy ligesøm indtil sycomputeren skifter til øjet eller rundingen, stop sycomputeren
- 2. tryk på «Balance» og justér billedet i højre side af balanceskærmen med stinglængdeknappen, så det svarer til det syede knaphul

### **Balance ved manuelt rundknaphul eller øjeknaphul**

- enhver balanceændring vil påvirke stolperne forskelligt:
- venstre side er for tæt (fig. A)
- drej stinglængdeknappen mod uret- venstre stolpe bliver længere, højre stolpe kortere venstre side er for åben (fig. B):
- drej stinglængdeknappen med uret venstre stolpe bliver kortere, højre stolpe længere
- programmér knaphullet igen efter hver balanceændring

hvis øjet trækker til højre (fig. A)

- drej stinglængdeknappen mod uret
- hvis øjet trækker til venstre (fig. B)

separat.

- drej stinglængdeknappen med uret
- 3. tryk på «OK» og sy knaphullet færdigt

Ved længdeprogrammerede og manuelle knaphuller kan hver

ved længdeprogrammerede o<br>manuelle knaphuller kan hver<br>enkelt knaphulsdel balanceres

- hvis øjet trækker til højre (fig. B)
- drej stinglængdeknappen mod uret
- hvis øjet trækker til venstre (fig. A)
- drej stinglængdeknappen med uret

### **Balance ved manuelt linnedknaphul**

• enhver ændring af balancen påvirker begge stolper

#### **Anbefaling**

• sy en prøve på det materiale du vil bruge

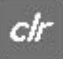

### **Slette balance**

• tryk på «Grundindstilling»-tasten i balance skærmen eller tryk på den «clr»-tast («clr» sletter også det programmerede knaphul!)

031196.50.08\_0601\_a630\_DA

## **Automatisk knaphul - med længdeprogrammering eller måling af knapstørrelse på skærm**

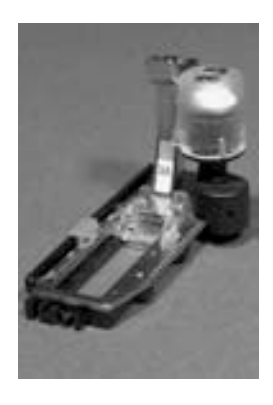

 $c$ 

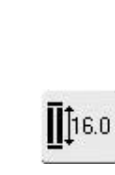

## • til alle knaphulslængder fra 4 mm til den maximal længde

• indtast knaphulslængde (knaphulsåbningen i mm) direkte med

### **Indtastning af knaphulslængde eller knappens mål**

stinglængde- eller stingbreddeknappen

- knaphuller kan sys i en specifik længde med den Automatiske Knaphulsfod nr. 3A
- vælg den ønskede knaphultype
- tryk på Længdeprogrammeringsfunktionen
- **Knaphulslængden bestemmes**
- et specielt skærm kommer frem
- indtast knaphulslængde med stingbreddeeller stinglængdeknappen
- den programmerde længde vises mellem de to pile
- tallet over knappen indikerer knappens maksimale størrelse til den valgte knaphulslængde
- bekræft den rigtige størrelse med «OK», skærmen skifter automatisk
- «auto» og den programmerede længde i mm vises på skærmen
- knaphulslængde angiver knaphullets åbning i mm

### **Knapstørrelsen bestemmes**

- en speciel skærm kommer frem
- hold knappen langs skærmens venstre side
- brug stingbreddeknappen eller stinglængdeknappen til at placere den lodrette sorte linie præcis på højre side af knappen
- knappens mål vises i mm mellem de to pile over knappen (f.eks. 14 mm)
- fjern knappen fra skærmen
- bekræft den rigtige størrelse med «OK», skærmen skifter automatisk

#### **Knaphulsstørrelse**

- sycomputeren beregner længden af knaphullet ud fra knapdiameteren
- 2 mm lægges automatisk til for at tage højde for knaptykkelsen

#### **Korrigere for høje knapper**

• til knapper, der er specielt høje f.eks. reliefknapper osv, placeres den lodrette linie 1-4 mm udenfor knappen

clr

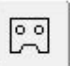

#### **Slette gemte knaphuller**

- tryk på «clr» tasten eller tryk på «stingtæller»
- «auto» forsvinder og «stingtæller» kommer frem
- en ny knaphulslængde kan programmeres

### **Korrektioner til længdeprogrammering**

• indtast en ny længde som beskrevet ovenfor

### **Tilbage til knaphulsmenuen**

• tryk «ESC» for at bekræfte og returnere til knaphulsskærmen

## **Programering af Automatisk knaphul med hæftetasten på lampehuset**

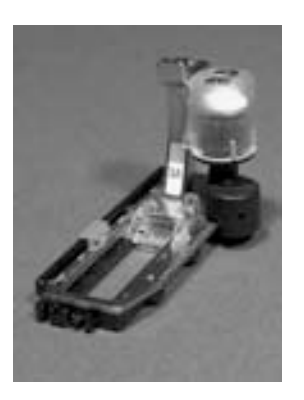

### **Automatisk Knaphul**

- linsen på den automatiske knaphulsfod nr. 3A måler automatisk længden af knaphullet (til nøjagtig gentagelse) og færdiggør automatisk knaphullet ved den ønskede længde - dog senest ved slædens max. længde
- velegnet til alle knaphulslængder fra 4 mm til maximal længde, der kan indstilles med stingbredde- eller stinglængdeknappen

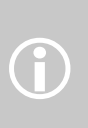

Begge stolper sys i samme retning. Knaphulslængden angiver knaphullets åbning i mm.

## **Syning af linned- og strækknaphuller nr. 51, 52, 53**

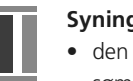

### **Syning af første stolpe**

- den del, der sys, vises i sømredigeringsområdet
- sy første stolpe fremad, stop når den ønskede længde er nået

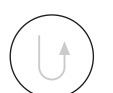

### **Programmering af knaphul**

- tryk på hæftetasten på lampehuset, fortsæt med at sy
- «auto» og den programmerede længde (i mm) kommer frem på skærmen for at vise at knaphulslængden er programmeret

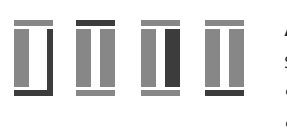

### **Auto knaphul**

- sycomputeren syr automatisk følgende:
- ligesøm baglæns
- den første trense
- den anden stolpe fremad
- den anden trense
- hæftesting. Sycomputeren standser og

stiller automatisk tilbage til knaphulsstart Alle efterfølgende knaphuller vil automatisk blive syet i samme længde (uden tryk på Hæftetasten)

## **Syning af runde- og øjeknaphuller Nr. 54 eller Nr. 56**

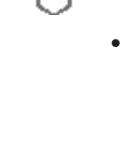

П

### **Syning af ligesøm**

- den syede knaphulsdel er vist i Sømredigeringsområdet
- sy ligesøm fremad, stop ved den ønskede længde

### **Programmering af knaphul**

- tryk på hæftetasten på lampehuset, fortsæt med at sy
- «auto» og den programmerede længde (i mm) ses på skærmen for at vise at knaphulslængden er programmeret ind

### **Auto knaphul**

sycomputeren syr automatisk følgende:

- rundingen eller øjet
- den første stolpe baglæns
- ligesøm fremad
- den anden stolpe baglæns
- trensen
- hæftestingene. Sycomputeren stopper og skifter automatisk til knaphulsstart.

Alle efterfølgende knaphuller vil automatisk blive syet i samme længde (uden tryk på hæftetasten)

### **Dobbeltsyede øjeknaphuller**

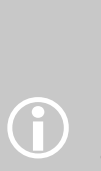

- i tykke stoffer kan øjeknaphullerne sys to gange, idet der første gang sys med større stinglængde (bortset fra øje og kiletrense)
- når knaphullet er syet første gang, flyttes arbejdet ikke, træd ganske enkelt på igangsætteren og begynd syningen igen

#### 8 S 랭 뿅

## **Syning af håndsyet knaphul nr. 63**

### **Længden af første stolpe**

- sy stolpen i den ønskede længde
- stop sycomputeren

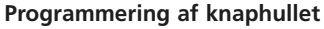

- tryk på hæftetasten på lampehuset, fortsæt med at sy
- «auto» og den programmerede længde (i mm) kommer frem på skærmen for at vise at knaphulslængden er programmeret

### **Auto knaphul**

sycomputeren syr automatisk følgende:

- øjet
- den anden stolpe baglæns
- den øverste trense, hæftestingene og stopper automatisk

Alle efterfølgende knaphuller vil automatisk blive syet i samme længde (uden tryk på hæftetasten)

### **Smukke Knaphuller**

• for at knaphullerne skal blive pæne, anvendes altid et passende stabiliseringsmateriale eller foring

G)

- brug af indlægstråd gør knapphullerne mere fremtraedende
- hold hastigheden jævn til alle knaphullerne (reducér om nødvendigt hastigheden med «Motorhastighed» funktionen).
- dette bevirker ensartet stingtæthed i knap-hullets stolper

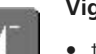

### **Vigtigt: Sådan korrigeres Fejl**

• tryk på «Mønsterbegynd»-funktionen • sycomputeren vender automatisk tilbage til knap-hulsstart

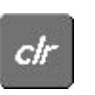

있

### **Slette gemte knaphuller**

- tryk på «clr» tasten eller tryk på «stingtæller»
- «auto» forsvinder og «stingtæller» kommer frem
- en ny knaphulslængde kan programmeres
# **Knaphul i langtidshukommelsen**

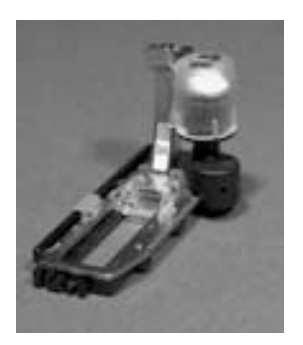

At gemme knaphulsprogrammer i langtidshukommelsen er kun muligt for knaphuller, der oprindeligt er syet som "auto"-længde knaphuller.

# am editänge Tibage til grundirdstilling ۵ Far) til Personigt Program créat Progré F ch

#### **Gemme knaphul (Gem)**

- tryk på det knaphul, der er vist i Sømredigeringsområdet (til venstre på skærmen)
- en special skærm kommer frem
- tryk på «Gem»-funktionen og knap-hullet gemmes i langtidshukommelsen

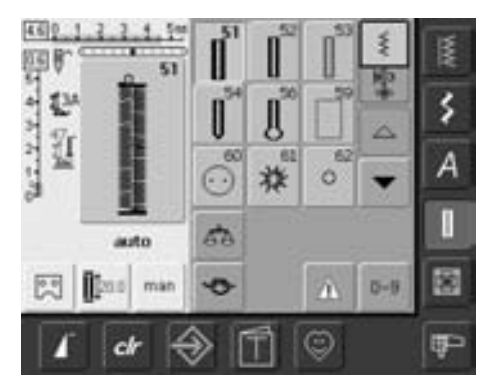

#### **Hente et gemt knaphul**

skærmen

- vælg den ønskede type knaphul • længden på knaphullet vises på
- programmeret længde tasten • «auto» og længden i mm vises på

#### **Ændre gemt knaphul**

- vælg den ønskede type knaphul
- tryk på programmeret længde
- korrigér længden af det gemte knaphul på skærmen, der kommer frem og bekræft med «OK»
- gem knaphullet som beskrevet ovenfor
- programmering af en ny længde erstatter den allerede gemte

#### **Slette gemt knaphul**

- vælg den ønskede type knaphul • tryk på programmeret længde og
- programmér en ny længde eller tryk på knaphullet, der er vist i Sømredigeringsområdet
- en special skærm kommer frem
- tryk «Tilbage til grundindstilling» og det gemte knaphul er slettet
- en ny knaphulslængde kan programmeres

# **Manuelt 4 eller 6 trins-Knaphul**

#### Sømvalg: **et hvert knaphul**

- Nål: **størrelse og type svarende til det valgte stof**
- Tråd: Transportør:
	- **hævet (syposition)**
	- Trykfod: **knaphulsfod nr. 3**

**bomuld eller polyester**

man

### **Åbne manuelt knaphul**

- vælg det ønskede knaphul
- tryk på «man» for at åbne manuelt knaphul

#### **BS0 Artistral**<br>Gives **M**  $\mathbb{Z}^3$  $\ddot{\underline{u}}$ 쩆 А G АA 図  $0 - 9$ 図 Ð man ☺ œ

#### 4.620 127.9.4.8.3  $\mathbf{L}$ ś Ÿ 쩆 A G 68 Manuelt 阁  $0 - 9$ 図 mar ø **IP** ☺

### **Syning af 4-trins knaphul**

- «1» er aktiveret
- sy den første stolpe
- stop sycomputeren, når den ønskede længde er nået
- tryk på «2» på skærmen
- sycomputeren syr rundingen eller øjet
- tryk på «3»
- sycomputeren syr anden stolpe bagud
- stop sycomputeren ud for det første sting

#### **Syning af 6-trins knaphul**

- «1» er aktiveret
- sy første stolpe
- stop sycomputeren, når den ønskede længde er nået
- tryk på «2»
- sycomputeren syr ligesøm tilbage
- stop sycomputeren ved den første stolpes første sting
- tryk på «3»
- sycomputeren syr den øverste trense og stopper automatisk
- tryk på «4»
- sycomputeren syr den anden stolpe
- stop sycomputeren
- tryk på «5»
- sycomputeren syr den nederste trense og stopper automatisk

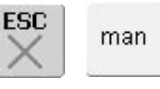

#### **Forlade programmet**

- tryk «ESC» eller «man»
- skærmen vender tilbage til den oprindelige knaphulsskærm

#### **Reparation af knaphuller**

- fravælg eller gå forbi de unødvendige trin
- brug kun de trin, der er nødvendige for at reparere de slidte dele

Syning af knaphuller manuelt er ideelt hvis du kun skal sy et; eller til reparation af eksisterende knaphuller.

 $\hat{D}$ 

Antallet af trin afhænger af knaphulstypen. Standard knaphuller har 6 trin. Runde-, øje- og håndsyet knaphul har 4 trin. Et manuelt knaphul kan ikke

- tryk på «4»
- sycomputeren syr den øverste trense og hæfter automatisk
- længden af stolperne bestemmes manuelt under syningen
- trense, runding og hæftesting er forprogrammerede

gemmes.

- de individuelle trin kan også vælges ved at trykke på hæftetasten
- tryk på «6»
- sycomputeren hæfter og stopper automatisk
- stolpelængden bestemmes af brugeren
- trenser og hæftesting er forprogrammerede
- de individuelle trin kan også vælges ved at trykke på hæftetasten

#### 031196.50.08\_0601\_a630\_DA

# **Ligesømsknaphul**

Sømvalg: Nål: Tråd: Transportør: Trykfod: **ligesømsknaphul nr. 59 størrelse og type svarende til det valgte stof bomuld eller polyester hævet (syposition) knaphulsfod nr. 3 eller automatisk Knaphulsfod nr. 3A**

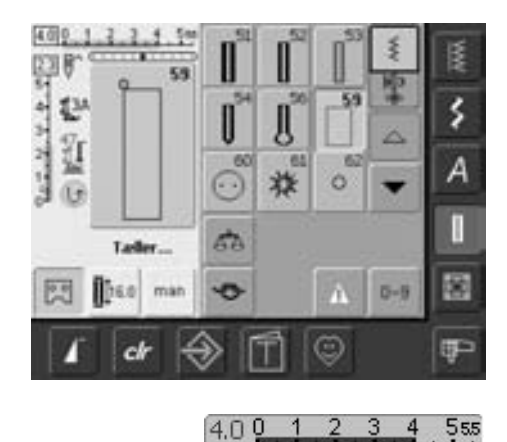

#### **Lige søm**

- vælg søm nr. 59 på skærmen
- programmeres på samme måde som automatisk knaphulsprogram (se side 69, 70)

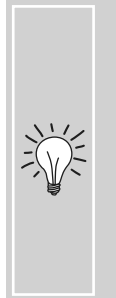

Ligestingsknaphuller er særligt velegnede til at forstærke knaphuller i alle bløde og løstvævede materialer som uld, eller til knaphuller der udsættes for stort slid. De er også praktiske til forstærkning af knaphulsåbninger i læder, vinyl og filt.

### **Ændre afstanden**

• stingbredden ændres hvis afstanden imellem de syede rækker er for bred eller for smal

# **Knapisyningsprogram**

Sømvalg: Stingbredde: Nål: Tråd: Transportør: Trykfod: **knapisyningsprogram nr. 60 afhængig af afstanden mellem knappens huller størrelse og type svarende til det valgte stof bomuld eller polyester nede (stoppeposition) stoppefod nr. 9 eller knapfod nr. 18 (ekstra tilbehør)**

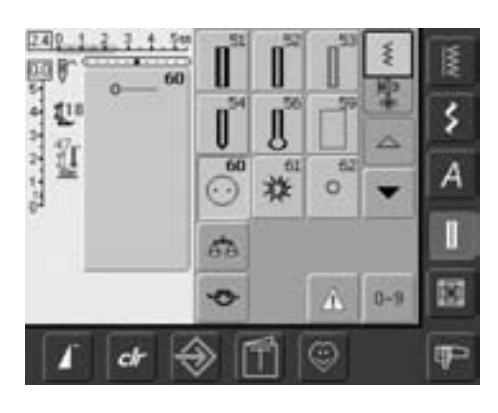

#### **Knapisyningsprogram**

• vælg søm nr. 60 på skærmen

#### **Isyning af 2 huls knap**

- kontrollér hulafstanden ved at dreje håndhjulet og korrigér om nødvendigt stingbredden
- hold fast i trådene, når syningen starter
- sy knappen i
- sycomputeren stopper automatisk når programmet er færdigt og er straks klar til den næste knap

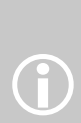

Knapper med 2 eller 4 huller kan sys på. Halsen (trådlængden imellem stof og knap) kan efter behov gøres kortere eller længere (fod nr. 18). Knapper, der sys på som dekoration, sys på uden hals.

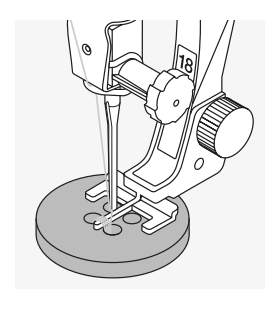

#### **Isyning af 4 huls knap**

- sy først de forreste huller
- skub forsigtigt knappen fremad
- sy de bagerste huller med det samme program

### **Start- og sluttråde**

• trådene er hæftet og kan klippes af

#### **For et mere sikkert resultat**

- træk i begge undertråde, indtil overtrådsenderne bliver synlige på vrangen (bind evt.)
- klip trådene af

#### **Isyning af knapper**

Meget tidsbesparende, især når adskillige knapper af samme type skal sys i, f.eks. i bluser, sengetøj osv.

Til arbejder, der er genstand for stort slid eller vask, sys Knapisyningsprogrammet to gange.

# **Snørehuller med zigzag eller ligesøm**

Sømvalg:

Nål:

**snørehul med små zigzagsting nr. 61 eller snørehul med ligesøm nr. 62 størrelse og type svarende til det valgte stof bomuld eller polyester hævet (syposition) transportørfod nr. 1**

Tråd: Transportør: Trykfod:

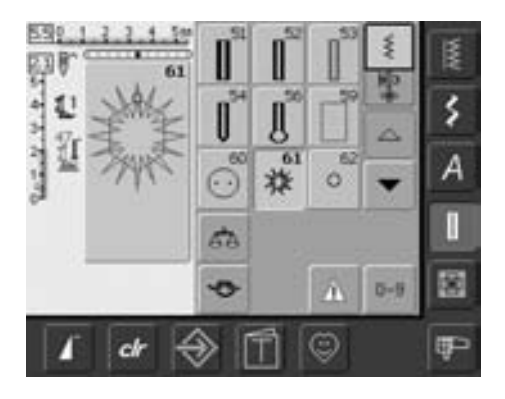

#### **Snørehulsprogrammer**

• vælg det ønskede snørehul: Nr. 61 = snørehul med zigzag Nr. 62 = snørehul med ligesøm

#### **Syning af snørehuller**

- anbring stoffet under trykfoden og sy
- sycomputeren stopper automatisk og er klar til det næste snørrehul

#### **Åbne snørehuller**

• brug en syl eller en hultang til at åbne snørrehulle

 $\bigodot$ 

Snørehuller er idelle at bruge til snore, smalle bånd, dekoration ol. Specielt brugt på børnetøj, indenfor møbelpolstring, sejlmageri osv. Kan ikke programmeres ind i stingkombinationer.

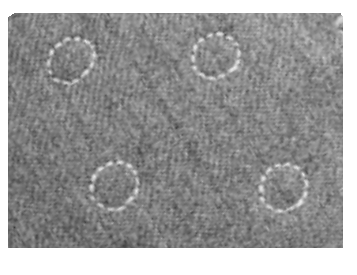

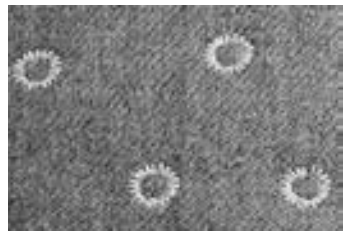

# **Quiltesømme**

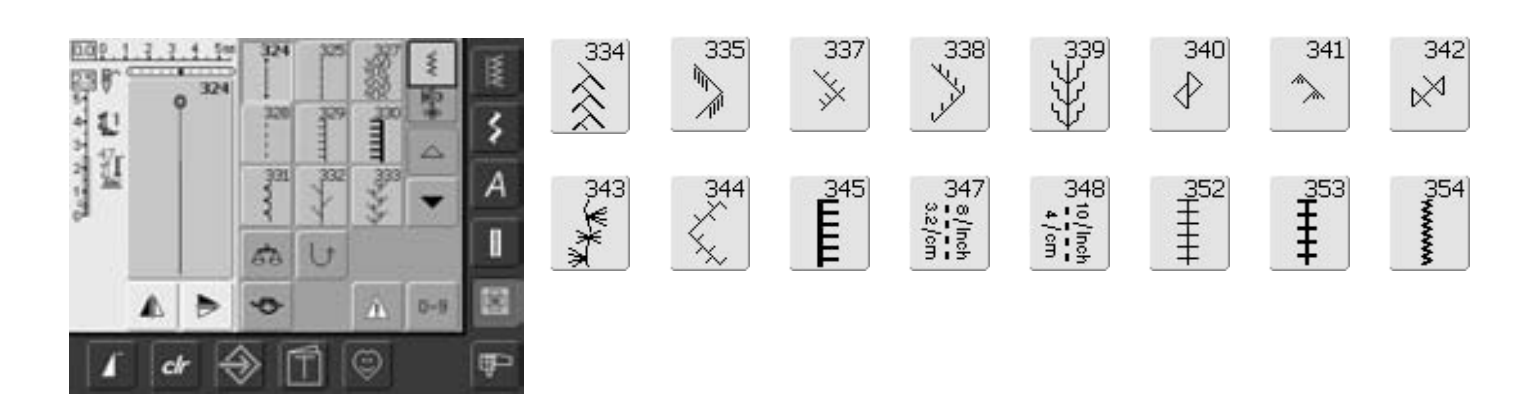

#### **Quiltesømme**

Der kan vælges forskellige sømme, som kan anvendes specielt til quiltning, patchwork eller til applikation:

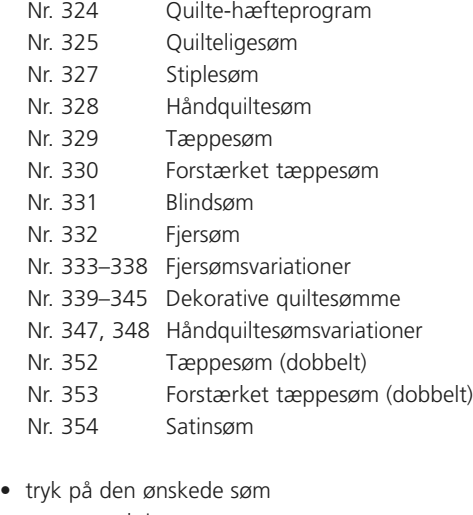

- sømmen aktiveres
- alle oplysninger er synlige på skærmen
- stingbredde/stinglængde kan ændres og tilpasses dine behov

# **Værd at vide om forskellige Teknikker**

### Patchwork, applikation og quiltning

#### **Patchwork**

- med denne teknik sys stof i forskellige farver, former og mønstre sammen til tæpper, vægtæpper og beklædningsgenstande
- til design af patchwork er de grundlæggende geometriske former mest velegnede, dvs. forskellige firkantede og trekantede former samt kvadrater

Søm til patchwork:

• Nr. 325 Quilteligesøm (kortere stinglængde)

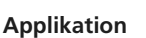

- at applikere er at sy eller brodere stofstykker på baggrundsmaterialet
- ud over kreative og kunstneriske anvendelser er applikation også en raffineret måde at skjule beskadigede områder

Følgende sømme kan anvendes:

- Nr. 354 Satinsøm
- Nr. 329, 330, 352, 353 Tæppesøm
- Nr. 331 Blindsøm

#### **Quiltning**

Quilts består af 3 lag:

- en dekorativ forside af stof (sædvanligvis patchwork)
- et mellemlag kraftigt indlægsmate-riale
- en underside i et enkelt materiale, brugt som foer

Når disse 3 lag, som danner en 'quilte sandwich', er hæftet sammen med nåle og riet, sys de sammen med forskellige sømme. Dette kaldes quiltning.

Følgende sømme er velegnede til quiltning:

- Nr. 324 Quilters hæfteprogram
- Nr. 325 Quilteligesøm
- Nr. 328, 347, 348 Håndquiltesømme
- Nr. 327, 331–345 Dekorative quiltesømme
- frihåndsquilt med eller uden BSR (ekstra tilbehør)

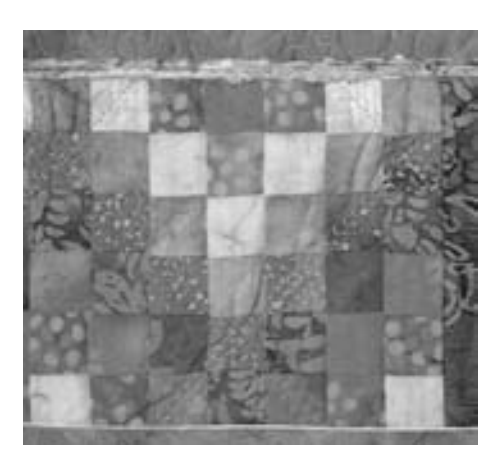

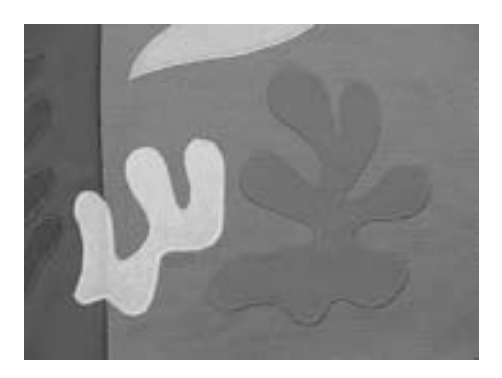

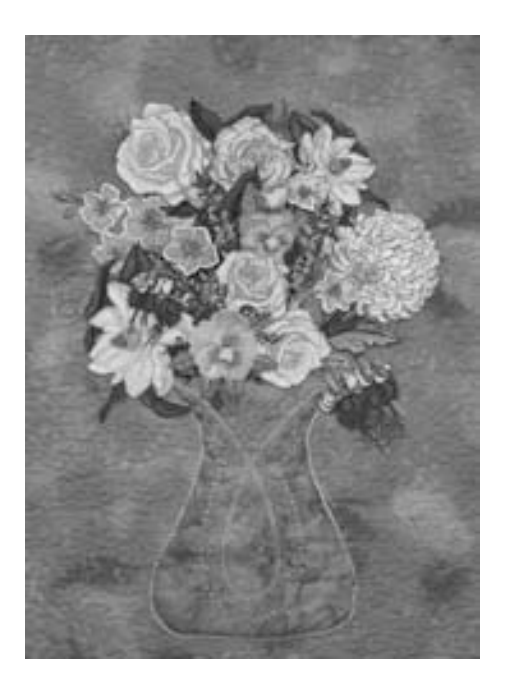

# **Håndquiltesøm**

Sømvalg: Nål: Tråd: Undertråd: Transportør: Trykfod:

**håndquiltesømme nr. 328, 347, 348 størrelse og type svarende til det valgte stof monofilamenttråd bomuldstråd nr. 50 eller 30 hævet (syposition) transportørfod nr. 1 eller overtransportør nr. 50 (ekstratilbehør)**

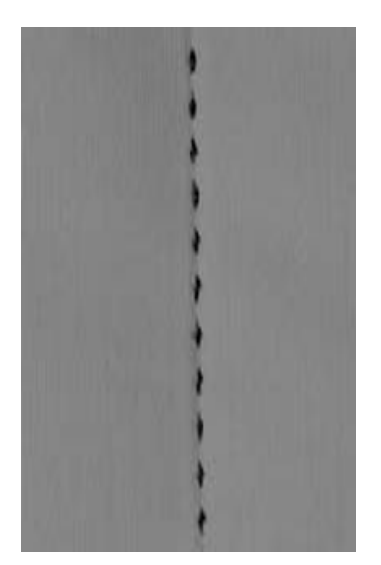

#### **Quiltesøm/Håndsøm**

Til alle materialer og syarbejder, der skal se "håndsyede" ud

#### **Syprøve**

• undertråden trækkes op på retsiden 1. sting er synligt (undertråden), 1. sting er usynligt (monofil) = håndsyningseffekt

#### **Overtrådsspænding**

Alt efter stof = stærkere overtrådsspænding (6–9)

#### **Balance**

• justér evt. sømmen med Balancen

#### **Perfekt hjørne**

- aktivér enkeltmønster og nålestop nede, drej syarbejdet
- når man drejer, skal man være opmærksom på at stoffet ikke forskubbes

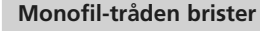

- reducér syhastigheden
- lidt svagere overtrådsspænding

#### **Syning**

• quiltesømmen kan sys i alle nålepositioner

# **Frihåndsquiltning**

#### Sømvalg: **ligesøm nr. 1**

Nål: Overtråd: Transportør: Trykfod: **tykkelse og type skal svare til stoffet monofil- eller bomuldstråd sænket (stoppeposition) stoppefod nr. 9 eller quiltefod nr. 29 (ekstra tilbehør)**

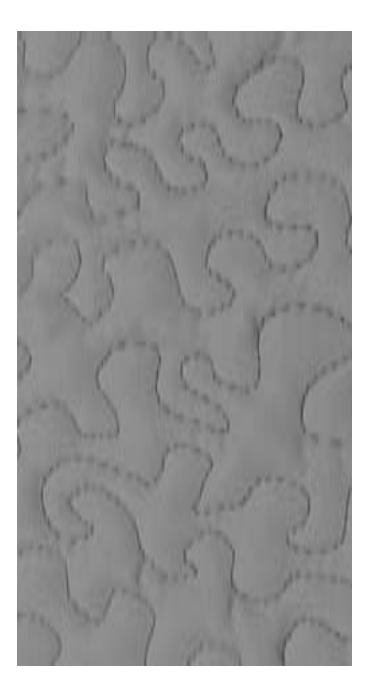

#### **Frihåndsquiltning**

• til alle quiltearbejder, som skal føres frit

#### **Forberedelse**

- sæt quiltoverside, pladevat og quiltunderside sammen, ri evt.
- brug forlængerbord til sycomputeren

#### **Hændernes placering**

- begge hænder holder stoffet; som en ramme
- man quilter fra midten og ud

#### **Quiltning af et mønster**

• skub syarbejdet til alle sider med lette, runde bevægelser, indtil man har det ønskede mønster

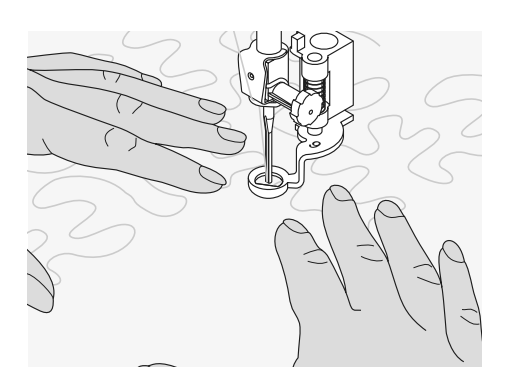

#### **Quiltning i bølger**

- en teknik, hvor hele flader udfyldes med quiltesting
- de enkelte quiltelinier er runde og krydser aldrig hinanden

# **Frihånds quiltning med BSR (BERNINA Sting Regulator) ekstra tilbehør**

Sømvalg: Nål: Overtråd: Transportør: Trykfod:

**ligesøm nr. 1 eller Zig-zag nr. 2 tykkelse og type skal svare til stoffet monofilament, bomuld, polyester eller broderitråd sænket (stoppeposition) BSR fod nr. 42 inkl. 3 valgfrie såler (åben, transperant, lukket)**

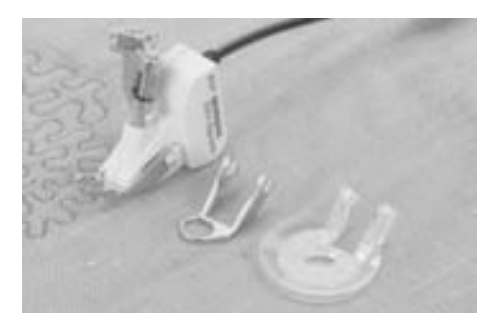

# **BSR frihåndsautomatik BSR (BERNINA**

**Sting Regulering) -Funktion** BSR foden reagerer på stoffets bevægelse under foden, og styrer derved sycomputerens hastighed. Dette bevirker, at jo hurtigere stoffets føres jo hurtigere bliver sycomputerens syhastighed.

Hvis stoffes føres for hurtigt fremkommer et signal (en bip-lyd). Signalet kan slås til og fra i Setup Programmet eller direkte på «BSR» skærmen.

#### **BSR Funktion med ligesøm nr. 1**

Denne funktion kræver en speciel trykfod der giver mulighed for frihåndsquiltning med ligesøm og en forudbestemt stinglængde op til 4 mm.

En indstillet stinglængde bibeholdes indenfor en vis hastighed uafhængig af stoffets bevægelse.

**BSR funktion med zig-zag søm nr. 2** Zig-zag sømmen kan bruges til billedsyning og udsmykning af stof. **Stinglængden bibeholdes ikke når der**

**sys med zig-zag søm, men BSR funktionen gør anvendelsen mere enkel.**

#### **Bemærk:**

**Når BSR funktionen aktiveres, starter sycomputeren med enten at sy med reduceret hastighed (BSR 1, standard), eller så snart stoffet bevæges (BSR 2).**

**Så længe BSR-trykfoden lyser rødt, må nålen ikke udskiftes, trådes eller lignende, da sycomputeren er i aktiv BSR og vil sy, når stoffet bevæges.**

**Flyttes stoffet ikke i ca. 7 sek. slukker BSR-tilstanden det røde lys. Vær opmærksom på sikkerhedsforskrifterne!**

#### **Der er 2 forskellige fremgangsmåder**

#### BSR 1

- BSR 1-tilstand er standardindstilling
- sycomputeren starter med konstant lav hastsighed, så snart der trykkes på fodpedalen eller på Start-Stop tasten.
- stoffets bevægelse afgør syhastigheden
- da nålen kører med konstant hastighed er det muligt at sy på stedet uden at trykke på andre taster

#### BSR  $\overline{2}$

- tryk på tasten «BSR2» for at vælge BSR fremgangsmåde 2
- sycopmputeren starter først når der enten trykkes på fodpedalen eller Start-Stop tasten og stoffet **samtidig** bevæges
- stoffets bevægelse styrer syhastigheden
- for at sy hæfte skal «hæfte»-tasten være aktiveret
- tryk på tasten «BSR1» for at vælge BSR fremgangsmåde 1

For at opnå en ensartet systart (1. sting) skal der trykkes på fodpedalen samtidig med at man bevæger stoffet. Dette gælder også ved syning af takker/spidser og runde figurer.

Forlader man BSR-funktionen og starter igen senere, uden at sycomputeren har været slukket, bliver den sidst valgte BSR-tilstand aktiv.

G

- **Forberedelse**
- sænk transportøren
- trykfodstrykket reduceres til det mindste
- anvend forlængerbord

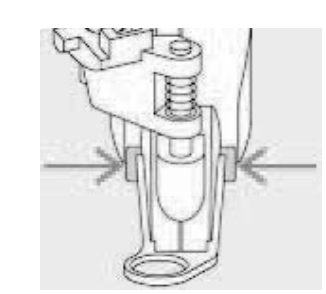

- monter den valgte sål på frihåndsautomatikfoden
	- fjern sål:
	- tryk på begge knapper (vist med pile)
	- træk sålen nedad stangen
	- montere sål: skub sålen opad stangen til den går i hak

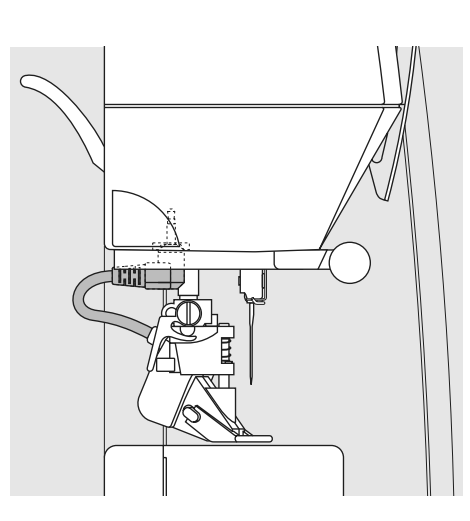

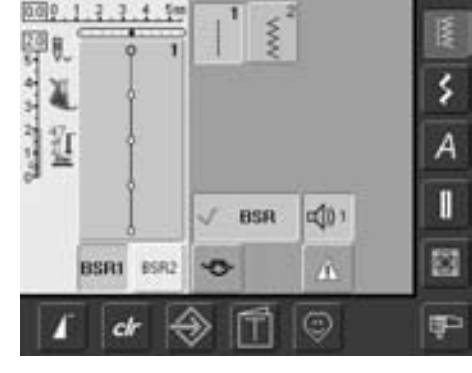

- «BSR» skærmen åbnes automatisk
- BSR 1 er aktivt (BSR1 er standard)
- standardstinglægden er indstillet til 2 mm

• monter BSR-foden på sycomputeren og tilslut kablet i stikket på maskinen

- indstil den ønskede stinglængde
- ved små figurer og stiplesøm anbefales det at bruge en stinglængde på 1 mm - 1.5 mm

#### **Anvend følgende funktioner i BSR-fremgangsmåde:**

#### **Nålestop nede (standard)**

• på displayet peger pilen nedad = sycomputeren stopper med nålen nede i stoffet, når fodpedalen slippes eller der trykkes på Start/Stop-tasten

#### **Nålestop oppe**

 $\hat{D}$ 

• tryk på nålestoptasten (pil peger op) = sycomputeren stopper med nålen oppe, når fodpedalen slippes eller der trykkes Start/Stop-tasten

#### **Hæve eller sænke nålen**

• tryk på nålestoptasten eller med hælen på fodpedalen for at hæve eller sænke nålen

#### **Hæftefunktion med Start/Stop-tast (kun BSR 1)**

- fodpedalen må ikke være tilsluttet
- placer stoffet under trykfoden, sænk trykfoden
- tryk på nålestop tasten to gange for at bringe undertråden op
- hold i over og undertråd og start BSR ved at trykke på Start-Stop-tasten
- sy 5 til 6 hæftesting
- stop BSR ved at trykke på Start/Stop-tasten
- klip trådender
- genstart BSR ved at trykke på Start/Stoptasten for at fortsætte med at sy

#### **Hæftetast (kun BSR 2)**

- tryk på hæfte-tasten
- tryk på fodpedalen eller Start/Stop tasten
- små hæftesting sys, så snart stoffet flyttes under trykfoden. Når hæftestingene er syet, aktiveres stinglængden og hæftefunktionen deaktiveres automatisk

#### **Frihåndsquiltning**

- aktiver BSR
- der kan frihåndsquiltes
- hvis der trykkes på hæftefunktionstasten, mens der frihåndsquiltes, sys et hæftesting og sycomputeren stopper automatisk
- BSR er deaktiveret

#### **Forlad BSR-tilstand**

- tryk på BSR tasten (på venstre side af displayet)
- BSR er deaktiveret og tasterne «BSR1» og «BSR2» slukkes
- når man forlader BSR-fremgangsmåden slås biplyden automatisk fra

Overskrides hastigheden kan der ikke garanteres en ensartet stinglængde.

**Det er derfor vigtigt at linsen på undersiden af BSR-foden ikke bliver beskidt (fingeraftryk osv.). Rengør linsen jævnligt med en blød fugtig klud.**

# **Bip-lyd (akustisk signal) tænd/sluk**

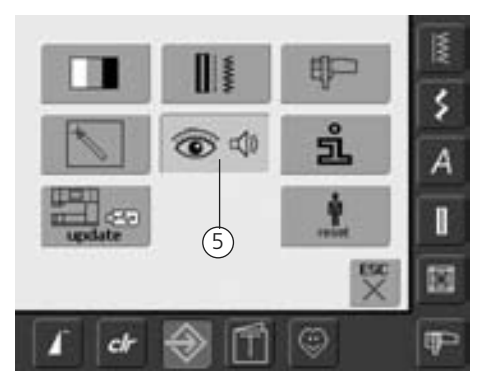

#### **Åben Setup program**

- tryk på Setup tasten
- menuen kommer frem
- tryk på knappen markeret med «5»
- skærmen «Audio Settings» kommer frem

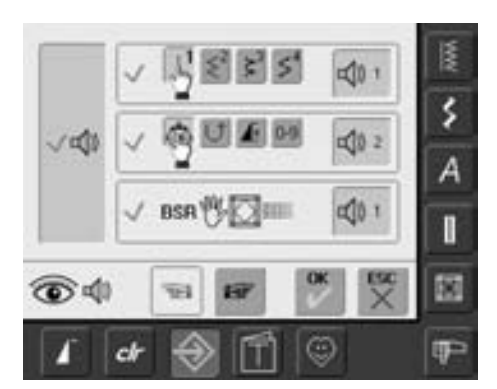

#### **Vælg signal til BSR Setup program**

- et signal er indstillet som standard
- tryk en gang på linien med højtaler symbolet til BSR
- hvis linien er grå og højtaleren rød er signalet slukket
- hvis signalet i Setup programmet generelt er slukket (venstre side af skærmen er grå, højtaler er rød), er symbolet med højtaleren i «BSR» linien ikke synlig

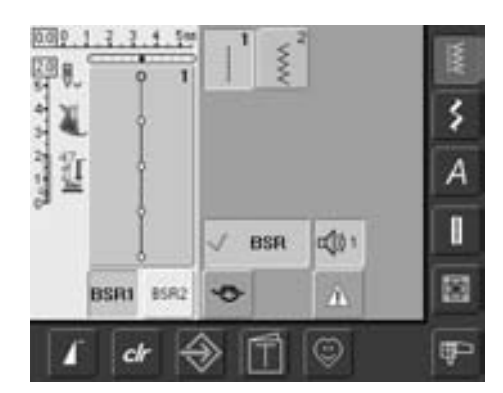

#### **Vælge signal til BSR på «BSR» skærmen**

- et signal er indstillet som standard
- tryk en gang på linien med højtaler symbolet til BSR
- hvis linien er grå og højtaleren rød er signalet slukket

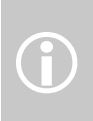

Generelt er symbolet for lydsignalet kun synligt, hvis lydfunktionen er tændt i Setup programmet

# **Tænd/sluk for BSR-funktion:**

#### **1. Brug af BSR-Funktion med forpedal**

- tryk på fodpedalen
- sænk trykfoden
- BSR-tilstanden starter, når der trykkes på fodpedalen
- ved trykfoden lyser et rødt lys
- der skal hele tiden trykkes på fodpedalen under syningen.
- sycomputerens hastighed bestemmes af stoffet bevægelse
- BSR-tilstanden stopper, når fodpedalen slippes

#### **2. Brug af BSR-Funktion med Start/Stoptast**

- fodpedalen må ikke være tilsluttet
- sænk trykfoden
- BSR-tilstand starter når der trykkes på Start/Stop-tasten
- på trykfoden lyser et rødt lys
- sycomputerens hastighed bestemmes af stoffets bevægelse
- BSR-funktionen stopper, når der igen trykkes på Start/Stop-tasten

#### **Slukke for BSR-funktion med Start/Stoptast:**

BSR 1:

• føres stoffet ikke i ca. 7 sek. stopper BSRfunktionen og det røde lys på trykfoden slukkes

BSR 2:

• når der stoppes med at sys, fordi stoffet ikke flyttes mere, sys et sting mere afhængig af nålestillingen. Sycomputeren stopper **altid** med nålen oppe også selvom pilen på skærmen peger nedad

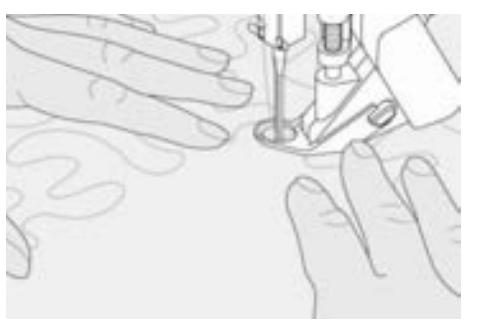

#### **Holde på syarbejdet**

- begge hænder holder på stoffet som en ramme
- afbrudte bevægelser af stoffet (skiftevis langsomt og hurtigt) kan resultere i for korte eller for lange sting
- før stoffet med kontinuerlige bløde bevægelser for at opnå det bedste resultat
- drej ikke stoffet, mens der sys i det

#### **Eksempel på anvendelse:**

#### **BSR med zig-zag søm nr. 2**

- zig-zag sømmen kan bruges til billedsyning og udsmykning af stof
- områder kan udfyldes og der dannes former eller billeder

#### **Afslut BSR funktion**

- tag stikket til BSR-foden ud af sycomputeren. Den sidst valgte søm er aktiv igen
- afmonter BSR-foden

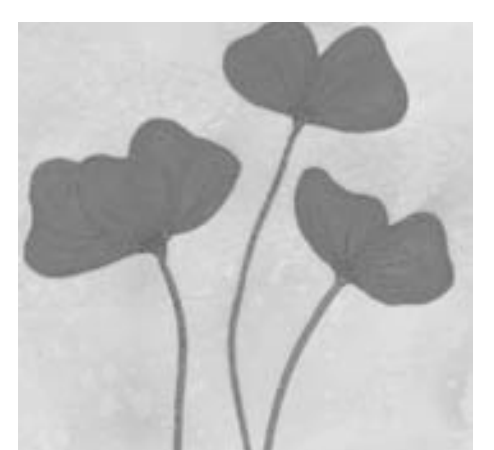

# **Programmering af skærm med personlige sømme**

Brug det personlige program til at designe en skærm ned de sømme, du oftest anvender.

Uanset om skærmen består af sømme til en bestemt type syning eller bare dine ynglingssømme, vil denne skærm gøre det nemt og hurtigt at sy ethvert projekt.

Når du programmerer sømme ind i det personlige program, kan ændringer af sømmen også programmeres ind.

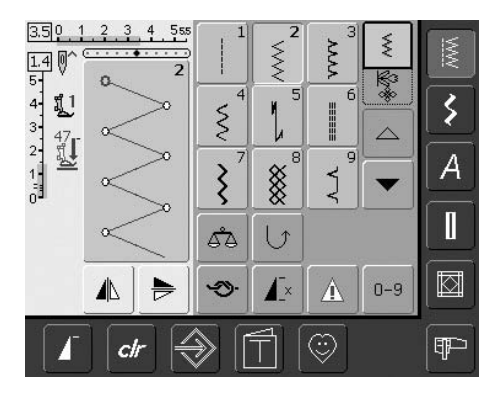

#### **Programmering af Første søm**

- vælg zig-zag fra nyttesømsoversigten og lav eventuelt forskellige ændringer
- tryk på sømredigeringsområdet (lyseblåt)

Følgende ændringer kan programmeres:

- stingbredde
- stinglængde
- nåleposition
- spejlvending
- mønsterforlængelse
- balance

G)

• enkeltmønster 1-9x

Hvis hukommelsen er fuld af broderimotiver eller sømkombinationer er det ikke muligt at gemme sømme i personligt program. En besked kommer frem og fortæller, at det er nødvendigt først at slette broderimotiver eller sømkobinationer.

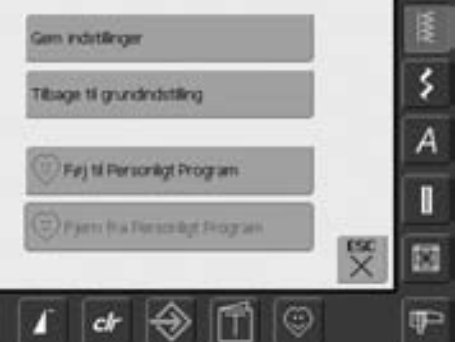

- en speciel skærm åbnes
- tryk på «Føj til Personligt Program»
- zigsagsømmen (med ændringer) gemmes i det personlige program, skærmen lukkes
- ændringer kan slettes ved trykke på «clr»

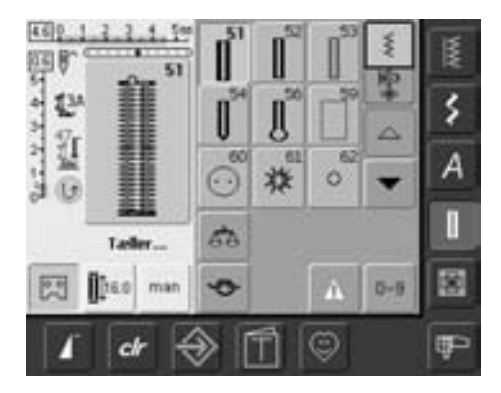

#### **Programmering af næste søm**

- tryk på knaphulstasten
- vælg linnedknaphul (nr. 51)
- tryk på sømredigeringsområdet (lyseblåt)
- gem sømmen som beskrevet ovenover
- indsæt yderligere sømme på samme måde

# **Vælge sømme i det personlige program**

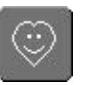

**Aktivering af det personlige program**

• tryk på Personligt Program-tasten

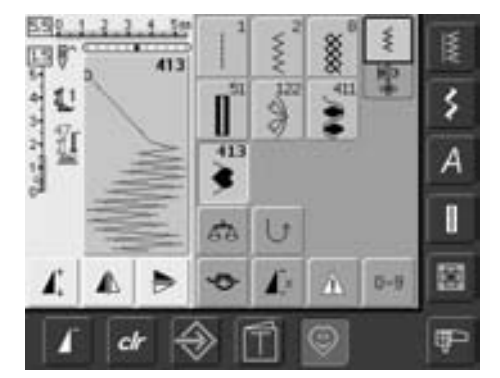

#### **Personlig skærm**

- i den personlige skærm kan de programmerede sømme ses (i sømnummerorden)
- når der er indprogrammeret mere end 9 sømme, anvendes pilen til at rulle ned for at se flere sømme

# **Slette personlige sømme**

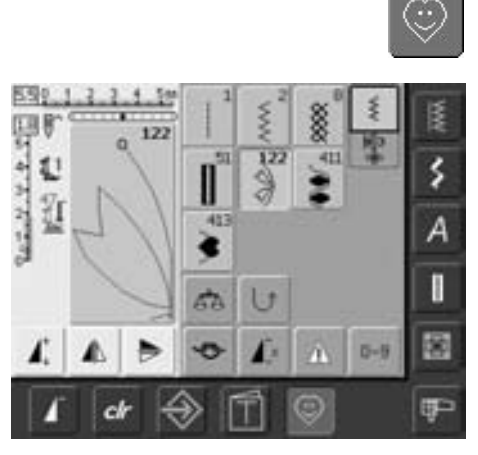

#### **Aktivering af personligt program**

• tryk på «Personligt Program»-tasten

#### **Personligt program-skærm**

- vælg den søm, der skal slettes
- tryk på sømredigeringsområdet (lyseblåt)

餍 **Gen indutilinger** ۶ Tibage til grundindstiling A Fej til Personligt Program T Fjern fra Personligt Program 國 P ch

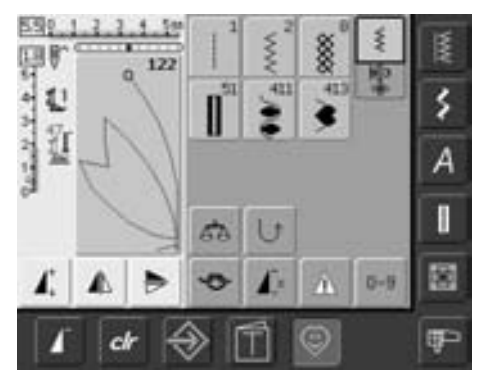

• en speciel skærm åbnes • tryk på «Fjern fra Personligt Program»

#### **Sømmen slettes**

- skærmen lukkes
- den valgte søm er slettet, alle de tilbageblivende sømme rykkes op for at udfylde pladsen

## **Ændre sømme**

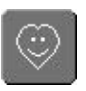

#### **Aktivering af det personlige program**

• tryk på Personligt Program-tasten

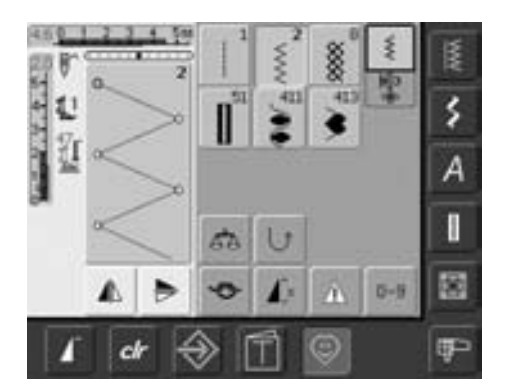

#### **Personligt program-skærm**

- vælg den søm, der skal ændres (f.eks. zigzag)
- stingbredde og -længde kan ændres med stinglængde- og stingbreddeknapper
- både ændringer og grundindstillinger er vist
- tryk på sømredigeringsområdet (lyseblåt)

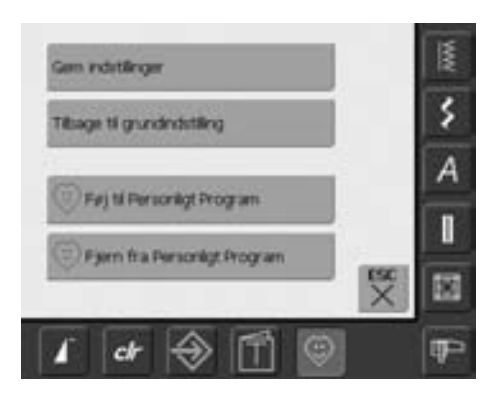

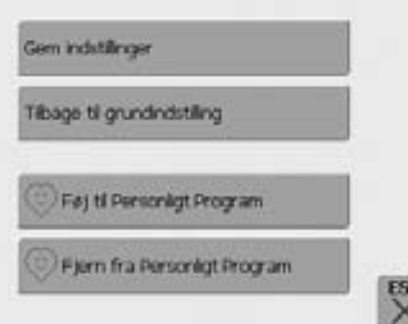

#### • en speciel skærm åbnes

• tryk på «Gem indstillinger» og alle ændringer gemmes, skærmen lukkes

#### **Speciel skærm**

- «Gem indstillinger»: alle ændringer (stinglængde og -bredde osv.) af den valgte søm gemmes
- «Tilbage til grundindstilling»: alle ændringer af den valgte søm sættes tilbage til grundindstillingerne
- «Føj til Personligt Program»: en valgt søm (med eventuelle ændringer) gemmes i det Personlige Program
- «Fjern fra Personligt Program»: en valgt søm fjernes fra det Personlige Program
- tryk på «ESC» skærmen lukkes uden at gemme noget

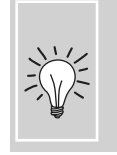

De mulige ændringer i en søms grundindstillinger kan også ændres permanent i hver kategori.

# **Gemme og slette sømme og sømkombinationer**

#### **Generelt**

Sømme, bogstaver, og tal kan kombineres og gemmes i memory. Sycomputeren har et hukommelseslager, hvor de to hukommelser syning og broderi - kan gemmes. I hukommelsen til sømkombinationer kan der gemmes op til 50 sømkombinationer. Måske er det ikke muligt, at der kan gemmes i alle mapper afhængig af antallet af sømme eller sømkombinationer i hver enkel mappe.

Memory er en langtidshukommelse, dvs. indholdet bliver liggende, indtil det slettes med vilje. Strømsvigt eller slukning af sycomputeren påvirker ikke det gemte program.

### **Programmere og gemme sømme**

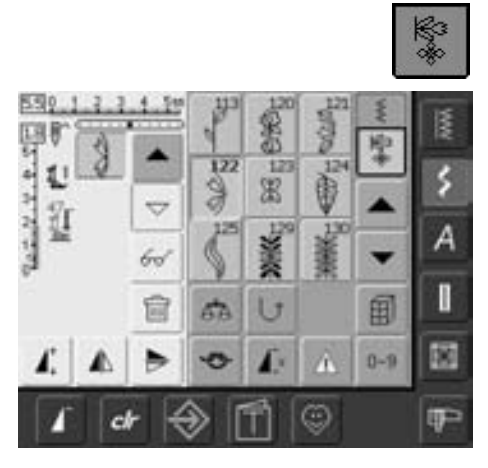

- vælg kombinationsskærmen
- sømredigeringsområdet med dets funktioner kommer frem
- vælg den ønskede søm
- stinglængde, stingbredde, nåleposition eller funktioner såsom spejlvending osv. kan om nødvendigt ændres

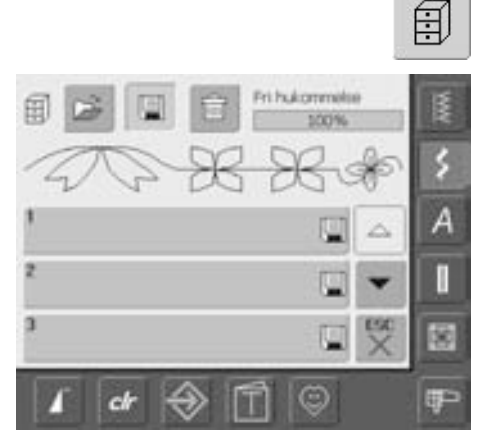

- tryk på den blinkende mappe tast
- funktionen «Gem» aktiveres (lys blå)
- systemets hukommelses kapacitet (ledig kapacitet) vises i procent (%) i linien øverst til højre

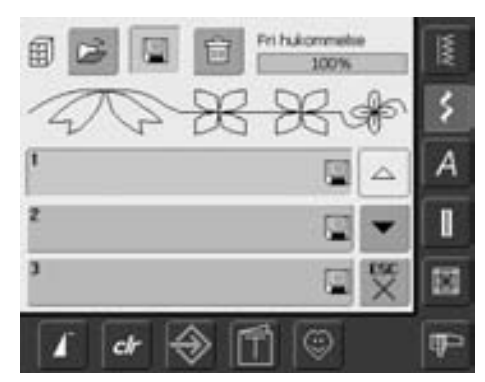

• vælg mappen sømkombinationen skal gemmes i

## **Programmere og gemme sømme med nummer**

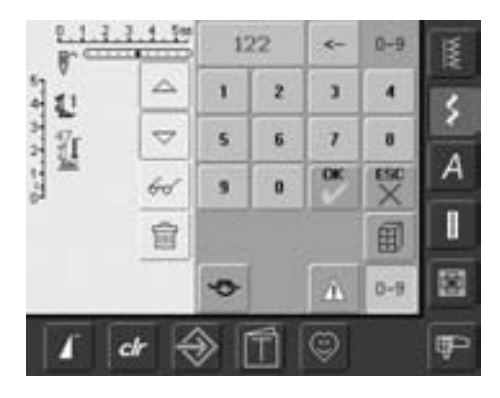

- vælg kombinationsskærmen
- tryk på «0-9»-tasten
- indtast nummeret på den ønskede søm
- tryk på pilen for at slette et enkelt tal
- tryk i feltet over tallene for at slette hele nummeret
- for at bekræfte og vælge flere sømme med nummer tryk på «OK»
- tryk «ESC» når udvælgelsen er færdig
- tryk på det blinkende mappe tast
- vælg det arkiv, hvori du vil gemme sømkombinationen

### **Tømme sømredigeringsområde**

- hvis Kombinationsskærmen allerede har været i brug og sycomputeren ikke har været slukket, vil den sidst programmerede eller valgte sømkombination komme frem i Sømredigeringsområdet
- tøm Sømredigeringsområdet ved at slette kombinationen eller åbn et nyt tomt Arkiv for at programmere en ny kombination

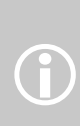

Denne fremgangsmåde berører ikke sømkombinationer, der allerede er gemt, disse forbliver uændred

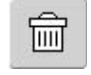

#### **Trinvis tømning af sømredigeringsområdet**

- sømmen over cursoren slettes
- tryk på slet-funktionen indtil sømredigeringsområdet er tomt

#### **Tømning af sømredigeringsområdet på én gang**

- tryk på multifunktions-tasten
- vælg «Slet Kombination»
- tryk «OK» for at bekræfte beskeden
- sømredigeringsområdet er nu tomt og en ny sømkombination kan programmeres

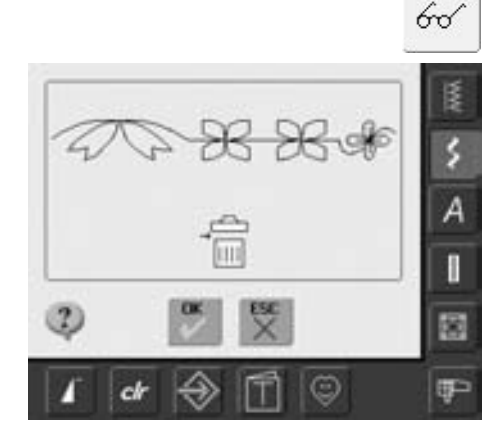

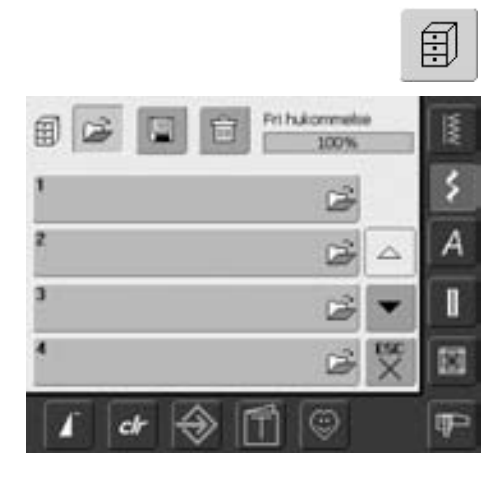

#### **Åbne tomme skuffer**

- tryk på «Arkiv»-tasten
- Arkivskærmen kommer frem
- tryk «Åben» i den øverste række
- vælg et tomt Arkiv
- systemets hukommelses kapacitet (ledig kapacitet) vises i procent (%) i linien øverst til højre

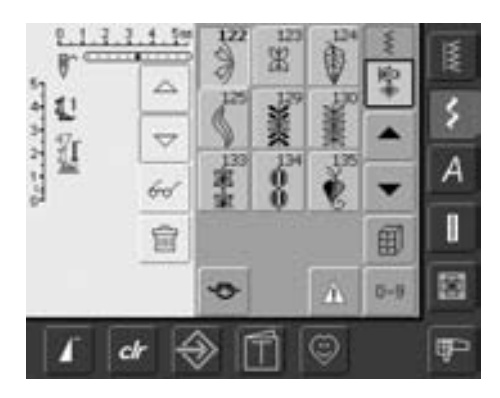

- sømredigeringsområdet er nu tomt og en ny sømkombination kan programmeres
- om ønsket kan sømkombinationen
	- gemmess

# **Mappeindhold med et øjekast**

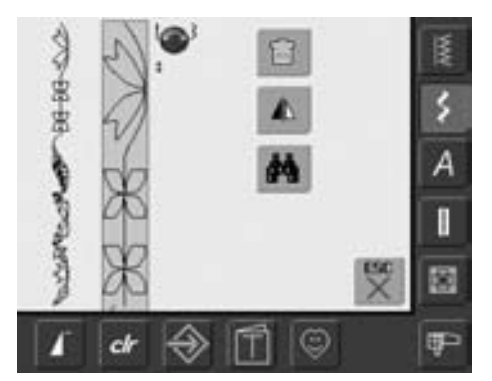

- 66
- programmér en sømkombination
- den tilsvarende sømkombination kommer frem i sømredigeringsområdet
- tryk på multifunktions-tasten
- følgende vises på skærmen:
- hele sømkombinationen ses til venstre
- ved siden af ses sømkombinationen i en given størrelse. Brug stingbredde eller længdeknappen for at rulle gennem stingkombinationen
- på højre side er der tre knapper: «Slet kombination», «Spejlvend kombination" og «Se kombination»
- tryk «ESC» for at lukke skærmbilledet

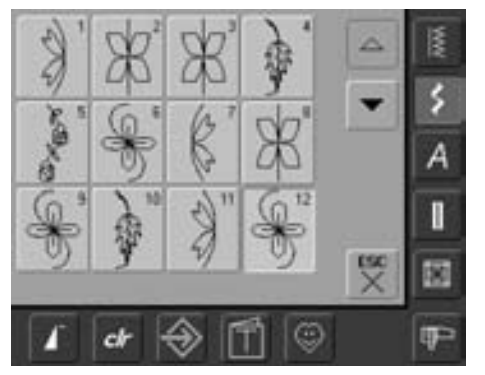

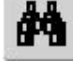

- tryk på knappen med kikkerten for at se detaljerne
- sømkombinationen vises på skærmen
- hver søm kan vælges individuelt, f.eks. for at ændre den:
- vælg søm, sømredigeringsområdet vises automatisk for at ændre den vælgte søm
- med pilene rulles igennem sømkombinationen
- tryk «ESC» for at lukke preview -skærmen

# **Åbne gemt Kombination**

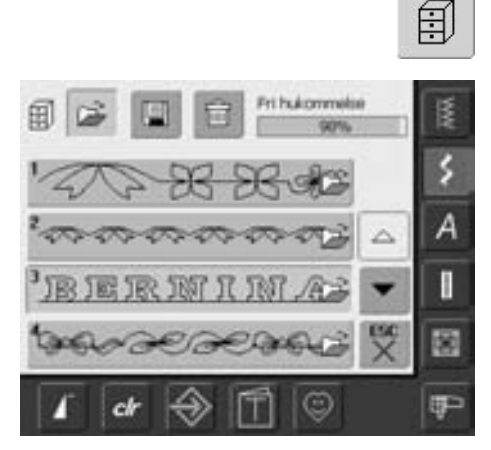

#### **Åbning af eb gemt kombination**

- tryk på «Arkiv»
- en oversigt over de gemte kombinationer kommer frem
- rul om nødvendigt frem til det ønskede arkiv
- tryk på det ønskede arkiv
- den gemte kombination kommer frem i sømredigeringsområdet

# **Korrigere sømkombinationer**

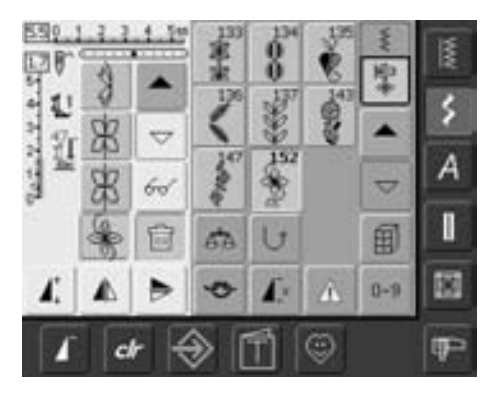

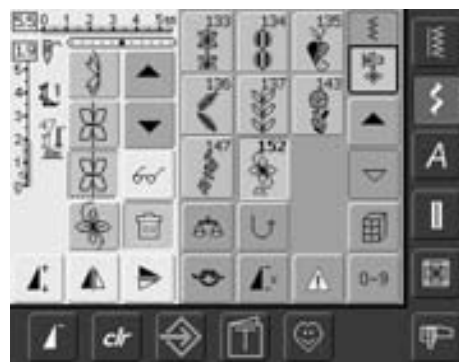

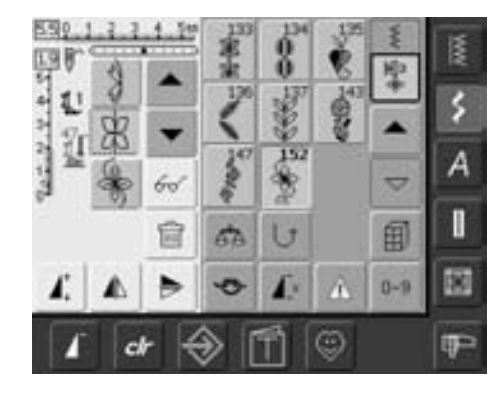

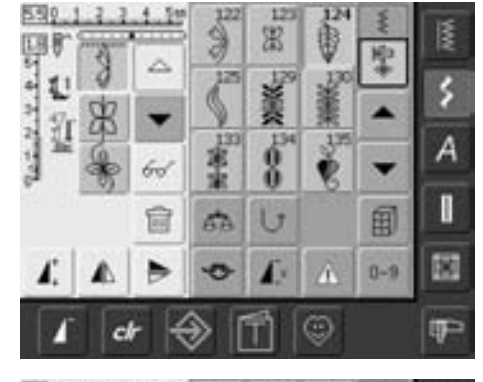

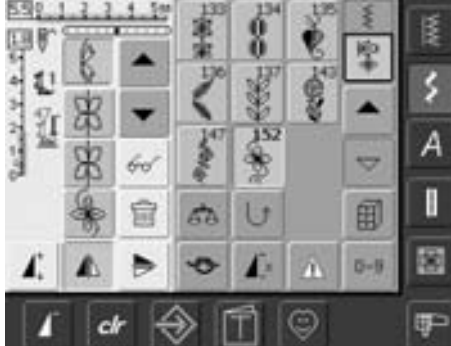

#### **Slette den sidst programmerede Søm**

- tryk på «Slet»
- den sidst indtastede søm slettes

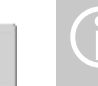

圙

Alle ændringer påvirker altid området over cursoren

#### **Slette en søm i kombinationen**

- med rullepilene flyttes cursoren ned under den søm, der skal slettes eller sømmen vælges direkte
- tryk på «Slet»
- sømmen over cursoren er slettet
- sømmene skubbes automatisk sammen

#### **Indsætte sømme**

- for at aktivere det ønskede sted flyttes cursoren frem eller tilbage eller sømmen vælges direkte
- vælg ny søm
- den nye søm indsættes efter den valgte søm
- for at indsætte en søm helt i begyndelsen af en kombination, flyttes cursoren helt op i toppen ved hjælp af rullepilen
- vælg en ny søm
- den nye søm indsættes oven over cursoren

#### **Ændre sømkombinationer**

- for at aktivere det ønskede sted, rulles cursoren eller den tilsvarende søm vælges direkte
- vælg den ønskede funktion (f.eks. spejlvending)

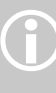

Sømkombinationer, der allerede er gemt, kan ændres eller korrigeres på samme måde. For at gemme korrektioner og ændringer permanent skal kombinationen gemmes igen bagefter.

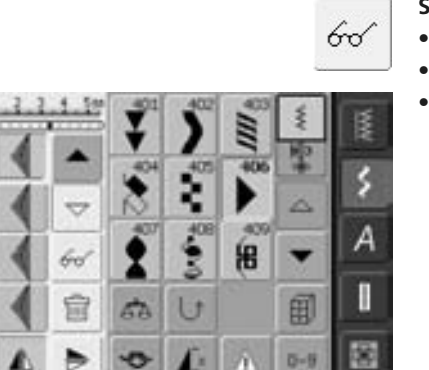

Θ

Ţ

解

#### **Spejlvende hele kombinationen**

- tryk på multifunktionstasten
- tryk på «Spejlvend kombination»
- hele kombinationen spejlvendes lodret (højre/venstre)

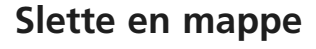

591

中华华 ä

T.

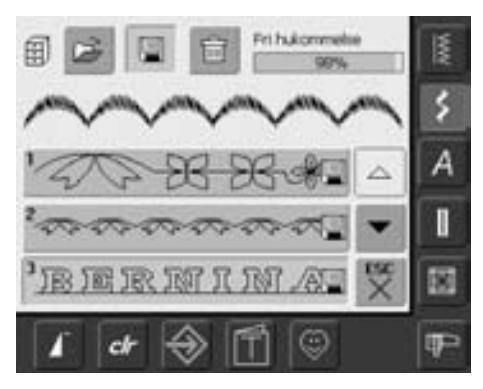

#### **1. mulighed: Overskrive**

- programmér en ny sømkombination
- tryk på tasten «mapper»
- vælg den mappe, der skal overskrives
- bekræft med «OK»
- den nye sømkombination er nu gemt i dette arkiv

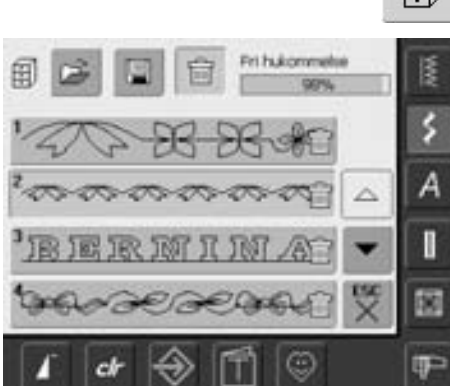

#### **2. mulighed: Slette**

- tryk på «Arkiv»-tasten
- de gemte kombinationer kommer frem
- tryk på «Slet»
- vælg mappen, der skal slettes
- bekræft med «OK»; sletning vil stoppe ved at trykke på «ESC»
- den valgte mappe er tom
- tryk på «ESC» for at lukke arkiv-skærmen

# **Setup**

Setup programmet giver dig mulighed for at tilpasse skærmen, så den svarer til dine personlige behov og præferencer.

For eksempel kan motorhastigheden justeres ved syning og broderi. Når sycomputeren er indstillet efter dine personlige krav, vil alle ændringer foretaget i setup programmet blive gemt, selv når sycomputeren slukkes ("0").

Sycomputeren kan til enhver tid omprogrammeres og stilles tilbage til fabriksindstillingerne.

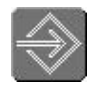

#### **Åbne setup program**

- tryk på setup-tast
- menu med setup muligheder kommer frem

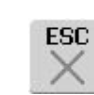

#### **Lukke setup program**

- tryk på «ESC»
- setup programmet lukkes
- vender tilbage til tidligere skærm

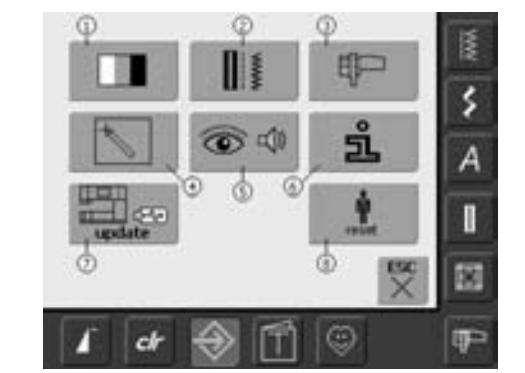

#### **Menu**

- menuen indeholder en oversigt over alle de områder i sycomputeren, der kan ændres for at passe til dine behov:
	- **1** Display/skærmindstillinger
	- **2** Syindstillinger
	- **3** Broderiindstillinger
	- **4** Display/skærmkalibrering
	- **5** Meddelelser og lydindstillinger
	- **6** Information
	- **7** Opdatering af sycomputeren
	- **8** Tilbage til fabriksindstillinger
- de personlige ændringer vil være gemt selv når sycomputeren slukkes ("0")
- ændringerne kan til enhver tid omprogrammeres

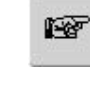

涵

OK

b

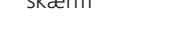

- **Til Næste side**
- tryk på «Næste side»
- næste skærmbillede kommer frem

#### **Til Forrige side**

- tryk på «Forrige side»
- forrige skærmbillede kommer frem

#### **Gemme og lukke**

- tryk på «OK»
- ændringer gemmes, skærmen lukkes og hovedmenuen kommer frem

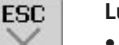

#### **Lukke skærmen**

- tryk på «ESC»
- skærmbilledet lukkes, de oprindelige indstillinger er fortsat gemt og hovedmenuen kommer frem

# **Display**

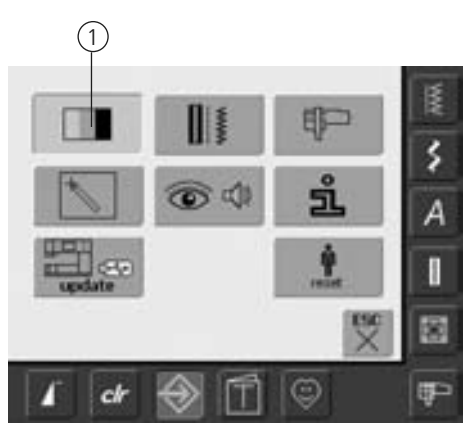

#### **Åbne setup program**

- tryk på setup-tast
- menuen kommer frem
- tryk på knappen markeret «1»
- en ny menu kommer frem på skærmen, hvor skærmindstillingerne kan ændres

### **Skærmindstillinger**

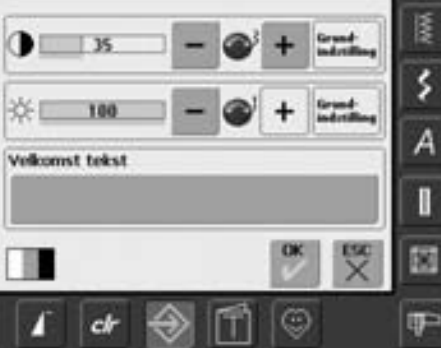

#### **Kontrast**

- drej stingbreddeknappen eller tryk på «+» eller «–»
- skærmens kontrast ændres
- ændringerne vises med tal og som blå baggrund i «+» eller «-»
- grundindstillingerne vises v.hj.a en mørk linie

#### **Lysstyrke**

- drej stinglængdeknappen eller tryk på «+» eller «–»
- skærmens lysstyrke ændres
- ændringerne vises med tal og som blå baggrund i «+» eller «–» linien
- grundindstillingerne vises v.hj.a en mørk linie
- «Grundindstilling»'s-tasten vender tilbage til grundindstillinger

#### **Velkomstskærm**

- tryk på Tekst-linien
- en skærm med tastatur kommer frem

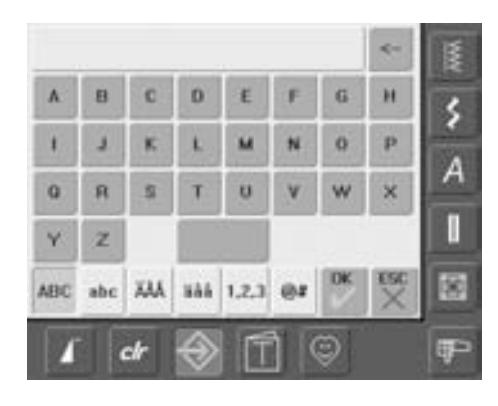

#### **Tekst på velkomstskærm**

- der kan skrives tekst til velkomstskærmen
- «ABC»-tasten (store bogstaver) er
- automatisk aktiv (blå)
- «abc»-tasten ændrer til små bogstaver
- «Ä À Á», «ä à á» og «@ #»-tasterne aktiverer specielle tegn og bogstaver
- «1,2,3»-tasten aktiverer tal og matematiske tegn
- den store tast under tastaturet er en mellemrumstast til mellemrum mellem ord eller bogstaver

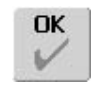

### **Gemme og lukke**

- tryk på «OK»
- ændringer gemmes, skærmen lukkes og hovedmenuen kommer frem

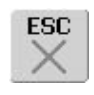

### **Lukke skærmen**

- tryk på «ESC»
- skærmbilledet lukkes, de oprindelige indstiller er fortsat gemt og hovedmenuen kommer frem

- den programmerede tekst vises i tekstlinien over tastaturet
- ved at trykke på tekst-linien slettes den programmerede tekst helt
- ved at trykke på pilen til højre for tekstlinien, slettes den indlæste tekst fra højre mod venstre
- tryk «OK» for at acceptere ændringer

# **Syindstillinger**

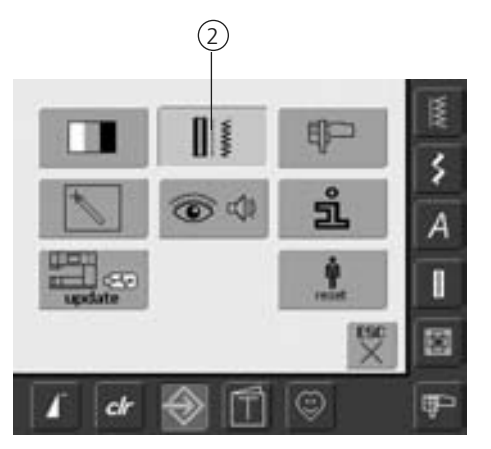

#### **Åbne setup program**

- tryk på setup-tast
- menuen kommer frem
- tryk på knappen markeret «2»
- skærmen «Syindstillinger» kommer frem

#### **Syindstillinger**

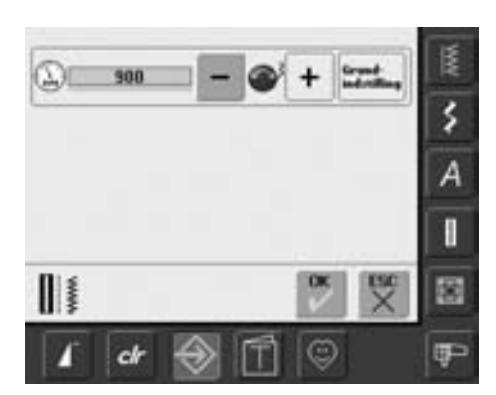

# **Broderiindstillinger**

#### **Motorhastighed**

- drej stingbreddeknappen eller tryk på «+» eller «–» for at ændrer den maximale hastighed. Hastigheden øger eller reducerer med 8-10 sting
- tallet i linien angiver sting pr. minut, grundindstillingerne vises v.hj.a en mørk linie

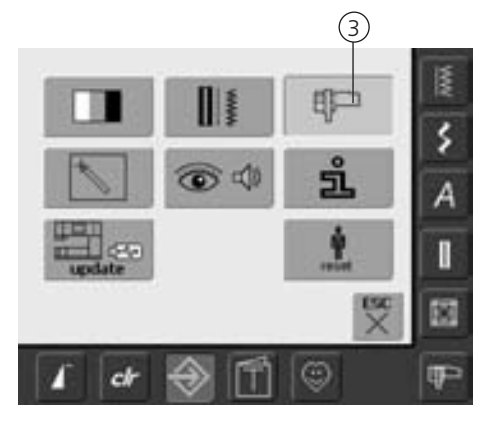

#### **Åbne setup program**

- tryk på setup-tast
- menuen kommer frem
- tryk på knappen markeret «3»
- skærmen til justering af broderiramme kommer frem

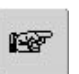

#### **Næste side**

- tryk på «Næste side»
- det næste skærmbillede kommer frem

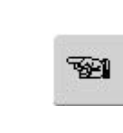

#### **Forrige side**

- tryk på «Forrige side»
- det forrige skærmbillede kommer frem

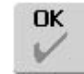

#### **Gemme og lukke**

- tryk på «OK»
- ændringer gemmes, skærmen lukkes og menuen kommer frem

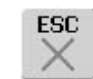

#### **Lukke skærmen**

- tryk på «ESC»
- skærmbilledet lukkes, de oprindelige indstillinger er stadig gemt, og menuen kommer frem

### **Broderiindstillinger 1**

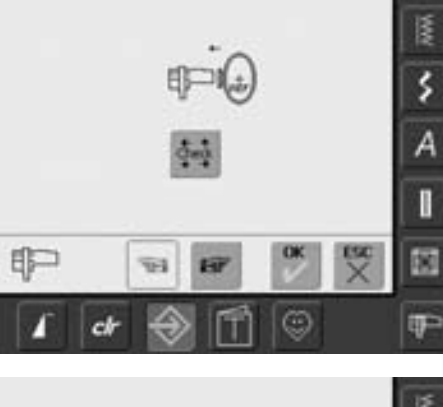

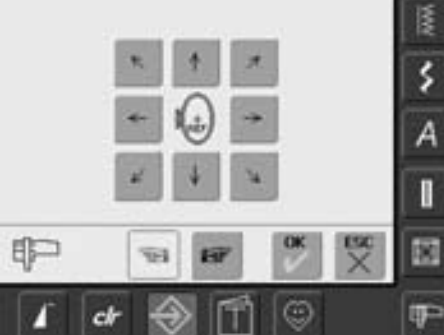

"Rammejustering" kalibrerer nålen i forhold til centrum af broderirammen. Justeringen kan kun aktiveres, hvis broderimodulet og den ovale rammens er tilsluttet. Det er kun nødvendigt at foretage rammejusteringen én gang, da ændringerne i indstillinger gælder for alle rammestørrelser.

- indsæt skabelonen i rammen
- tryk på «Check»
- skærmen skifter
- rammens position læses og nålen placeres i midten
- hvis ikke nålen er placeret direkte over skabelonens midtepunkt, skal den justeres med pilene
- tryk på «OK»
- ændringer er gemt, skærmen lukker og hovedmenuen kommer frem

### **Broderiindstillinger 2**

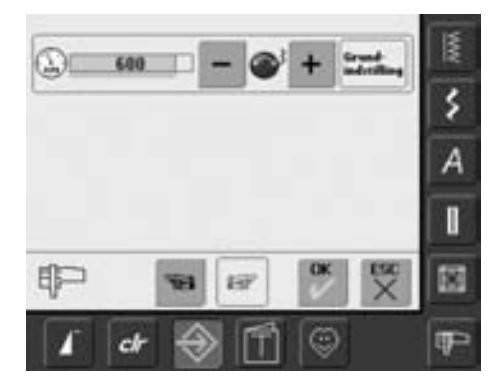

- tryk på «Næste side»
- på denne side kan broderihastigheden ændres

#### **Motorhastighed**

- drej stingbreddeknappen eller tryk på «+» eller «–» for at ændre den maximale hastighed. Den øger eller reducerer hastigheden med 6-10 sting
- tallet i linien angiver sting pr. minut, grundindstillingerne vises v.hj.a en mørk linie

# **Skærmkalibrering**

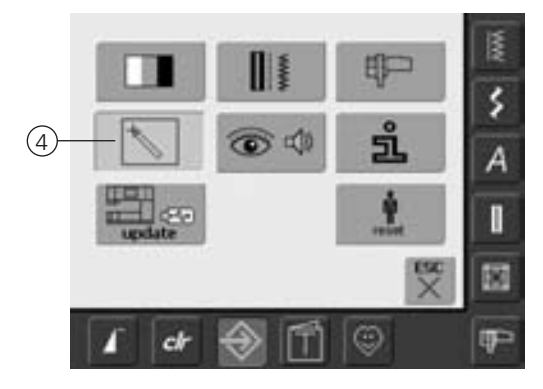

#### **Åbne setup program**

- tryk på setup-tast
- menuen kommer frem
- tryk på knappen markeret «4»
- skærmen til kalibrering af skærmens trykfølsomhed kommer frem

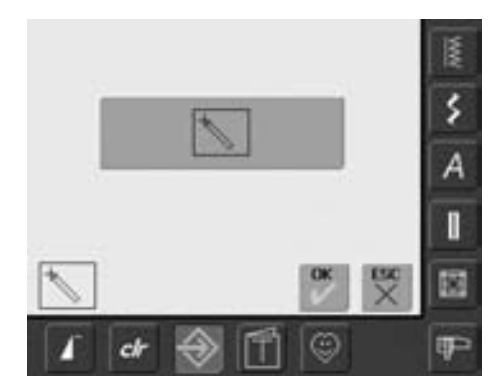

#### **Touch setup**

- tryk på kalibreringssymbolet
- endnu et skærmbillede kommer frem

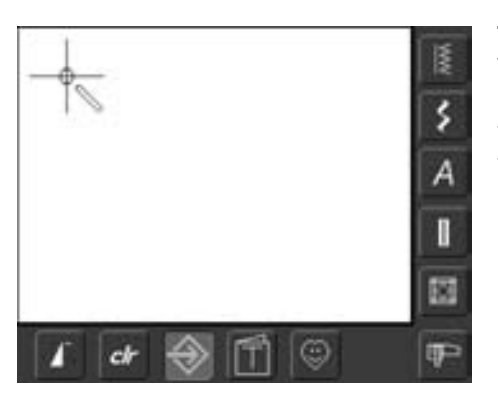

#### **Touch 2**

Tryk og hold stylo'en på midten af krydset. Krydset flytter sig. Gentag proceduren til alle tre positioner er kalibreret og skærmen skifter til original skærm. Gem ændringerne med «OK».

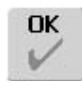

#### **Gemme og lukke**

- tryk på «OK»
- ændringer gemmes, skærmen lukkes og hovedmenuen kommer frem

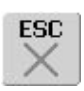

#### **Lukke skærm**

- tryk på «ESC»
- skærmbilledet lukkes, de oprindelige indstiller er fortsat gemt og hovedmenuen kommer frem

# **Meddelelser og lydinstillinger**

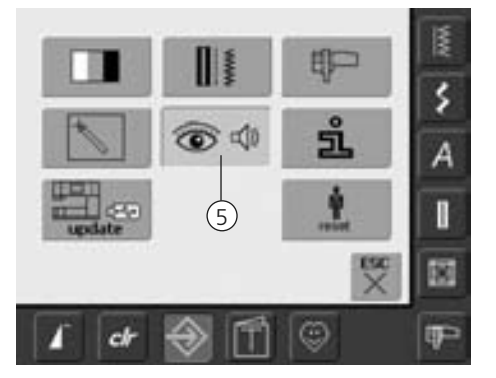

#### **Åbne setup program**

- tryk på setup-tast
- menuen kommer frem
- tryk på knappen markeret «5»
- skærmen «Meddelelser og lydindstillinger» kommer frem

#### **Lydinstillinger**

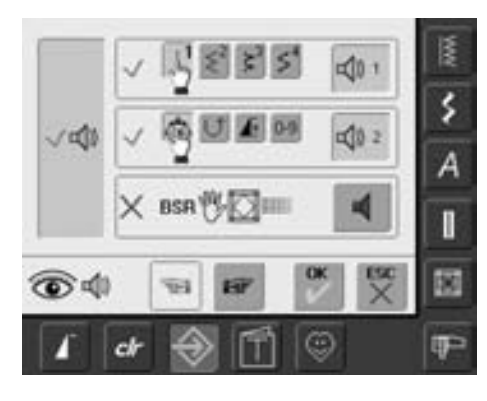

#### **Lydsystem**

- den store bjælke til venstre slår lyden til og fra
- blå baggrund og grå højttaler betyder, at linien er aktiv
- grå baggrund og rød højttaler betyder, at linien er inaktiv

#### **Vælg søm / vælg funktion / BSR**

- valg af sømme og funktioner kan angives akustisk
- for sømme tryk på den øverste linie med højtalersymbol en eller flere gange
- en til seks lydemuligheder bliver aktiveret. Linien er blå og den valgte lyd er vist med et nummer (1-6). De seks forskellige lyde kan høres
- hvis linien er grå og højtalersymbolet rødt, er lydfunktionen slået fra
- lyden for funktioner (midterste) og lyden for quiltning med BSR (nederste) kan slås til og fra på samme måde
- tryk «Til næste side»

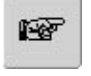

#### **Næste side**

- tryk på «Næste side»
- det næste skærmbillede kommer frem

# W)

**OK** 

### **Forrige side**

- tryk på «Forrige side» • det forrige skærmbillede
- kommer frem

#### **Gemme og lukke**

- tryk på «OK»
- ændringer gemmes, skærmen lukkes og hovedmenuen kommer frem

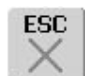

### **Lukke skærm**

- tryk på «ESC»
- skærmbilledet lukkes, de oprindelige indstiller er fortsat gemt og hovedmenuen kommer frem

#### **Meddelelser / Skærmfunktioner**

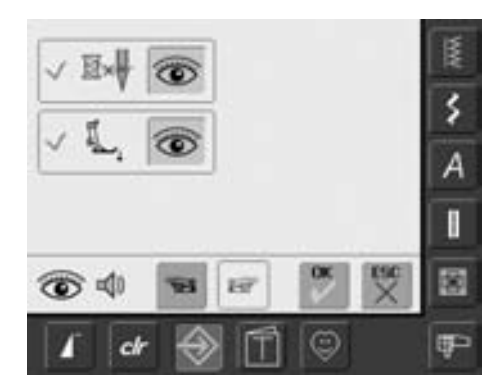

- skærmen «Meddelelser og skærmfunktioner» kommer frem
- følgende meddelelser kan slås til og fra:
- overtrådskontroll • trykfodsposition
- er linien blå og øjet åbent er meddelser og funktioner slået til
- er linien grå og øjet lukket er meddelser og funktioner slået fra
- lydfunktionen er den samme som andre funktioner og kan slås til og fra på skærmen «Lydinstillinger»
- meddelelserne og de valgte lyde kan slås til og fra hver for sig (f.eks. kan en meddelelse være tændt uden ledsagende lyd)

# **Information**

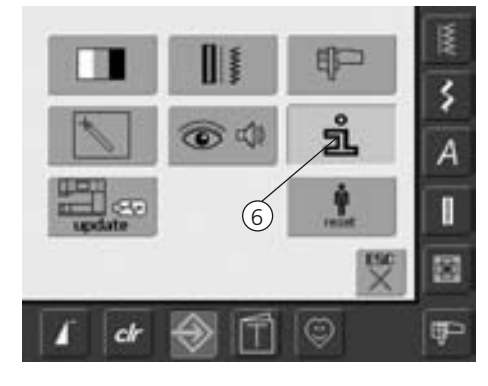

#### **Åbne setup program**

- tryk på setup-tast
- menuen kommer frem
- tryk på knppen markeret «6»
- skærmen «Sprog Information» kommer frem med mulighed for at vælge sprog

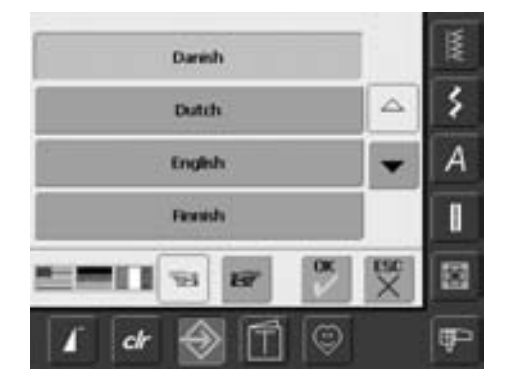

#### **Sprog**

- Der kan vælges mellem flere forskellige sprog
- brug pilene til at rulle igennem mulighederne
- det aktive sprog vises med blåt
- tryk «Næste side»

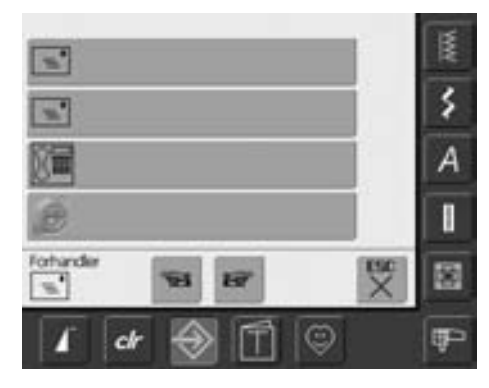

- skærmen «Forhandlerinformation» åbner
- ved at trykke på den grå linie kan følgende personlige informationer vedr. din

BERNINA forhandler tastes ind:

- butiksnavn
- fornavn og efternavn
- telefonnummer
- hjemmeside eller e-mail adresse
- tryk «Næste side»

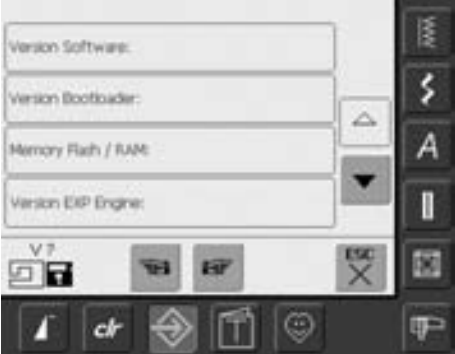

- skærmen «Version» åbner
- sycomputerens og broderimodulets (skal være tilsluttet) aktuelle software version vises
- ved at trykke på pilene rulles gemmen versionens detaljer

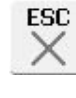

#### **Lukke skærm**

- tryk på «ESC»
- skærmbilledet lukkes, de oprindelige indstiller er fortsat gemt og hovedmenuen kommer frem

# **Opdatering af sy og brodericomputeren**

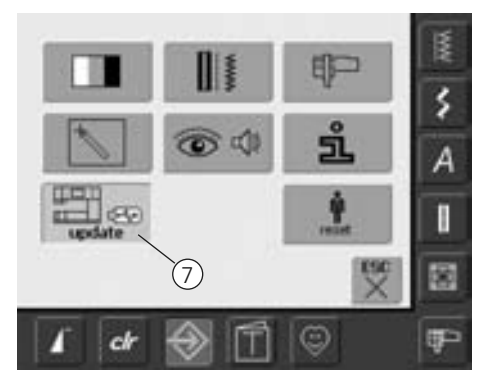

### **Åbne setup program**

- tryk på setup-tast
- menuen kommer frem
- isæt USB stik (min. 10 MB fri ledig plads) med den nye software version i højre side af sycomputeren
- tryk på knappen markeret «7»

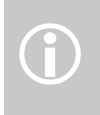

Der er to muligheder for at få nye data:

- 1. download fra internet
- 2. fra en autoriseret BERNINA
	- forhandler

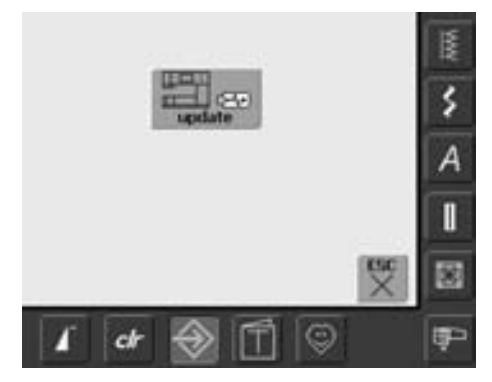

- «opdate» skærmen kommer frem
- tryk «opdate»
- opdateringsprocessen starter
- der checkes om:
	- BERNINA USB stick er isat
	- der er nok ledig hukommelse
	- indeholdet er den rigtige software version
- bruger informationer og indstillinger gemmes og huskes under opdateringen
- hvis opdateringen er fuldført rigtigt vil en meddelelser komme frem og sy- og brodericomputeren er klar til brug med den nye version
- hvis opdateringen ikke fuldføres eller der opstår problemer under opdateringen vil en fejlmeddelelse komme frem

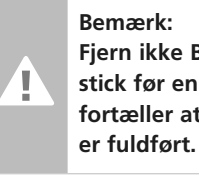

**Fjern ikke BERNINA USB stick før en meddelelse fortæller at opdateringen**

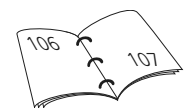

# **Tilbage til fabriksindstillinger**

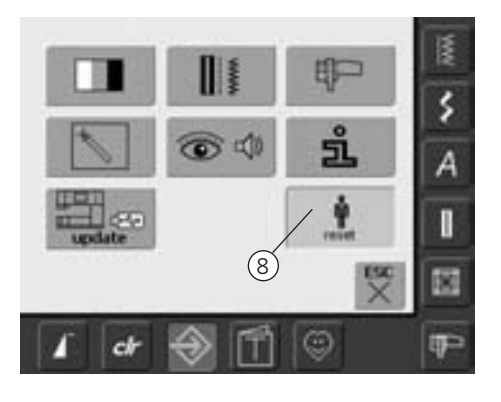

#### **Åbne setup program**

- tryk på setup-tast
- menuen kommer frem
- tryk på knappen markeret «8»
- en oversigt kommer frem

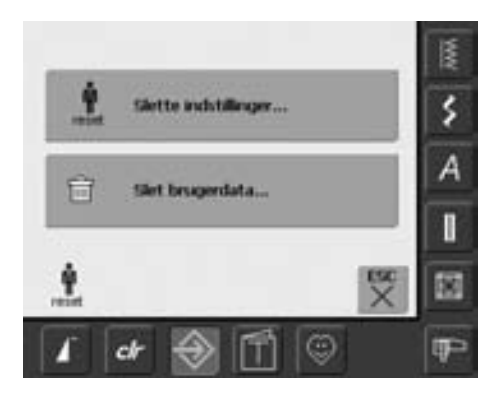

- der er to muligheder:
	- slette indstillinger
	- slet brugerdata
- tryk «Slette indstillinger»

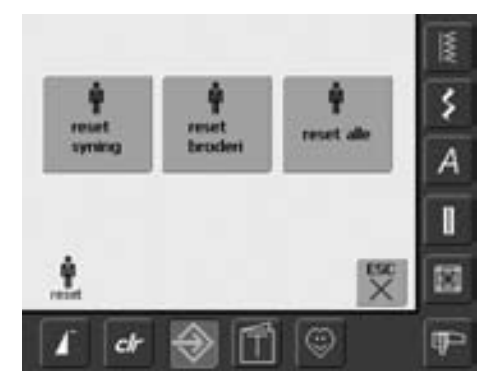

#### **Tilbage til fabriksindstillinger**

• der er tre valgmuligheder:

- syning
- broderi
- alle
- tryk på den skærmtast, du gerne vil have "Tilbage til fabriksindstillinger"
- bekræft meddelelsen med «OK»
- det valgte område stilles tilbage til fabriksindstillinger
- tryk «ESC» indtil menuen kommer frem

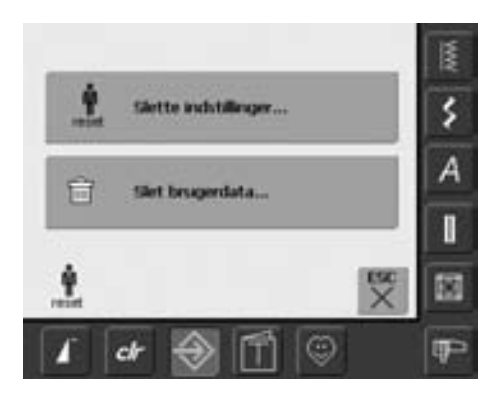

• tryk «Slet brugerdata»

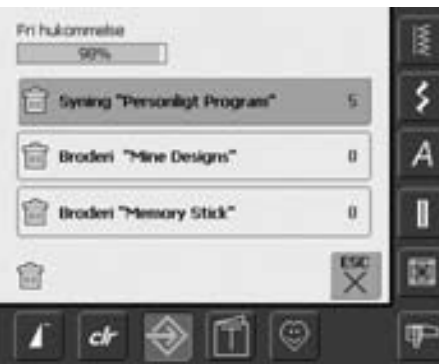

### **Slette brugerdata**

- der er tre valgmuligheder:
	- Syning «Personligt Program»
	- Broderi «Mine Designs»
	- Broderi «Memory Stick» (Memory stick skal være sat i sycomputeren)
- tryk på tasten hvor data skal slettes
- bekræft meddelelsen med «OK»
- data er slettet og skærmen vender tilbage til foregående skærm
- tryk «ESC» indtil menuen kommer frem

# **Balance**

Alle sømme er kontrolleret og fuldstændigt justeret inden sycomputeren forlader fabrikken.

Forskellige stoffer, tråd og indlæg kan have indflydelse på de programmerede sømme i sycomputeren, så de enten ikke lukker helt eller sys over hinanden (dvs. sys for åbne eller tætte)

Disse effekter kan korrigeres med den elektroniske Balance, hvor stingformationen kan justeres hvor det er nødvendigt for at passe til materialet.

## **Balance til nytte- og pyntesømme**

Når der sys i bløde materialer som jersey eller trikot, har materialet en tendens til at strække under trykfoden, hvilket også strækker den søm, der sys. f. eks. åbner vaffelsømmen og bliver for lang.

Tykkere materialer kan forårsage at sømmen overlapper og dermed gør den for kort. At korrigere med balancen er meget nemt.

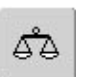

#### **Åbne balancen**

• tryk på funktionen «Balance»

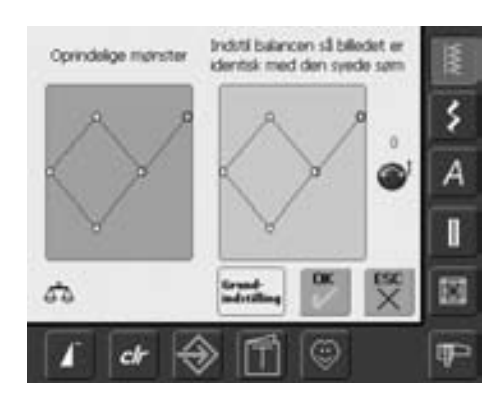

#### **Balanceskærm**

- den særlige balanceskærm åbner
- i venstre side af skærmen vises sømmen i den originale form
- i højre side af skærmen er de foretagne ændringer synlige direkte
- ændringerne kan foretages under syningen (med åben skærm)

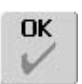

#### **Gemme og lukke skærm**

- tryk på «OK»
- ændringerne vil blive gemt og Balanceskærmen vil lukke

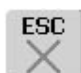

#### **Lukke skærm**

- tryk på «ESC»
- Balanceskærmen lukkes, vender tilbage til den foregående skærm, og ingen ændringer foretages

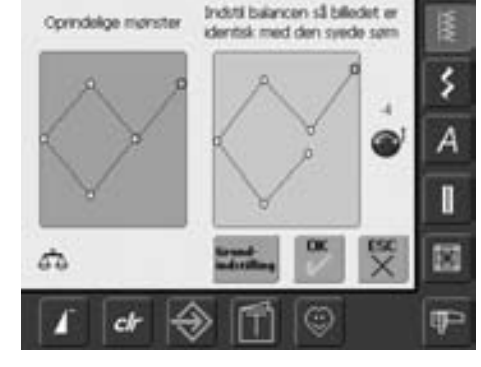

### **Korrektioner**

- den syede søm på materialet (f.eks. vaffelsømmen) er åben og ser ikke rigtig ud:
- drej på stinglængdeknappen (vist med et blåt symbol på skærmen), indtil sømmen i højre side af skærmen er identisk med sømmen på materialet

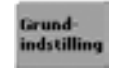

#### **Slette korrektioner**

- tryk på «Grundindstilling»
- korrektionerne af den valgte søm vil blive slettet

# **Rengøring**

Hvis sycomputeren opbevares i et koldt rum, skal man ca. en time før brugen stille den ind i et varmt rum.

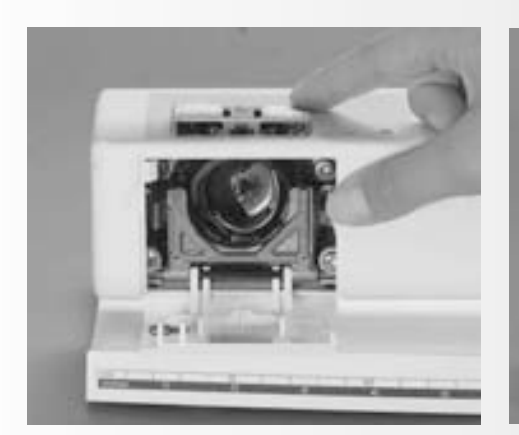

# **Rengøring af stingpladeområdet**

Fjern trådrester under stingpladen og omkring griberen jævnligt.

- hovedafbryder på "0" og træk stikket ud af stikkontakten
- fjern trykfod og nål
- åbn klapdækslet i friarmen
- tryk stingpladen ned bagved til højre og tag den af
- rens med en børste
- sæt stingpladen på igen

# **Rengøring af display**

• med en blød, let fugtig klud

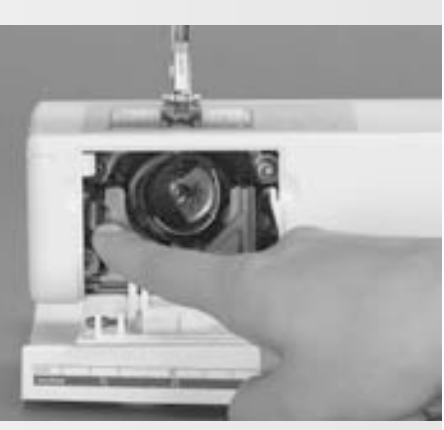

## **Rengøring af griberen**

- hovedafbryder på "0" og træk stikket ud af stikkontakten
- tag spolekapslen ud
- tryk klinken til venstre
- klap holdebøjlen med det sorte griberbanedæksel ned
- tag griberen ud
- rens griberbanen, brug ikke spidse genstande
- sæt griberen i, om nødvendigt drejes håndhjulet, indtil griberføreren står til venstre
- luk griberbanedæksel og holdebøjle, klinken skal gå i hak
- drej håndhjulet et par gange til kontrol
- sæt spolekapslen i

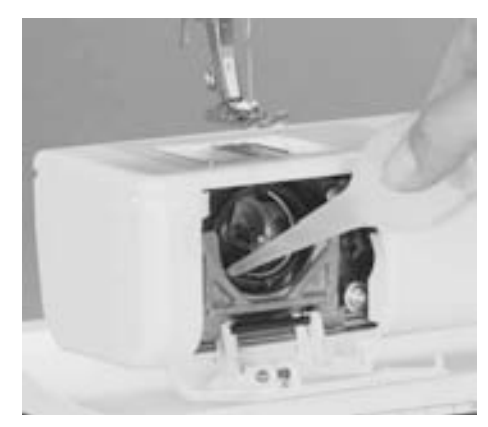

## **Smøring**

- hovedafbryder på "0" og træk stikket ud af stikkontakten
- læg en dråbe olie ind på griberbanen
- lad sycomputeren køre lidt uden tråd for at forhindre, at syarbejdet tilsmudses med olie

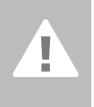

### **Bemærk:**

**Træk stikket ud før maskinen smøres/renses!**

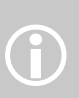

Brug aldrig alkohol, benzin, fortynder eller ætsende væsker til at gøre rent med!

# **Beskyttelse af miljøet**

**BERNINA tænker på miljøet. Vi stræber efter hele tiden at formindske miljøpåvirkningen fra vores produkter ved hele tiden at forbedre produktets design og produktionsteknologi**.

Når maskinen skal skrottes, tænk på miljøet og aflever produktet på en genbrugsstation. Smid ikke dette produkt ud med husholdningsaffald, hvis tvivl kontakt din lokale BERNINA forhandler.

# **Hvordan fejl undgås og afhjælpes**

#### **I de fleste tilfælde kan du finde årsagen til opståede fejl ved at følge disse råd:**

#### **Kontroller om:**

- over- og undertråd er trådet rigtigt
- nålen er sat rigtigt i, flad side på kolben bagud
- nåletykkelsen er rigtig; se nåle-/trådtabel, side 17
- sycomputeren er ren, se efter trådrester
- griberbanen er ren
- der er trådrester i klemme mellem trådspændingsskiverne eller under spolekapselfjederen

### **Overtråden brister**

#### **Mulig fejl:**

- overtrådsspænding er for stram
- nåle af ringe kvalitet, du kan købe nåle hos din BERNINA-forhandler
- nål er sat forkert i, den flade side på kolben skal vende bagud
- nål er stump eller krum
- tråd af ringe kvalitet, tråd med knuder eller tråden er for gammel eller udtørret

#### **Mulig løsning:**

- brug den korrekte fordelingstrisse
- stingpladens hul eller griberspidsen er beskadiget. Indlever sycomputeren hos en autoriseret BERNINA forhandler

## **Fjern tråd i klemme**

Hvis over- eller undertråden knækker og tråden sidder i klemme inden i lampehuset gør følgende:

- hovedafbryderen på («0»)
- fjern skruen på lampehuset med vinkelskruetrækker torx
- træk lampehuset mod venstre
- fjern trådrester
- monter lampehuset og stram skruen

### **Undertråden brister**

- undertrådsspændingen er for stram
- undertråden sidder i klemme i kapslen; udskift spolen
- hullet i stingpladen er ujævnt p.g.a. nålestik. Indlever sycomputeren hos en aut. BERNINA forhandler
- nål er stump eller krum

## **Skærmkalibrering**

For at åbne skærmkalibrering direkte, gør følgende:

- tryk på begge nålepositionstaster samtidig og hold dem inde
- tænd for sy- og brodericomputeren
- når kalibreringsskærmen åbner slippes de to knapper
- se skærm kalibrering side 96

## **Fejlsting**

- forkert nål; brug kun nålesystem 130/705 H
- nål er krum eller stump; ikke sat rigtigt i; sæt den så højt op at den støder på
- nål af ringe kvalitet; dårligt poleret • nålespidsformen passer ikke til syarbejdet; om nødvendigt bruges kuglespids til maskevarer og skære-spids til hårdt læder/skind

### **Nålen knækker**

- nåleholderskruen er løs
- syarbejdet er taget ud af maskinen ind imod dig selv, i stedet for bagud under trykfoden
- ved syning over tykke sømme er stoffet skubbet med nålen nede i stoffet; brug jeansfod
- tråd af ringe kvalitet; uregelmæssigt spundet eller tråd med knuder på
- du finder informationer om nåle her i brugsanvisningen (side 18)

### **Fejl i sømmen**

- trådrester mellemtrådspændingsskiverne:
	- fold et stykke tyndt stof (brug ikke stoffets rå kant) og rens spændingsskiverne ved at bevæge stoffet frem og tilbage på både højre og venstre side af spændingsskiverne
- forkert trådning. Kontrollér over-og undertråd
- undertråden er stadig i hullet i hornet på spolekapslen.
- fjern trådrester under fjederen på spolekapslen
- brug passende fordelingstrisse

### **Kan ikke sy i tykke materialer**

- nål og tråd passer ikke sammen (tråden er for tyk til nålen)
- brug udlligningsplader, når der sys hen over en tyk søm

### **Sycomputeren syr ikke eller kun langsomt**

- stikket er ikke sat helt i
- hovedafbryderen på («0»)
- maskinen er taget ud af et koldt rum
- genstart sycomputeren

### **Defekt sylys**

• sycomputeren skal indleveres hos en lokal BERNINA forhandler

### **Sensor til overtrådsindikator**

• ikke aktiveret i Setup Programmet

### **Fejl ved opdatering**

Hvis opdateringsprocessen går i stå (timeglas går ikke væk) gør følgende:

- 1. Fjern USB stik og sluk for sy- /brodericomputeren
- 2. Tænd for sy-/brodericomputeren og fortsæt opdateringen som beskræfet i meddelelsen på skærmen

# **Meddelelser på skærmen**

I særlige tilfælde kommer meddelelser frem på skærmen. De fungerer som påmindelser, advarsler eller som bekræftelser af valgte anvendelser og funktioner.

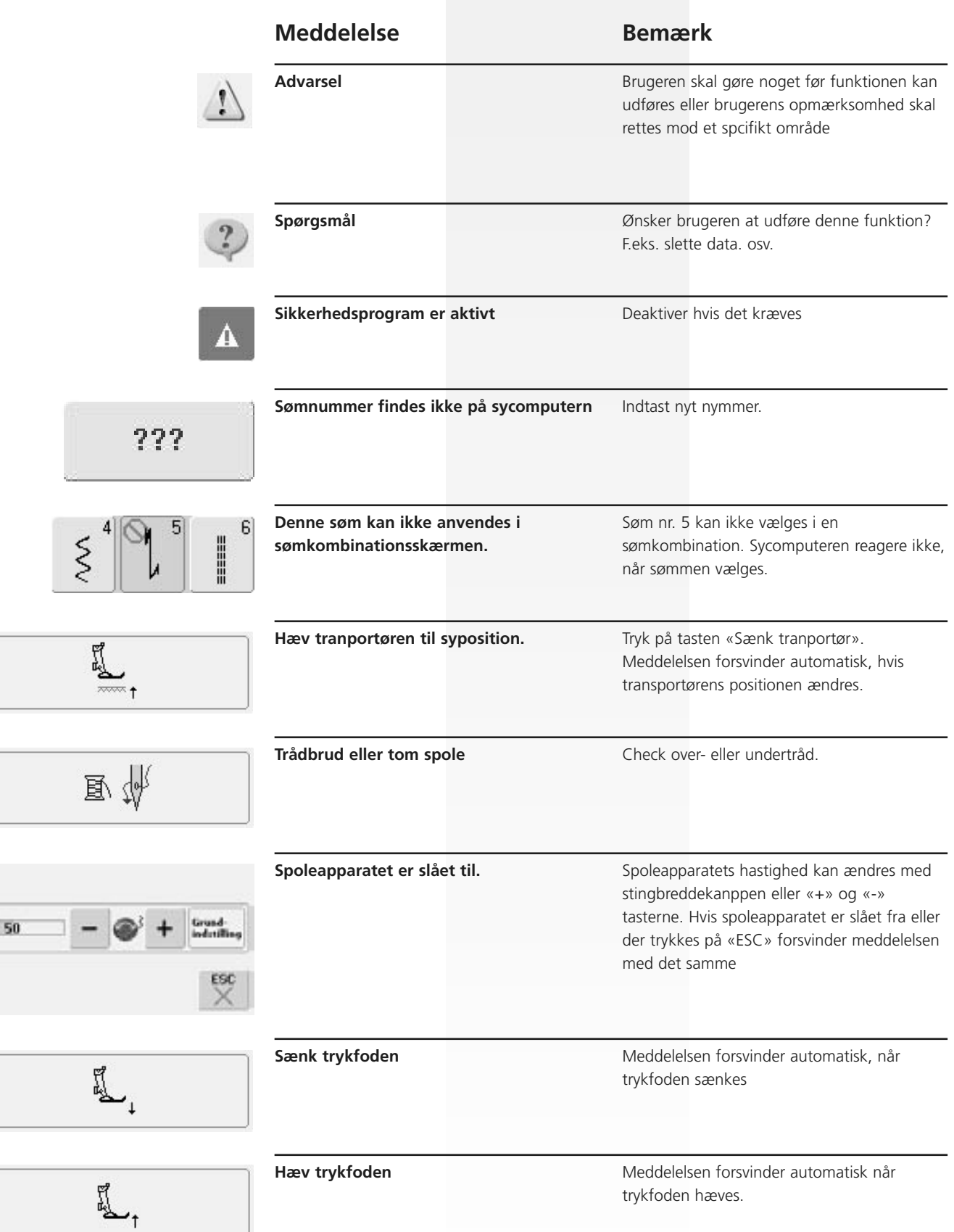

g

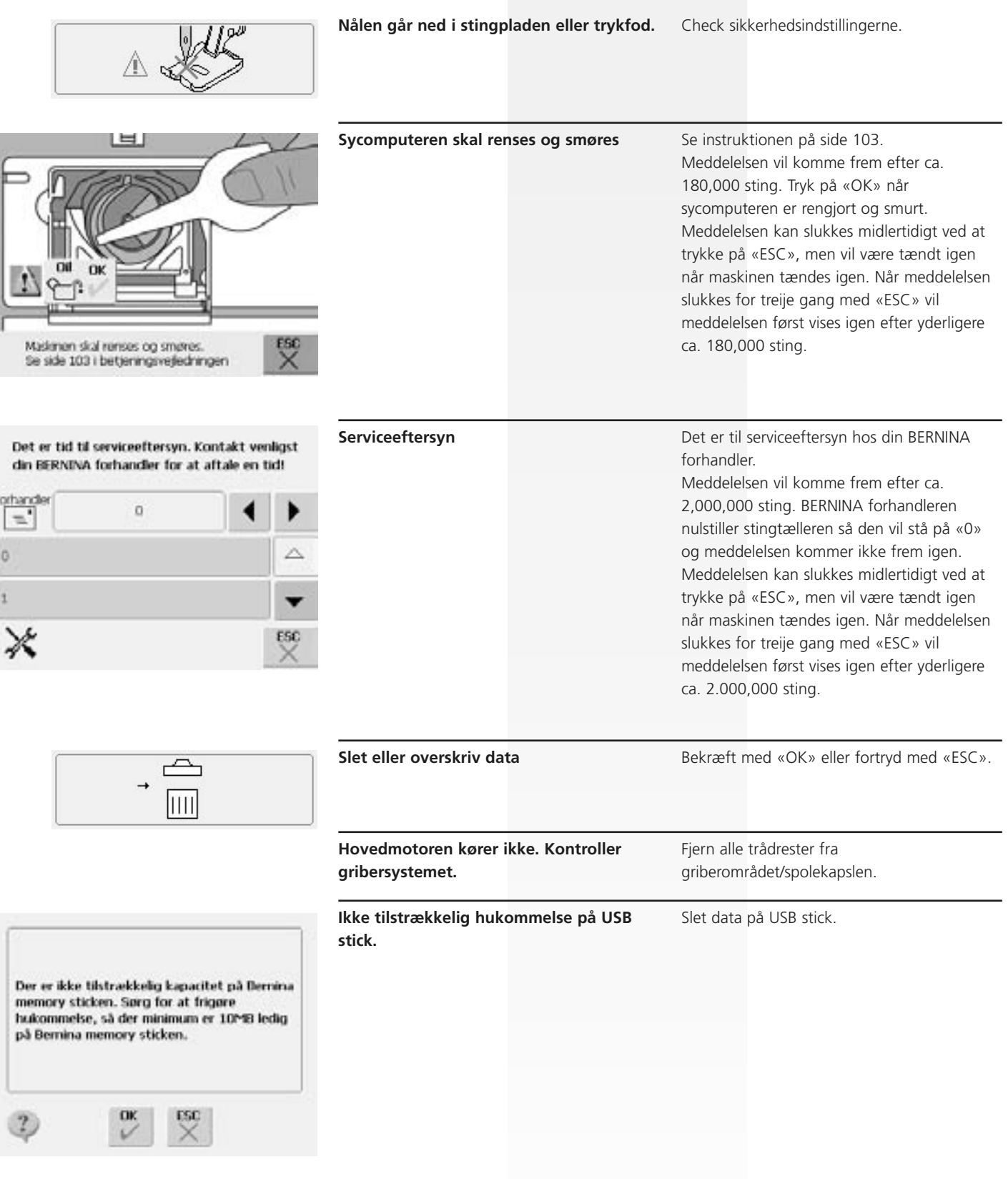

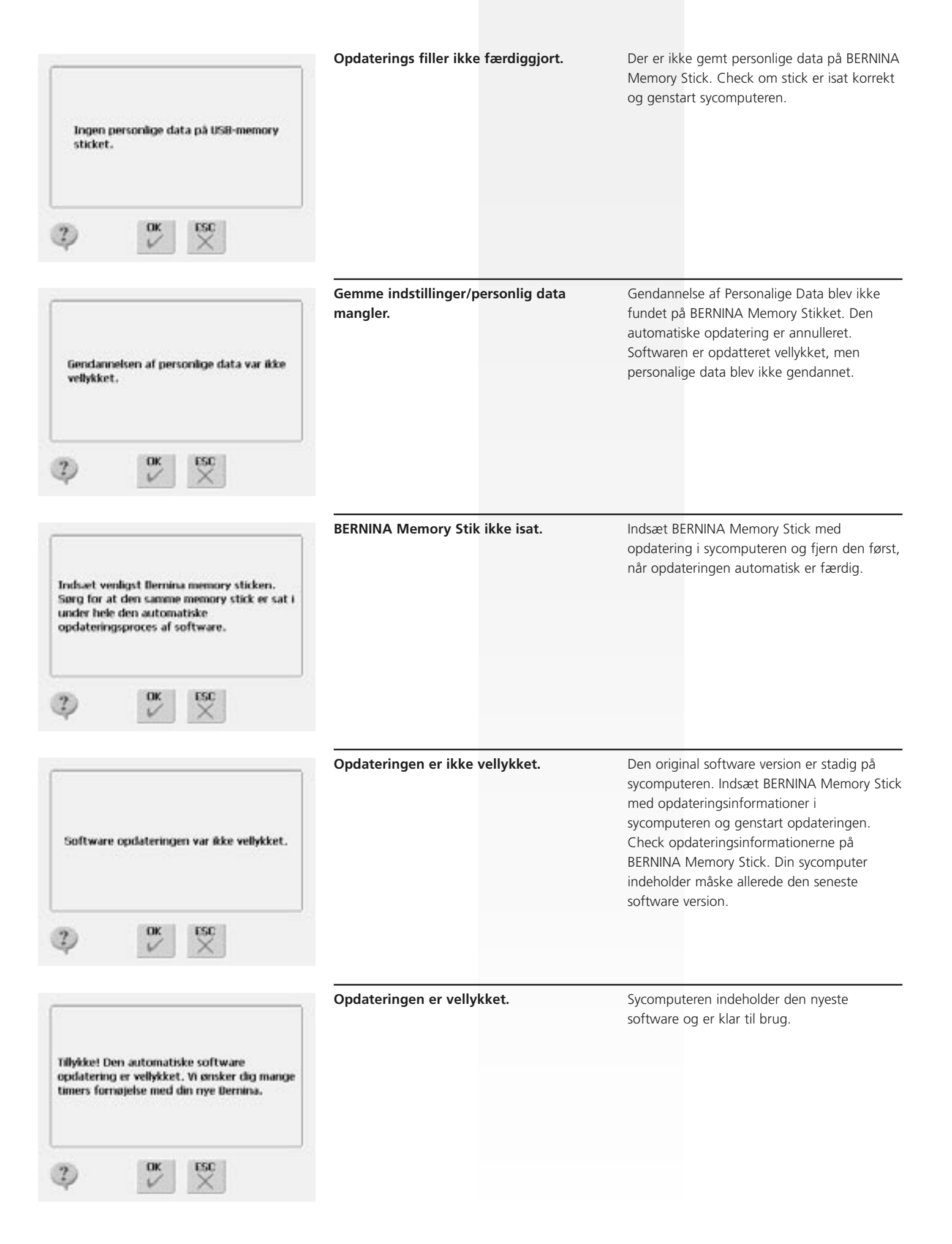

# **Syideer**

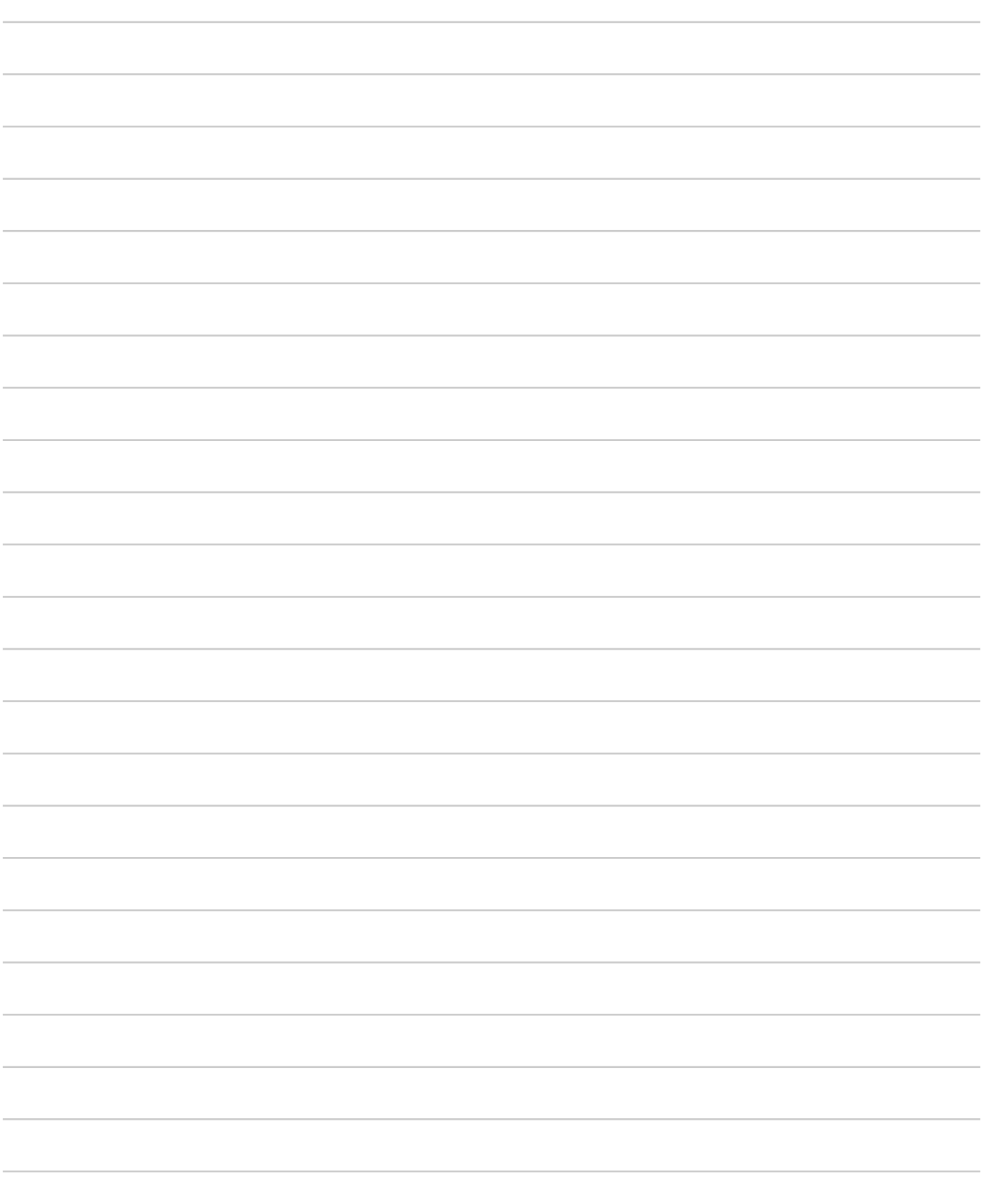
# **Klargøring af Brodericomputeren**

# **Detaljer**

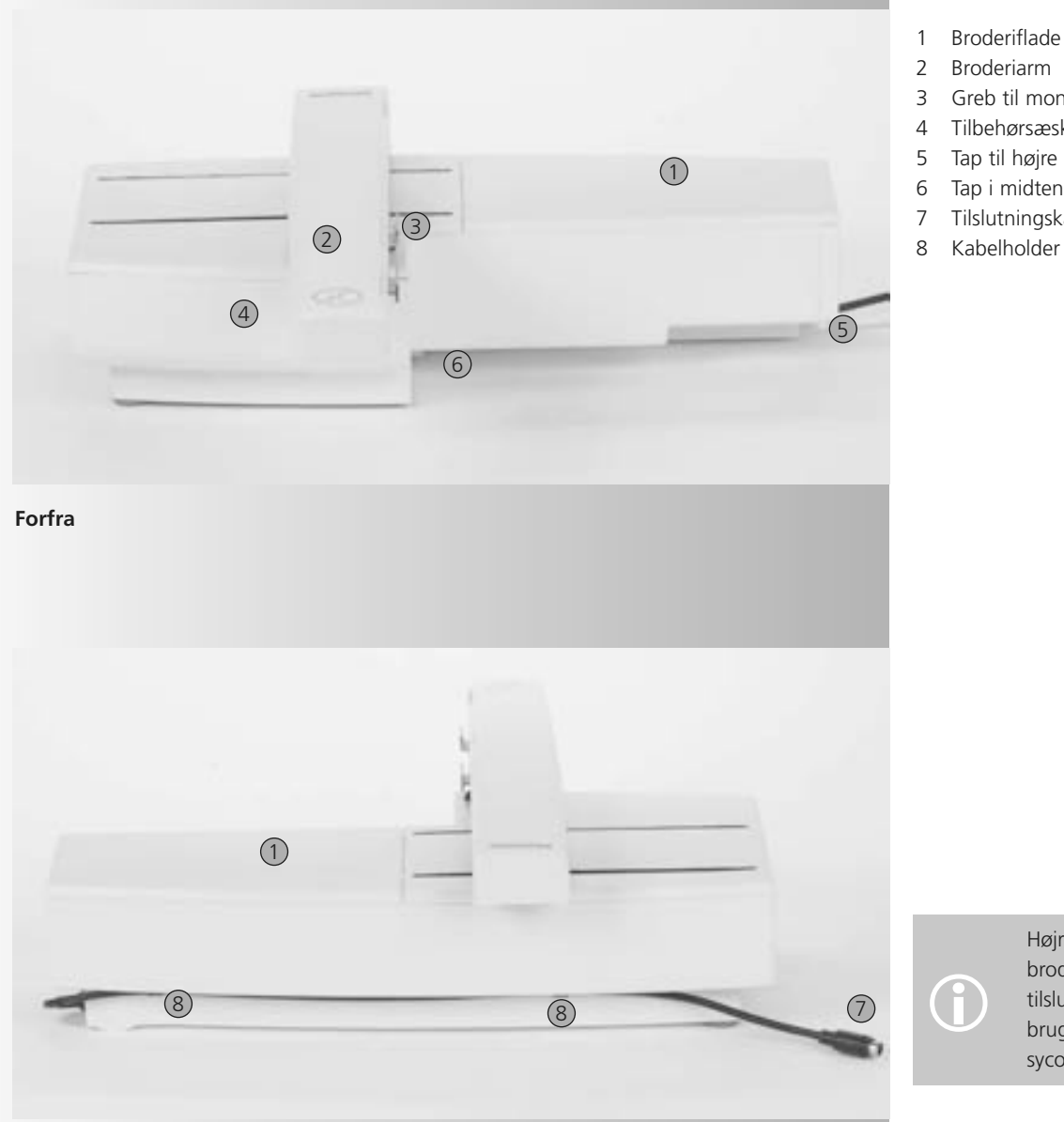

- 1 Broderiflade
- 2 Broderiarm
- 3 Greb til montering af broderiramme
- 4 Tilbehørsæske
- 5 Tap til højre
- 6 Tap i midten
- 7 Tilslutningskabel til sycomputer
- 

O

Højre side (håndhjul) af sy- og brodericomputeren med tilslutninger er vist på side 7 i brugsanvisningen til sycomputeren.

**Bagfra**

# **Standard tilbehør\***

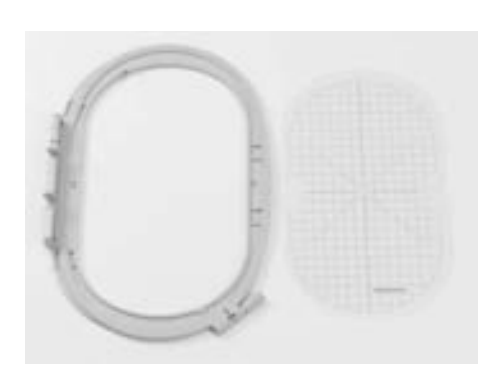

**Broderiramme, stor, oval (145x255 mm) Skabelon til stor broderiramme, oval VAR. 01 for a630**

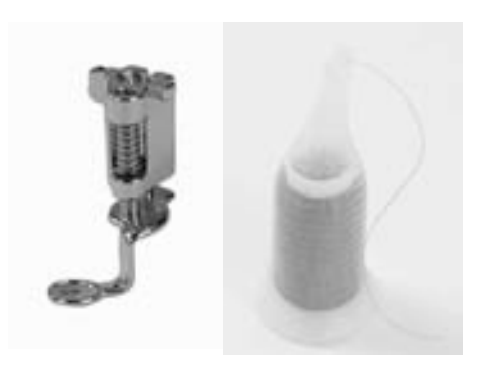

**Broderi trykfod nr. 26 Net til overtrådsruller - træk det over overtråden for at give en jævn afrulning**

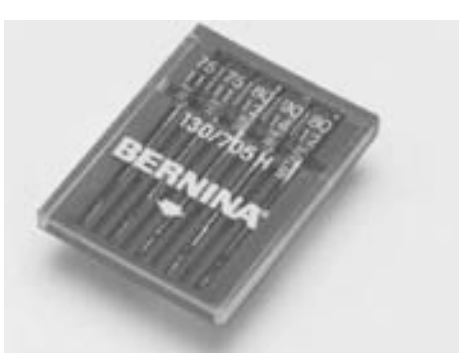

**Udvalg af broderinåle**

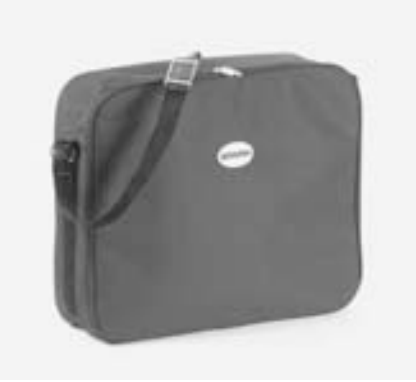

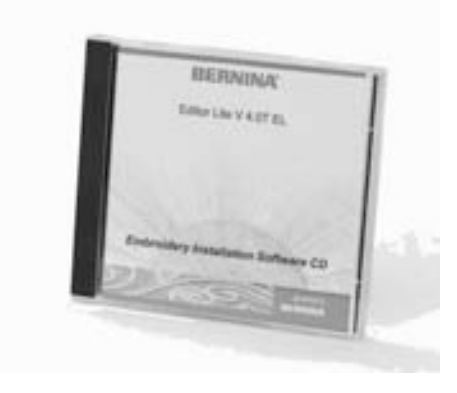

**Broderi software Editor Lite**

**Taske USB-kabel til PC-broderisoftware** 

\* kan variere fra land til land

# **Ekstra tilbehør\***

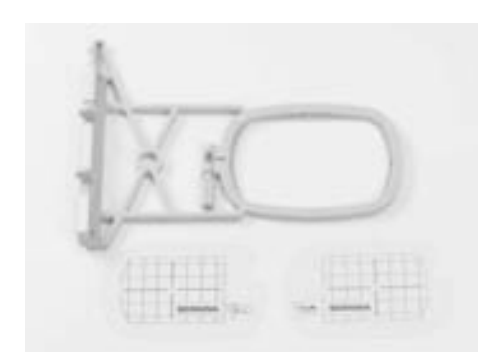

**Broderiramme, lille (72x50 mm) (til almindeligt og friarmsbroderi) Blå skabelon til almindeligt broderi Rød skabelon til friarmsbroderi**

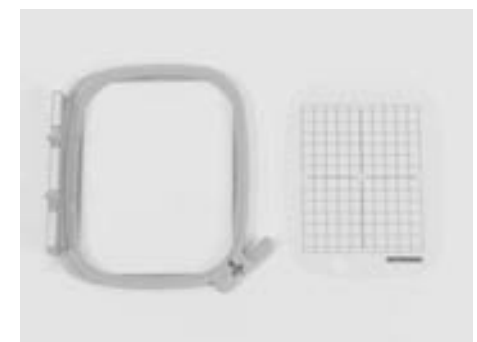

**Broderiramme, mellem (100x130 mm) Skabelon til broderiramme, mellem**

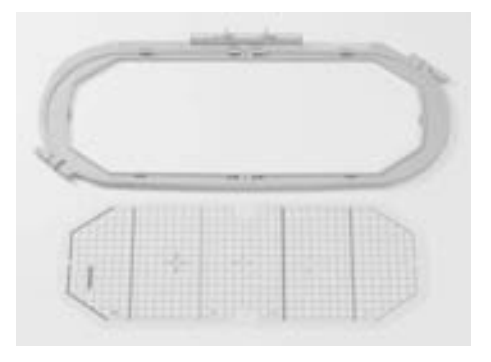

**Broderiramme, Mega (150x400 mm) Skabelon til Megaramme, VAR. 01 for a630**

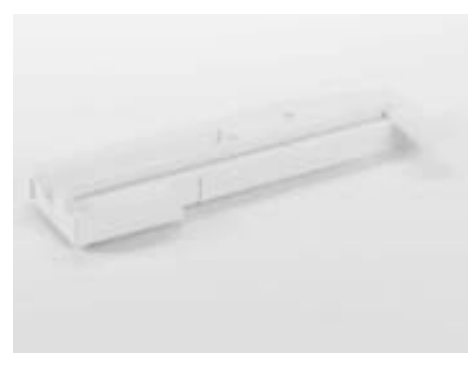

**Adapter til friarmsbroderi**

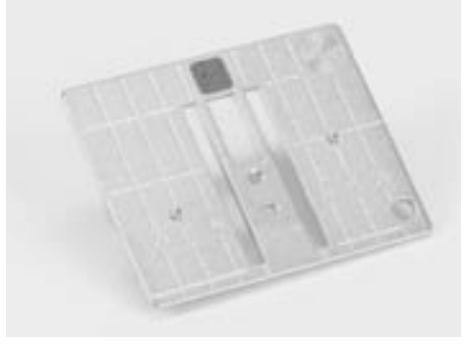

**Stikkestingsplade 5,5 mm**

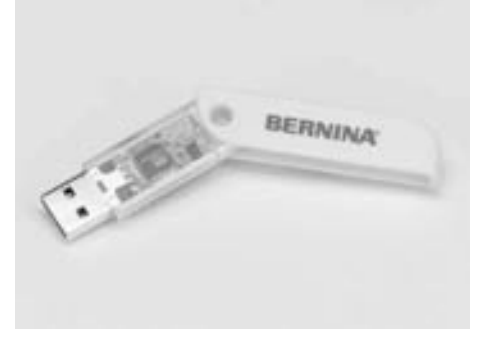

**BERNINA USB Stick**

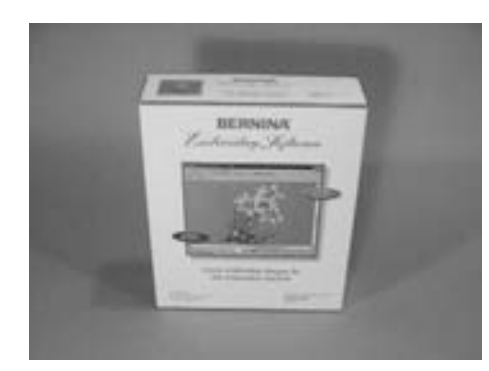

**BERNINA artista software**

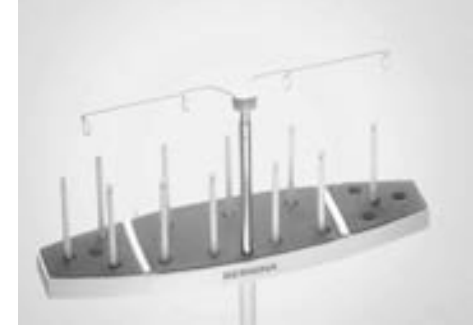

**Multispoleholder**

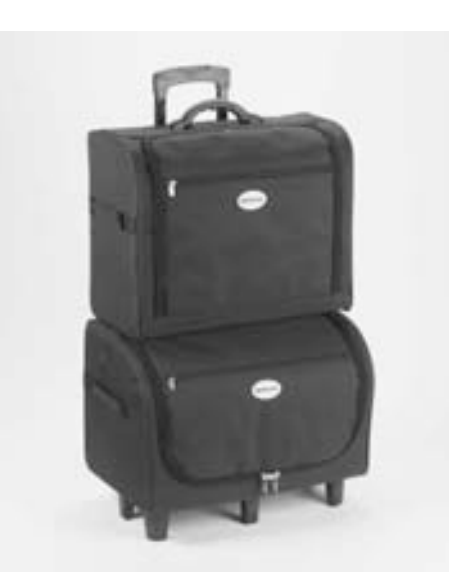

**Kuffertsystem til sycomputer og broderimodul**

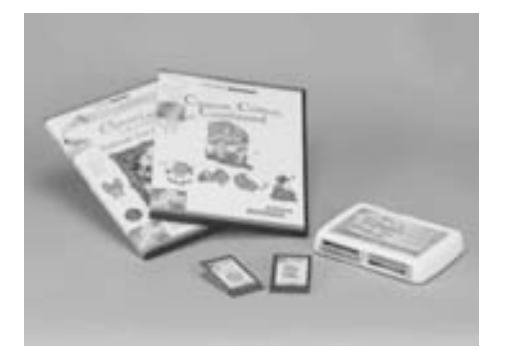

**BERNINA broderikort / Magic Box**

# **Tilslutning af modulet til sycomputeren**

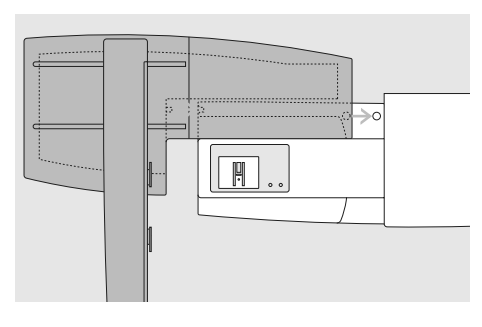

### **Tilslutning af modulet til sycomputeren**

- placér modulet på sycomputeren bagved friarmen
- skub broderimodulet fra venstre ind mod sycomputeren, indtil tapperne sidder fast i sycomputerens bundplade

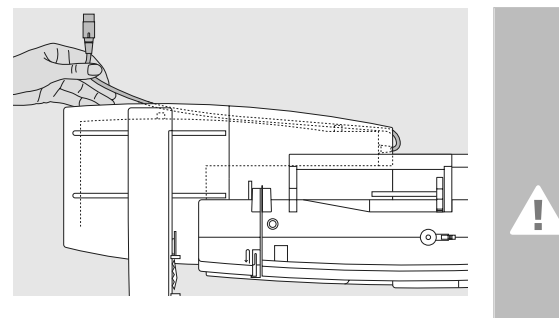

### **Frigør kablet**

- kablet forbinder broderimodulet med sycomputeren
- træk kablet ud af kabelholderen på bagsiden af broderimodulet

### **Bemærk!**

**Når broderimodulet er monteret på sycomputeren, skal hele systemet stå på en stabil jævn flade!**

### **Bemærk!**

**Skil altid sycomputer og broderimodul før systemet flyttes. Flyt dem aldrig som en enhed.**

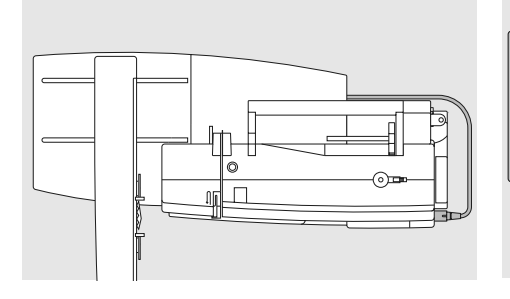

### **Forbind kablet**

- sæt stikket i med den flade side fremad
- sæt stikket i kontakten på den højre side af sycomputeren

### **Frigør kablet**

• træk stikket ud

### **Opbevar kablet på modulet**

- sæt kablet fast over de to kabelholdere
- tryk let på kablet for at fastgøre det

### **Afmonter modulet**

• tag fat om det bagerste højre hjørne og tag det af mod venstre

# **Tilslutning af adapteren til friarmsbroderi (ekstra tilbehør)**

Med adapteren kan man brodere på rørformede dele (ærmer, bukseben, babytøj, sokker osv.) på sycomputerens friarm.

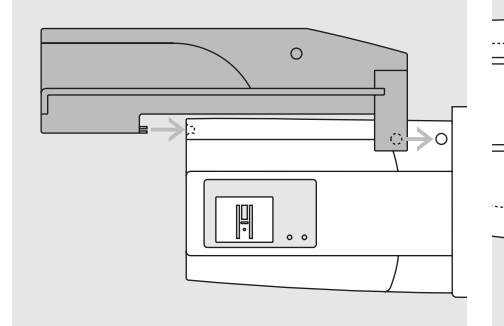

### **Fastgøring af adapteren på sycomputeren**

• skub adapteren bagved friarmen og hen til sycomputeren, indtil tapperne sidder fast i sycomputerens bundplade

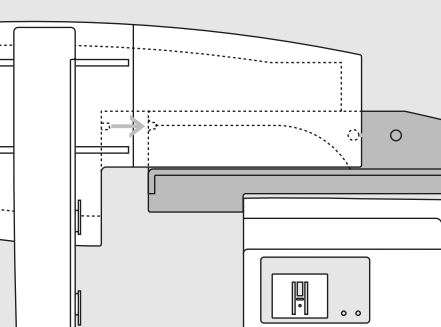

### **Fastgøring af broderimodulet på adapteren**

- anbring broderimodulets forkant så tæt som muligt på adapterens L-formede føring
- skub broderimodulet fra venstre langs føringen, indtil tapperne sidder fast

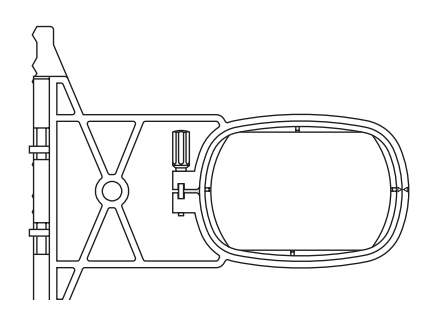

### **Friarms broderiramme**

• den lille ovale broderiramme er udformet specielt til friarmsbroderi

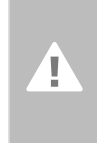

**Bemærk! Kun den lille broderiramme kan anvendes til friarmsbroderi.**

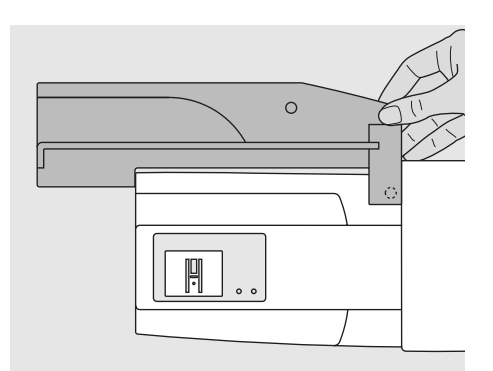

### **Fjern adapteren**

- fjern broderimudulet fra adapteren
- adapterens bagerste højre hjørne er
- udformet til at bruge som greb
- hold adapteren i dette greb og træk den væk fra sycomputerens bundplade

# **Klargøre brodericomputeren til broderi**

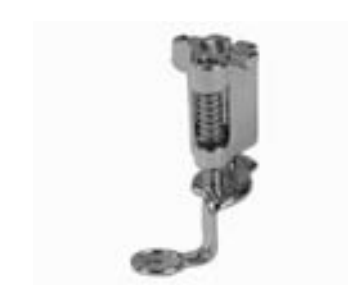

### **Broderifod nr. 26**

- sæt broderifod nr. 26 på
- hæv broderifoden, så broderirammen kan fastgøres

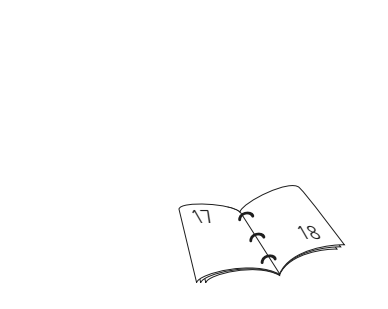

### **Nåle til broderi**

- afhængig af broderitråden brug nålestørrelse 75 til 90
- brug speciel broderi eller Metafil nål til broderi med metaltråd
- brug ikke en defekt nål
- hæv nålen, så broderirammen kan fastgøres

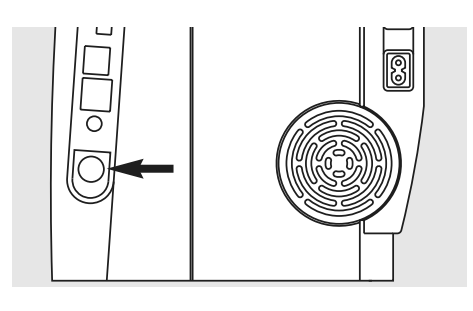

### **Sænk transportøren**

• tryk på knappen på højre side af sycomputeren for at sænke transportøren

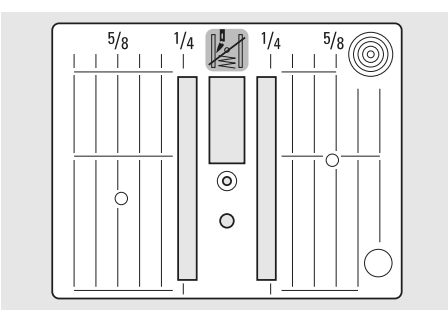

### **Stikkestingsplade (ekstra tilbehør)**

- stikkestingspladen har et lille nålehul. Nåleindstikningspunktet (over- og undertrådsknytning) er begrænset, hvilket giver et bedre broderiresultat
- fjern standardstingpladen og anbring stikkestingspladen

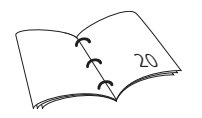

# **Trådning af over- og undertråd**

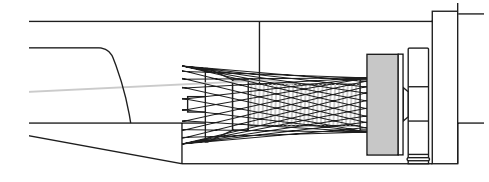

### **Trådning af overtråd**

- monter skumunderlaget og placer trådrullen
- når der anvendes Rayon eller glatte broderitråde, anbringes nettet over trådspolen
- det forhindrer overtråden i at glide af og giver en jævn trådstrøm

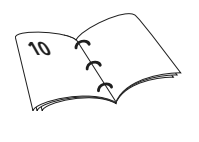

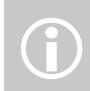

Som under syning, kan der spoles samtidig med, at man broderer

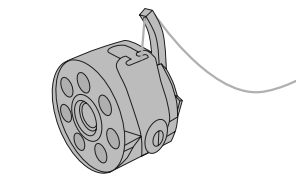

### **Trådning af undertråden**

• til broderi trækkes tråden gennem hornet på spolekapslen

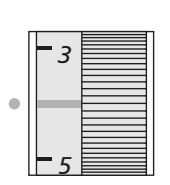

### **Juster trådspænding**

A630 har manuel justering af overtrådsspændingen.

- spændingen skal indstilles til 2,5-4,5 til alle broderier
- spændingen kan indstilles til vanskelige og specielle materialer, hvis det er nødvendigt

# **Garnpind**

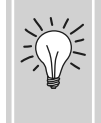

Anvend den lodrette garnpind og trådføringen til metaltråd (ekstra tilbehør), når der broderes med metal- eller specialtråd

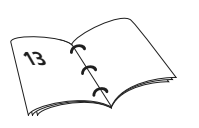

# **Spænde i ramme**

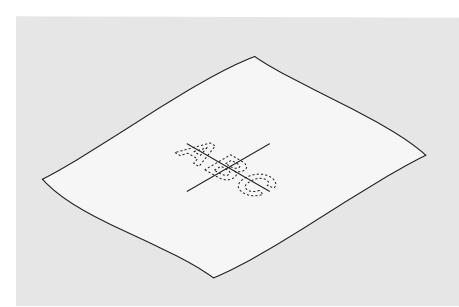

### **Centering**

- find midten af det materiale, der skal broderes på
- markér med en markeringspen eller kridt

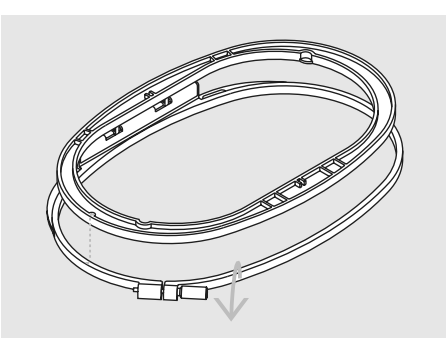

### **Anvende broderirammen**

- skruen løsnes
- den inderste ramme tages ud
- pilemarkeringerne på begge rammer skal passe
- pilene på den mellemste og store ramme ses midtfor og på den lille ramme på højre side

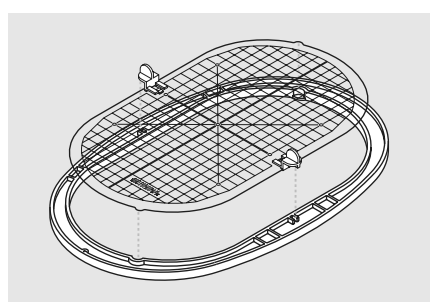

### **Broderiskabelon**

- der er en skabelon til hver broderiramme, den lille har to
- brodereområdet er markeret med 1 cm store kvadrater
- centrum og hjørnerne er markeret med huller til overførsel af markeringer til materialet
- broderiskabelonen lægges ind i den inderste ramme så ordet BERNINA befinder sig foran (ved pilemarkeringen) og kan læses
- skabelonen vil automatisk finde på plads i inderrammen
- der er fingerhuller til at fjerne skabelonen fra den lille og mellemste ramme og specielle clips til den store rammeskabelon

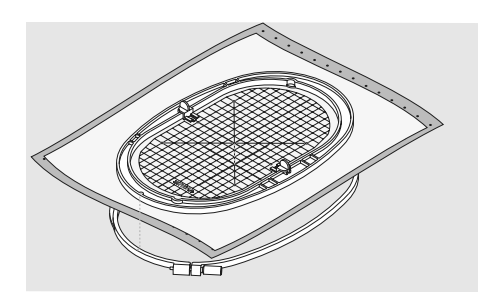

### **Spænde materialet i rammen**

- anbring materialet oven på yderrammen • placér det markerede midterpunkt i
- centrum af inderrammens skabelon
- pilemarkeringerne på de to rammedele skal være ud for hinanden
- anbring den inderste ramme oven på materialet og den yderste ramme og pres den på plads, skruerne løsnes svarende til materiale
- træk i stoffet for at det skal ligge glat i rammen. Stram skruerne
- fjern skabelonen

# **Broderi stabilatorer**

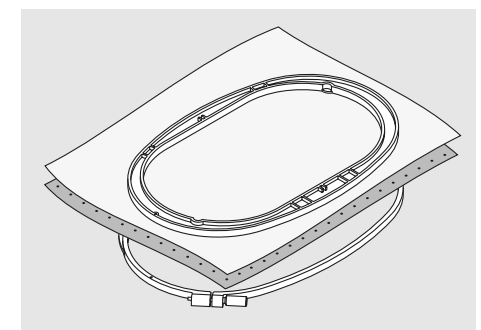

### **Rivestabilisering**

- svarer til alm. stabiliseringsmateriale, men kan rives af som papir
- der kan anvendes et eller flere lag
- fås i forskellige tykkelser
- for at give mere stabilitet, limes på vrangsiden med en fixeringsspray før stoffet sættes i ramme
- efter broderiet er lavet trækkes overskydende stabilisering forsigtigt af
- stabiliseringen vil blive siddende under større broderede flader

### Anvendelse:

• til alle fastvævede materialer og materialer uden stræk

### **Strygeindlæg**

- forkrympes ved at ligge i blød i varmt vand
- indlægget presses (stryges) på vrangsiden af materialet
- strygeindlæg findes i en lang række tykkelser og bør vælges så det svarer til det anvendte materiale
- strygbar rivestabilisering findes også

### Anvendelse:

- for at give det materiale, motivet skal placeres på, form og fylde
- anvendes sammen med passende stabilisator

### **Stabilisering, der klippes af**

- der kan anvendes et eller flere lag
- findes i tynd og kraftig
- for at give mere stabilitet, limes på vrangsiden med en fixeringsspray før stoffet sættes i ramme
- efter broderiet er lavet klippes overskydende stabilisering forsigtigt af
- stabiliseringen vil blive siddende under større broderede flader

### Anvendelse:

• til de fleste elastiske materialer, særlig velegnet til stræk

### **Selvklæbende indlæg med papirbagside**

- indlægget spændes op i rammen, så papirsiden vender opad
- rids i papiret med en spids genstand (evt. saks) og fjern det, så den klæbende side kan ses
- anbring materialet, der skal broderes, på stabiliseringsmaterialet

### Anvendelse:

• skabt til sarte materialer som jersey eller silke eller til materialer, der er svære at sætte i ramme såsom fløjl

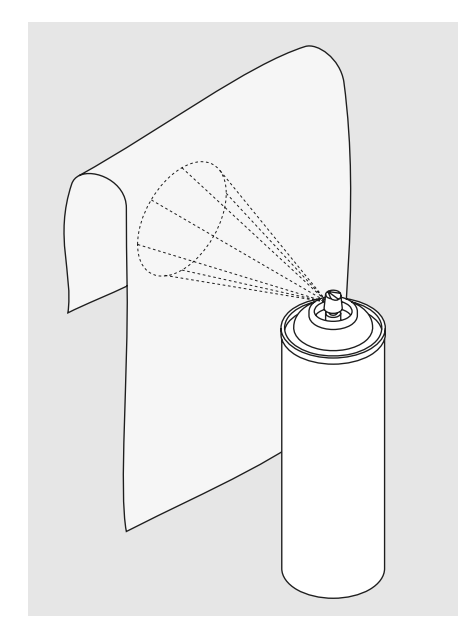

### **Limspray**

- brug ikke limspray i nærheden af broderisystemet
- for yderligere stabilitet sprøjtes lim på stabiliseringen og limes på bagsiden af materialet
- Brug limem med omtænke og sprøjt i en afstand af 25 cm - 30 cm

### Anvendelse:

- stræk og strikkede materialer: Til at holde på formen
- applikation: placere og fastholde applikationer
- to eller flere stykker stof: Undgå at lagene glider fra hinanden
- mønsterdele: Placere mønsterdele på indlægsmateriale, f.eks lommeklapper
- materiale med luv (f.eks. fløjl), hvor der ikke ønskes afmærkninger fra rammen

### **Spraystivelse til yderligere afstivning**

- spraystivelse er ideelt til afstivning af fine, bløde eller løstvævede materialer
- spray det område, der skal broderes på, lad det tørre eller pres det forsigtigt med et varmt strygejern
- anvend altid en ekstra stabilisering, såsom vandopløselig stabilisering, på vrangsiden af materialet

### Anvendelse:

• ideelt til fine, løstvævede materialer, f.eks. batist, fin hør osv.

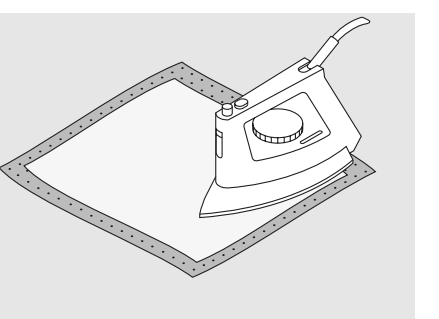

Ved brug af selvklæbende stabilisering, skal man sørge for,<br>
at der ikke er limrester på nål,

stingplade eller i griberområdet.

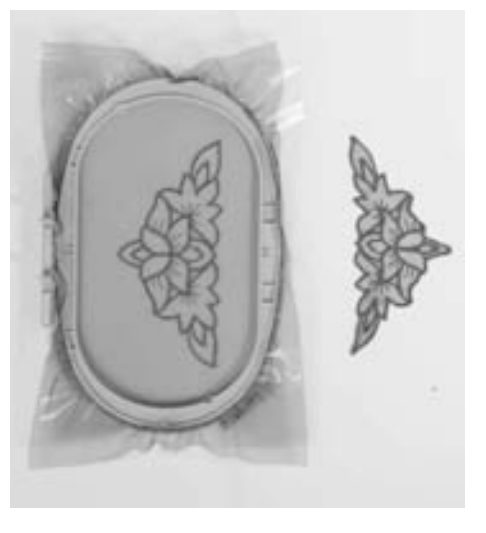

### **Vandopløseligt stabiliseringsmateriale til materialer med luv eller til blondebroderi**

- vandopløselige stabilisatorer ligner plastik/husholdningsfilm
- opløs stabiliseringen i varmt vand efter broderiet er lavet
- vandopløselig stabilisering giver en ideel beskyttelse af materialer med en tyk eller løkket luv som frotté
- placer det på retsiden af frotté og andre mterialer med høj luv, hvor en passende stabilisering er lagt på vrangsiden. Dette forhindrer tillige at stingene synker ned i materialet og at materialet ikke ses imellem stingene
- brug om nødvendigt en fixeringsspray
- materialer med luv forstærkes om nødvendigt
- til blondebroderier spændes et eller to lag vandopløsselig stabilisering i ramme (da motivet ikke er broderet på noget materiale, er det kun tråden, der bliver liggende)
- når stabiliseringen er opløst, lægges blonden fladt til tørre

• opløselig stabilisering kan også fjernes ved at rive det forsigtigt af, når det er anvendt som øverste lag på et fast materiale som fløjl

### Anvendelse:

- ideelt til frotté, fløjl, bouclestrik osv.
- ideelt til fine gennemsigtige materialer som organca, batist osv.
- anbefales som stabilisering til motiver med få sting
- anvend kraftige vandopløselige stabiliseringsmaterialer til blondemotiver

# **Vigtige broderiinformationer**

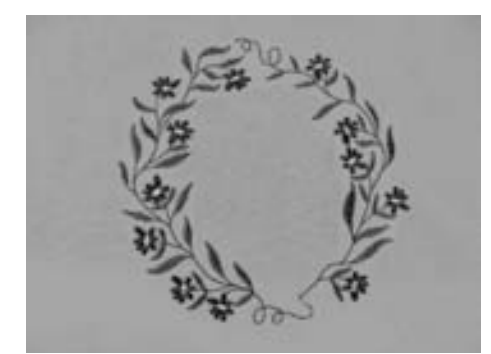

### **Valg af broderimotiv**

- enkle motiver med få sting egner sig til broderier på fine materialer
- store tætbroderede motiver (f.eks. med mange farver og broderiretninger) egner sig til medium og kraftige materialer

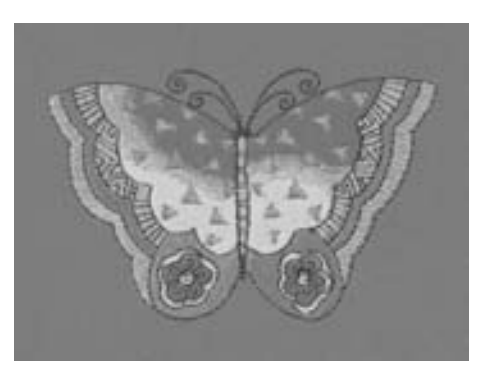

### **Broderiprøve**

- lav altid en broderiprøve på en stofrest. Justér evt. farve, trådkvalitet, nål, stingtæthed, spænding osv. svarende til motivet
- til prøven bruges samme materiale og stabilisering som til selve projektet

### **Størrelsesændring af motiv**

- størrelsen på motivet kan ændres på brodericomputeren eller med artista software på PC
- for at opnå et godt resultat bør motivernes størrelse ændres indenfor grænserne 75% til 150%

# **Forskellige stingtyper**

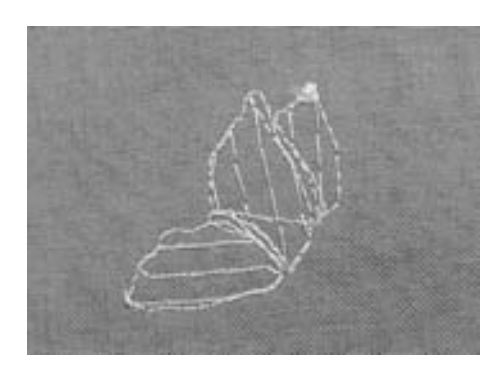

### **Underlægningssting**

• underlægningssting danner grundlag for et motiv og anvendes til at stabilisere stoffet og bevare formen. De sørger også for, at motivets dækkende sting ikke synker ned i strik eller luven på materialet

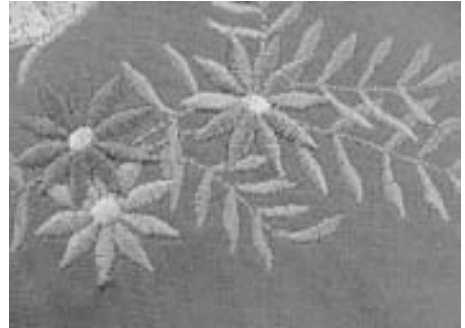

### **Satinsøm**

- denne søm sys som en tæt zigzag
- satinsømme er velegnede til at udfylde små og smalle områder. De er ikke velegnede til at udfylde store områder, da lange sting er for løse og ikke dækker materialet ordentligt. Der ud over er der fare for at trådene i de for lange sting kan hænge fast i noget, hvilket kan ødelægge broderiet

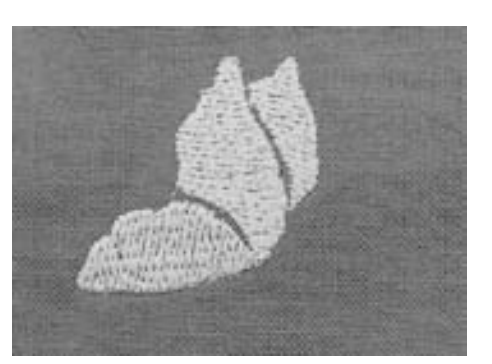

### **Fyldningssøm (step)**

• en udfyldningssøm med sting i en bestemt længde syet i rækker. Anvendes primært til at udfylde store områder hurtig

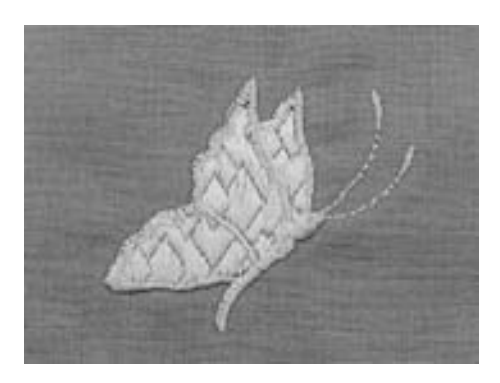

### **Pyntesøm (Fancy-fill)**

- for at give et område en speciel effekt
- sømme, der skaber et motiv med et område, der skal udfyldes

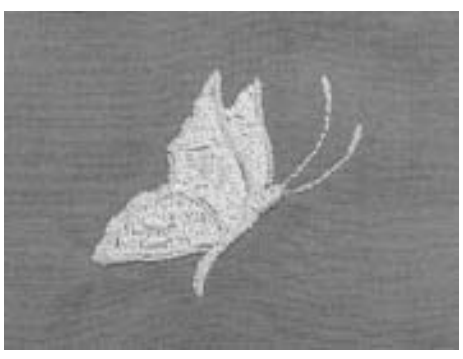

### **Kontursting**

- sædvanligvis ligesøm eller satinsøm
- anvendes til at definere et specifikt område eller områder
- eksempler er: ligesøm, dobbelt ligesøm, tredobbelt ligesøm, satin

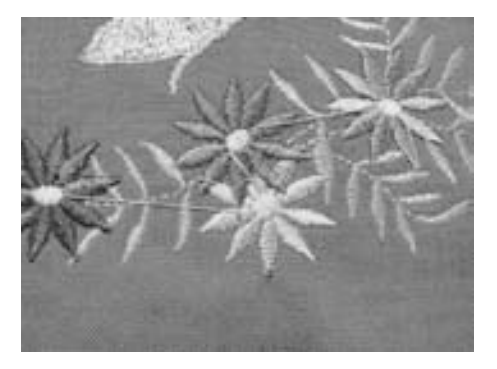

### **Forbindelsessting**

- lange sting, som benyttes til at komme fra en del af motivet til den næste
- før og efter forbindelsesstinget sys hæftesting
- forbindelsessting klippes af inden broderi af næste farve begynder

# **Broderitråd**

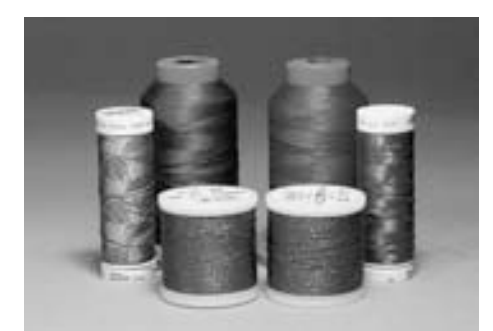

Når der sys med metaltråd, anbefaler vi at bruge den lodrette trådrulleholder og den ekstra metaltrådføring (ekstra tilbehør)

Et af de vigtigste elementer for at opnå et godt broderiresultat er trådkvaliteten. Vi anbefaler kraftigt at købe tråd fra en autoriseret BERNINA forhandler for at undgå uregelmæssigheder, trådbrud osv, der ofte sker med tråd i dårlig kvalitet.

Broderierne bliver særligt effektfulde, hvis der anvendes skinnende rayon eller polyester broderitråd i overtråden. De findes i et stort udvalg af farver til smukke broderier.

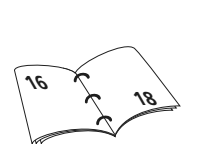

### **Polyestertråd**

Polyester med høj glans er en slidstærk og farveægte tråd med en høj strækstyrke. Den er velegnet til alle typer boderi, særligt til børnetøj og ting om vil blive vasket ofte eller som er udsat for meget slid.

### **Rayontråd**

Rayontråd er en blød viskosefiber med en flot glans, der er velegnet til fine, sarte broderier eller ting, der ikke udsættes for stor slidtage.

### **Metalbelagt polyestertråd**

Metaltråd er en fin til mellemtyk skinnende tråd, der egner sig til specialeffekter i broderi. Det anbefales at bruge en Metafilnål 130/705 H-MET eller en Organ nål i korrekt størrelse.

### **Broderinål**

- korrekt trådtykkelse skal svare til korrekt nålestørrelse
- udskift nålen regelmæssigt

# **Undertråd**

 $\bigodot$ 

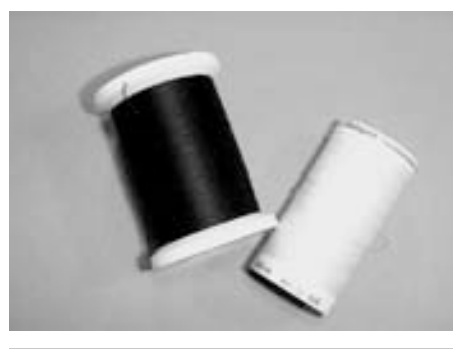

Brug undertråd, som passer til stoffet, eller hvid undertråd.

### **Bobbin-Fil (speciel undertråd)**

Bobbin-Fil er en blød og let polyestertråd, der egner sig godt til undertråd. Denne specielle undertråd sørger for en jævn trådspænding og optimal sammenknytning af over- og undertråd.

### **Stoppe- og broderitråd**

Fin merceriseret bomuldstråd, der egner sig til broderier (Mettler 60 foreslås) på bomuldsstof.

# **Vælge Broderimotiver**

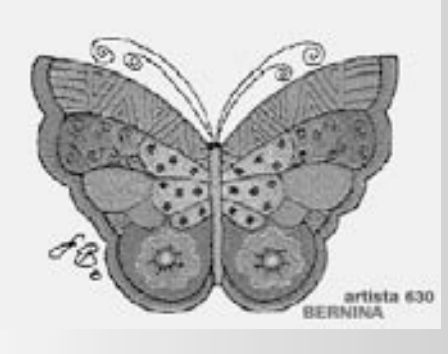

### **Velkomstskærm**

• når brodericomputeren er tændt kommer velkomstskærmen frem efter et par sekunder forudsat at der er indtastet tekst i setup programmet

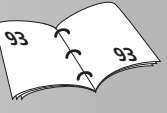

### **Broderikrav**

- en special skærm med broderikrav kommer frem:
	- fjern broderirammen
	- monter trykfod nr. 26
	- hæv trykfoden
	- tråd undertråden igennem hullet i hornet i spolekapslen
	- sænk transportøren
- hvis alle krav er opfyldt kan skærmen lukkes ved at trykke «OK»
- broderirammen flytter sig

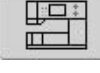

### **Skærmtasten «Brodericomputer»**

• tryk på tasten «Brodericomputer» i menuen

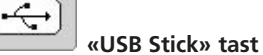

- tryk «USB Stick»
- motiverne på stikket (ekstra tilbehør) vises i farver på skærmen (forudsat stick'en er isat)
- vælg et motiv ved at trykke på den tilsvarende skærmtast

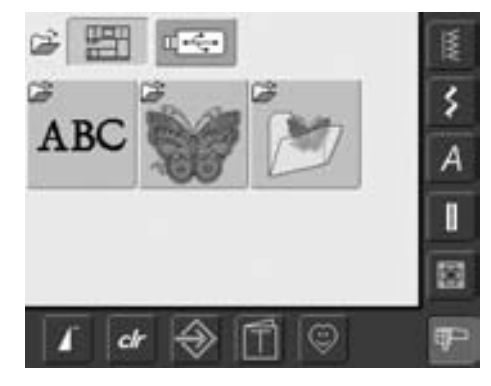

### • indbyggede broderimotiver kan vælges med skærmtasterne «Skrifttyper», «Motiver» og «Mine Designs»

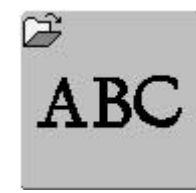

### **Valg af Skrifttyper**

- tryk på «Skrifttyper» i menuen
- de forskellige skrifttyper vises på skærmen
- vælg et af skrifttyperne
- en skærm med et tastatur kommer frem

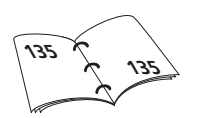

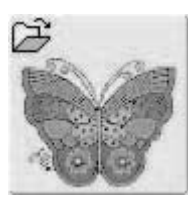

### **Valg af motiver**

- tryk på «Motiver» i menuen
- motiverne vises i farver på skærmen
- vælg et motiv ved at trykke på den tilsvarende skærmtast

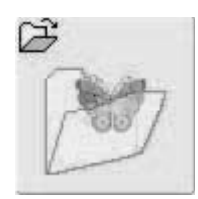

### **Valg af Mine Designs**

- tryk på «Mine Designs» i menuen
- de gemte personlige motiver kommer frem på skærmen i farver
- vælg et motiv ved at trykke på den tilsvarende skærmtast

# **Vælge broderiramme**

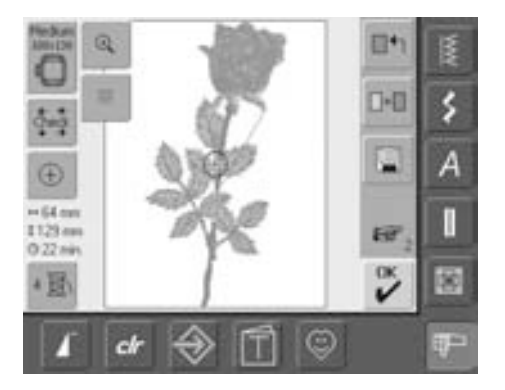

### **Vælge broderiramme**

### **Redigeringsskærm 1**

- vælg et broderimotiv fra det store udvalg af motiver
- skærmen «1» kommer frem

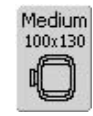

- det valgte broderimotiv vises i den mest velegnede (mindst mulige) ramme
- skærmtasten «Ramme» angiver den broderiramme, der skal sættes på
- sæt den foreslåede broderiramme på

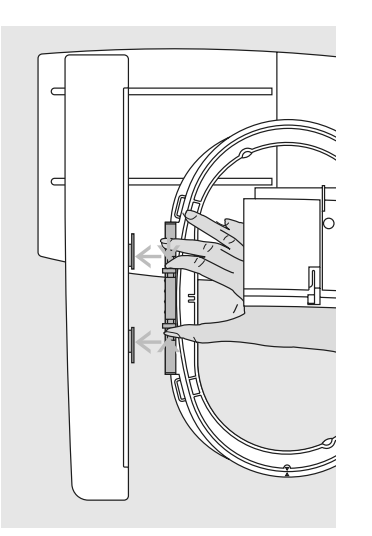

### **Montering af broderiramme**

### **Hæve nål og broderifod**

- hæv nål og broderifod
- hold rammen med retsiden af stoffet opad og monteringsgrebet til venstre

### **Montere broderirammen**

- lad rammen glide ind under broderi-foden
- klem monteringsgrebets klemmer, på siden af rammen, mod hinanden
- placér rammens midterpunkt (de små klemmer) over broderiarmens stifter
- tryk rammen ned, indtil den griber fat
- slip rammens klemmer igen

#### **Fjerne rammen**

- pres de to klemmer på rammens monteringsgreb mod hinanden
- løft op for at fjerne rammen

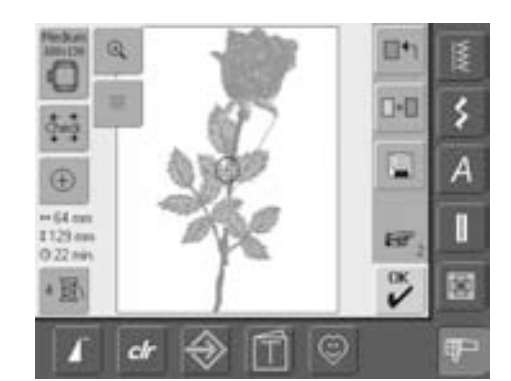

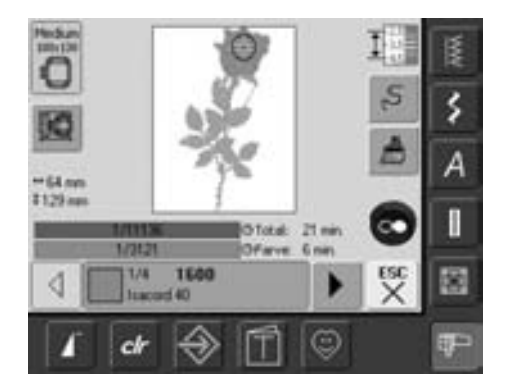

### **Brodere motiver**

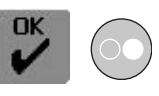

- tryk «OK» eller tryk på Start/Stop-tasten på lampehuset
- broderirammen bevæger sig for at kontrollere om rammen er monteret

### **Broderimenu**

- broderimenuen åbnes med broderimotivet
- broderimotivet er klar til at blive broderet

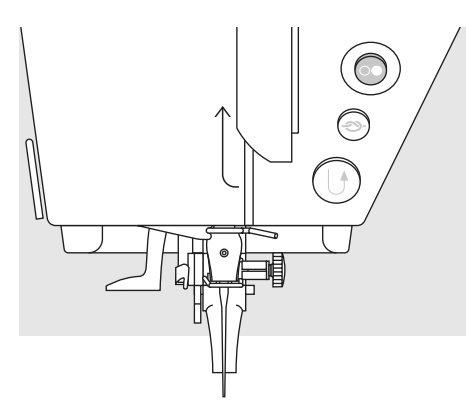

### **Starte broderi med Start/Stop-tast på lampehuset**

- sænk trykfoden
- hold Start/Stop-tasten på lampehuset inde indtil brodericomputeren starter
- brodericomputeren broderer ca. 7 sting og stopper automatisk
- på skærmem vises at trådenden skal klippes ved starten af motivet
- løft trykfoden
- klip trådenden af ved starten af motivet
- sænk trykfoden
- tryk på Start/Stop-tasten på lampehuset for at fortsætte broderiet

### **Afbryde med fodpedalen**

- når brodericomputeren broderer, tryk på Start-Stop tasten på lampehuset eller tryk let på fodpedalen
- brodericomputeren stopper straks

### **Brodere Farven færdig**

- sænk trykfoden igen
- tryk på Start-Stop-tasten på lampehuset eller tryk på fodpedalen igen
- brodericomputeren broderer alle delene i den aktive farve
- brodericomputeren stopper automatisk når den er færdig

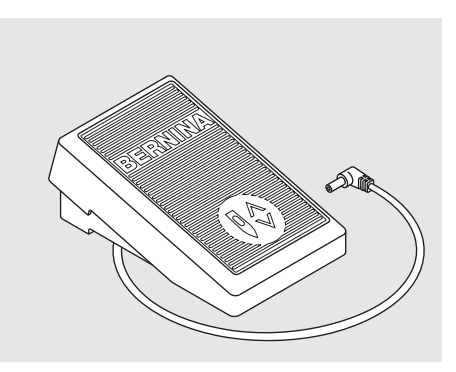

### **Starte broderi med fodpedal**

- sænk trykfoden
- træd på fodpedal
- brodericomputeren stopper automatisk efter ca. 7 sting
- på skærmem vises at trådenden skal klippes ved starten af motivet
- slip fodpedal
- løft trykfoden
- klip trådenden af ved starten af motivet • sænk trykfoden
- 
- bruges fodpedalen skal den holdes nede hele tiden

### **Farveskift**

- brodericomputeren er automatisk klar til næste broderifarve
- skift overtrådsfarve svarende hertil
- brodér med den nye farve, som beskrevet ovenfor

### **Klippe tråde af efter broderi**

- løft trykfoden
- fjern rammen fra broderiarmen
- klip trådene af tæt ved motivet
- fjern forsigtigt alle forbindende tråde fra broderiområdet
- vær forsigtig med at undertråden ikke klippes for tæt på stingpladen, når broderirammen fjernes

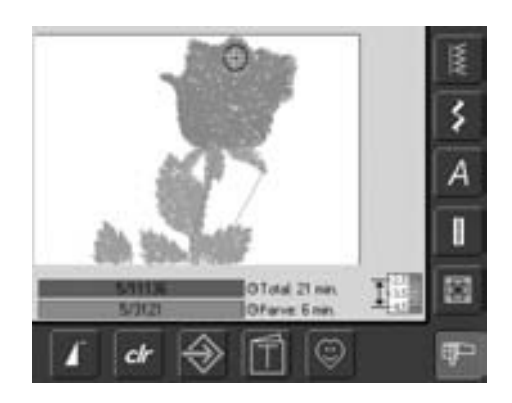

### **Broderiskærm**

• efter broderistart kommer broderiskærmen frem

# **Skærmfunktioner og redigeringstilstande**

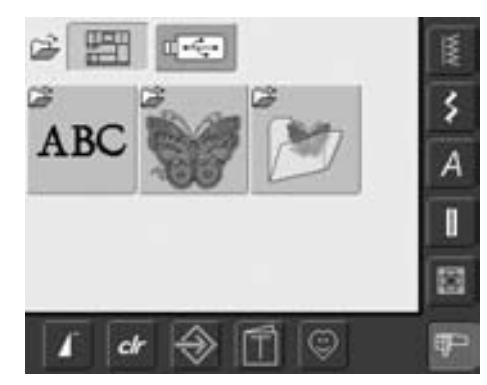

Når brodericomputeren er tændt eller når der skiftes fra sy- til broderiskærm, kommer valgmenuen frem. Dette sker når et motiv er valgt eller kombineret med et eksisterende motiv.

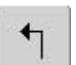

### **Tilbage til valgmenuen**

- denne funktion vises efter valg af en af følgende funktioner: «Skrifttyper», «Broderimotiver» eller «Mine Designs»
- tryk på symbolet
- valgmenuen kommer frem

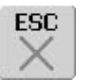

### **Luk specielle skærme**

- denne funktion vises, når der skiftes fra redigeringsskærm 1 og tilbage til menuen
- tryk på symbolet
- den specielle skærm lukkes
- den foregående skærm kommer frem igen

### **Rulle op** • tryk en eller flere gange på

- symbolet
- skærmindholdet ruller op for at vise flere muligheder
- tryk vedvarende på symbolet for at rulle hurtigt

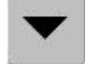

### **Rulle ned**

- tryk en eller flere gange på symbolet
- skærmindholdet ruller ned for at vise flere muligheder
- tryk vedvarende på symbolet for at rulle hurtigt

# **Almindelige funktioner og visning af redigeringsskærme 1 og 2**

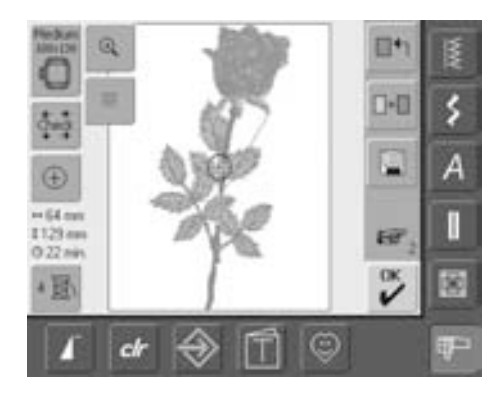

### **Redigeringsskærm 1**

Efter valg af motiv kommer redigeringsskærm 1 frem. I denne menu kan der f.eks. vælges nye motiver, eller der kan laves kombinationer ved at tilføje eller duplikere.

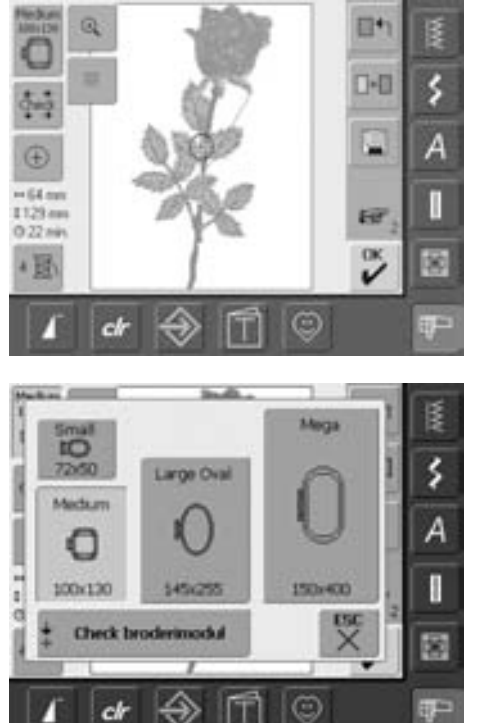

### **Redigeringsskærm nr. 2**

Redigeringsskærm nr. 2 anvendes til at ændre motiver (f.eks. størrelsesændringer, spejlvending, rotering osv.)

### **Vælge ramme**

- viser den mest anvendelige ramme til det valgte motiv
- tryk på skærmtasten
- skærmen "Vælg Ramme" kommer frem
- hver rammestørrelse er vist med det maksimale broderifelt i mm

### **Mulige ramme valg ( «Vælg ramme»)**

- vælg ramme (Small, Medium, Large Oval eller Mega)
- menuen lukker og den valgte ramme visis på «Ramme» skærmtasten
- ved at trykke på «Check broderimodul» kalibreres broderimodulet (læser

### referencepunkt). **Broderiramme må ikke være monteret!**

• menuen kan lukkes ved at trykke på «ESC» tasten uden at have valgt en ramme

### **Check**

- tryk på symbolet
- rammen bevæges lodret for at rammestørrelsen kan læses af brodericomputeren
- hvis kun rammen skal læses trykkes «ESC»
- motivets areal læses med 4 pile
	- nederst, venstre
	- øverst, højre
	- nederst, højre
	- øverst, venstre
- i en broderikombination kan hele broderikombinationen læses, men også de individuelle motiver kan læses
- vælg det ønskede motiv indenfor kombinatione med symbolet «Genkald»
- vend tilbage til redigeringsmenu med «ESC»
- den monterede ramme vises
- hvis der ikke er monteret en ramme eller rammen er for lille, vil en fejlmeddelelse komme frem

# $\left( \mathrm{+}\right)$

### **Motivmidte**

- tryk på symbolet
- motivets midte vises af curseren på skærmen
- rammen flyttes indtil nålen er i midten af motivet
- tryk på symbolet igen
- på skærmen markeres det første sting igen med cursoren

### **Farveantal**

2 頂

- visning af antal farver i motivet
- tryk på symbolet
- Motivfarveskærmen åbnes (skærmen lukkes ved at trykke på symbolet igen)
- 1600  $1/4$ ◁ Isacord 40

### **Motivfarveskærm**

- med pilene kan man rulle gennem hele farveskalaen
- den valgte farve vises i Farveinformationslinien og på skærmen
- tryk på farveinformationslinien
- skærmen «Skift Farve/Mærke» vises
- den aktuelle trådfarve eller trådmærket kan ændres

#### $+125$ mm **Motiv Størrelse**

**1 95mm** • visning af motiv bredde og højde i mm

### **Broderitid**

• viser den totale broderitid for det valgte motiv i minutter

### $\Theta$

### **Zoom**

- 
- tryk en gang på symbolet
- størrelsen på broderimotivet ændrer sig så hele motivet kan ses
- tryk på symbolet igen
- fører motivet tilbage til original størrelse

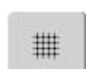

### **Gitter**

- tryk på symbolet
- et stort kryds angiver midten af rammen
- tryk igen på symbolet
- med gitteret, der nu kommer frem, er det nemmere at placere motivet
- tryk igen på symbolet og gitteret for-svinder

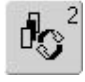

### **Skifte motiv**

- funktionen vises kun ved kombination af designs
- tryk på symbolet
- skifter imellem motiverne, der findes i kombinationen
- aktive motiv vises i farver
- afhængig af, hvor mange gange der trykkes på funktion, vises et motiv eller hele kombinationen aktivt

# OK

### **Broderimenu**

- tryk på tasten
- skærmen skifter fra redigeringsmenu 1 eller 2 til skærmen «broderimenu»
- motivet er klar til at blive broderet

# **Redigeringsskærm 1**

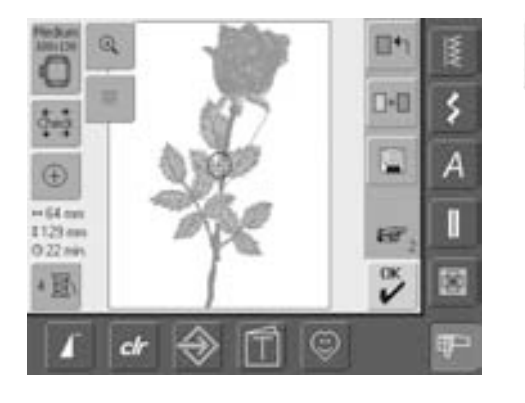

### **Tilføje motiv**  $\blacksquare + \blacksquare$

- tryk på «Tilføj»
- oversigt over de sidst åbnede motiver (Skrifttyper, Motiver, Mine Design) kommer frem
- valgmenuen vises
- vælg det ønskede motiv, eller forlad skærmen med «ESC»

# $\Box$

### **Nyt motiv**

- tryk på «Nyt motiv»
- oversigt over de sidst åbnede motiver (Skrifttyper, Motiver, Mine Design) kommer frem
- vælg et nyt motiv, eller forlad skærmen med «ESC»

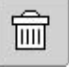

### **Slette**

- funktionen vises kun ved kombination af designs
- tryk på symbolet
- sletter det aktiverede motiv, det næste vises i farver

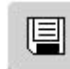

### **Gemme**

- tryk på symbolet
	- "Gemme"-skærmen kommer frem

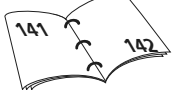

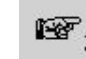

### **Næste side -**

### **redigeringssk**æ**rm 2**

- tryk på symbolet
- redigeringsskærm 1 ændres til redigeringsskærm 2

# **Redigeringsskærm 2**

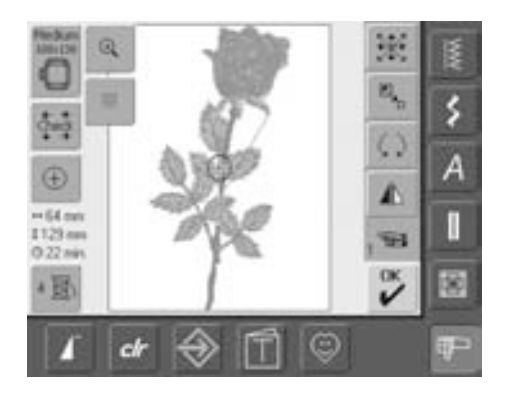

### **Ændre motivstørrelse**

- tryk på symbolet
- det blå knap ikon til stingbredden kommer frem
- til forstørrelse af motiv drejes stingbreddeknappen med uret
- til formindskelse af motiv drejes stingbreddeknappen mod uret
- visning af ændringen i procent  $(% )$
- for at stille tilbage til motivets grundindstilling (100%) tryk på det blå knap ikon

# O

 $\mathbb{E}_{\mathbf{z}_{\text{b}}}$ 

### **Rotere motiv**

- tryk på symbolet
- det blå ikon for betjening af stingbreddeknappen kommer frem
- for at rotere motivet med uret, drejes stingbreddeknappen med uret
- for at rotere motivet mod uret, drejes stingbreddeknappen mod uret
- visning af positionen i grader (°)
- reaktivering af grundindstilling (0°/360°) sker ved at trykke på det blå ikon
- tryk på «Rotere Motiv» flere gange og motivet roteres med uret i 90°s trin (0°, 90°, 180°, 270°, 360°)

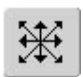

### **Flytte motiv**

- tryk på symbolet
- de blå knap ikoner til stingbredden og længde kommer frem
- for at flytte motivet vandret, drejes på stingbreddeknappen for at flytte til højre drejes knappen med uret, for at flytte til venstre drejes knappen mod uret
- for at flytte motivet lodret, drejes sting-længdeknappen for at flytte op, drejes knappen mod uret, for at flytte ned, drejes knappen med uret
- i det blå knap ikon vises ændringen med 1/10 millimeter (mm)
- for at flytte motivet diagonalt, drejes både stingbredde- og stinglængdeknappen (tallet i begge blå kanp ikoner er det samme)
- for at vende tilbage til midten tryk på de blå knap ikoner eller tryk «Flyt motiv» igen

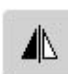

### **Vandret spejlvending (højre/venstre)**

- tryk på symbolet
- motivet spejlvendes højre/venstre

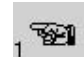

### **Gå til redigeringsskærm 1**

- tryk på symbolet
- redigeringsskærm nr. 1 kommer frem

# **Broderimenu**

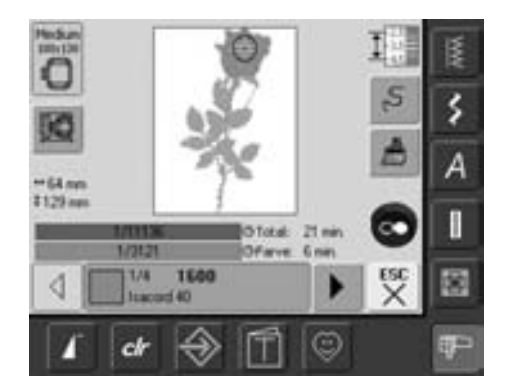

I broderimenuen kan motivet broderes, og der kan foretages broderimæssige ændringer (f.eks. enkel farve/flere farver)

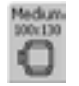

### **Rammevisning**

• viser den monterede broderiramme med broderiarealets flademål i mm

### **Rammeforskydning**

- letter trådningen ved trådskift, når venstre rammeside befinder sig tæt på nålen
- tryk på symbolet
- rammen bevæger sig vandret ind mod centrum
- tråd igen
- tryk «ESC»
- rammen bevæger sig tilbage til den tidligere positon
- tryk på Start/Stop-tasten og brodericomputeren fortsætter med at brodere

### **Motivstørrelse**

 $+125$ mm **\$95mm** 

### • visning af mønsterbredde og mønsterhøjde i millimeter (mm)

### **Redigeringsskærm 1**

• tryk på symbolet • skærmen skifter fra broiderimenu til redigeringsskærm 1

#### @Total: 15 min. 122/11136 7841 @Farve: 1 min.

### **Broderitid**

- 
- visning af den samlede (og den resterende) broderitid til mønstret i den øverste linie
- visning af broderitiden for den aktive farve i den nederste linie
- visningen af broderitiden for begge tæller ned mens der broderes
- Tallene i den øverste linie:
	- tallet til venstre viser hvor mange sting der er broderet i det aktive motiv/ motivkombination
	- tallet til højre viser det samlede antal sting i det aktive motiv/ motivkombination
- tallene i nederste linie:
	- tallet til venstre viser hvor mange sting der er broderet i den aktive farve
	- tallet til højre viser det samlede antal sting i den aktive farve

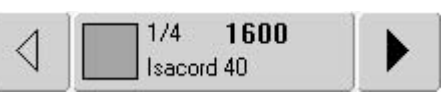

### **Farveinformationslinie**

- giver informationer om den aktuelle trådfarve:
	- visning af den aktuelle farve
	- den aktuelle farves position (1. tal)
	- antallet af farver i motivet  $(2 + al)$
	- det valgte trådmærkes farvenummer
- højre og venstre pil skifter mellem farverne
- rammen bevæger sig hen til det første sting i den aktuelle farve
- den aktuelle (aktive) farve kan også sys individuelt ved at trykke på farveinformationslinien

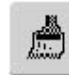

### **Enkelt/ flerfarvet motiv**

- tryk på symbolet
- når symbolet er aktivt, broderes hele motivet i en farve (uden at standse)
- når symbolet er inaktivt, broderes farverne hver for sig

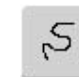

### **Broderiforløbskontrol (f.eks. når tråden knækker)**

- tryk på symbolet
- en special skærm kommer frem
- i venstre side af skærmen vises motivet i original størrelse
- i højre side af skærmen vises motivet i forstørret størrelse
- broderiforløbet kan her stryres • et informationsområde viser hvordan stingbredde og stinglængdeknappen skal bruges
- for at kontrollere motivets broderiforløb trinvist, drejes på stingbreddeknappen
- nålen følger broderiforløbet sting for sting
- ved at dreje på stinglængdeknappen følger nålen broderiforløbet med lange skridt (ca. 50 sting)
- for at følge broderiforløbet fremad, drejes stingbredde- /stinglængdeknappen mod uret
- for at følge broderiforløbet tilbage, drejes stingbredde- /stinglængdeknappen motallet
- i informationsområdet vises stingnummeret
- for at genaktivere grundindstillingen trykkes på det blå ikon
- tryk «ESC» og den speciale skærm lukker

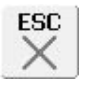

# **Eksterne Funktioner**

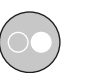

### **Start broderiet med Start/Stop-tasten på lampehuset**

• tryk på Start/Stop-tasten på lampehuset for at starte broderiet

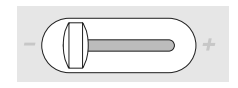

### **Hastighedskontrol**

• motorhastigheden kan frit ændres med skyderen

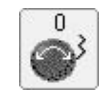

 $\Omega$ 

### **Stingbredde- / Stinglængdeknapper**

- ved forskellige funktioner som f.eks. størrelsesændring, rotation, osv. anvendes drejeknapperne til bearbejdning af motiverne
- et informationsområde kommer frem hver gang knapperne kan anvendes

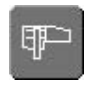

### **Boderiskærm /Syskærm**

• skift fra broderiskærm til syskærm og omvendt

# **Motiver**

Alle motiverne kan enten broderes direkte eller kombineres med de funktioner, brodericomputeren tilbyder. Ud over at kombinere designs, er det også muligt at rotere motiver, ændre stingtæthed, skifte til en anden trådfarve osv.

# **Grundlæggende information om broderi af motiver uden ændringer**

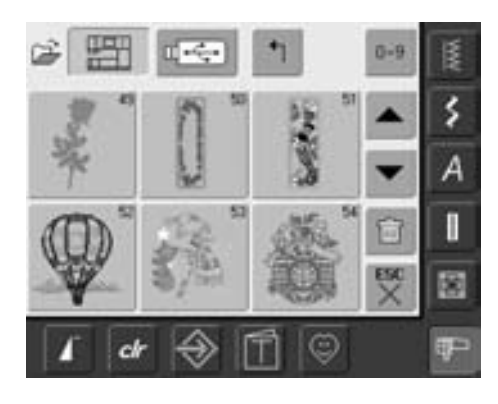

**Motiv oversigt**

• vælg det ønskede motiv i oversigten

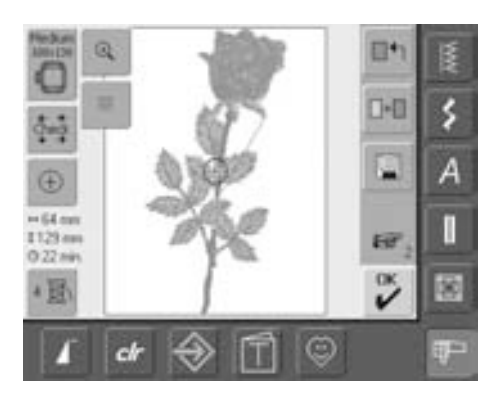

### **Vælg ramme**

Den bedst egnede (mindst mulige) ramme vælges automatisk til det valgte broderimotiv:

- motivet er vist på skærmen i centrum af den bedst egnede ramme
- «Vælg ramme» viser ligeledes den bedst egnede ramme

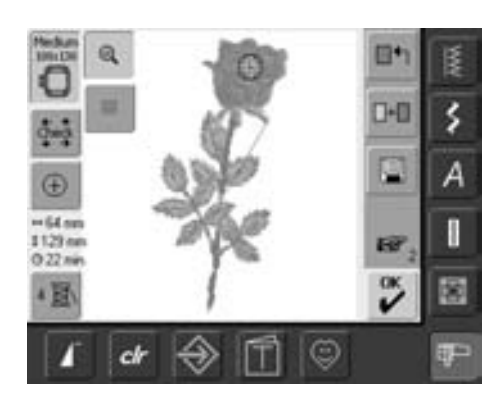

### **Se motiv i detaljer (zoom)**

En detaljeret oversigt over motivet er muligt med zoom funktionen:

- tryk på symbolet en gang
- størrelsen på broderimotivet ændres så hele motivet bliver synligt
- motivet ændres tilbage til original størrelse

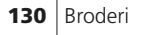

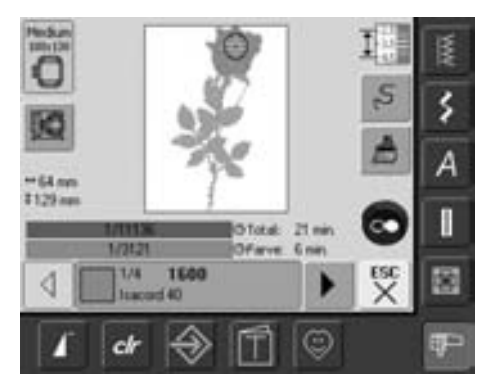

### **Brodere motiv**

For at skifte til broderimenuen trykkes «OK» i redigeringsmenu 1 eller redigeringsmenu 2 eller på Start/Stop-tasten på lampehuset

• motivet kan broderes ved at trykke på Start-Stop-tasten

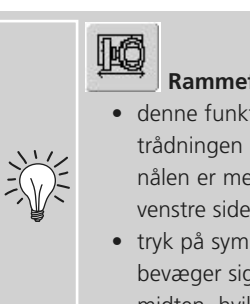

### **Rammeflytning**

• denne funktion gør trådningen nemmere når nålen er meget tæt på venstre side af rammen

• tryk på symbolet og rammen bevæger sig vandret ind mod midten, hvilket gør trådningen nemmere

# **Placering af Motiv**

### **Placering af motiv i den ønskede position**

Ved at flytte eller dreje kan motivet flyttes til en anden position i rammen.

### **Forberedelse**

- vælg det ønskede motiv i menuen
- motivet vises i redigeringsmenu 1
- brug «Næste side» symbolet for at skifte til redigeringsmenu 2

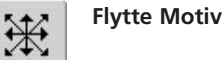

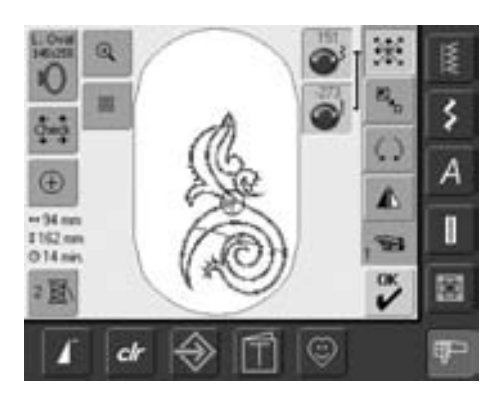

Hvis knapperne drejes langsomt,<br>
kan motivet flyttes trin for trin<br>
(et trin = 1/10 mm).

- tryk på symbolet
- ikonerne til benyttelse af stingbredde- og stinglængdeknapperne vises
- for at flytte motivet vandret drejes på stingbredde-knappen
- i ikonet vises ændringerne i 1/10 mm
- flyt motivet lodret med stinglængdeknappen
- i oplysningsfeltet vises ændringen 1/10 mm
- flyt motivet diagonalt ved at dreje på stingbredde- og stinglængdeknapperne
- motivet flyttes diagonalt når tallet i begge ikoner er det samme
- flyt motivet tilbage til midten med et tryk på ikonerne eller tryk på "Flytte Motiv" • hvis et sting er placeret udenfor
- broderiområdet, vises rammens kant med rødt

### **Kontrollere motivets placering**

Med funktionen «Check» og «Motiv midte» kan motivets position kontrolleres, før der broderes.

### **Check**

ကိုကြေ

 $\bigoplus$ 

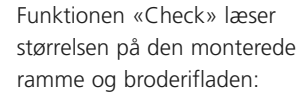

- tryk på symbolet
- rammestørrelse læses og får rammen til at bevæge sig
- «Check» flytter rammen med de 4 pile så det valgte motivs broderiområde kan bekræftiges
- hvis ikke der er en ramme monteret eller rammen er for lillle, kommer en fejl meddelelse frem

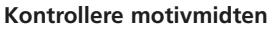

- tryk på symbolet
- motivets nøjagtige midte vises på skærmen
- rammen flyttes indtil nålen står nøjagtig i midten af motivet
- tryk igen på symbolet og motivets første sting vil igen blive markeret

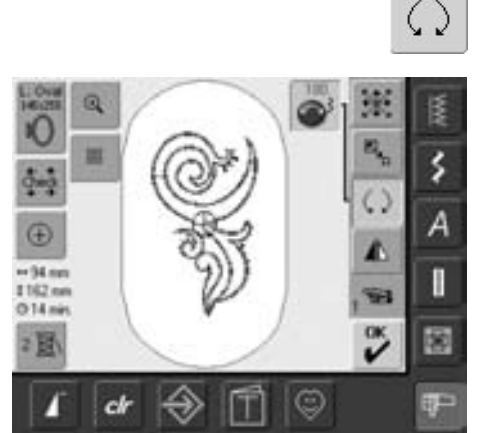

### **Rotere motiv**

- tryk på symbolet
- ikonet for benyttelse af stingbreddeknappen vises
- for at rotere motivet med uret, drejes stingbreddeknappen med uret
- i iknoet vises positionen i grader
- for at rotere motivet mod uret, drejes stingbreddeknappen mod uret
- i ikonet vises positionen i grader
- grundindstilling (0°/360°) aktiveres igen med et tryk på det blå knap ikon
- tryk på «Rotere motiv» flere gange og motivet roteres med uret 90° ad gangen (0°, 90°, 180°, 270°, 360°)

Hvis knappen drejes langsomt<br> kan motivet roteres i 1°´s trin.

# **Ændring af Motiver**

### **Spejlvending af motiver**

Hvert motiv kan spejlvendes højre/venstre eller op/ned.

### **Forberedelse**

◢

- vælg det ønskede motiv fra valgmenuen
- motivet vises i redigeringsmenu 1
- brug «Næste side» symbolet for at skifte til redigeringsmenu 2

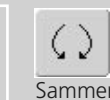

### **Rotere spejlvendte motiver**

Sammen med funktionen «Rotere Motiv» er mange fantastiske variationer mulige.

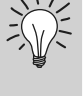

### **Kombinere designs**

Hvis man kombinerer spejlvendte og ikke-spejlvendte designs, kan særligt flotte effekter og borter designes.

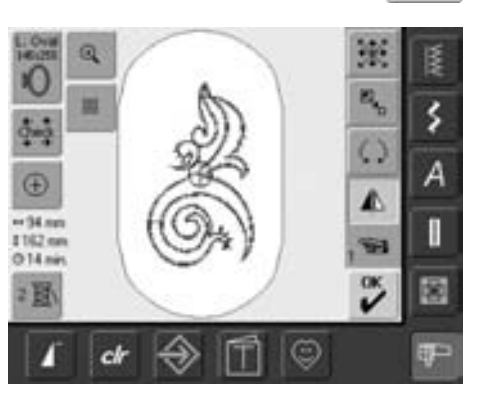

### **Spejlvende motiver vandret (højre/venstre)**

- tryk på symbolet «Vandret Spejlvending (højre/venstre)»
- motivet spejlvendes vandret

### **Ændre motiv Størrelse**

Hvert motiv kan forstørres eller formindskes proportionalt.

### **Forberedelse**

- vælg det ønskede motiv fra valgmenuen
- motivet vises i redigeringsmenu 1
- brug «Næste side» symbolet for at skifte til redigeringsmenu 2

For bedste resultat skal motivet ændres indenfor en grænse på 75% to 150%.

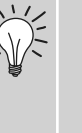

Drejes knapperne langsomt, kan motivstørrelsen ændres med 1% ad gangen

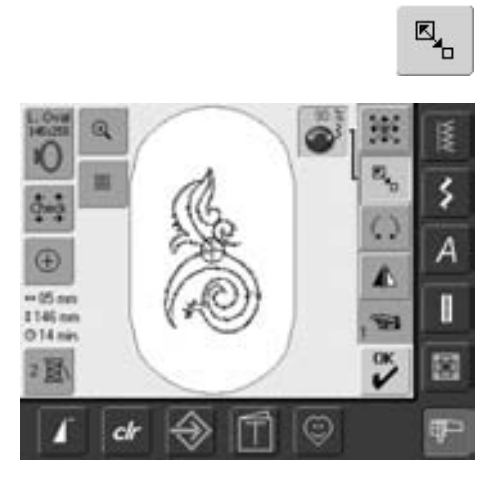

### **Proportionalt forstørrelse eller formindskelse af motiver**

- tryk på symbolet
- ikonet for benyttelse af stingbreddeknappen vises
- for at forstørre motivet drejes knappen med uret
- for at formindske motivet drejes knappen mod uret
- i ikonet vises ændringen i procent (%)
- for at aktivere motivets grundindstilling igen (100%), trykkes på ikonet

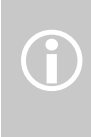

Bernina's størrelsesændring af broderimotiver er broderimarkedes mest flexible. Bernina's sting processor sørger for at beregne det nye stingantal ved redigering. Der kan dog være enkelte tilfælde at en bestemt procentændring i størrelse eller rotation ikke virker 100% perfekt, det er derfor en god ide at lave et prøvebroderi af redigerede motiver før det endelige produkt broderes.

### **Visning af motiv størrelse**

Motivets bredde og højde er vist i millimeter  $\leftrightarrow$  47mm \$152mm (mm) på skærmen.

### **Vælge den bedst egnede ramme til den justerede motiv størrelse**

Den mest velegnede ramme bør vælges til motivstørrelsen:

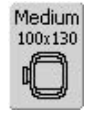

- tryk på «Rammevalg»
- en specialskærm med mulige rammevalg kommer frem
- efter rammevalget (Small, Medium, Large eller Mega) vises motivet i den pågældende ramme efter lukning af skærmen

### **Kombinere motiver**

Ved hjælp af brodericomputeren kan motiver kombineres for at skabe helt nye designs. En kombination kan bestå af flere ens eller forskellige motiver. Det er også muligt at kombinere motiver med tekst.

### **Anvendelse**

- kombination af motivvariationer
- skabe nye designs
- broderi af borter
- design af logoer, våbenskjold, badges, etiketter osv.

### **Forberedelse**

- vælg det ønskede motiv i valgmenu
- motivet vises i redigeringsmenu 1

### **Skabe kombinationer**

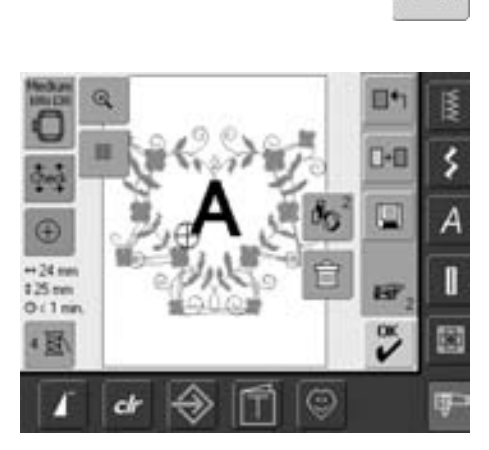

#### **Tilføje et andet motiv**

 $\blacksquare + \blacksquare$ 

Med funktionen «Tilføj motiv» tilføjes andet motiv eller tekst fra Valgmenuen til det eksisterende motiv:

- tryk på «Tilføj motiv»
- oversigten over de sidst åbne skærmknapper («Skrifttype», «Motiver» og «Mine Designs») kommer frem
- vælg det ønskede motiv eller skift til med pilene «Tilbage til menu»
- vælg det ønskede område, f.eks skrifttyper i menuen
- for at opnå det bedste resultat ved størrelsesændring skal alle motiver i en kombination have samme størrelses i procent

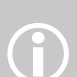

- ved størrelsesændringer indenfor 90% til 120%, vil størrelse blive ændret uden genberegning af sting
- ved størrelsesændringer under 90% eller over 120%, vil stingene blive genberegnet

### **Skabe motivkombinationer**

Med funktioner som "Flyt motiv", "Rotere motiv", "Spejlvending" osv, kan motiv kombinationer skabes efter ønske.

₫.,

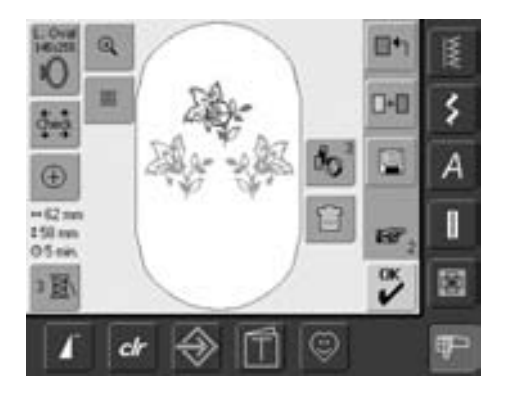

#### **Vælge motiv i motivkombinationen**

- tryk én eller flere gange på «Hente motiv»
- skifter imellem de forskellige motiver, der er kombineret
- det aktive motiv vises i farver
- tryk på «Hente motiv» indtil det ønskede motiv er aktiveret

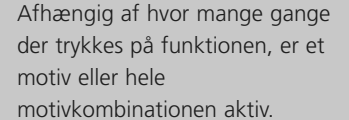

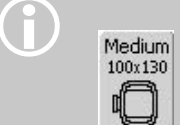

D

Hvis den viste ramme har for lidt plads, vælges en større ramme med funktionen «Rammevalg».

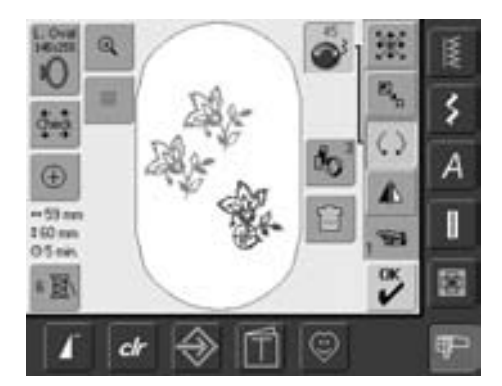

#### **Skabe / ændre motivkombination**

- brug «Næste side» symbolet for at skifte til redigeringsskærm 2 og lave kombinationer ved at ændre det aktive motiv (= farvet):
- bring motivet i den ønskede position med funktionen «Flyt motiv»
- andre ændringer er også mulige: forstørre, formindske, rotere, spejlvende osv.
- alle ændringer vises direkte på skærmen
- for at ændre et andet motiv i motivkombinationen, aktiveres det ønskede motiv med funktionen «Hente motiv»
- fortag den ønskede ændring i det valgte motiv

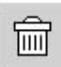

### **Slette motiver**

- tryk på symbolet «Gendan» i redigeringsskærm 1 eller 2 indtil motivet er aktiveret (farvet)
- tryk på «Slet» i redigeringsskærm 1 og det aktiverede motiv slettes automatisk

# **Skrifttyper – bogstaver**

Med brodericomputeren kan man kombinere bogstaver med andre bogstaver eller motiver. **Anvendelse**

 $\hat{D}$ 

- navne, monogrammer og adresser
- ord og tekster
- design af logoer, våbenskjold, badges, etiketter osv.
- etiketter på quiltearbejder (quiltlabels)

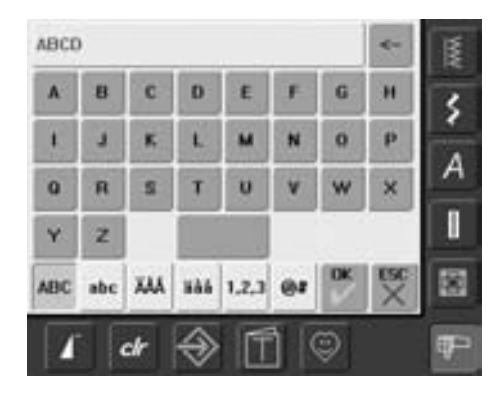

### **Kombinere bogstaver**

- vælg det ønskede alfabet fra valgmenu
- en specialskærm med et tastatur vises
- skærmtasten «ABC» (store bogstaver) er automatisk aktiv
- på specialskærmen findes forskellige funktioner, der fører til de tilsvarende bogstaver:
	- «ABC»-tasten skifter til store bogstaver
	- «abc»-tasten skifter til små bogstaver
	- funktion «Specielle store bogstaver»
	- funktion «Speciellel små bogstaver»
	- funktion «Tal»
- funktion «Speciale tegn»
- vælg det ønskede bogstav
- mellemrum kan tilføres ved at trykke på linien nederst på tastaturet
- bogstaverne kommer frem i tekstlinien

### **Korrigere bogstaver**

- for at slette enkelte bogstaver, trykkes på pilen til højre for tekstlinien
- bogstaverne slette fra højre mod venstre
- for at slette alle bogstaverne, trykkes på tekstlinien

### **Bekræft bogstaver**

• bekræft teksten med «OK» og teksten ses i redigeringsmenu 1

### **Brodere bogstaver med eller uden ændringer**

De kombinerede bogstaver er klar til at blive broderet direkte eller kan ændres med forskellige funktioner.

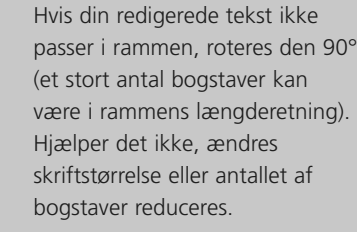

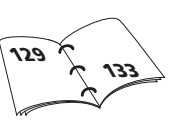

ina<br>10

đ.,

 $^{\circ}$ 

 $18m$ <br> $18m$ <br> $01m$ 

图

⊕  $-05 -$ 

**124 mm** 

02m

1 II

ch

 $\overline{\mathbf{a}}$ 

ci

### **Ændre bogstaver**

### **Bogstaver ændres i redigeringssk**æ**rm 2:**

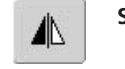

餍

š

А

蜒

Á

 $\mathbf{B}$ 

☺

### **Spejlvende Bogstaver**

• tryk på «Vandret spejlvending (op/ned)» og motivet spejlvendes vandret

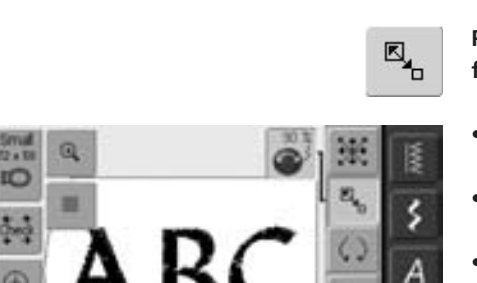

### **Proportional forstørrelse eller formindskelse af bogstaver**

- tryk på symbolet og informationer vedr. brug af stingbreddeknappen kommer frem
- for at forstørre motivet drejes knappen med uret
- for at formindske motivet drejes knappen mod uret
- fi ikonet vises ændringen i procent
- aktiver motivets grundindstilling (100%) med et tryk i Informationsområdet

### **Vælge den bedst egnede ramme til den ændrede motivstørrelse**

T

阚

ŵ1

 $\tilde{\mathbf{v}}$ 

☺

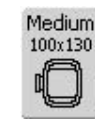

Det bedste broderiresultat opnås ved valg af den bedst egnede ramme til motivets størrelse.

# **Kombinere bogstaver**

Bogstaver (f.eks. ord) kan kombineres med andre bogstaver eller motiver.

### **Kombinere forskellige ord**

Ordene (f.eks. Nothing Sews Like A Bernina. Nothing.) sammensættes linie for linie og placeres enkeltvis:

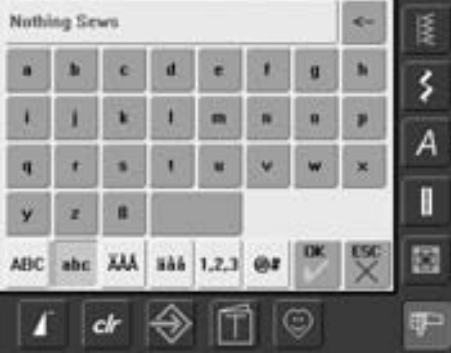

#### **Sammensætte første tekstlinie**

• vælg det ønskede alfabet i valgmenuen

- en specialskærm med et tastatur åbnes
- indtast f.eks. "Nothing Sews"
- vælg bogstaverne ved at trykke på Store/små bogstaver's funktionen og tryk på mellemrumstasten for at indsætte mellemrum
- bekræft de kombinerede bogstaver «OK» og bogstaverne vises i redigeringsskærm 1
- brug «Næste side» symbolet for at skifte til redigeringsskærm 2

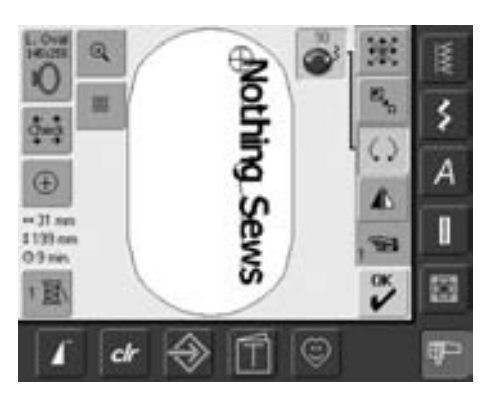

### **Placere første tekstlinie**

- vælg den store ramme (Large Oval) med funktionen «Rammevalg»
- rotér teksten 90° (giver mere plads til tekst i rammen) med motivrotationsfunktionen
- placér tekst med funktionen «Flytte motiv»
- hvis et sting er placeret udenfor broderiområdet, vises rammens kant med rødt

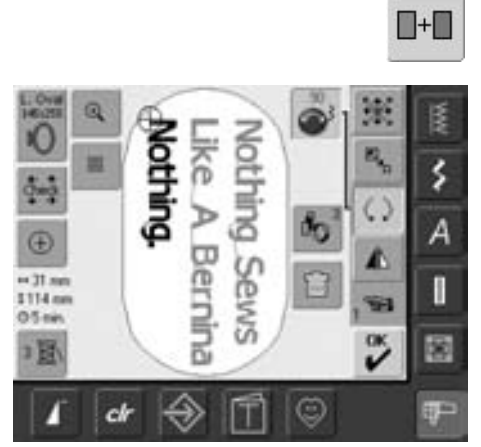

### **Kombinere og placere yderligere tekstlinier**

- vælg «Tilføj motiv» i redigeringsskærm 1
- de følgende tektlinier vil også blive kombineret og placeret individuelt som beskrevet ovenfor
- for at få en lige stor afstand imellem linierne bruges tallet i det blå knapikon til funktionen «Flytte motiv» når teksten er placeret

### **Kombinere motiver og tekst**

Når et motiv er valgt kan tekst tilføjes svarende til det forhåndenværende arbejde (f.eks. tekst i et motiv). Teksten kan også dannes først og motivet tilføjes efterfølgende (f.eks. udsmykke teksten).

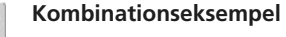

- vælg det ønskede motiv i brodericomputeren
- motivet vises i redigeringsskærm 1
- vælg «Tilføj Motiv» i redigeringsskærm 1
- vælg det ønskede alfabet i valgmenuen
- en specialskærm med et tastatur vises
- indtast tekst (f.eks. "Flowers")
- vælg skrifttegn ved hjælp af Store/små bogstaver-funktion
- bekræft de kombinerede bogstaver «OK» og bogstaverne vises i redigeringsskærm 1

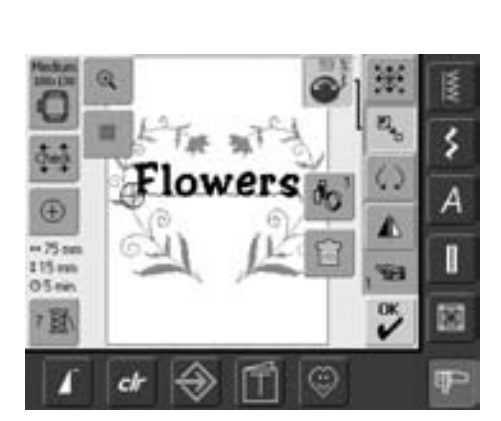

### **Ændre tekst for at passe til motiv**

- brug «Næste side» symbolet for at skifte til redigeringsskærm 2
- placér teksten som ønsket med funktionen «Flyt motiv»
- teksten ændres for at svare til motivet med funktionerne «Proportionel Størrelsesændring»

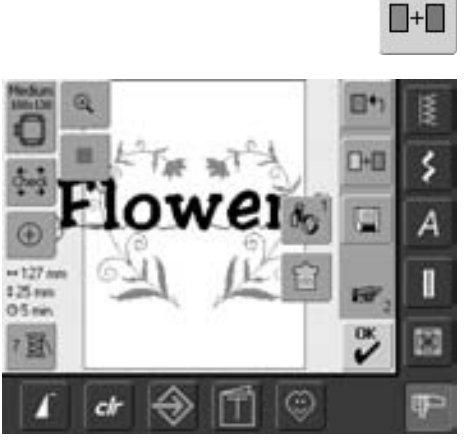

# **Motivfarver**

Motivfarverne kan ændres og broderes på forskellig vis.

### **Forberedelse**

- vælg det ønskede motiv i valgmenuen
- motivet vises i redigeringsskærm 1

**Ny fordeling af motivfarver** • tryk på funktionen «Farvetal» i redigeringsskærm 1 eller 2

# 2圓

- $1/4$ 1600 Isacord 40
- motivfarveskærmen åbnes • følgende informationer om farven findes: visning af den aktuelle farve, den aktuelle farves position (1. tal), samlet antal farver (2. tal) og farvenummer på det valgte trådmærke
- rul frem med piletasterne, indtil den farve, der skal ændres, vises
- tryk på «Trådmærke»

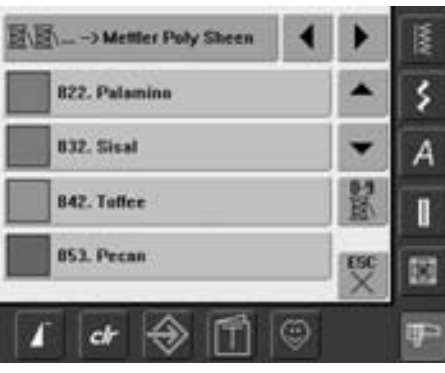

- en specialskærm til ændring af den aktuelle trådfarve åbnes
- for at ændre trådmærke rulles med piletasterne ved siden af trådmærket, indtil det ønskede mærke vises
- tryk på «trådmærke» = skærmen skifter og de mulige trådmærke med tilsvarende farveinformation vises i farveinformationslinien
- for at ændre trådfarve rulles med piletasterne ved side af trådfarven, indtil den ønskede farve vises, tryk så på farvelinien
- skærmen skifter og den ændrede trådfarve vises i farveinformationslinien

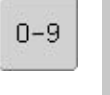

Til hurtigt valg af et bestemt farvenummer benyttes funktionen «Direkte farvevalgl».

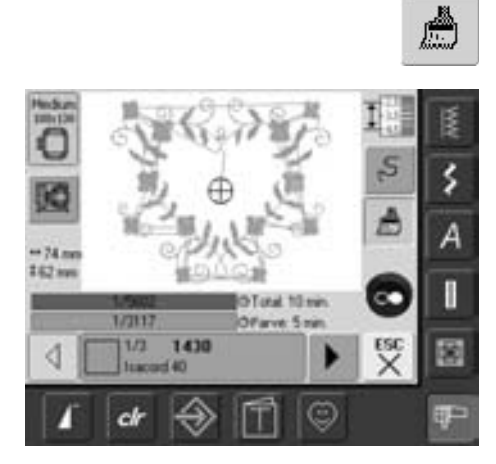

### **Brodere motiver i én farve**

- tryk på penselsymbolet i broderimenuen
- penselsymbolet aktiveres (blå baggrund)
- brodericomputeren stopper når motivet er færdigt

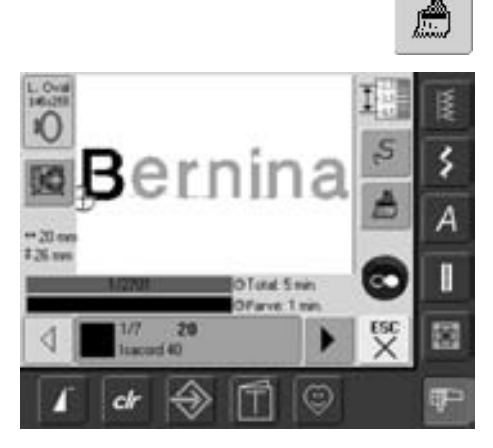

### **Brodere tekst i flere farver**

- tekst broderes i en farve og symbolet er ikke fremme
- ønsker man at brodere de enkelte bogstaver eller hver ord i en tekst i hver sin farve, skal de programmeres separat
- brodericomputeren stopper efter hvert bogstav eller ord og farven kan skiftes
- broderitiden for hver farve er vist
- for at brodere en hel tekstkombination i en farve trykkes på penselikonet, der nu er fremme

### **Brodere enkelte farvedele og manuel tilpasning af farverækkefølgen**

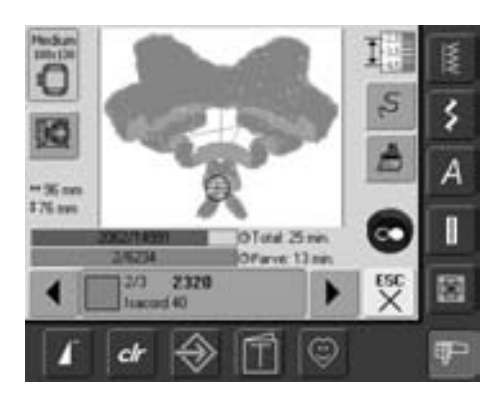

- særlige motiveffekter kan opnås, når kun enkelte farvesektioner broderes (f.eks. broderes kun konturen af et motiv)
- rul igennem broderimenuens farvesekvenser til det ønskede område er nået
- nålen er placeret ved starten af det valgte farveområde
- brodér farven (brodericomputeren stopper automatisk ved slutningen af farven)

### **Gemme motiver**

Motiver fra brodericomputeren, USB-stick, og motiver udført i BERNINA artista software, kan kombineres, omrokeres og ændres på forskellig vis og derefter gemmes.

Motiver kan enten gemmes i brodericomputeren eller på USB stik (Personaligt Design Stick).

Brodericomputeren har et hukommelsessystem, dvs både kombinationer fra sycomputeren og brodereidelen gemmes i dette system. Da hukommelsen ikke er opdelt i faste områder, er det muligt at gemme et ubegrænset antal motiver, sålænge der endnu er tilstrækkelig plads ledig. Hvis der ikke er plads nok, skal andre motiver og/eller sømkombinationer først slettes.

I en gemt kombination kan de enkelte motiver vælges og derefter ændres.

Et motiv, hvis størrelse, stingtæthed osv. er blevet ændret og gemt, betragtes som et nyt motiv, når det efterfølgende vælges igen. (Derfor angives samtlige procentsatser som 100%, og de oprindelige ændringer kan ikke længere ses.)

### **Gemme på brodericomputeren**

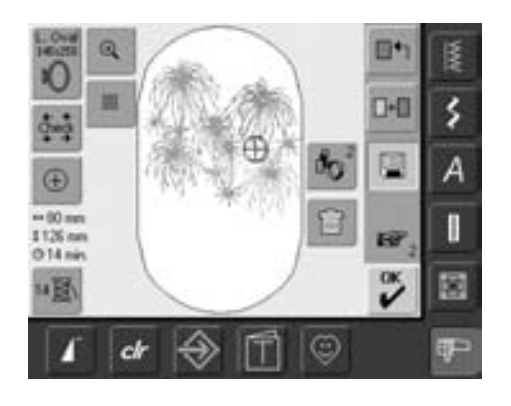

- åbn det ønskede motiv fra brodericomputeren, USB stick eller ekstern kilde
- lav de ønskede ændringer eller kombiner motivet
- tryk på «Gem» i redigeringsskærm 1

G

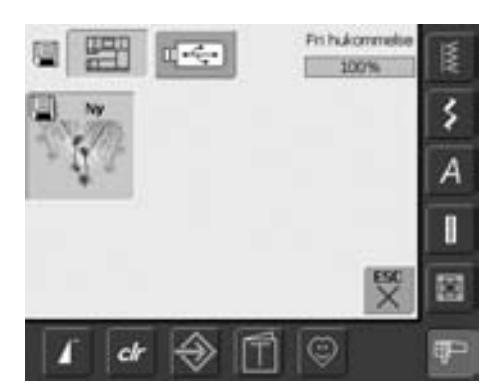

- det motiv, der skal gemmes, vises som «Ny» til venstre på skærmen
- brodericomputertasten fra valgmenuen er aktiv
- mappen Mine Designs åbnes automatisk
- Systemhukommelsen (Fri hukommelse)er vist i procent (%) i linien øverst til højre
- vælg det motiv, der skal gemmes
- motivet er nu gemt i mappen Mine Designs i rækkefølge
- redigeringsskærm 1 vises igen

# **Gemme på BERNINA USB stick**

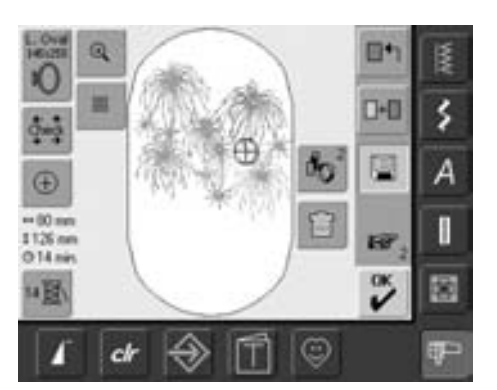

- personlig design stick (USB) fås som ekstra tilbehør hos din BERNINA-forhandler
- åbn det ønskede motiv fra brodericomputeren, det personlige design stick eller en ekstern kilde
- motivet ændres eller kombineres efter ønske
- tryk «Gem» i redigeringsmenu 1

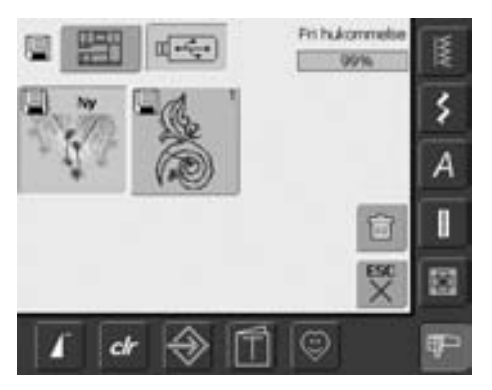

- det motiv, der skal gemmes, vises som «Ny» til venstre på skærmen
- indsæt personalig design stick
- vælg USB Stick knappen i menuen
- systemhukommelsen (Fri hukommelse) er vist i procent (%) i linien øverst til højre
- vælg det motiv, der skal gemmes
- motivet er nu gemt på den personlige design stick

# **Overskrive motiver**

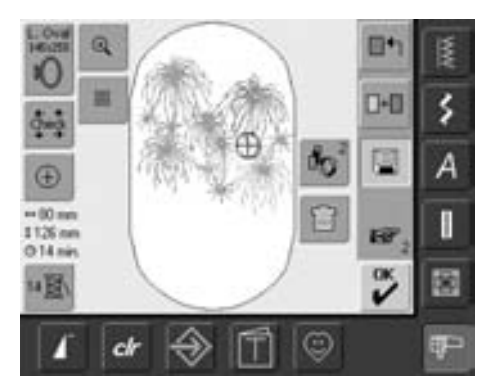

- motiver der er gemt i «Mine Designs» eller på et personligt design stick kan direkte overskrives med et nyt motiv
- det ønskede motiv åbnes fra brodericomputeren, personligt design stick eller ekstern kilde
- motivet ændres eller kombineres efter ønske
- tryk på «Gem» i redigeringsskærm 1

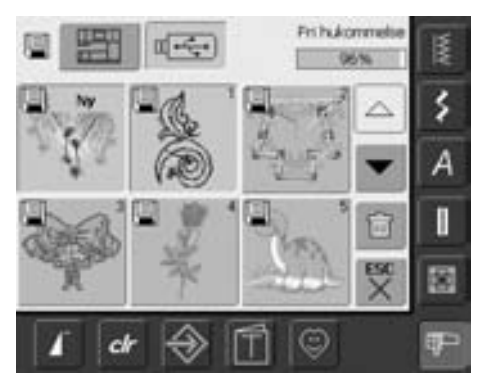

- det motiv der skal gemmes, vises som «Ny» til venstre på skærmen
- vælg USB Stick knappen (personlig design stick skal være indsat) eller brodericomputertasten i menuen
- tryk på det motiv, der skal overskrives

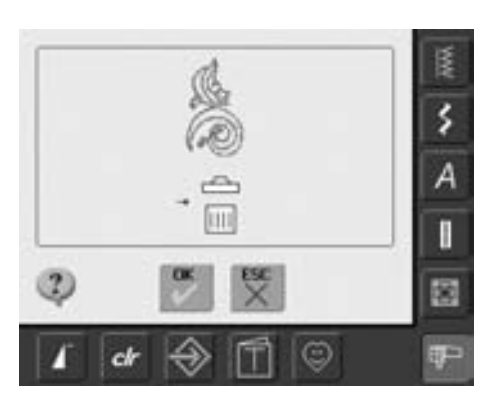

- bekræft den viste animation med «OK»
- motivet er nu gemt på den valgte plads

## **Slette et gemt motiv**

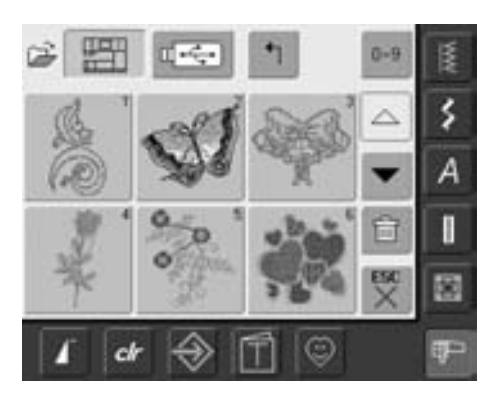

- vælg fra menuen enten «USB Stick» (USB stick skal være sat i) eller «Brodericomputer» og vælg mappen «Mine Designs»
- tryk «Slet»

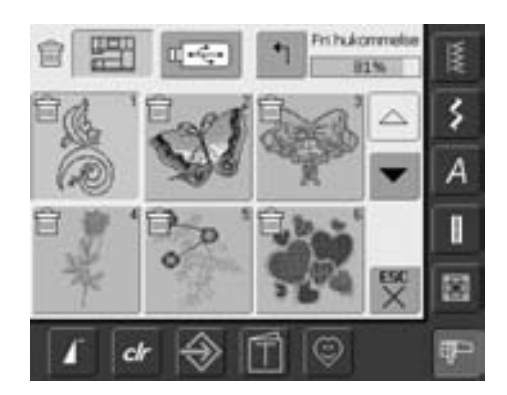

• vælg motivet, der skal slettes

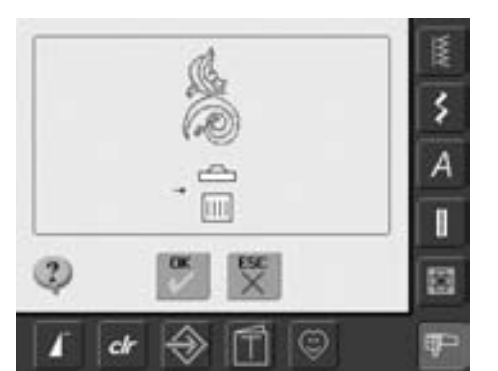

- bekræft den viste animations med «OK»
- motivet er slettet
- fortryd sletning med «ESC», foregående skærm kommer frem

## **Slette alle gemte motiver**

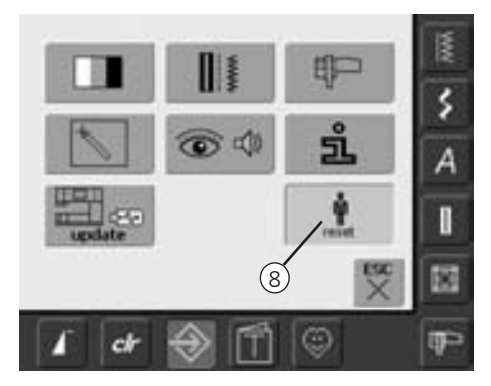

- det er muligt at slette hele indholdet af personlig design stick eller mappen «Mine Designs» på en gang
- for at slette hele indholdet på et personlig design stick eller i mappen «Mine Designs», skal setup programmet være åbent
- tryk på «Setup»
- menuen kommer frem
- tryk «8»
- en oversigt kommer frem på skærmen
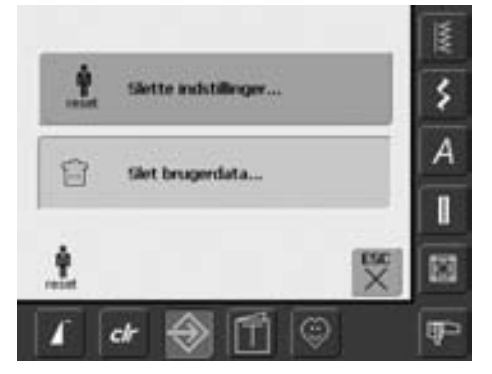

• tryk «Slet brugerdata»

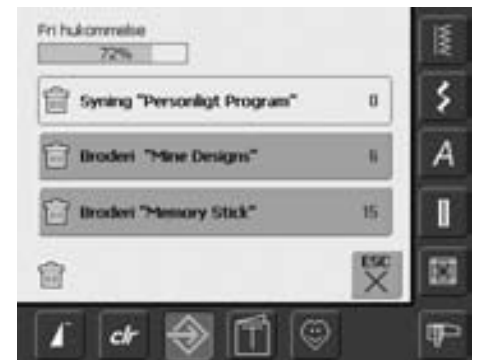

- ved broderi er der to muligheder: • «Mine Designs»
	- «Memory Stick» (USB stick skal være sat i brodericomputeren)
- tryk på den tast hvor indhold skal slettes

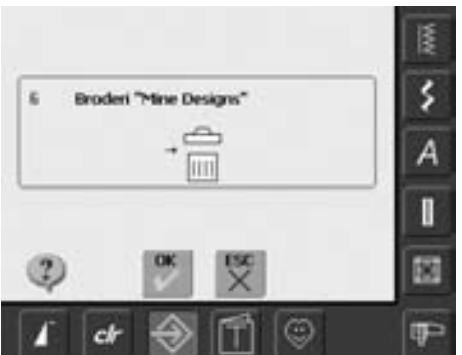

- bekræft den viste skærm med «OK»
- indhold er slettet og skærmen går tilbage til sidst viste skærm
- tryk «ESC» indtil den sidst viste broderiskærm kommer frem

## **Vejledning**

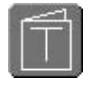

#### **Åbne vejledning**

- tryk «Vejledning»
- hovedemnerne vises

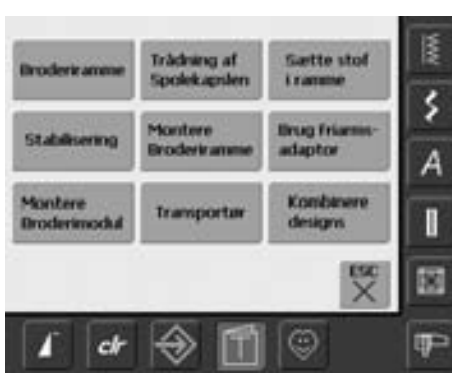

#### **Emner**

• vælg det ønskede emner, f.eks. Montere Broderiramme

• oplysninger om det ønskede emne

kommer frem

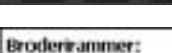

#### Forberedelse:

Vasig en ramme, der passer til ٠ broderimativets størrelse

#### Indstillinger:

- . En ramme vises med broderimodulet: · Large: (oval) 145mm x 255mm
- Forslag til det bedste resultat:
	- Ekstra rammer er til rådighed:
	- ٠ Smal: 72mm x 50mm til alle små motiver og bogstaver
	- Medium: 100mm x 130mm
	- Megaramme: 150mm x 400mm til ekstra lange motiver. For at give ekstra stabilitet medfølger klemmer til opspænding af stoffet
	- Brug altid en broderiskabelon for at ٠ centrere motivet

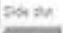

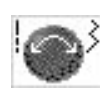

#### **Tekstrulning**

dette symbol viser, at man kan rulle gennem teksten på skærmen med stingbredde- eller stinglængde-knappen

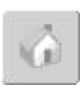

#### **Tilbage til emneskærmen**

- tryk på «Hjem»-symbolet
- vejledningens første skærm (emnerne) kommer frem

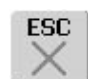

#### **Tilbage til foregående skærm**

- tryk på «ESC»
- vejledningen er lukket
- den foregående skærm kommer frem

# **Trådbrud under broderi**

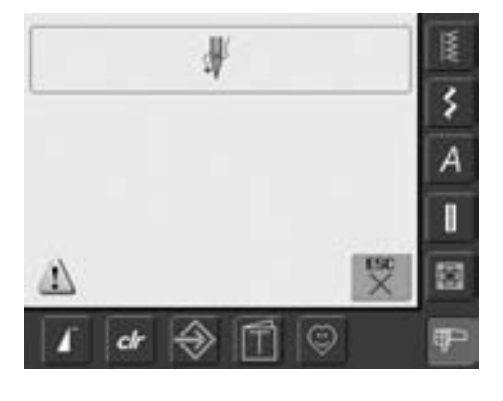

Det er muligt at overtråden slipper op eller knækker under broderiet. Hvis det sker, stopper brodericomputeren automatisk, hvis overtrådssensorerne er aktiverede.

#### **Overtråden knækker**

- brodericomputeren stopper automatisk, når overtråden slipper op eller knækker
- en meddelelse viser sig på skærmen • kontroller overtråden og om nødvendigt
- tråd igen
- tryk «ESC»
- fortsæt broderi med Start/Stop tasten

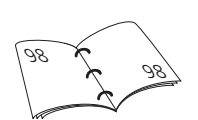

#### **Undertråden slipper op**

• brodericomputeren stopper ikke automatisk, når undertråden slipper op

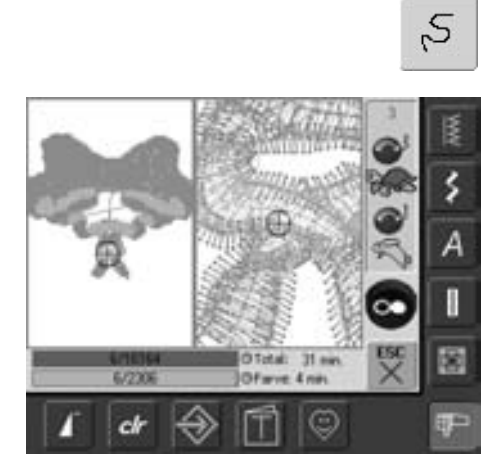

#### **Broderiforløb ved trådbrud**

- tryk «Broderiforløbskontrol»
- en special skærm kommer frem
- i venstre side af skærmen vises motivet i original størrelse
- i højre side af skærmen vises motivet i forstørret størrelse
- broderiforløbet kan styres
- et informationsområde viser hvordan stingbredde og stinglængdeknappen skal bruges
- drej knapperne mod uret (eller med uret) for at flytte broderrammen tilbage (eller fremad) i broderiforløbet
- drej stingbredddeknappen langsomt for at flytte rammen sting for sting
- drej på stinglængdeknappen for at flytte broderirammen i større trin (ca. 50 sting)
- i informationsområdet vises det antal sting der flyttes i forløbet
- gå tilbage til en position, der ligger umiddelbart før tråden knækkede og genoptag broderiet
- for at genaktivere grundindstillingen trykkes på det blå ikon
- tryk «ESC» og den speciale skærm lukker

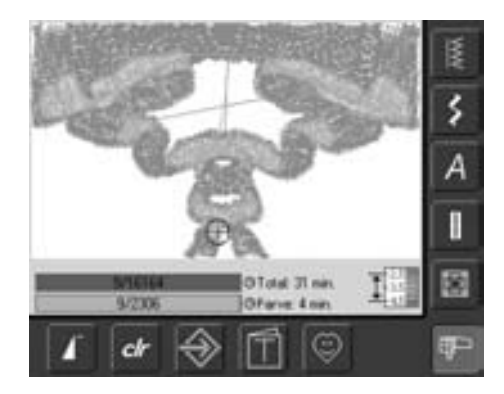

#### **Genoptage broderiet**

- tryk på fodpedalen eller Start/Stop tasten på lampehuset for at genoptage broderiet
- broderiskærmen vises igen
- sy motivet færdigt

# **Forebyggelse og afhjælpning af fejl**

**Bemærk følgende råd, der vil sætte dig istand til at genkende årsagerne til de fleste af de betjeningsfejl, der kan ske i brodericomputeren**

#### **Kontrollér først om:**

- over- og undertråd er korrekt trådet
- nålen er sat rigtigt i med den flade side bagud
- nåletykkelsen er korrekt (se Nål-/Trådskemaet på s.16–18)
- brodericomputeren er ren børst den evt. for trådrester
- griberbanen er ren
- der sidder tråd fast mellem trådspændingsskiverne eller under spolekapslens fjeder

#### **Fjern tråd i klemme**

Hvis over- eller undertråden knækker og tråden sidder i klemme inde i lampehuset gør følgende:

- hovedafbryderen på («0»)
- fjern skruen på lampehuset med vinkelskruetrækker torx
- træk lampehuset mod venstre
- fjern trådrester
- monter lampehuset og stram skruen

#### **Overtråden brækker**

Mulig fejl:

- overtrådens spænding er for høj
- nålens kvalitet er ikke god nok. Den bedste nålekvalitet fås hos en BERNINA-forhandler
- nålen er sat forkert i. Kolbens flade side skal vende bagud
- nålen er bøjet eller stump
- den anvendte tråd er af dårlig kvalitet, har knuder, er for gammel eller er tørret ud Mulig løsning:
- brug skumunderlaget
- brug den korrekte fordelingstrisse
- anvend et net til jævn afrulning af tråden (trækkes på overtrådsrullen)
- stingpladens hul eller griberspidsen er beskadiget. Indlever sycomputeren hos en autoriseret BERNINA forhandler.
- nedsæt broderihastigheden

#### **Undertråden Knækker**

- undertrådens spænding er for høj
- spolen sidder fast i broderispolekapslen. Udskift spolen
- nålen er bøjet eller stump
- stingpladens hul er blevet beskadiget af nålen. Den skal poleres af en BERNINA teknikker

#### **Fejlsting**

- brug af forkert nål. Anvend kun nålesystem 130/705H
- nålen er stump, bøjet eller sat forkert i. Sørg for at skubbe nålen helt i top
- nålen er af en dårlig kvalitet eller dårligt poleret

#### **Nålen brækker**

- nåleholderskrue er for løs
- defekt stingplade

#### **Utilfredsstillende stingbillede**

- trådrester mellem trådspændingsskiverne: træk et tyndt, foldet (ikke stofkanten) stykke stof frem og tilbage imellem skiverne for at rense højre og venstre side af trådspændingen
- fjern trådrester under spolekapselfjederen
- justér trådspændingen
- der er anvendt et forkert eller intet stabiliseringsmateriale
- forkert trådning kontrollér over- og undertråd
- ved broderi trækkes tråden gennem hornet på spolekapslen
- brug den korrekte fordelingstrisse
- rens og smør griberen (brug kun original olie. Se Rengøring og Smøring på s.103)

#### **Brodericomputeren kører ikke eller kun langsomt**

- stikket sidder ikke ordentligt i
- hovedkontakten er slukket «0»
- brodericomputeren har stået i et koldt rum

#### **Defekt sylys**

• brodericomputeren skal indleveres hos en autoriseret BERNINA-forhandler

#### **Overtrådsindikator**

• ikke aktiveret i Setup Programmet

#### **Skærmkalibrering**

For at åbne skærmkalibrering direkte, gør følgende:

- tryk på begge nålepositionstaster samtidig og hold dem inde
- tænd for sy- og brodericomputeren
- når kalibreringsskærmen åbner slippes de to knapper
- se skærm kalibrering side 96

#### **Fejl ved opdatering**

Hvis opdateringsprocessen går i stå (timeglas går ikke væk) gør følgende:

- 1. Fjern USB stick og sluk for sy- /brodericomputeren
- 2. Tænd for sy-/brodericomputeren og fortsæt opdateringen som beskrevet i meddelelsen på skærmen

# **Meddelelser på skærmen**

I særlige tilfælde kommer meddelelser frem på skærmen. De fungerer som påmindelser, advarsler eller som bekræftelser af valgte anvendelser og funktion.

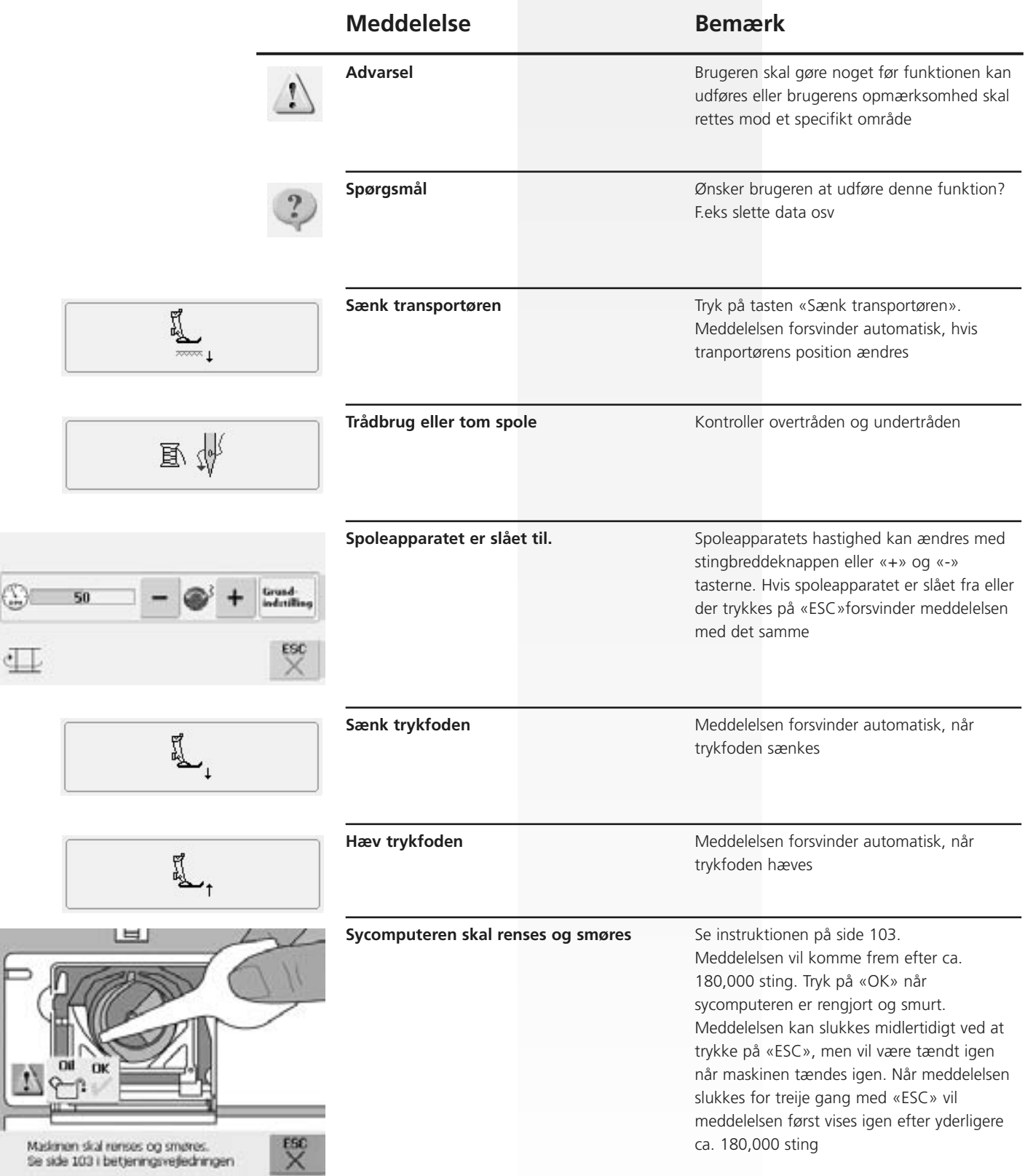

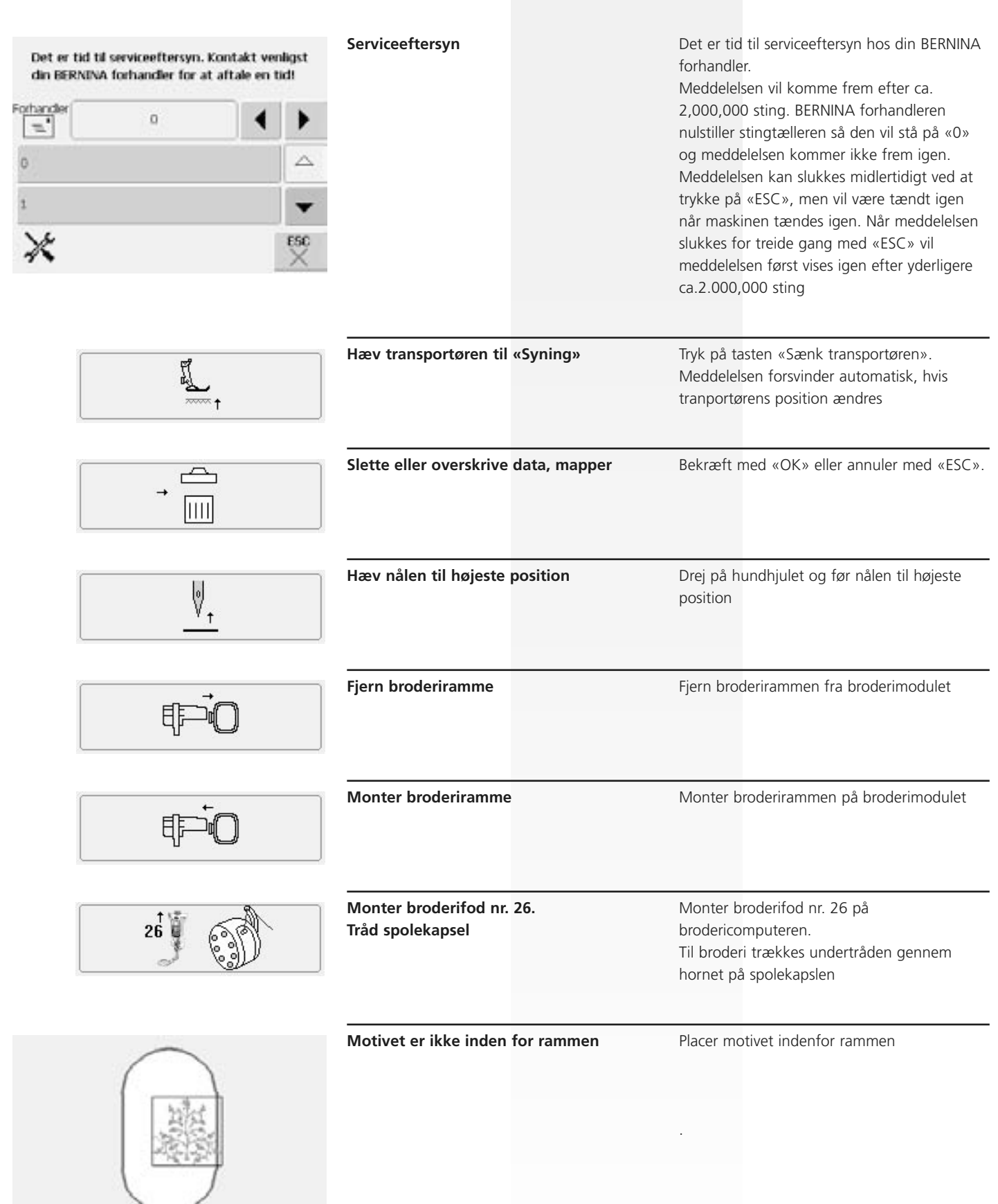

 $\begin{array}{|c|c|c|}\hline \text{C} & \text{ESC} \\\hline \text{C} & \text{C} \\\hline \text{C} & \text{C} \\\hline \text{C} & \text{C} \\\hline \end{array}$ 

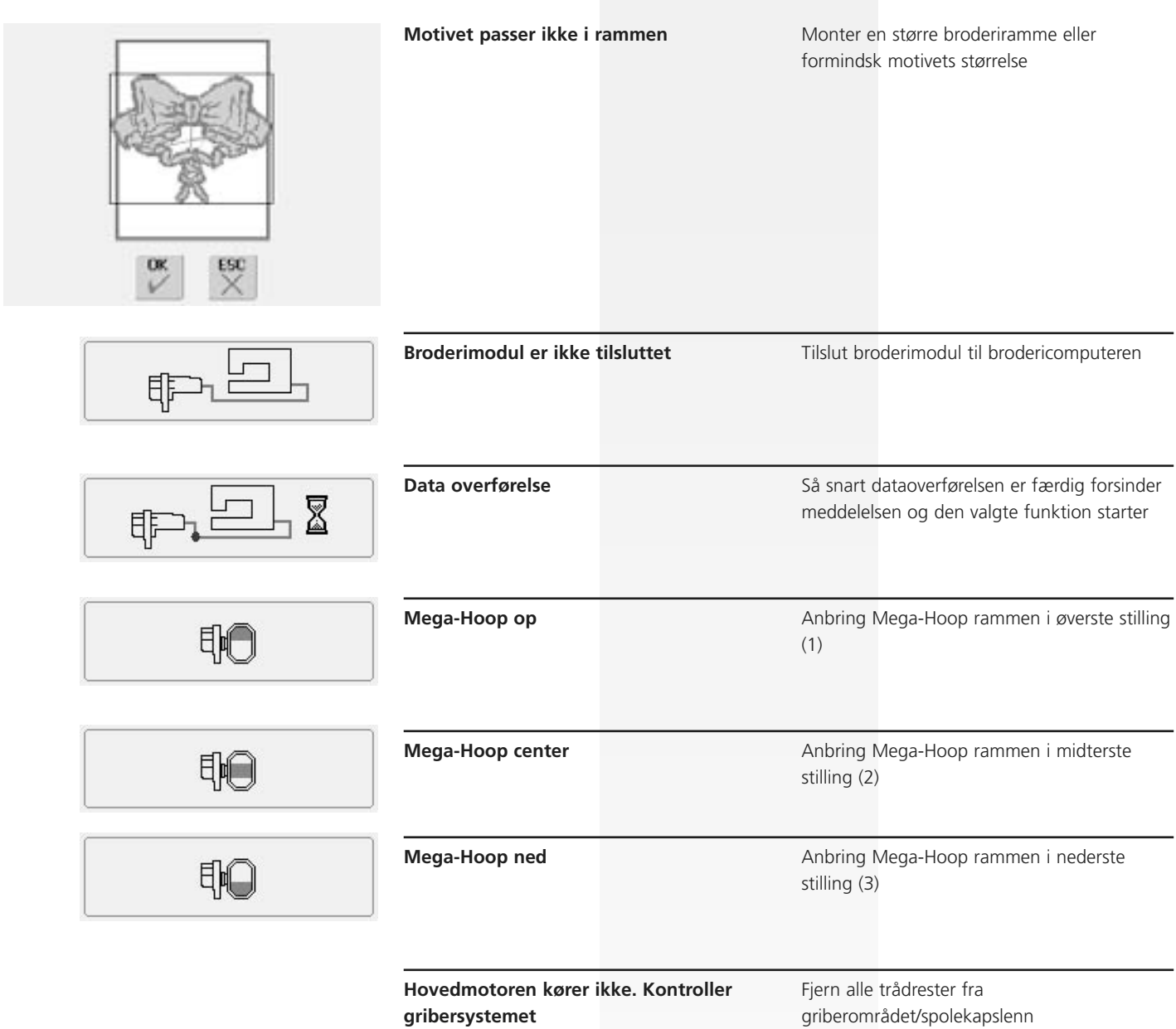

# **Tilbehør**

BERNINA tilbyder en lang række ekstratilbehør, der passer til sy- og brodericomputersystemet artista 630, som giver nye og ubegrænsede muligheder. Kontakt din BERNINA-forhandler for yderligere informationer.

### **Kuffertsystem**

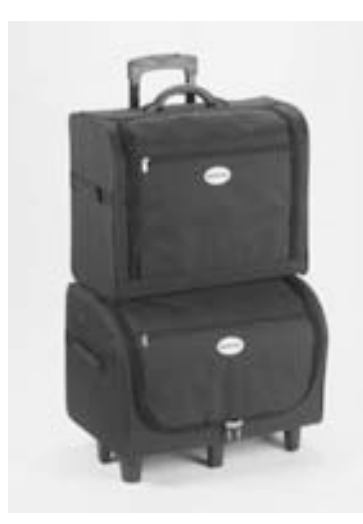

Takket være kuffertsystemet, med indbyggede hjul, der er specielt udviklet til sy- og brodericomputeren, vil du kunne bære det hele på en nem og elegant måde. Der er plads til både standard- og ekstratilbehør i kuffertsystemets mange rum og lommer.

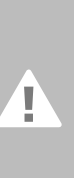

**Under fly-, bus- eller togrejser må kuffertsystemet kun medbringes som håndbagage eller som «Forsigtigpakke»! Kuffertsystemet må ikke transporteres som almindelig bagage!**

Kuffertsystemet beskytter mod<br>
støv, snavs og fugt under<br>
transport over korte afstande.

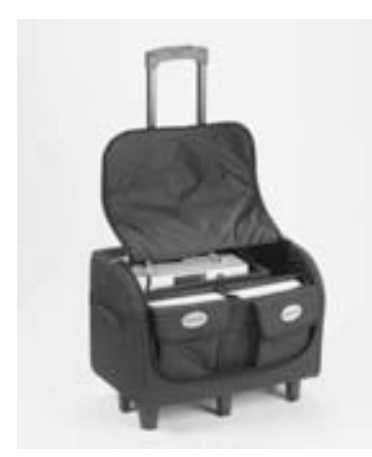

#### **Kuffert til Sycomputer**

- for at anbringe sycomputeren skal du fjerne lommer og rum og sætte sycomputeren i kufferten (med skærmen fremad)
- lommer og rum fyldes med standardtilbehør og sættes tilbage i kufferten
- i lommerne er der plads til ekstratilbehør

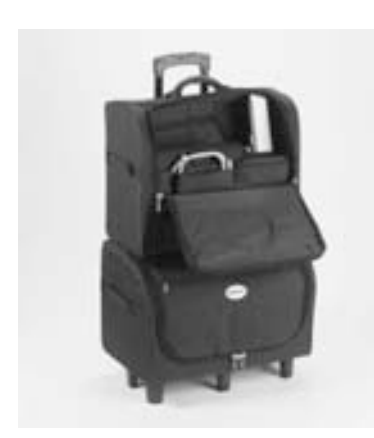

#### **Kuffert til Brodericomputer**

- for at anbringe broderimodulet skal du fjerne lommer og rum og sættet modulet i kufferten (med broderiarmen fremad)
- lommer og rum fyldes med standardtilbehør og sættes tilbage i kufferten
- i lommerne er der plads til ekstratilbehør

### **Mega broderiramme**

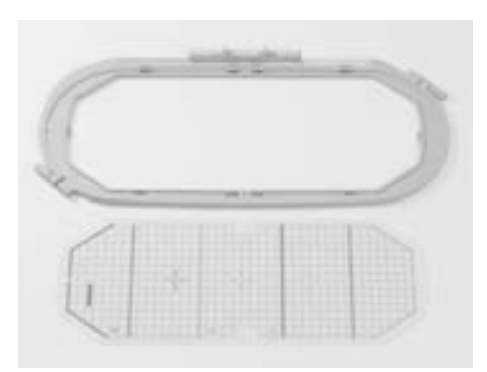

Anvend Megarammen til nemt at brodere ekstra lange motiver, store motivkombinationer eller lange borter. Med Megarammen er tre broderipositioner mulige. Hvis Megarammen skal flyttes, stopper brodericomputeren og en meddelelse fortæller, til hvilken position (top, midte eller byund) Megarammen skal flyttes. Til artista 630 brug skabelonen VAR. 01

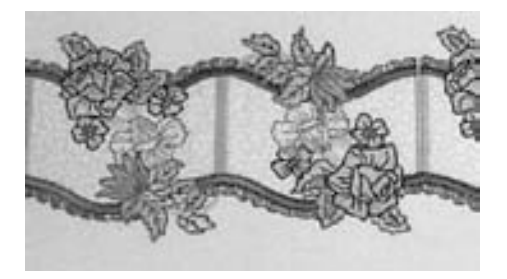

Megarammen indeholder brugs- anvisning

### **Broderystick**

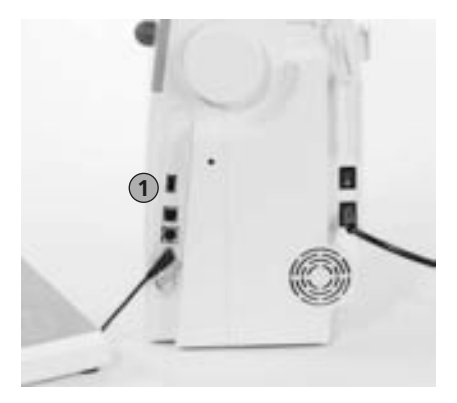

1 USB stick til broderistik **Sætte broderistick i**<br> **Sætte broderistick i** 

Ud over de forprogrammerede BERNINA-broderier på USB-sticks, der fås som supplement til de designs, der allerede ligger i computeren, kan man også få «tomme» BERNINA USB stick's til at gemme motiver eller broderikombinationer på.

De forprogrammerede BERNINA-broderier indeholder at antal broderimotiver med et bestemt tema. Temaområderne suppleres og udvides løbende. Kontakt en autoriseret BERNINA forhandler for yderlige information.

Udvalget bliver hele tide større og større. Følg med på www.bernina.dk

- sæt motiv broderistick i forbindelsen på højre side af brodericomputeren (se efter symbolet)
- motiver (kun fra mappe 630) kan nu åbnes og ses på skærmen
- hvis en mappe med andet navn åbnes, ses en tom skærm
- tryk på «pile» symbolet = tilbage til hovedmenu

#### **Fjerne broderistick**

• træk USB-stick ud

# **BERNINA artista broderisoftware**

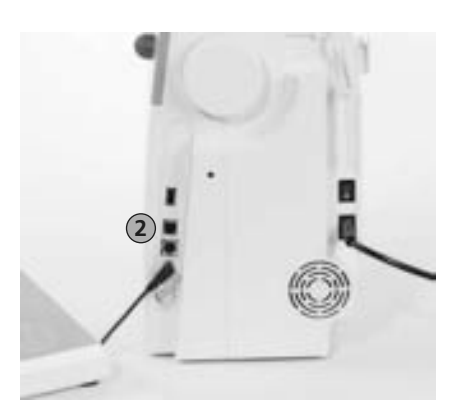

2 PC forbindelse

Anvend BERNINA artista PC software til at kombinere, udvide og ændre eksisterende motiver på en PC. Softwaren giver dig endda mulighed for at designe dine egne motiver. Hele designprocessen ligger i dine hænder: Fra den første tegning til den endelige forvandling til broderisting, valget er dit!

De færdige motiver, du har lavet, overføres via et USB-kabel direkte til brodericomputeren, hvor du kan brodere dem. USB kablet følger med broderimodulet

#### **Forbinde USB-kablet fra PC´en til brodericomputeren**

• sæt USB-kablet i stikket på højre side af brodericomputeren (se efter symbolet)

#### **Mulighed for at gemme broderimotiver (PC)**

- på PC´en
- på artista 630 brodericomputeren
- på et personligt design stick

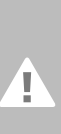

**Advarsel: USB forbindelsen skal fjernes fra brodericomputeren, når dataoverførsel fra PC til brodericomputer er færdig.**

BERNINA artista broderisoftware indeholder brugsanvisning!

Spørg din BERNINA forhandler om andet tilbehør til din brodericomputer!

#### **Add**

- addere = lægge til, tilføje
- tilføje et nyt broderimønster

#### **Auto**

- i forbindelse med betydningen af «selv...»
- vises f.eks. i forbindelse med knaphulssyning. Når længden er programmeret, vises «auto», det vil sige, at knaphullet automatisk (af sig selv) syr den programmerede længde

#### **Auto-repeat**

- repeat = gentage, auto-repeat = automatisk gentagelse
- ved at holde den eksterne nålestillingstast nede ændres nålestillingen hurtigt automatisk (af sig selv)

#### **Balance**

• balancere et broderimønster = tilpasse det syede, fortrukne stingmønster, så det igen er i ligevægt

#### **Kalibrere**

- justere nøjagtigt
- kalibrering = indstilling af skærmen

#### **Check**

- kontrollere, undersøge, tjekke
- under broderingen undersøges, hvilken ramme der er monteret, og der «køres hen over» stingmønstret for at undersøge dets position

#### **Clr (clear)**

- rense, rengøre, slette
- funktioner slettes f.eks. og bringes tilbage til udgangssituationen
- den aktive, ændrede søm går tilbage til grundindstilling

#### **Edit**

- redigering
- motiver redigeres på skærmen (Edit 1 eller Edit 2), for eksempel spejlvending, størrelsesændring o.s.v)

#### **ESC**

• lukke anvendelsen, tilbage til udgangspositionen (til udgangsskærmen)

#### **Manual**

• manuelt knaphul, som sys i fire eller seks trin (typeafhængig)

#### **Mega Hoop**

- mega = meget stor, hoop = ramme
- ekstra stor broderiramme til brodering af meget store broderimønstre eller lange borter

#### **Memory**

- hukommelse, erindring, lager
- programmer og data gemmes og stilles til rådighed for bearbejdning
- i sy- og broderecomputerens hukommelse kan f.eks. gemmes
- stingmønsterkombinationer eller broderimønstre

#### **Menu**

• oversigt, valgmulighed

#### **New**

• gemme et nyt motiv i brodericomputeren hukommelse

#### **OK**

• bekræftelse af den foretagne indtastning /ændring

#### **PC**

• **P**ersonal **C**omputer (personlig computer)

#### **Recording /counting**

- optage, registrering
- stingtællerfunktionen optager eller programmerer antallet af anvendte sting
- stingtællerfunktionen registrerer stinglængden ved stoppeprogrammet

#### **Reset**

- stille tilbage
- en ændring stilles tilbage til den oprindelige tilstand

#### **Scroll**

- bladre, rulle
- hvis en omfangsrig fil (f.eks. vejledning) kun vises delvist på skærmen, anvendes «scroll» til at vise resten af afsnittet på skærmen

#### **Setup**

- fastlægge, fastsætte
- opbygning, organisation
- i setup-programmet kan f.eks. fabriksindstillingerne tilpasses til eget behov

#### **Software**

- samlebegreb for (computer-) programmer
- i modsætning til hardware («hård vare») = betegnelse for alle fysisk «håndgribelige» komponenter i en computer (f.eks. kabinet, motor etc.)

#### **Touchscreen**

- berøringsskærm
- reagerer ved tryk på skærmfeltet med en finger eller pegepen

#### **Tutorial**

- selvstudium, kursus
- program i sy-/broderecomputeren, som letter og støtter selvstudiet

#### **Update**

- ajourføring, ajourført version
- med update ajourføres softwaren i sy- og brodericomputeren

#### **Upgrade**

- udbygge, forbedre, fremme, opgradere
- med upgrade tilføres sy- og brodericomputeren nye muligheder

#### **USB**

- Universal Serial Bus
- sy- og brodericomputeren har USB-stik til eksterne enheder

#### **Zoom**

- forstørre et billede eller formindske det
- i broderimenuen Edit 1 eller Edit 2 kan et broderimotiv zoomes (= visuel forstørrelse eller formindskelse)

# Sømoversigt

### **Nyttesømme**

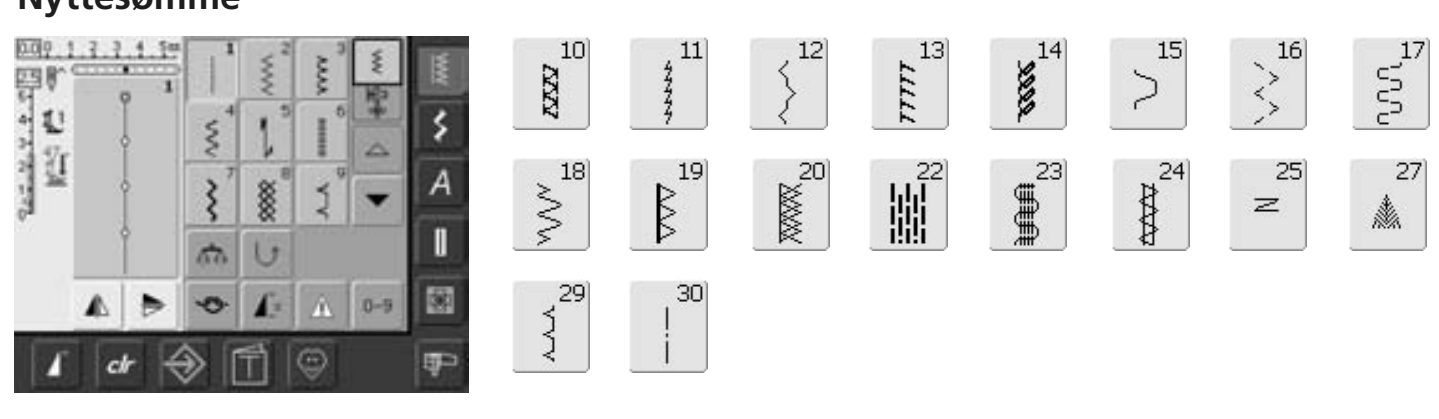

 $63$ 

**Summund** 

### **Knaphuller**

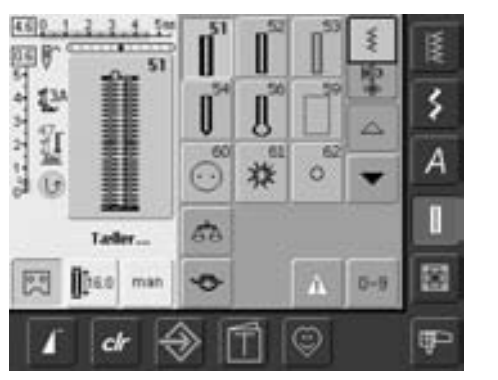

### Pyntesømme

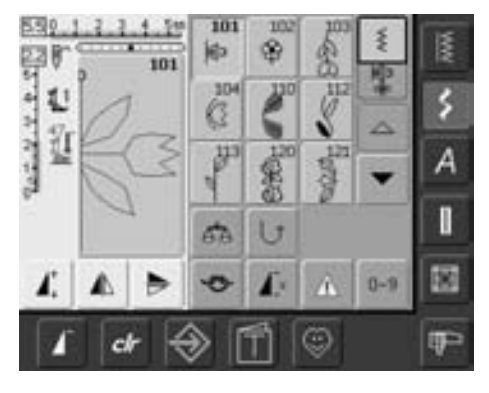

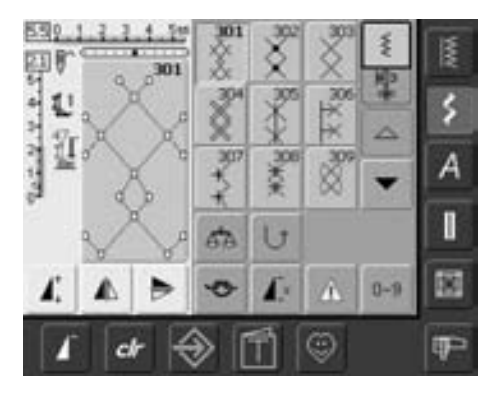

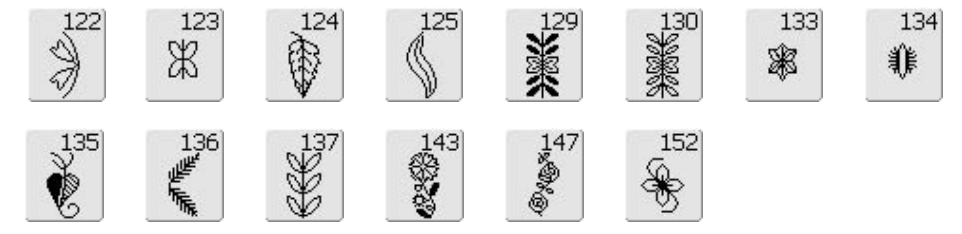

### $\frac{311}{2}$ 314 **9**

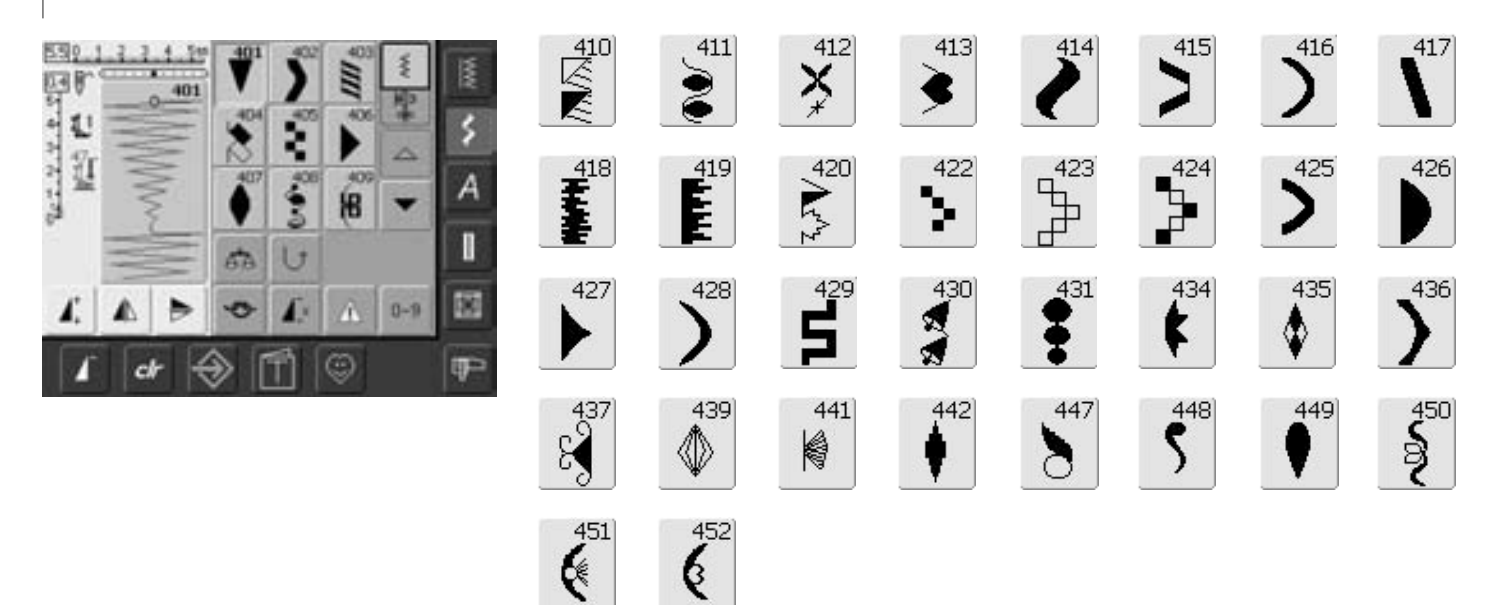

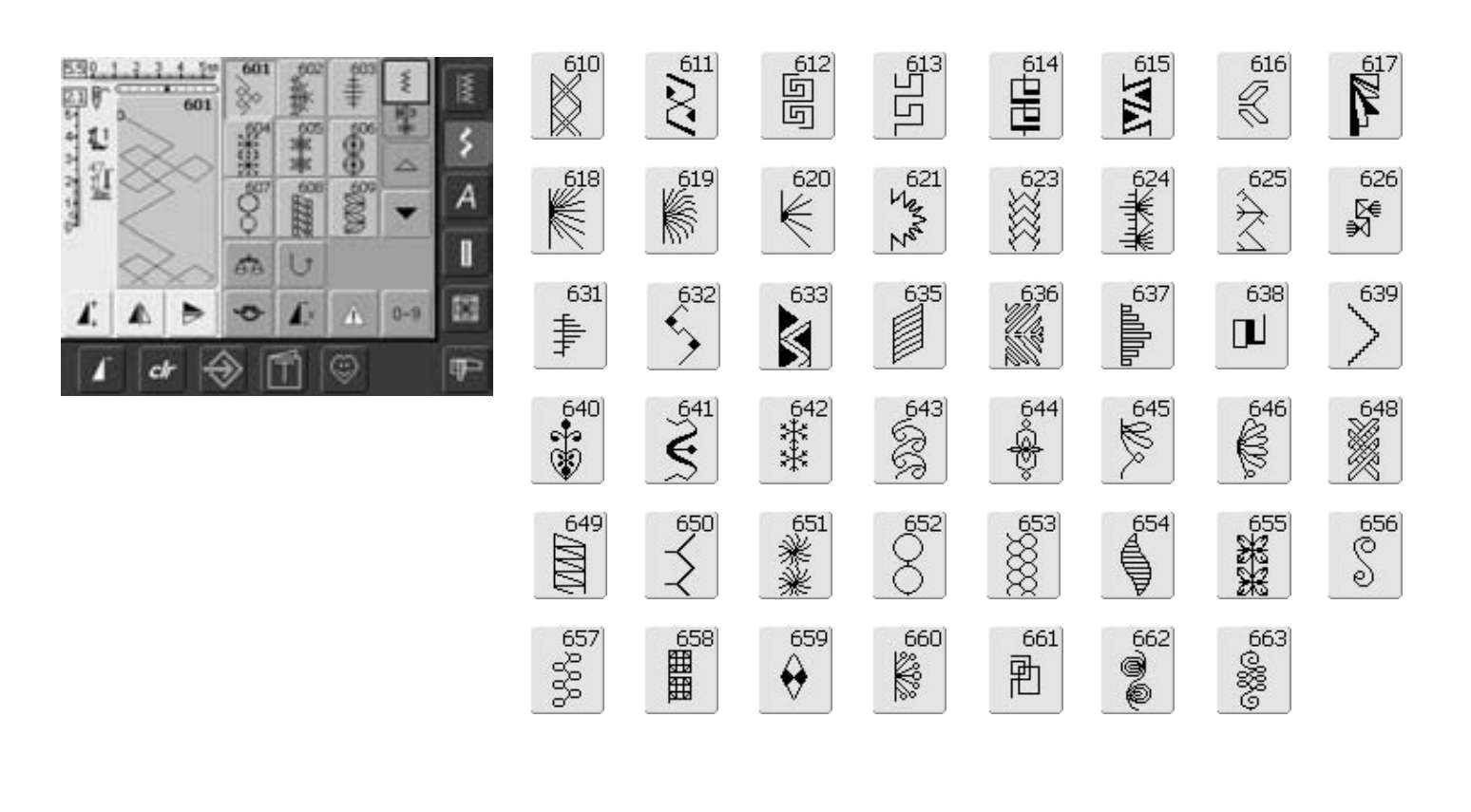

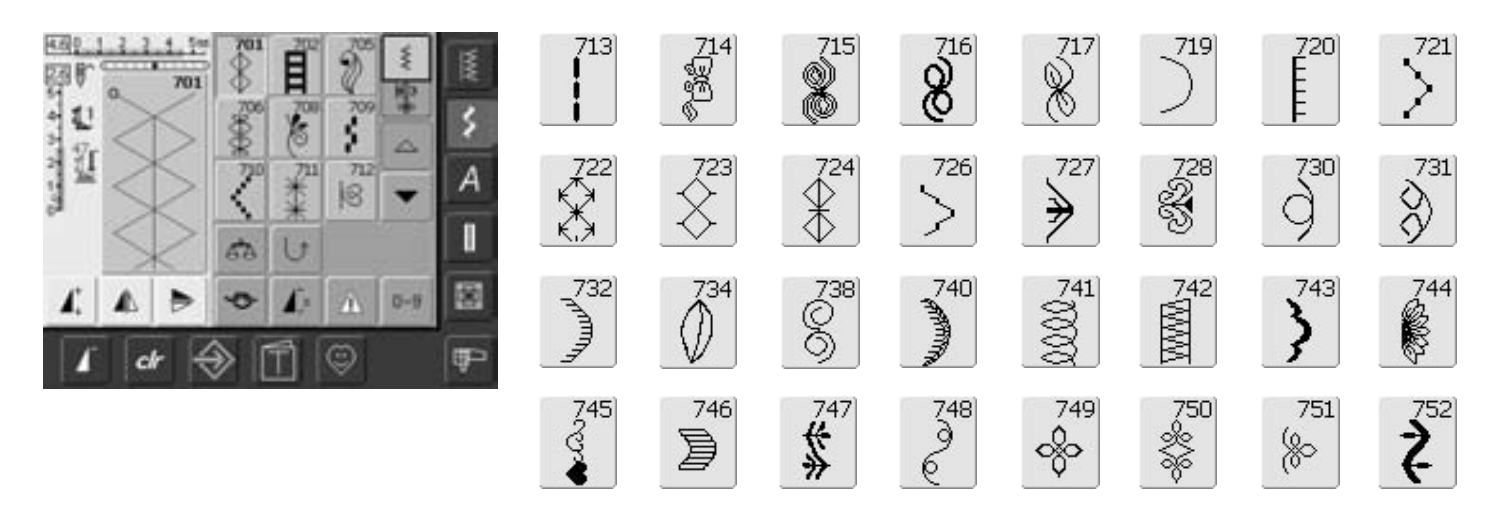

031196.50.08\_0601\_a630\_DA

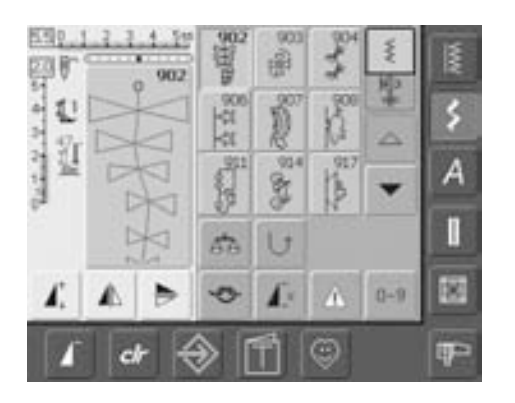

## Quiltesømme

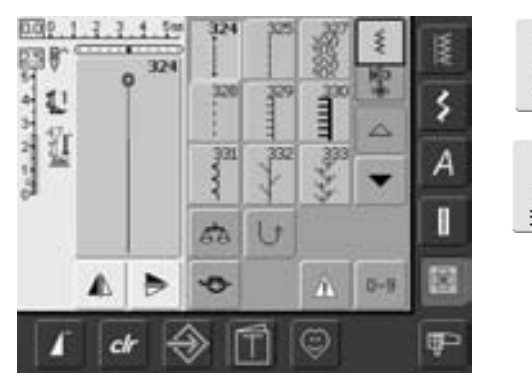

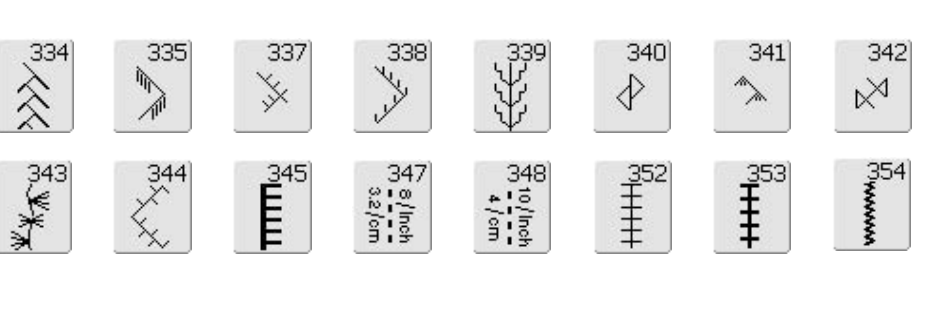

 $\frac{930}{2}$ 

 $\frac{929}{8}$ 

 $926$ 

Q

921

\$

920

 $\frac{1}{2}$ 

## **Alfabeter**

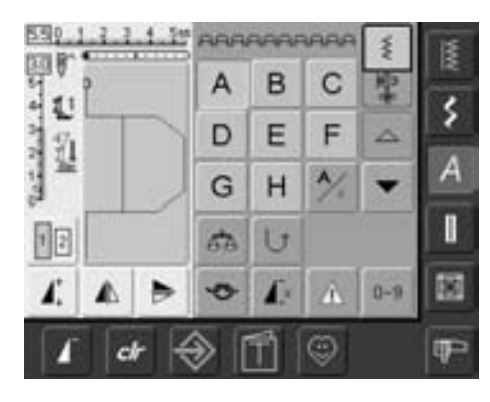

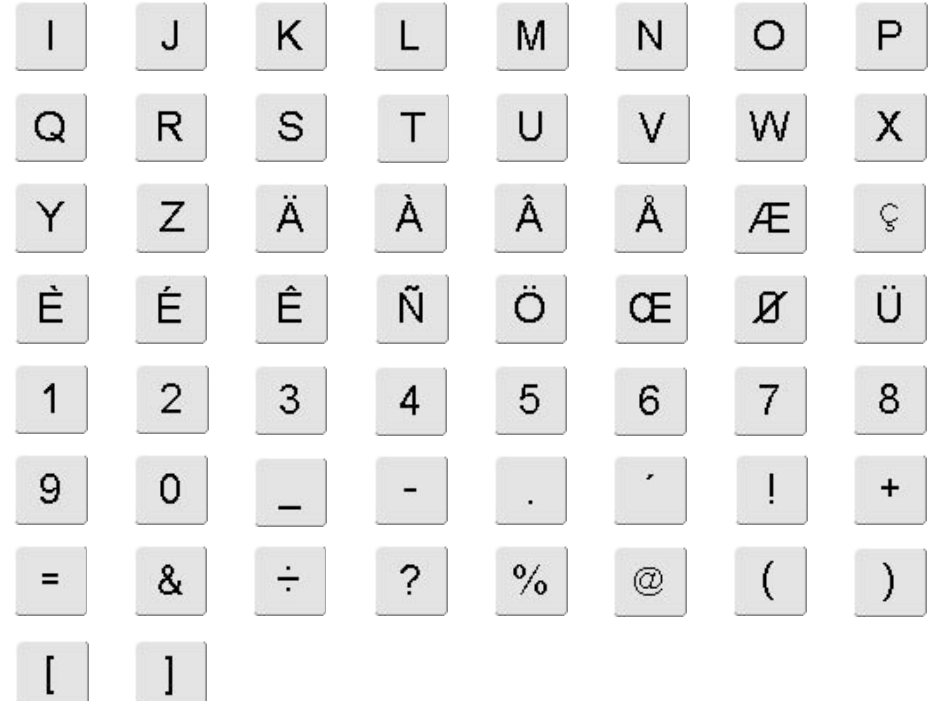

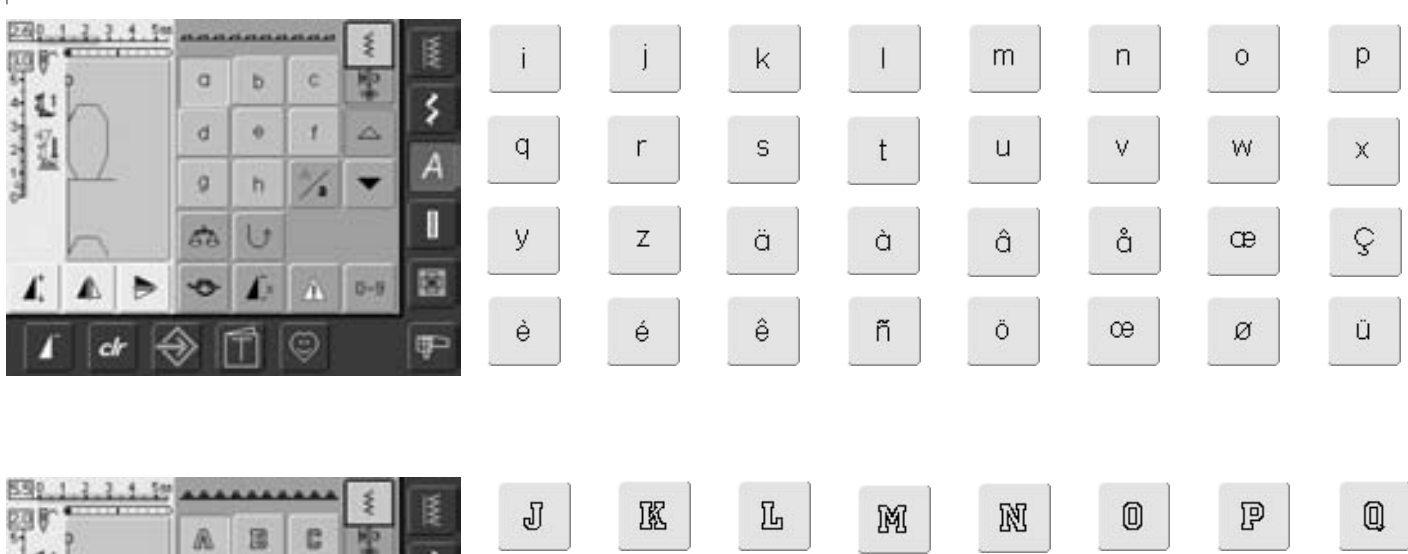

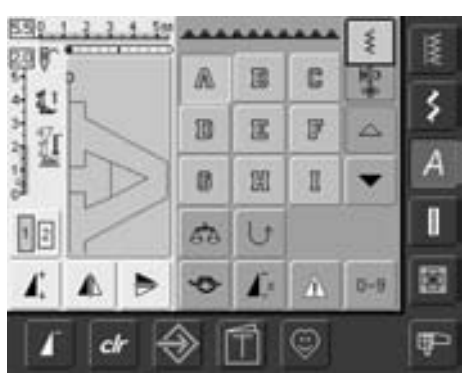

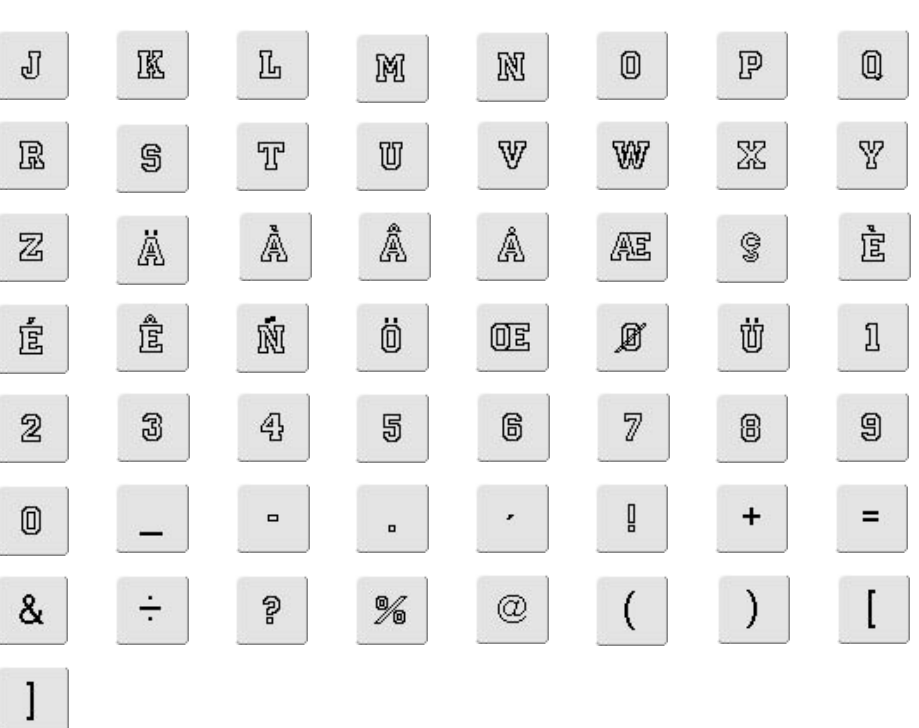

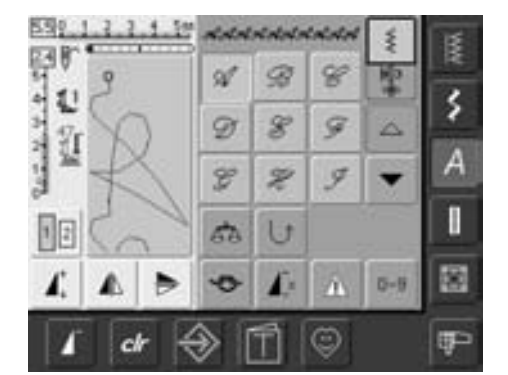

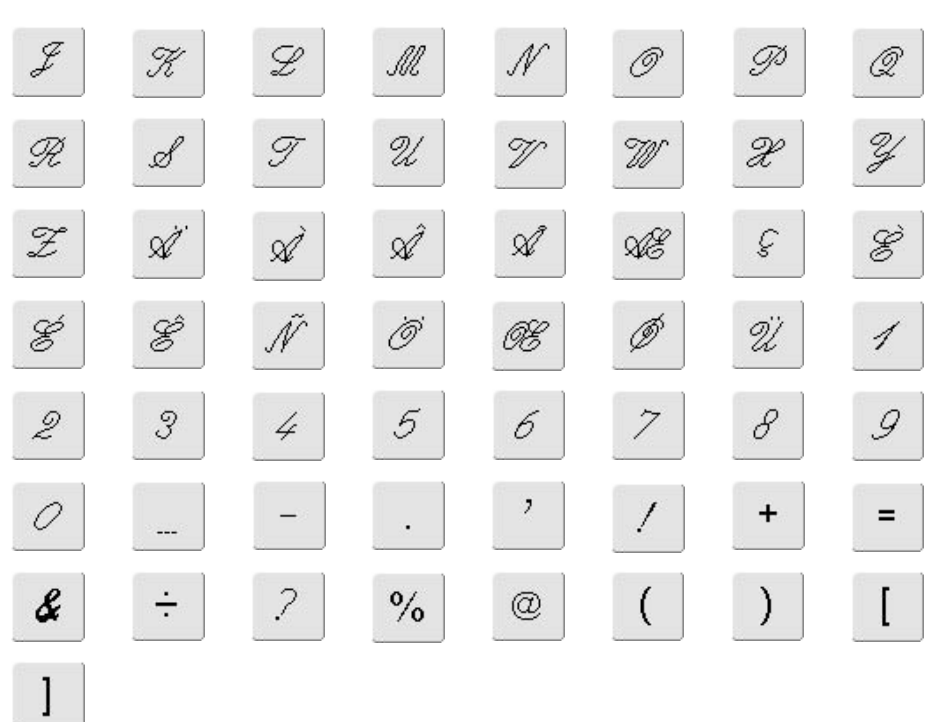

# **Index**

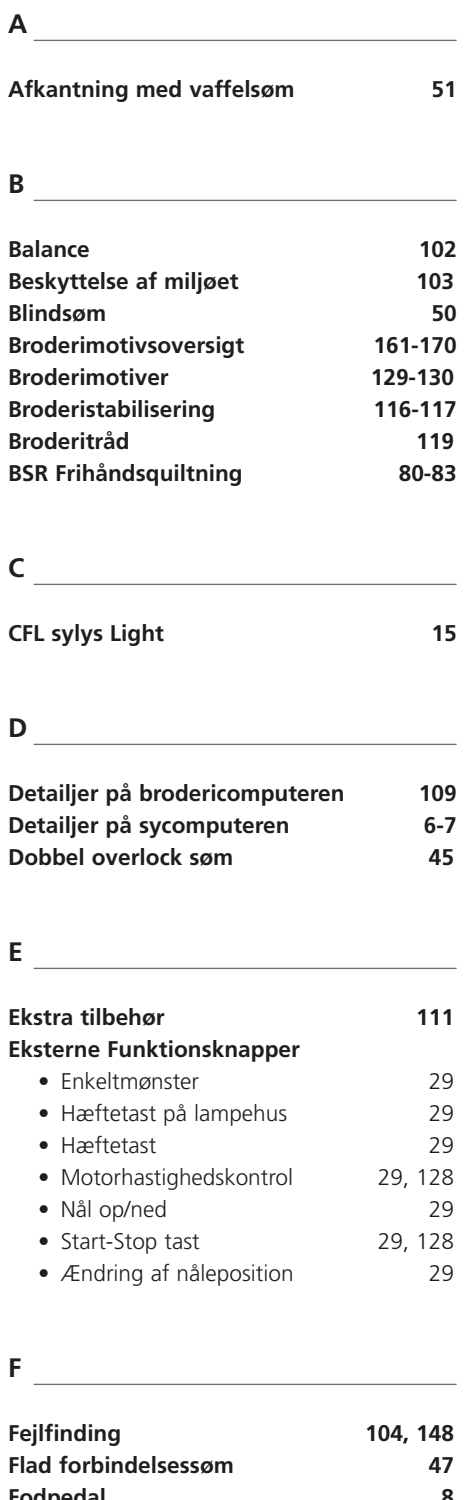

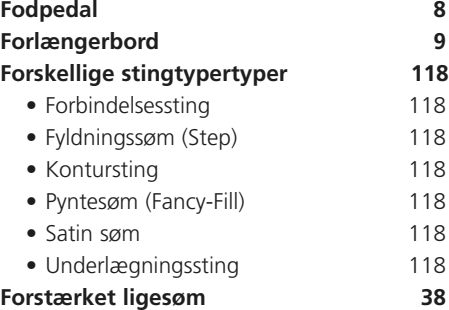

118 118

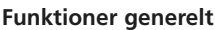

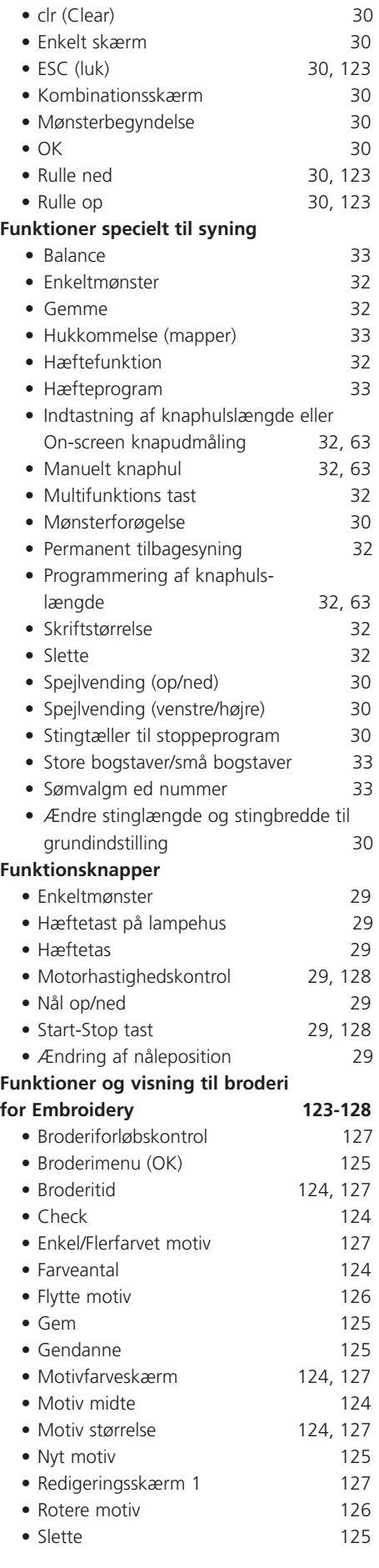

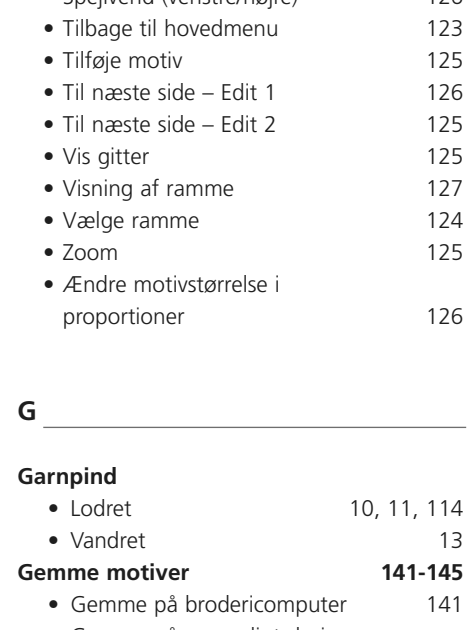

• Spejlvend (venstre/højre) 126

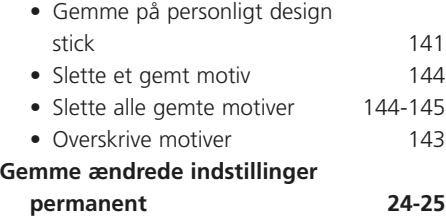

```
H
Hovedafbryder 8
Hovedkatagoriknapper 26-28
 • Skrifttyper 26
 • Knaphuller 27
 • Pyntesømme 26
 • Broderiegenskaber/
  syegenskaber 27, 128
 • Personligt Program 27
 • Nyttesømme 26
 • Quilte sømme 27
 • Setup program 28
 • Vejledning til broderi 28
Hukommelse, syning 87-91
 • Generelt 87
 • Mappeindhold med et øjekast 89
 • Programmere og gemme 
  sømkopmbinationer 87-88
 • Slette Mappe 91
 • Tømme sømredigeringsområde 88
 • Spejlvende hele kombinationen 91
 • Ændre en sømkombination 90
 • Åbne gemt kombination 89
 • Åbne tom mappe 88-89
Hæftesøm 39
```
**172** | Index

**I**

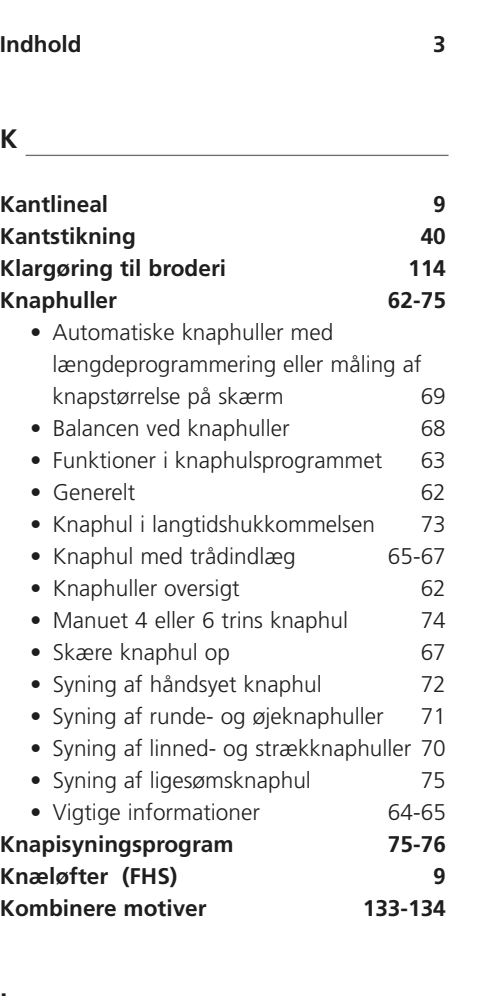

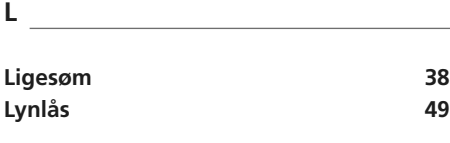

#### **M**

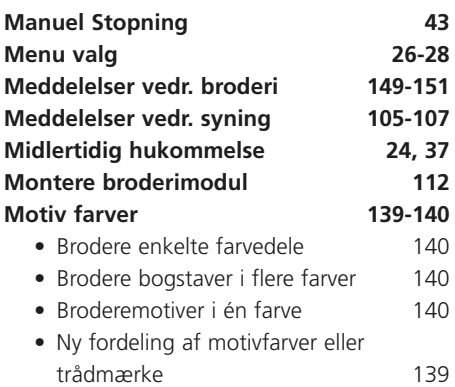

### **Netledning 8 Nåle oversigt 18 Nåle/Trådkombination 17 Nåle, Tråd, Stof 16 Nåletråder 12 Nyttesømme 34-53** • Anvendelse af nyttesømme 36 • Justering af nyttesømme 36 • Nyttesømme i kombinationsskærm 58 • Nyttesømsoversigt 34-35 • Syning i strikkede materialer 44 **O Oplægning med nyttesømme 47 Ordbog 155-156 P Patchworksøm 53 Personaligt Program 84-86** • Programmering af skærm 84 • Slette sømme andere 85 • Vælge sømme 85

**N**

#### • Ændre sømme 86 Placering af motiv 130-131 **Pyntesømme 54-58** • Applikation 54-55 • Pyntesømskombinationer og funktioner 56-57 • Pyntesømme i kombinationsskærm 58 • Vælge 54

### **Påsyning af elastik, elastiktråd/garn 52**

#### **Q**

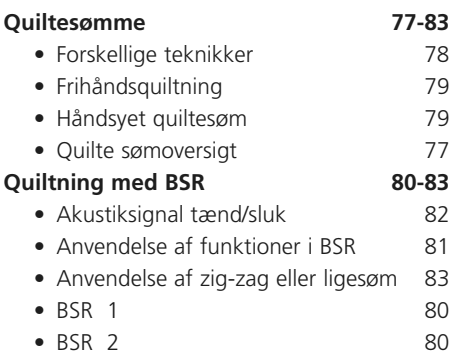

- Generelt 80
- Klargøring 81
- Slukke BSR funktion 83
- Tænd/sluk for BSR function 83
- Vælge signal i Setup program 82
- Vælge signal på «BSR» skærm 82

#### **R**

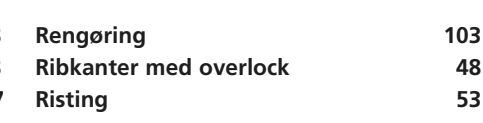

### **S**

#### **Skærm 22 Setup-Program 92-101** • Broderiindstillinger 94-95 • Display indstillinger 93 • Forhandlerinformation 99 • Meddelelser og skærmfunktioner 97-98 • Menu 92 • Opdatering 99-100 • Skærmfunktioner 98 • Skærmkalibrering 96 • Syindstillinger 94 • Tilbage til fabriksindstillinger 100-101 • Tekst i Velkomstskærm 93 • Version information 99 • Vælg sprog 98 **Sikkerhedsforskrifter 1 Skrifttyper / tekst til broderi 135-138** • Kombinere bogstaver 135 • Kombinere motiver og tekst 138 • Kombinere tekst 137 • Rette bogstaver 135 • Ændre tekst 136 **Skrifttyper / tekst til syning 59-61** • Kombinere tekst 60 • Kombinere tekst og funktioner 61 • Oversigt 59 • Vælge 59 • Vælge små bogstaver 61 • Ændre kombinationer 60 • Ændre størrelse 61 **Spole sættes i 11 Spoling af undertråd 10 Spolekapsel fjerne/sætte i 10 Spole trådkniv 10 Spænde i ramme 115 Snørehul zig-zag eller ligesøm 76 Stof, nål, tråd 16 Starte broderi 121-122** • Broderimotiv 121 • Broderiskærm 122 • Montering af ramme 121 • Starte broderi med fodpedal 122 • Starte broderi med Start/Stop-tast 122 • Vælge broderiramme 121 **Stingplade 20, 114 Stoppeprogram 42 Stræk- og forstærket overlocksøm 46 Super stræk/Stræksøm 46 Sylys-CFL 15 Sømoversigt 157-160 Sømvalg 23, 25 Sømvisning 23**

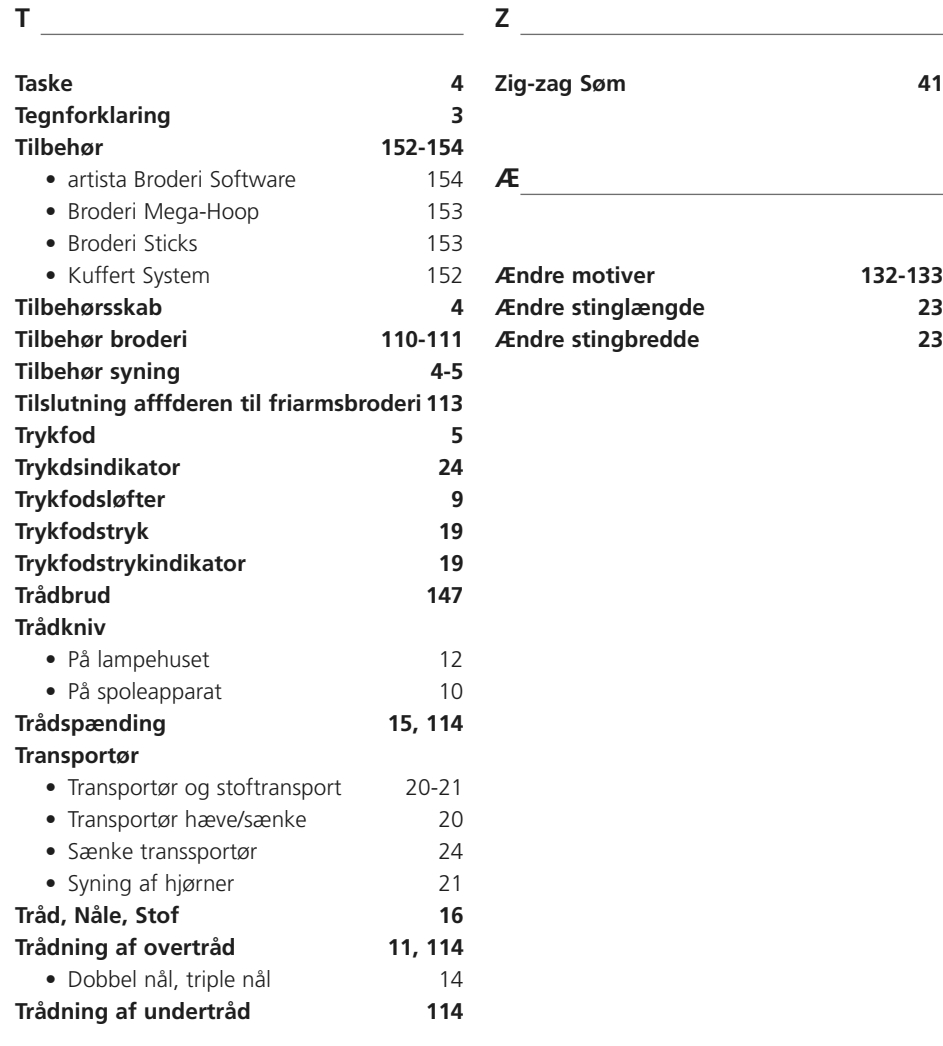

### **U**

**Trådning af undertråd 114**

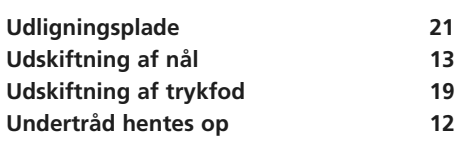

#### **V**

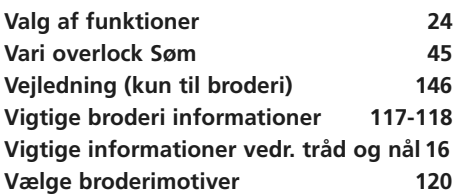

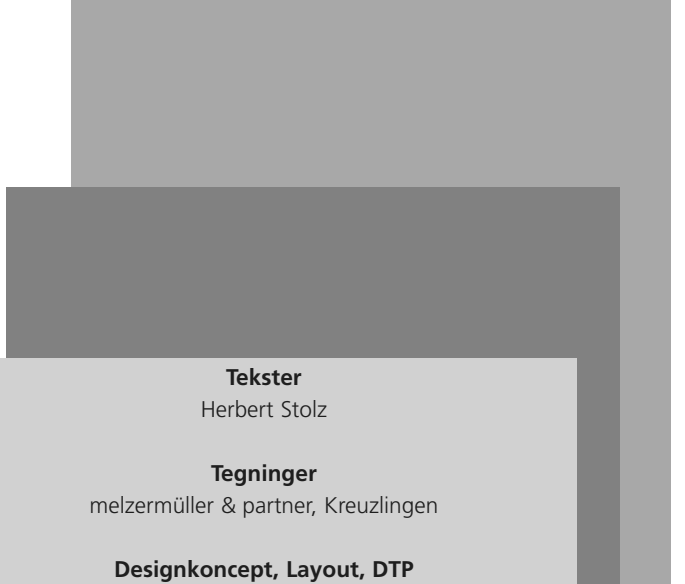

Erika Vollenweider

**Ændre motiver 132-133**

**Copyright** 2005 Fritz Gegauf AG, Steckborn